# EPSON STYLUS<sub>M</sub>PHOTO 895

*Farbtintenstrahldrucker*

Alle Rechte vorbehalten. Kein Teil dieses Handbuchs darf in irgendeiner Form (Druck, Fotokopie, Mikrofilm oder ein anderes Verfahren) ohne die schriftliche Genehmigung der EPSON Deutschland GmbH reproduziert oder unter Verwendung elektronischer Systeme verarbeitet, vervielfältigt oder verbreitet werden. Die hierin enthaltenen Informationen sind ausschließlich für dieses EPSON-Druckermodell bestimmt und nicht auf andere Druckermodelle übertragbar.

Weder die EPSON Deutschland GmbH noch die SEIKO EPSON CORPORATION haften für Schäden infolge von Fehlgebrauch sowie Reparaturen und Änderungen, die von dritter, nicht autorisierter Seite vorgenommen wurden. Dieses Handbuch wurde mit großer Sorgfalt erstellt. Eine Haftung für leicht fahrlässige Fehler, z.B. Druckfehler, ist jedoch ausgeschlossen.

EPSON haftet nicht für Schäden oder Störungen durch Einsatz von Optionen oder Zubehör, wenn dieses nicht ein original EPSON-Produkt ist oder eine ausdrückliche Zulassung der SEIKO EPSON CORPORATION als "EPSON Approved Product" hat.

EPSON haftet ebenso wenig für Schäden durch elektromagnetische Störfelder, die bei der Verwendung von Schnittstellenkabeln entstehen können, wenn diese nicht eine ausdrückliche Zulassung der SEIKO EPSON CORPORATION als "EPSON Approved Product" haben.

EPSON ist eine eingetragene Marke, und EPSON Stylus ist eine Marke der SEIKO EPSON CORPORATION.

Microsoft und Windows sind eingetragene Marken der Microsoft Corporation.

DPOF ist eine Marke von CANON INC., der Eastman Kodak Company, von Fuji Photo Film Co., Ltd. und Matsushita Electric Industrial Co., Ltd.

SanDisk Host Developer's Tool Kit © 1999 SANDISK CORPORATION

Hinweis: Alle im Handbuch genannten Bezeichnungen von Erzeugnissen sind Marken der jeweiligen Firmen. Aus dem Fehlen der Markenzeichen ® bzw. TM kann nicht geschlossen werden, dass die Bezeichnung ein freier Markenname ist.

Copyright © 2001, EPSON Deutschland GmbH, Düsseldorf.

# **Benutzerhandbuch**

# *Inhalt*

## *[Bauteile und Funktionen des Druckers](#page-9-0)*

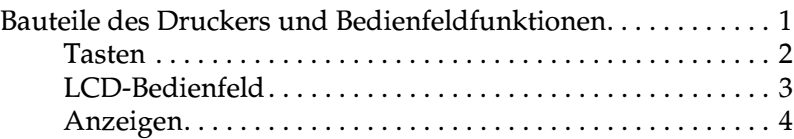

## *[Sicherheitshinweise](#page-13-0)*

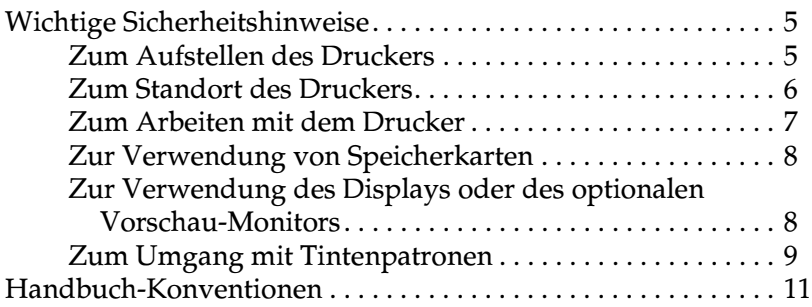

# *[Kapitel 1 Umgang mit Papier](#page-20-0)*

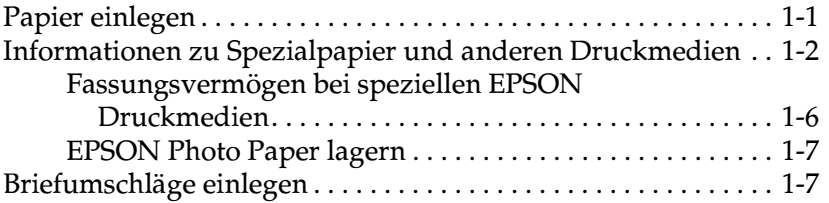

# *[Kapitel 2 Rollenpapier verwenden](#page-28-0)*

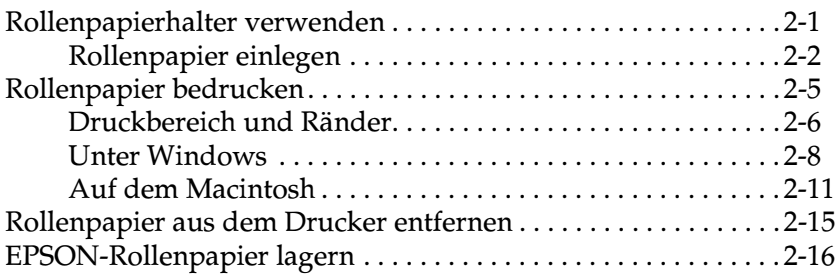

# *[Kapitel 3 Unter Windows drucken](#page-44-0)*

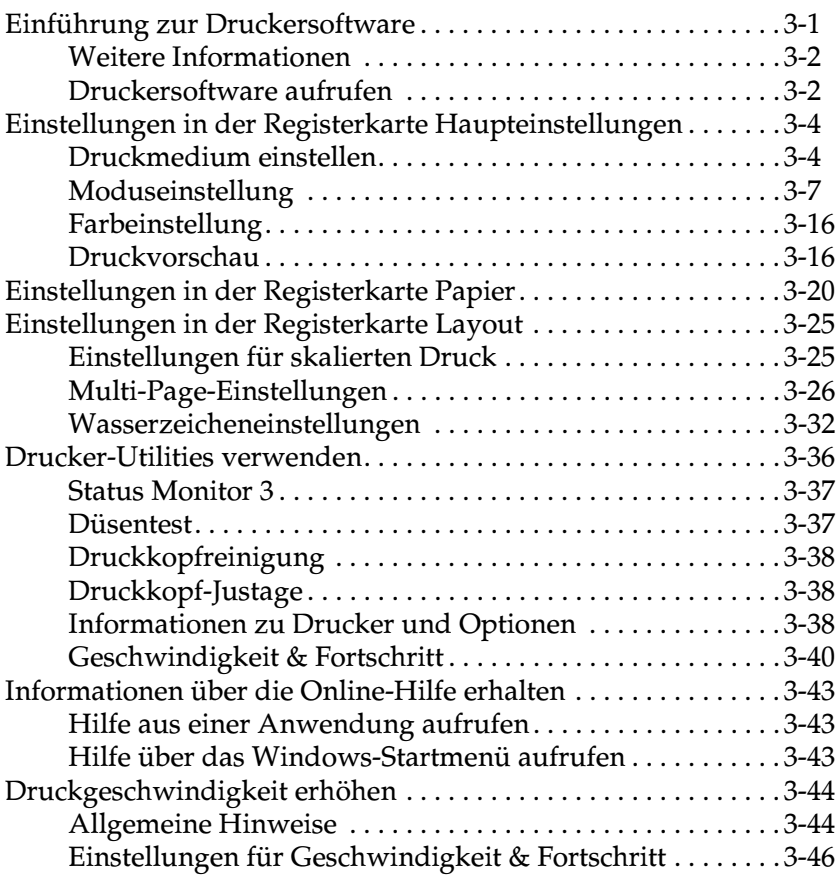

#### *[Kapitel 4 Druckerstatus überprüfen und Druckaufträge verwalten](#page-90-0) unter Windows*

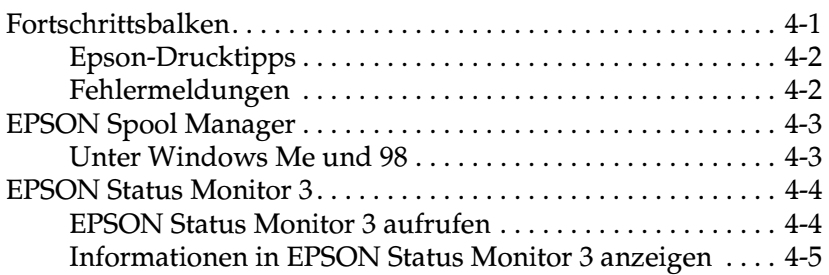

### *[Kapitel 5 Druckersoftware für Macintosh](#page-95-0)*

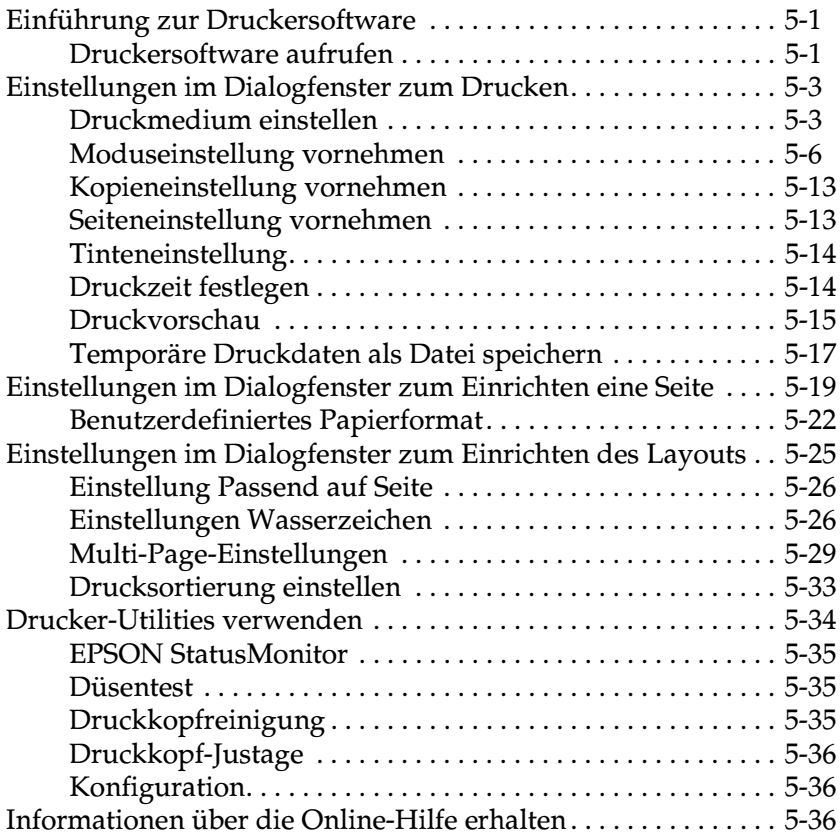

#### *Kapitel 6 Druckerstatus [überprüfen und Druckaufträge verwalten](#page-131-0) auf einem Macintosh*

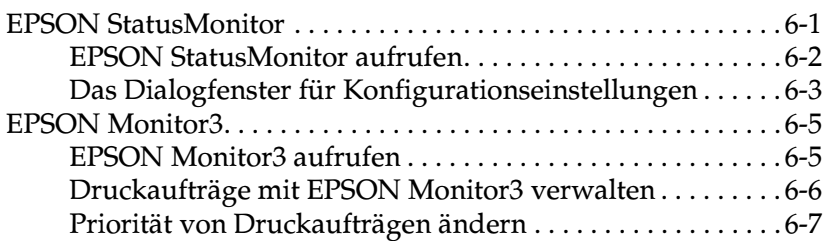

## *[Kapitel 7 Drucker in ein Netzwerk einbinden](#page-139-0)*

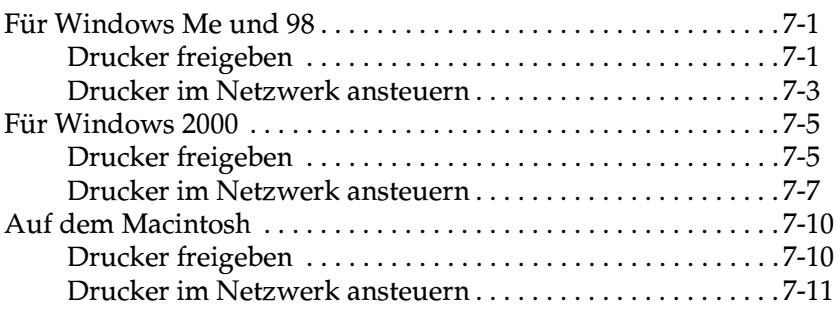

## *[Kapitel 8 Tintenpatronen austauschen](#page-151-0)*

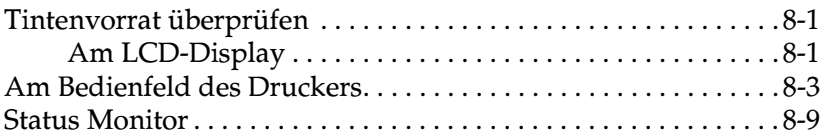

## *[Kapitel 9 PC-Karte vom Computer aus verwenden](#page-160-0)*

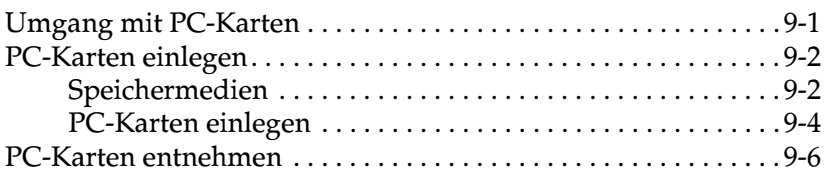

## *[Kapitel 10 EPSON CardMonitor und EPSON PhotoStarter](#page-168-0) verwenden*

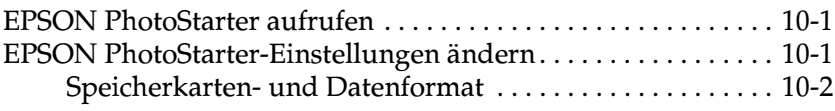

#### *[Kapitel 11 Fotos direkt von PC-Karten drucken](#page-170-0)*

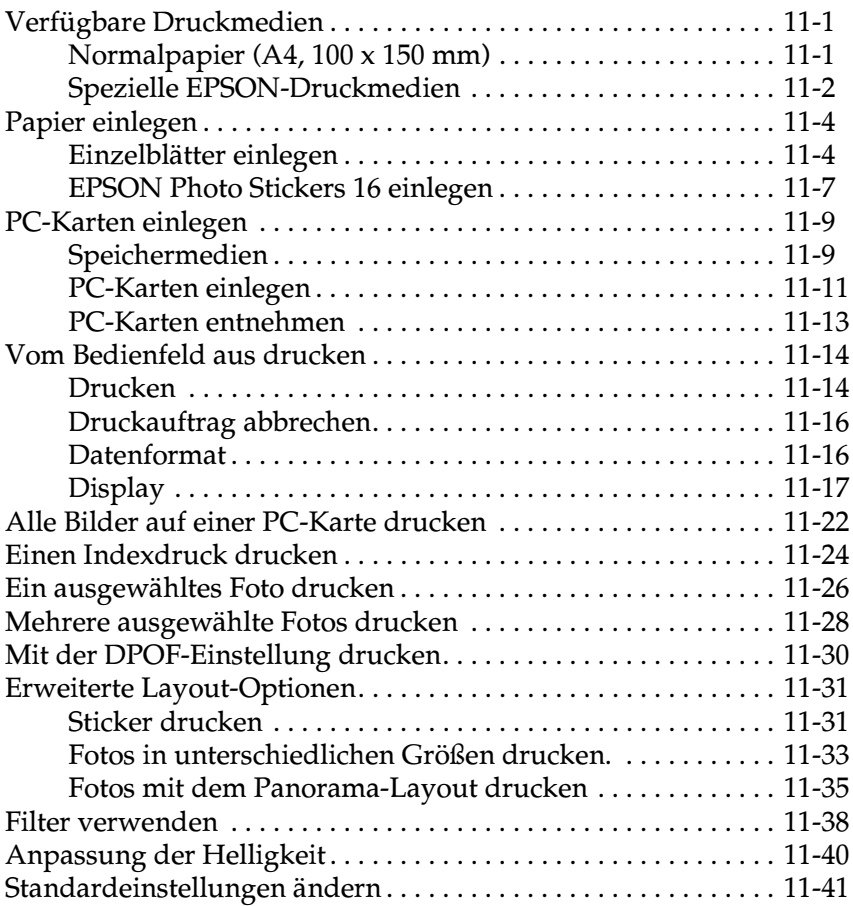

# *[Kapitel 12 Wartung](#page-212-0)*

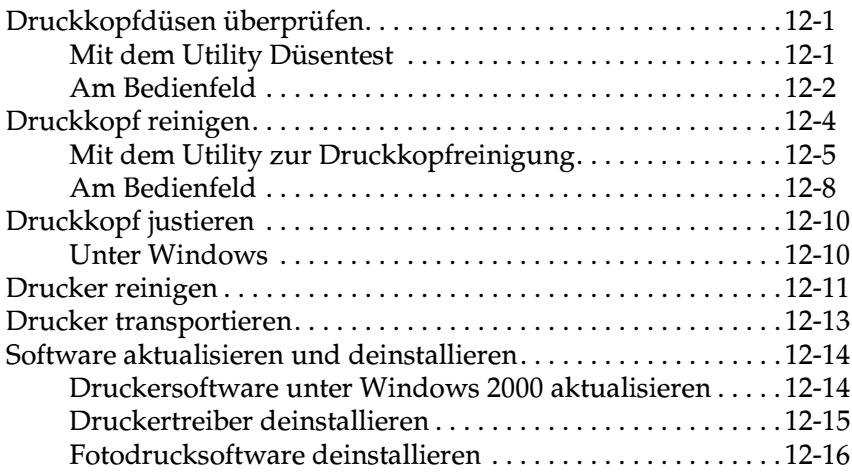

## *[Kapitel 13 Fehlerbehebung](#page-229-0)*

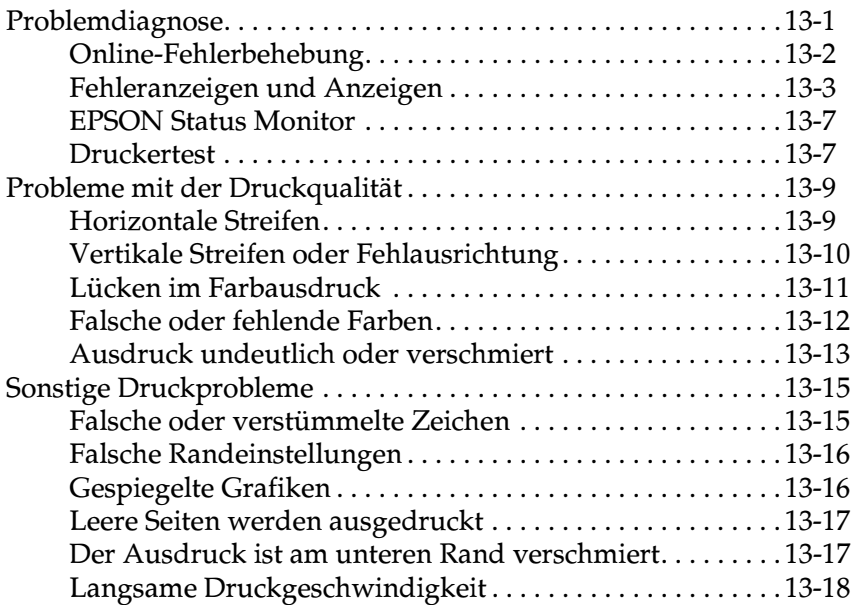

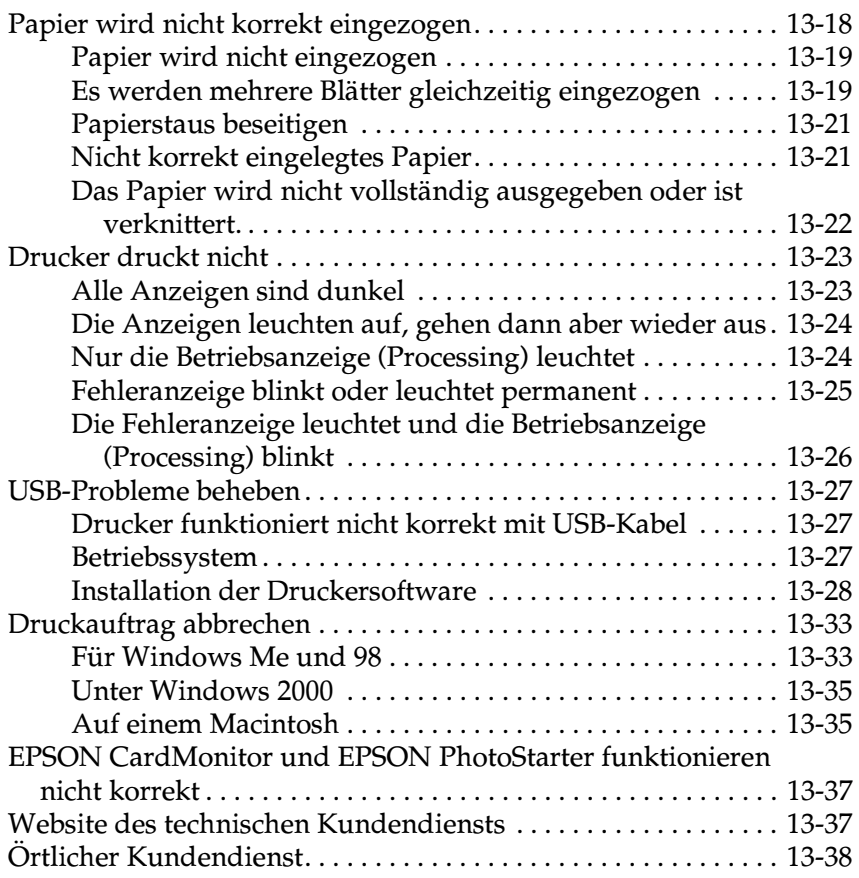

# *[Kapitel 14 Optionen und Verbrauchsmaterialien](#page-267-0)*

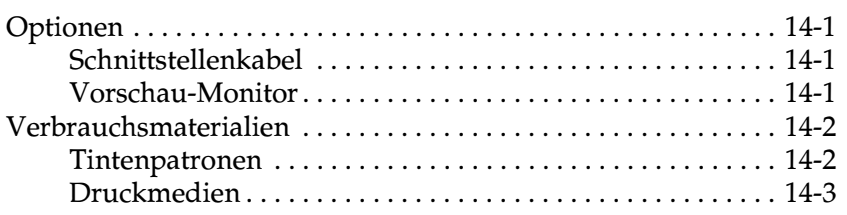

# *[Anhang A Druckerspezifikationen](#page-272-0)*

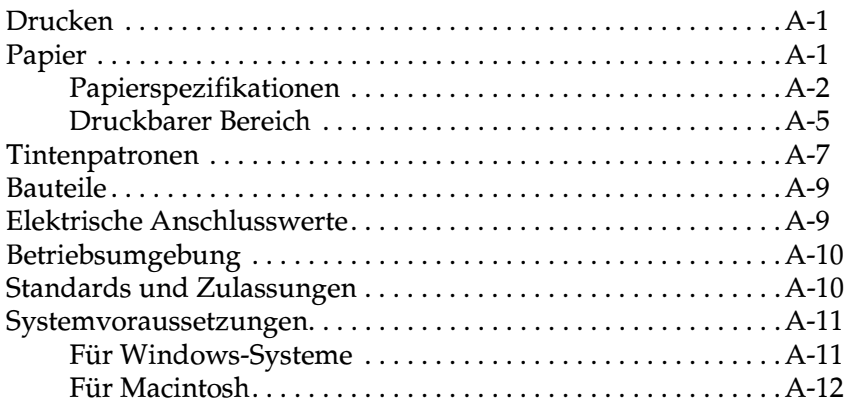

## *[Anhang B Kundendienst](#page-284-0)*

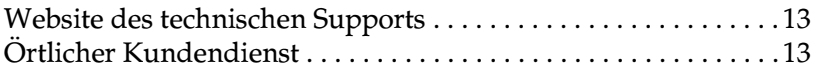

#### *[Glossar](#page-293-0)*

#### *[Index](#page-299-0)*

# <span id="page-9-0"></span>*Bauteile und Funktionen des Druckers*

# <span id="page-9-1"></span>*Bauteile des Druckers und Bedienfeldfunktionen*

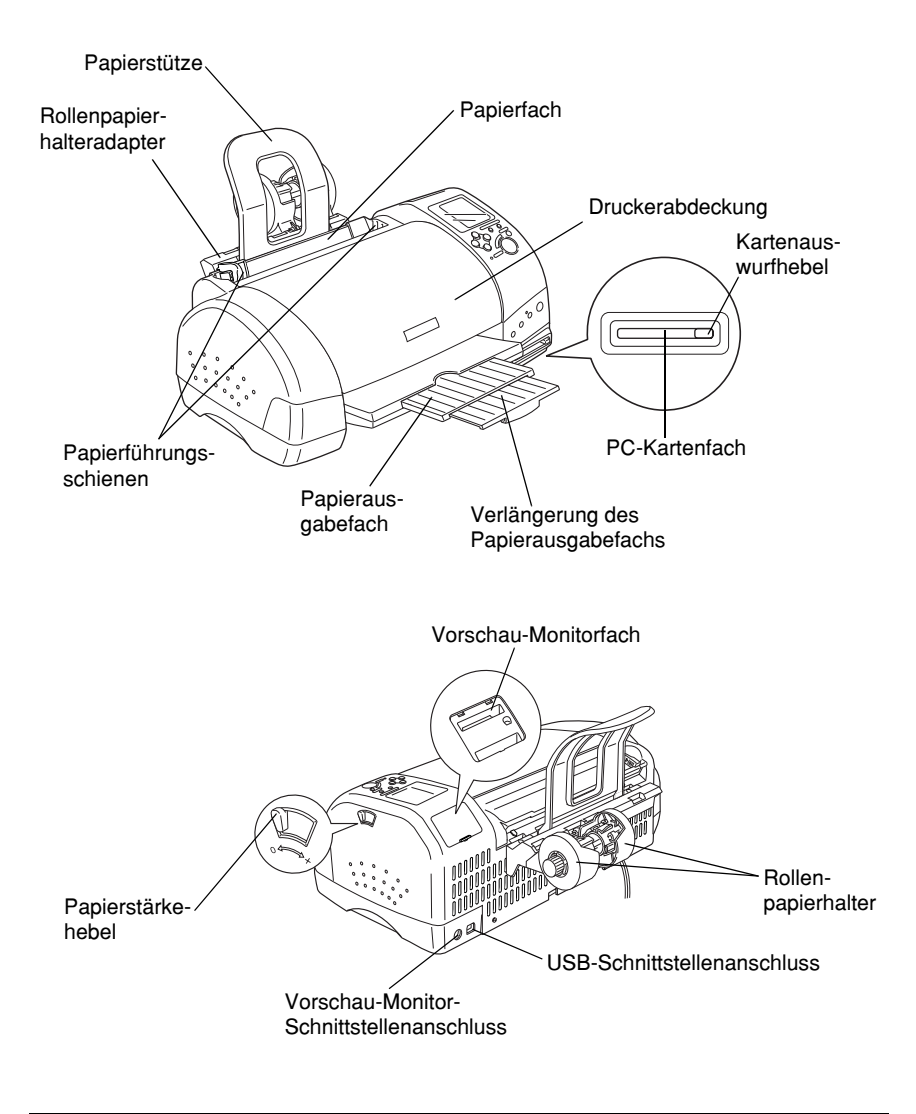

Arretierbügel der Tintenpatronen

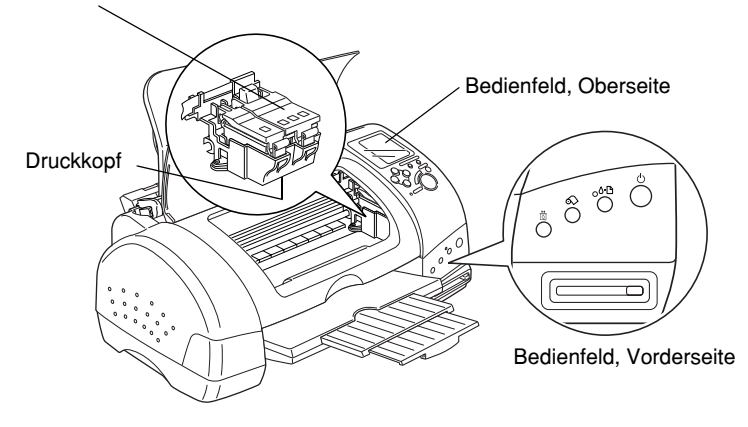

# <span id="page-10-0"></span>*Tasten*

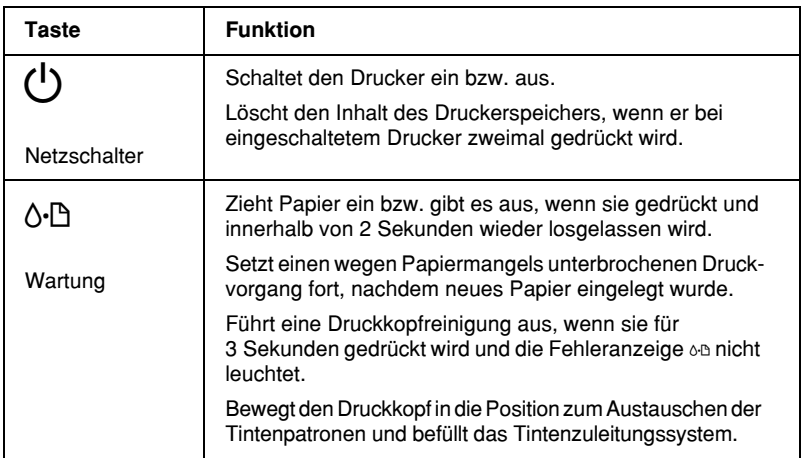

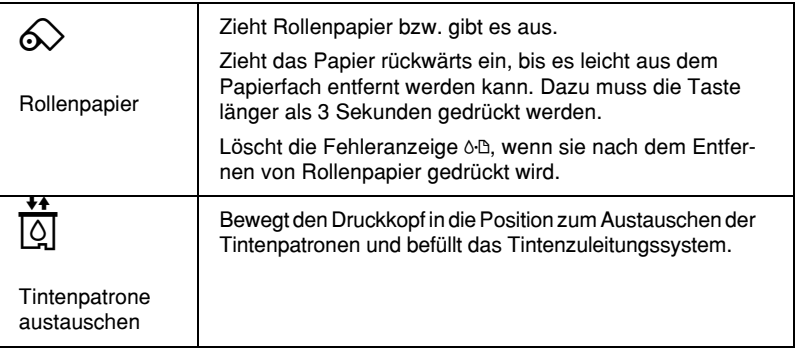

# <span id="page-11-0"></span>*LCD-Bedienfeld*

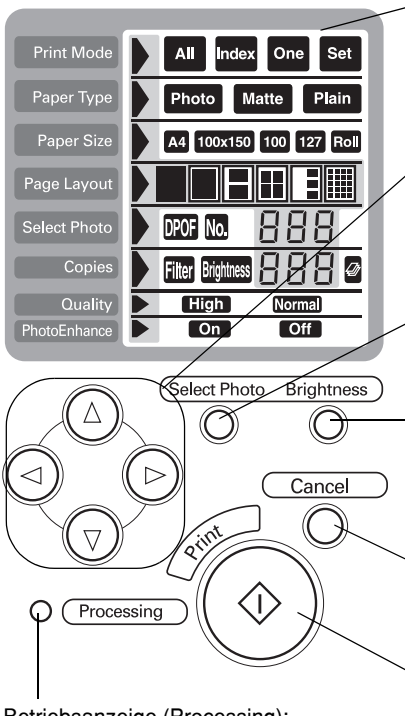

Betriebsanzeige (Processing): Leuchtet, wenn der Drucker druckbereit ist. Blinkt, während die Daten gedruckt werden.

#### Display:

Zeigt die Optionen und Einstellungen an, die mitden Tasten am Bedienfeld vorgenommen werden können.

Pfeiltasten (oben, unten, links, rechts): Mit den Pfeiltasten für oben und unten können Sie die Einstellungsmenüs auswählen. Mit den Pfeiltasten für links und rechts können Sie die Einstellungen festlegen.

Taste Select Photo: Mit dieser Taste legen Sie die Anzahl der Kopien für das im Menü Foto auswählen ausgewählte Foto fest.

Taste Brightness: Drücken Sie diese Taste, um zum Einstellungsmodus für die Helligkeit zu wechseln. Halten Sie diese Taste 3 Sekunden lang gedrückt, um zum Einstellungsmodus für den Filter zu wechseln.

#### Taste Cancel:

Drücken Sie diese Taste, um den Druckvorgang oder Einstellungen auf dem Display abzubrechen.

#### Taste Start Print:

Drücken Sie diese Taste, um mit dem Druck zu beginnen. Der Druck erfolgt mit den Einstellungen, die Sie mit den Tasten am Bedienfeld vorgenommen haben.

## *Hinweis:*

*Die Tasten am oberen Bedienfeld haben nur Einfluss auf den Druckvorgang, wenn er direkt von einer PC-Karte aus durchgeführt wird.*

# <span id="page-12-0"></span>*Anzeigen*

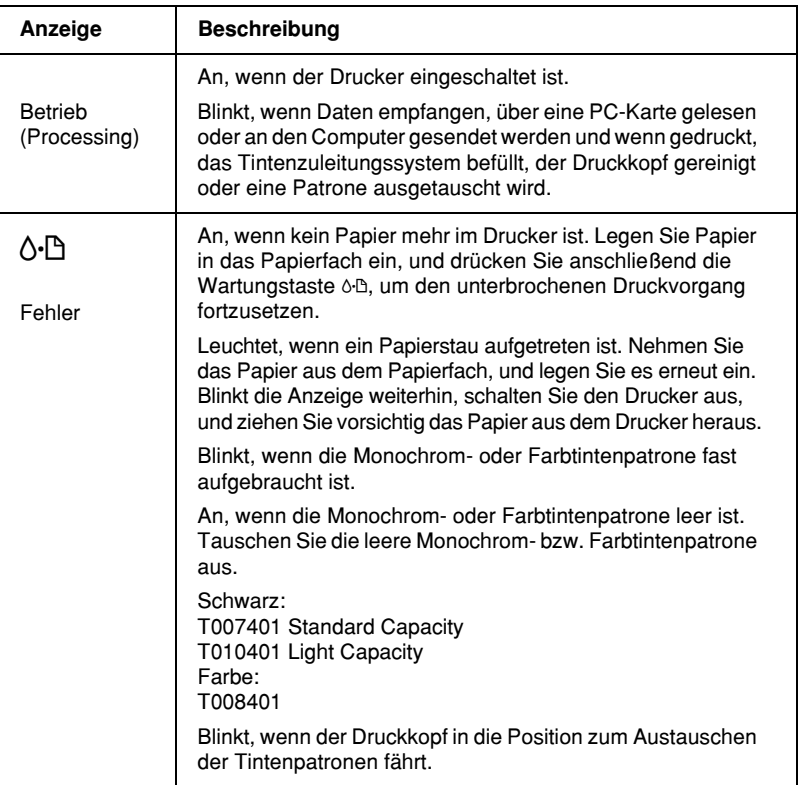

# <span id="page-13-0"></span>*Sicherheitshinweise*

# <span id="page-13-1"></span>*Wichtige Sicherheitshinweise*

Lesen Sie vor Inbetriebnahme des Druckers die folgenden Hinweise zu Ihrer eigenen Sicherheit sowie zur Betriebssicherheit des Geräts genau durch. Beachten Sie alle auf dem Drucker angebrachten Warnungen und Hinweise.

# <span id="page-13-2"></span>*Zum Aufstellen des Druckers*

Beachten Sie die folgenden Hinweise beim Aufstellen des Druckers:

- ❏ Achten Sie darauf, dass die Lüftungsöffnungen am Druckergehäuse stets frei gehalten werden.
- ❏ Achten Sie bei der Stromversorgung unbedingt darauf, dass die auf dem Gerät angegebenen Spannungswerte eingehalten werden.
- ❏ Schließen Sie das Gerät nur an eine ordnungsgemäß geerdete Steckdose an. Das Gerät darf nicht an einen Stromkreis angeschlossen werden, an dem bereits Geräte wie Fotokopierer oder Ventilatoren angeschlossen sind, die sich selbst regelmäßig ein- und ausschalten.
- ❏ Schließen Sie den Drucker nicht an schaltbare oder timergesteuerte Steckdosen an.
- ❏ Benutzen Sie den Computer und den Drucker nicht in der Nähe potenzieller elektromagnetischer Störfelder (z.B. Lautsprecher oder Basisstationen von Funktelefonen).
- ❏ Verwenden Sie keinesfalls beschädigte Stromkabel.
- ❏ Bei Verwendung eines Verlängerungskabels ist darauf zu achten, dass der Gesamt-Nennstromwert aller Geräte weder die zulässige Ampererate des Verlängerungskabels noch die zulässige Ampererate der Steckdose überschreitet.
- ❏ Mit Ausnahme der ausdrücklich im Handbuch angegebenen Handgriffe sollten Sie niemals versuchen, das Gerät selbst zu reparieren. Sämtliche Wartungsarbeiten sollten nur von autorisiertem Fachpersonal vorgenommen werden.
- ❏ In folgenden Fällen müssen Sie den Drucker vom Netz trennen und sich an einen autorisierten Kundendienst wenden:

Das Netzkabel oder der Stecker sind abgenutzt oder beschädigt; Flüssigkeit ist in das Gerät eingedrungen; das Gerät ist heruntergefallen, oder das Gehäuse wurde beschädigt; das Gerät zeigt auffällige Abweichungen vom Normalbetrieb.

❏ Bei Anschluss des Druckers an die Stromversorgung muss sichergestellt werden, dass die Gebäudeinstallation mit einer 10- oder 16-A-Sicherung abgesichert ist.

# <span id="page-14-0"></span>*Zum Standort des Druckers*

Beachten Sie folgende Hinweise zur Wahl des Druckerstandorts:

- ❏ Achten Sie darauf, dass der Drucker auf einer glatten, ebenen Oberfläche steht. Wenn der Drucker geneigt steht, kann er nicht störungsfrei arbeiten.
- ❏ Lassen Sie an der Vorderseite des Druckers genug Platz für die Papierausgabe.
- ❏ Wählen Sie den Stand- bzw. Lagerungsort so, dass der Drucker vor starken Temperatur- und Feuchtigkeitsschwankungen sowie vor direkter Sonneneinstrahlung, starkem Lichteinfall und übermäßiger Hitze geschützt ist.
- ❏ Achten Sie darauf, dass der Drucker weder Staub, Vibrationen noch Stößen ausgesetzt ist.
- ❏ Stellen Sie den Drucker so auf, dass eine ausreichende Luftzufuhr gewährleistet ist.
- ❏ Stellen Sie den Drucker so auf, dass der Netzstecker jederzeit problemlos aus der Steckdose gezogen werden kann.

# <span id="page-15-0"></span>*Zum Arbeiten mit dem Drucker*

Beachten Sie die folgenden Hinweise bei der Arbeit mit dem Drucker:

- ❏ Führen Sie keine Gegenstände durch die Geräteöffnungen des Druckergehäuses ein.
- ❏ Achten Sie darauf, dass keine Flüssigkeiten in den Drucker gelangen.
- ❏ Greifen Sie während des Druckvorgangs nicht in den Drucker, und berühren Sie nicht die Tintenpatronen.
- ❏ Bewegen Sie den Druckkopf nicht von Hand. Sonst wird möglicherweise der Drucker beschädigt.
- ❏ Schalten Sie den Drucker stets am Netzschalter P aus. Wenn diese Taste gedrückt wird, blinkt die Betriebsanzeige (Processing) kurz auf und erlischt dann. Trennen Sie den Drucker erst von der Stromversorgung, wenn die Betriebsanzeige (Processing) erloschen ist.
- ❏ Stellen Sie sicher, dass sich der Druckkopf vor dem Transport des Druckers in der Abdeckposition (rechts außen) befindet und dass die Tintenpatronen installiert sind.

# <span id="page-16-0"></span>*Zur Verwendung von Speicherkarten*

- ❏ Nehmen Sie die Speicherkarte nicht heraus und schalten Sie den Drucker nicht aus, wenn zwischen Computer und Speicherkarte eine Übertragung stattfindet (d.h., die Betriebsanzeige (Processing) blinkt). Andernfalls werden möglicherweise Daten auf der Karte beschädigt.
- ❏ Die Vorgehensweise unterscheidet sich hierbei je nach Speichermedium. Nähere Informationen finden Sie in der Dokumentation zu Ihrer Speicherkarte und Ihrem PC-Kartenadapter.
- ❏ Mit diesem Drucker können Sie nur Speicherkarten und PC-Kartenadapter verwenden, die dem PCMCIA ATA-Standard (ATA-Standard für Speicherkarten) entsprechen. Nähere Informationen zum PCMCIA ATA-Standard erhalten Sie im Handbuch zur Speicherkarte bzw. zum PC-Kartenadapter, oder Sie können sich diesbezüglich an den Hersteller wenden.

# <span id="page-16-1"></span>*Zur Verwendung des Displays oder des optionalen Vorschau-Monitors*

- ❏ Auf Ihrem LCD-Display können sich möglicherweise einige kleine helle oder dunkle Punkte befinden. Das ist normal und bedeutet nicht, dass Ihr LCD-Monitor beschädigt ist.
- ❏ Verwenden Sie nur ein trockenes, weiches Tuch, um das Display oder den optionalen Vorschau-Monitor zu reinigen. Verwenden Sie keine flüssigen oder chemischen Reinigungsmittel.
- ❏ Wenn das Display des Druckers oder das LCD-Display des Vorschau-Monitors beschädigt ist, wenden Sie sich an Ihren Fachhändler. Wenn Ihre Hände mit der Flüssigkristalllösung in Kontakt kommen, waschen Sie sie gründlich mit Seife und Wasser. Wenn die Flüssigkristalllösung in Ihre Augen gerät, spülen Sie diese sofort mit Wasser aus. Falls Unbehagen oder Beeinträchtigung des Sehvermögens auch nach gründlichem Spülen weiter bestehen, ist unverzüglich ein Arzt aufzusuchen.
- ❏ Verschließen Sie immer das Vorschau-Monitorfach mit der Abdeckung, wenn Sie den optionalen Vorschau-Monitor nicht verwenden.

# <span id="page-17-0"></span>*Zum Umgang mit Tintenpatronen*

Beachten Sie die folgenden Hinweise zum Umgang mit den Tintenpatronen:

- ❏ Bewahren Sie Tintenpatronen außerhalb der Reichweite von Kindern auf.
- ❏ Vorsicht beim Umgang mit leeren Tintenpatronen; an der Öffnung befinden sich möglicherweise noch Tintenreste. Normalerweise kann keine Tinte aus der Tintenpatrone auslaufen. Waschen Sie Tintenspritzer auf der Haut sofort gründlich unter fließendem Wasser ab. Falls Unbehagen oder BeeinträchtigungdesSehvermögensauchnachgründlichemSpülenweiter bestehen, ist unverzüglich ein Arzt aufzusuchen.
- ❏ Eine Tintenpatrone darf nicht geschüttelt werden, da dadurch Tinte austreten kann.
- ❏ Installieren Sie eine Tintenpatrone sofort nach dem Öffnen der Verpackung. Bleibt die Tintenpatrone längere Zeit vor der Benutzung ausgepackt liegen, führt dies möglicherweise zu einer Verminderung der Druckqualität.
- ❏ Achten Sie darauf, dass das Haltbarkeitsdatum der Tintenpatrone nicht überschritten ist. Nach dem Öffnen der Verpackung sollte die Tintenpatrone innerhalb der nächsten sechs Monate verbraucht werden.
- ❏ Versuchen Sie nicht, eine Tintenpatrone auseinander zu bauen oder nachzufüllen. Dadurch wird möglicherweise der Druckkopf beschädigt.
- ❏ Beim schnellen Wechsel von (niedriger) Lagerungstemperatur zu Zimmertemperatur darf die Patrone mindestens drei Stunden lang nicht eingesetzt werden.
- ❏ Lagern Sie Tintenpatronen kühl und dunkel.
- ❏ Berühren Sie nicht den grünen Chip an der Seite der Patrone. Dadurch treten möglicherweise Betriebsstörungen auf.
- ❏ Der IC-Chip der Tintenpatrone enthält viele patronenspezifische Informationen wie z.B. die verbleibende Tintenmenge, so dass die Patrone problemlos herausgenommen und wieder eingesetzt werden kann. Bei jedem Einsetzen einer Patrone wird jedoch ein wenig Tinte verbraucht, da der Drucker automatisch einen Selbsttest durchführt.
- ❏ Wenn Sie eine Tintenpatrone für spätere Verwendung herausnehmen, muss der Tintenabgabebereich vor Schmutz und Staub geschützt werden. Für die Aufbewahrung der Patrone gelten dieselben Richtlinien wie für den Drucker. Die Tintendüse ist mit einem Ventil ausgestattet, so dass Abdeckungen oder Verschlüsse nicht notwendig sind. An den Tintendüsen und den umgebenden Bereichen befinden sich jedoch möglicherweise noch Tintenreste. Vermeiden Sie deshalb direkten Kontakt mit diesen Bereichen.

# *ENERGY STAR-Kompatibilität*

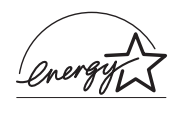

Als Partner von ENERGY STAR kann EPSON versichern, dass dieses Produkt den Richtlinien von ENERGY STAR zur sinnvollen Energienutzung entspricht.

Das internationaleENERGYSTAR Office Equipment-Programm ist eine freiwillige Partnerschaft mit Vertretern der Computerund Bürogeräteindustrie zur Förderung der Entwicklung energiesparender PCs, Monitore, Drucker, Faxgeräte, Kopiergeräte und Scanner mit dem Ziel, die durch Energieerzeugung bedingte Luftverschmutzung zu reduzieren.

# <span id="page-19-0"></span>*Handbuch-Konventionen*

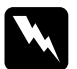

w *Vorsicht: Diese Warnungen müssen unbedingt beachtet werden, um Körperverletzungen zu vermeiden.*

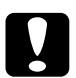

c *Achtung: Anmerkungen dieser Art müssen befolgt werden, um Schäden am Drucker, am Computer oder an anderen Geräten zu vermeiden.*

# *Hinweise*

*enthalten wichtige Informationen und hilfreiche Tipps für die Arbeit mit dem Drucker.*

# <span id="page-20-0"></span>*Kapitel 1 Umgang mit Papier*

# <span id="page-20-1"></span>*Papier einlegen*

Gehen Sie folgendermaßen vor, um Papier in den Drucker einzulegen:

- 1. Klappen Sie das Papierausgabefach herunter, und schieben Sie anschließend die Papierführungsschiene nach links, so dass der Abstand zwischen den beiden Papierführungsschienen etwas breiter ist als das verwendete Papier.
- 2. Fächern Sie einen Stapel Papier auf, und richten Sie die Kanten bündig zueinander aus.
- 3. Legen Sie den Stapel Papier mit der bedruckbaren Seite nach oben in das Papierfach ein, so dass er an der rechten Papierführungsschiene anliegt. Verschieben Sie anschließend die linke Papierführungsschiene, so dass sie exakt auf die verwendete Papierbreite ausgerichtet ist.

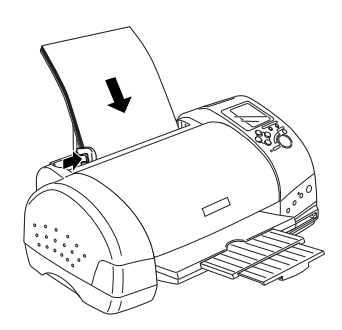

#### *Hinweis:*

❏ *Lassen Sie an der Vorderseite des Druckers genug Platz für die Papierausgabe.*

- ❏ *Legen Sie Papier immer mit der kurzen Kante zuerst in das Papierfach ein.*
- ❏ *Achten Sie darauf, dass sich der Papierstapel unterhalb der Pfeilmarkierung an der linken Papierführungsschiene befindet.*

# <span id="page-21-0"></span>*Informationen zu Spezialpapier und anderen Druckmedien*

Mit den meisten Normalpapiersorten lassen sich gute Druckresultate erzielen. Mit beschichtetem Papier und Glossy Film kann jedoch eine noch bessere Druckqualität erzielt werden, da diese Druckmedien weniger Tinte absorbieren.

Die von EPSON erhältlichen speziellen Druckmedien sind optimal für die Verwendung in EPSON-Tintenstrahldruckern. Verwenden Sie original EPSON-Druckmedien, um Ausdrucke in höchster Qualität zu erhalten. Im Abschnitt ["Druckmedien"](#page-269-1) auf [Seite 14-3](#page-269-1) finden Sie eine vollständige Liste dieser speziellen Druckmedien.

Bevor Sie spezielle EPSON-Druckmedien verwenden, lesen Sie das beigepackte Hinweisblatt, und berücksichtigen Sie folgende Punkte:

c *Achtung: Reinigungsblätter, die mit den speziellen EPSON-Druckmedien geliefert werden, dürfen nicht für diesen Drucker verwendet werden. Diese Art der Reinigung ist bei diesem Druckermodell nicht erforderlich. Die Reinigungsblätter verursachen möglicherweise einen Papierstau im Drucker.*

❏ Legen Sie die Druckmedien mit der bedruckbaren Seite nach oben in das Papierfach ein. Die bedruckbare Seite ist auf dem jeweils mitgelieferten Hinweisblatt angegeben. Bei einigen Druckmedien geben abgeschnittene Ecken die korrekte Ausrichtung zum Einlegen an, wie es im Bild unten gezeigt ist.

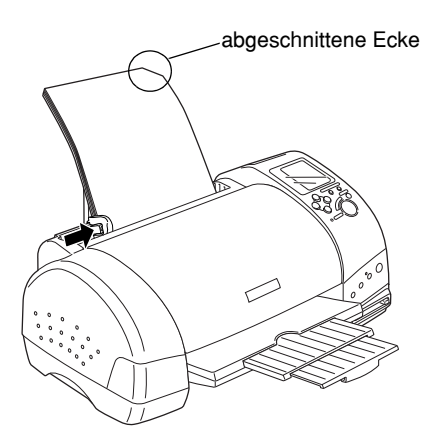

#### *Hinweis:*

*Wenn Sie den druckbaren Bereich mit der Einstellung* Maximal *in der Druckersoftware erweitern, sind Ausdrucke auf Spezialpapier auf Grund der abgeschnittenen Ecke möglicherweise fehlerhaft.*

❏ Achten Sie darauf, dass der Papierstapel die Pfeilmarkierung an der linken Papierführungsschiene nicht überschreitet.

❏ Glätten Sie gewelltes Papier oder biegen Sie es leicht in die Gegenrichtung, bevor Sie es einlegen. Ausdrucke auf gewelltem Papier können verschmieren, besonders dann, wenn der druckbare Bereich mit der Einstellung Maximal erweitert wurde.

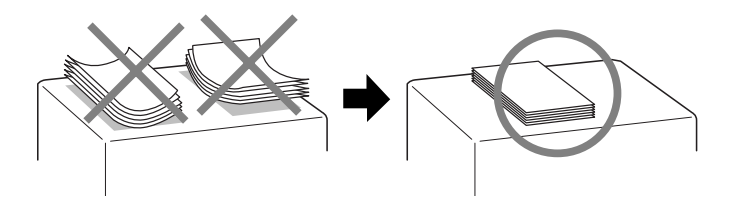

- ❏ Wenn Sie die Rückseite einer Ink Jet Card bedrucken und dabei die Einstellung Maximal für den druckbaren Bereich wählen möchten, glätten Sie die Karte oder biegen Sie sie vor dem Einlegen leicht in die Gegenrichtung.
- ❏ Wenn beim Bedrucken starker Druckmedien die Tinte verschmiert, stellen Sie den Papierstärkehebel in die Position +. Positionieren Sie dazu den Hebel, wie in der Abbildung dargestellt.

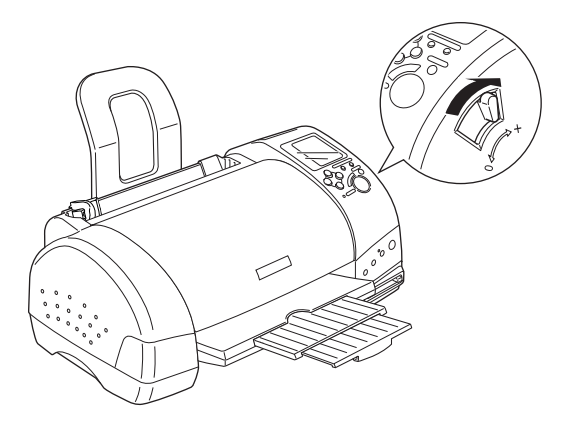

## *Hinweis:*

- ❏ *Stellen Sie den Papierstärkehebel zurück in die Position* 0*, ehe Sie wieder auf Papier von normaler Stärke drucken. Wenn der Hebel sich weiterhin in der Position* + *befindet, können Lücken im Druckbild entstehen.*
- ❏ *Wenn sich der Papierstärkehebel in der Position* + *befindet, muss die Einstellung für Bidirektionaldruck im Dialogfeld Einstellungen des Druckertreibers ausgeschaltet sein. Damit diese Option ausgeschaltet werden kann, muss möglicherweise die Einstellung für Druckqualität verändert oder der Druckkopf mit Hilfe des Utility Druckkopf-Justage justiert werden.*

Wenn Sie die Rückseite einer Ink Jet Card bedrucken und dabei die Einstellung Maximal für den druckbaren Bereich wählen möchten, glätten Sie die Karten oder biegen Sie sie vor dem Einlegen leicht in die Gegenrichtung. Stellen Sie außerdem den Papierstärkehebel in die Position +.

# <span id="page-25-0"></span>*Fassungsvermögen bei speziellen EPSON Druckmedien*

Im Folgenden finden Sie Angaben zum Fassungsvermögen des Druckers für spezielle EPSON Druckmedien.

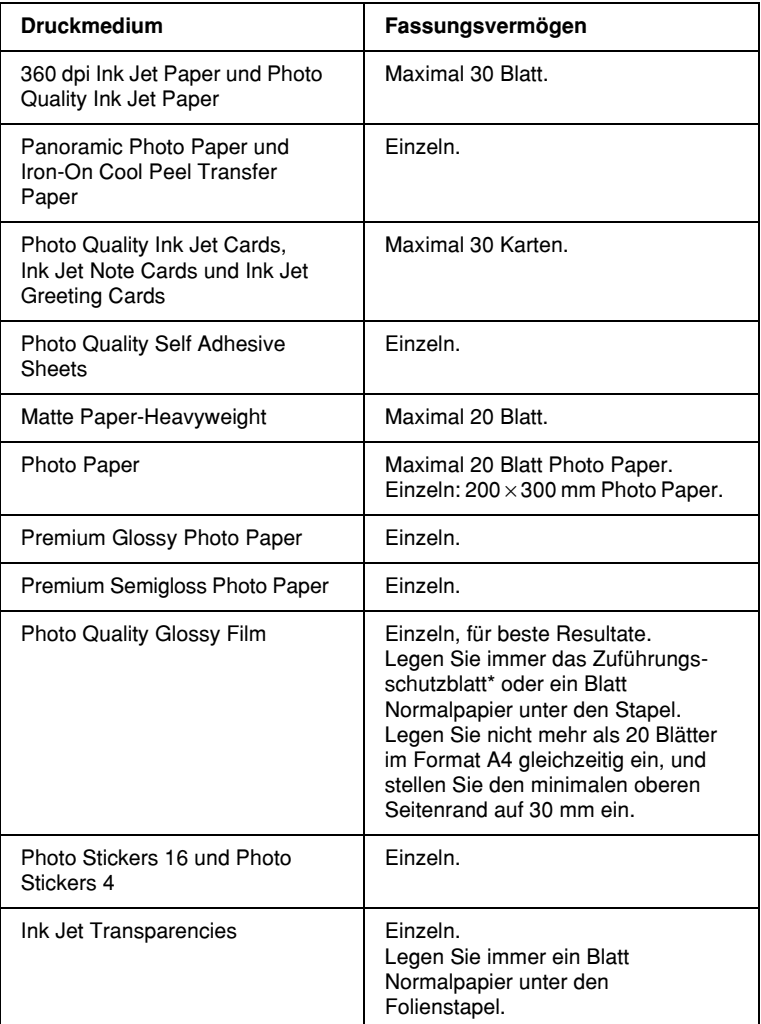

\* Achten Sie darauf, dass die Zuführungsschutzblätter unter den speziellen Druckmedien nicht bedruckt werden.

# <span id="page-26-0"></span>*EPSON Photo Paper lagern*

Bewahren Sie den Papiervorrat immer in der Originalverpackung auf. EPSON empfiehlt außerdem, Ausdrucke in verschließbaren Plastikhüllen aufzubewahren. Vermeiden Sie Umgebungen mit hohen Temperaturen, hoher Luftfeuchtigkeit und starkem Sonnenlicht.

# <span id="page-26-1"></span>*Briefumschläge einlegen*

Beachten Sie folgende Hinweise beim Bedrucken von Briefumschlägen:

❏ Sie können maximal 10 Briefumschläge in das Papierfach einlegen.

#### *Hinweis:*

*Falzung und Stärke von Briefumschlägen sind sehr unterschiedlich. Wenn der Umschlagstapel höher als 10 mm ist, drücken Sie vor dem Einlegen jeden Umschlag flach. Nimmt die Druckqualität ab, wenn ein Stapel Briefumschläge eingelegt wurde, legen Sie die Briefumschläge einzeln ein.*

❏ Stellen Sie den Papierstärkehebel in die Position +.

#### *Hinweis:*

- ❏ *Stellen Sie nach dem Drucken der Briefumschläge den Papierstärkehebel zurück in die Normalposition* 0*. Wenn sich der Hebel weiterhin in der Position* + *befindet, können bei anderen Druckmedien Lücken im Druckbild entstehen.*
- ❏ *Wenn sich der Papierstärkehebel in der Position* + *befindet, muss das Kontrollkästchen Bidirektionaldruck im Dialogfeld Einstellungen des Druckertreibers deaktiviert sein. Zum Ausschalten dieser Option muss möglicherweise auch die Einstellung für Qualität geändert werden.*

❏ Legen Sie Briefumschläge mit der Umschlagklappe voran und der bedruckbaren Seite nach oben ein.

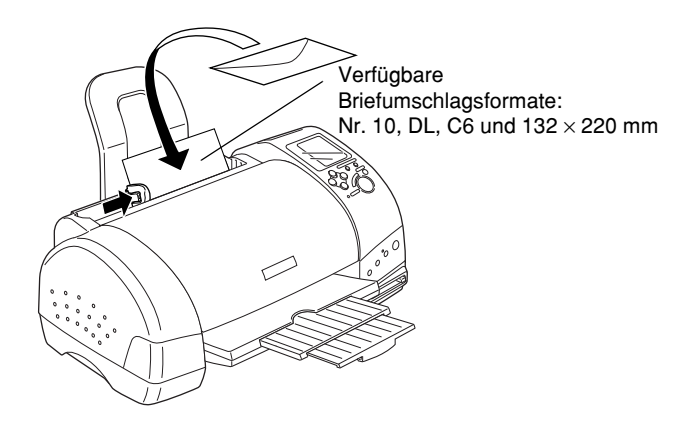

- ❏ Verwenden Sie keine gewellten oder gefalteten Briefumschläge.
- ❏ Glätten Sie Briefumschläge vor dem Einlegen.
- ❏ Außerdem dürfen die Briefumschläge nicht zu dünn sein, da sie möglicherweise beim Transport im Drucker verknittern.
- ❏ Wählen Sie Normalpapier als Medium-Einstellung in der Druckersoftware.

# <span id="page-28-0"></span>*Kapitel 2 Rollenpapier verwenden*

# <span id="page-28-1"></span>*Rollenpapierhalter verwenden*

Mit dem am Drucker befestigen Rollenpapierhalter können Sie Rollenpapier bedrucken, das sich besonders zum Drucken von Banner-Seiten eignet. Beachten Sie folgende Hinweise, wenn Sie den Rollenpapierhalter beim Drucken verwenden:

- ❏ Legen Sie das Papier mit der bedruckbaren Seite nach oben ein.
- ❏ Verwenden Sie nur glattes, unbeschädigtes Papier. Falls das Papier gewellt ist, glätten Sie es, um Probleme bei der Papierzuführung zu vermeiden.
- ❏ Fassen Sie das Papier stets an den Kanten an.
- ❏ Lassen Sie an der Vorderseite des Druckers genügend Platz für die Papierausgabe.
- ❏ Stellen Sie sicher, dass das Papierausgabefach heruntergeklappt und die Verlängerung des Papierausgabefachs geschlossen ist.
- ❏ Vergewissern Sie sich, dass das Papier glatt und senkrecht zum Rand geschnitten ist. Schräg oder nicht glatt geschnittenes Papier verursacht möglicherweise Zufuhrprobleme oder Bedrucken über den Papierrand hinaus.
- ❏ Verwenden Sieoriginal EPSON-Druckmedien, um Ausdrucke in höchster Qualität zu erhalten.

# <span id="page-29-0"></span>*Rollenpapier einlegen*

Gehen Sie folgendermaßen vor, um den Rollenpapierhalter zu befestigen und das Rollenpapier einzulegen:

1. Setzen Sie das Rollenpapier in den Rollenpapierhalter ein.

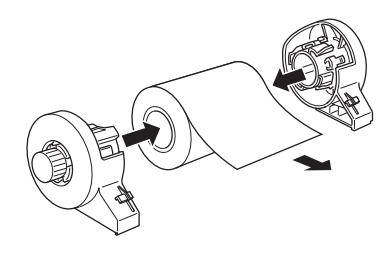

#### *Hinweis:*

*Entfernen Sie die transparente Hülle nach dem Einsetzen der Rolle in die Halterungen.*

2. Die Papierkanten müssen senkrecht und sauber geschnitten sein.

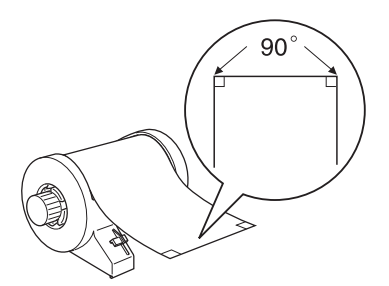

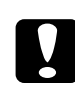

c *Achtung: Verwenden Sie immer ein Dreieck, Lineal oder anderes Hilfsmittel, um das Papier senkrecht zu schneiden. Diagonal geschnittenes Papier verursacht möglicherweise Probleme beim Papiereinzug.*

3. Legen Sie das Rollenpapier zum Glätten mit der bedruckbaren Seite nach oben zwischen die Seiten der Broschüre, die Sie mit der Rolle erhalten haben. Rollen Sie anschließend die Broschüre entgegen der Wölbung.

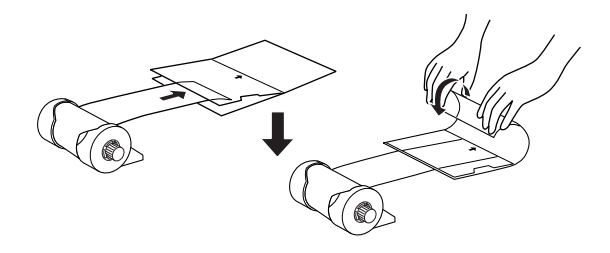

4. Entfernen Sie die Papierstütze, und klappen Sie das Papierausgabefach herunter. Schalten Sie anschließend den Drucker ein.

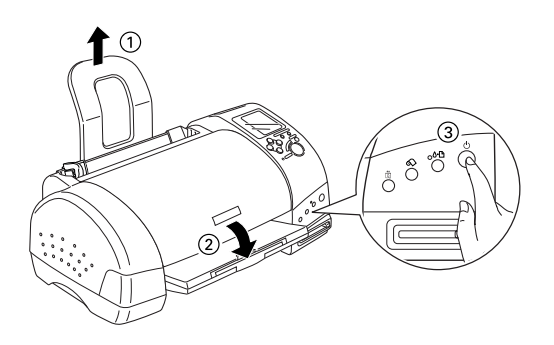

5. Führen Sie den Rollenpapierhalteradapter in die Aussparung an der Rückseite des Druckers ein, und stecken Sie anschließend den Rollenpapierhalter in den Adapter.

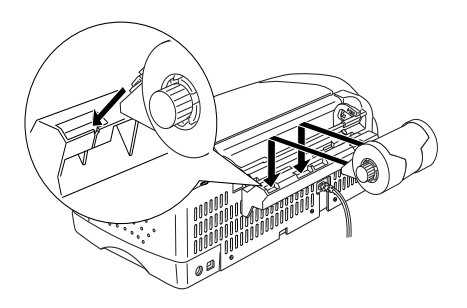

6. Führen Sie das Papierende vorsichtig in den Drucker ein. Schieben Sie es soweit wie möglich bündig an der rechten Papierführung in den Drucker. Verschieben Sie anschließend die linke Papierführungsschiene, so dass sie exakt auf die verwendete Papierbreite ausgerichtet ist.

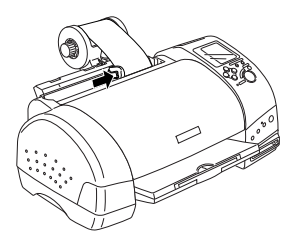

7. Halten Sie das Papier mit der Hand fest, damit es nicht verrutscht, und drücken Sie die Taste &. Das Papier wird in den Drucker eingezogen.

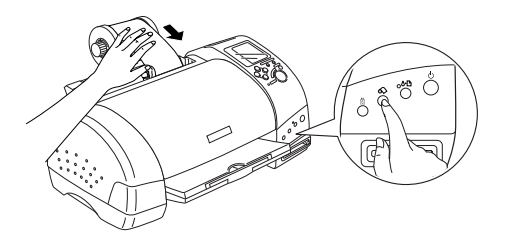

8. Öffnen Sie die Druckerabdeckung, und stellen Sie sicher, dass das Papier richtig eingezogen wird. Wenn das Papier nicht gerade eingezogen wird, drücken Sie für mindestens 3 Sekunden die Taste  $\otimes$ , um das Papier wieder auszugeben. Die Fehleranzeige leuchtet auf. Drücken Sie die Taste  $\otimes$ , um die Anzeige zu löschen, und legen Sie anschließend das Papier erneut ein.

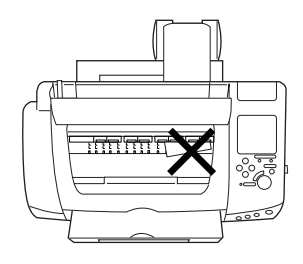

Das Rollenpapier ist jetzt eingelegt. Als nächstes richten Sie die Druckersoftware ein und führen einen Probedruck aus. Nähere Informationen zum Einrichten der Druckersoftware erhalten Sie im Abschnitt ["Rollenpapier bedrucken"](#page-32-0) auf Seite 2-5.

# <span id="page-32-0"></span>*Rollenpapier bedrucken*

Wenn Sie das Rollenpapier vorbereitet und in den Drucker eingelegt haben, müssen Sie die Einstellungen in der Druckersoftware vornehmen, bevor Sie mit dem Drucken beginnen können.

## *Hinweis:*

❏ *Überprüfen Sie immer den Tintenstand, bevor Sie auf Rollenpapier drucken. Andernfalls wird möglicherweise beim Austauschen der Tintenpatronen bei eingelegtem Rollenpapier das Papier verschmiert.* ❏ *Wählen Sie als Einstellung für Papierformat nicht das Format A4 oder 100 x 150 mm, wenn Rollenpapier in das Papierfach eingelegt ist. Dies würde zu unnötigem Papiervorschub nach jedem Druckauftrag führen. Wenn Sie den Druckvorgang schon gestartet haben, drücken Sie die Taste* Cancel*. Warten Sie, bis der Drucker aufhört zu drucken und Papier einzuziehen. Schneiden Sie das Papier hinten am Drucker ab, und schalten Sie anschließend den Drucker aus. Das restliche Papier wird ausgegeben.*

# <span id="page-33-0"></span>*Druckbereich und Ränder*

Sie können den Druckbereich und die Ränder für Rollenpapier mit den Druckertreiber-Einstellungen ändern. Es gibt zwei Einstellungen für Ränder. Eine Einstellung erzeugt einen 3 mm breiten Rand auf beiden Seiten Ihres Ausdrucks. Die andere Einstellung erzeugt keine Ränder auf den Seiten Ihres Ausdrucks.

Gehen Sie folgendermaßen vor, um die Ränder zwischen gedruckten Seiten zu ändern:

- 1. Wählen Sie am Bedienfeld oder im Druckertreiber Rollenpapier als Papierformat.
- 2. Drücken Sie nach dem Drucken einmal die Taste  $\otimes$ , um eine Schnittmarkierung etwa 12 mm unterhalb der gedruckten Daten zu drucken.
- 3. Zum Drucken des nächsten Druckauftrags drücken Sie die Taste  $\otimes$ , um das Papier in die Druckposition einzuziehen. Starten Sie anschließend den nächsten Druckauftrag. Der Abstand zwischen Seiten wird, wie unten dargestellt, automatisch auf 36 mm festgelegt.

#### **Standard-Ränder Ohne Ränder**

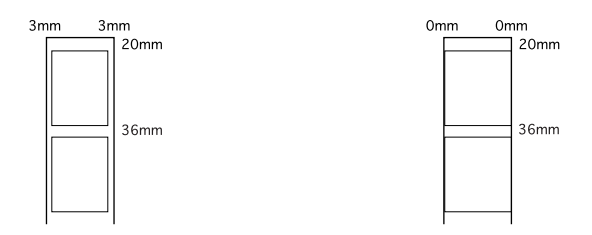

#### *Hinweis:*

Sie müssen die Taste  $\otimes$  drücken, andernfalls wird der Druckvor*gang auch nach einem neuen Druckauftrag nicht gestartet. Drücken Sie die Taste* z *nicht öfter als nötig. Dadurch wird der Ausdruck möglicherweise beschädigt.*

Wenn Sie, wie unten dargestellt, Daten ohne Abstände zwischen den einzelnen Dateien drucken möchten, drücken Sie die Taste  $\otimes$  zwischen den einzelnen Druckaufträgen nicht.

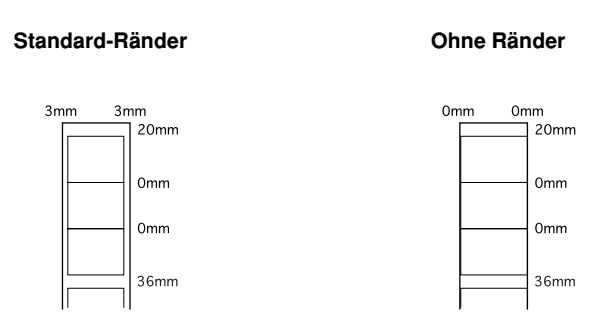

#### *Hinweis:*

*Der obere Rand wird unabhängig von den Randeinstellungen automatisch auf 20 mm festgelegt.*

# <span id="page-35-0"></span>*Unter Windows*

# *Hinweis:*

- ❏ *Wenn Sie auf Rollenpapier drucken, können Sie die Funktionen* Seitenfolge *oder* Um 180° drehen *nicht verwenden. Außerdem können die Optionen* Maximal *und* Zentriert *für den Druckbereich sowie die Funktionen auf der Registerkarte Layout nicht verwendet werden.*
- ❏ *Wählen Sie in der Druckersoftware nicht* PhotoEnhance*. Andernfalls können Lücken in Ihrem Ausdruck entstehen.*

Gehen Se nach dem Einlegen des Rollenpapiers folgendermaßen vor, um die Druckersoftware zu konfigurieren:

- 1. Öffnen Sie die zu druckende Datei in der entsprechenden Anwendung.
- 2. Rufen Sie die Druckersoftware in der Anwendung auf.

## *Hinweis:*

*Nähere Informationen zum Aufrufen der Software erhalten Sie in der Dokumentation zur Anwendung. In vielen Anwendungen können Sie den Befehl* Drucken *direkt über das Menü Datei aufrufen, und anschließend die Druckersoftware aufrufen, indem Sie auf die Schaltfläche* Eigenschaften *klicken.*
3. Klicken Sie auf den Tab Papier, und wählen Sie Rollenpapier als Papierzufuhr und das geeignete Format aus.

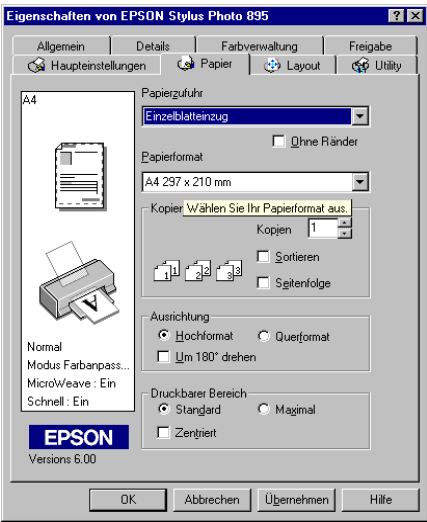

Wenn Sie ein vordefiniertes Papierformat wählen und die Daten die ausgewählte Papiergröße überschreiten, werden die Daten auf mehrere Seiten auf dem Rollenpapier gedruckt. Wenn Sie die Taste  $\Diamond$  drücken, wird ein Abstand von 36 mm zwischen die einzelnen Datenseiten eingefügt.

Um ein benutzerdefiniertes Papierformat festzulegen, wählen Sie in der Liste die Option Benutzerdefiniert. Das Dialogfeld Benutzerdefiniertes Papier wird angezeigt. Sie können dort die Länge und Breite Ihres Dokuments festlegen. Wenn die Daten nicht zu umfangreich für das eingelegte Papier sind, werden sie auf eine Seite gedruckt. So können Sie große Datenmengen ohne Seitenumbrüche drucken.

Nähere Informationen erhalten Sie im Abschnitt ["Druckbe](#page-33-0)[reich und Ränder"](#page-33-0) auf Seite 2-6.

*Wählen Sie in der Druckersoftware nicht die Option* Einzelblatteinzug *als Papierzufuhr, wenn Rollenpapier in das Papierfach eingelegt ist. Dies würde zu unnötigem Papiervorschub nach jedem Druckauftrag führen. Wenn Sie den Druckvorgang schon gestartet haben, brechen Sie ihn in der Druckersoftware ab, wie im Abschnitt ["Druckauftrag abbrechen"](#page-261-0) auf Seite 13-33 beschrieben. Warten Sie, bis der Drucker aufhört zu drucken und Papier einzuziehen. Schneiden Sie das Papier hinten am Drucker ab, und schalten Sie anschließend den Drucker aus. Das restliche Papier wird ausgegeben.*

4. Stellen Sie unten im Dialogfeld die Optionen für Rollenpapier ein.

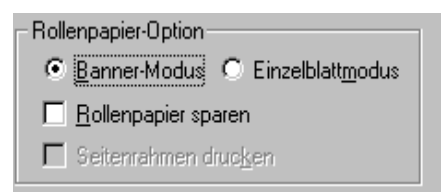

Folgende Einstellungen für Rollenpapier sind möglich:

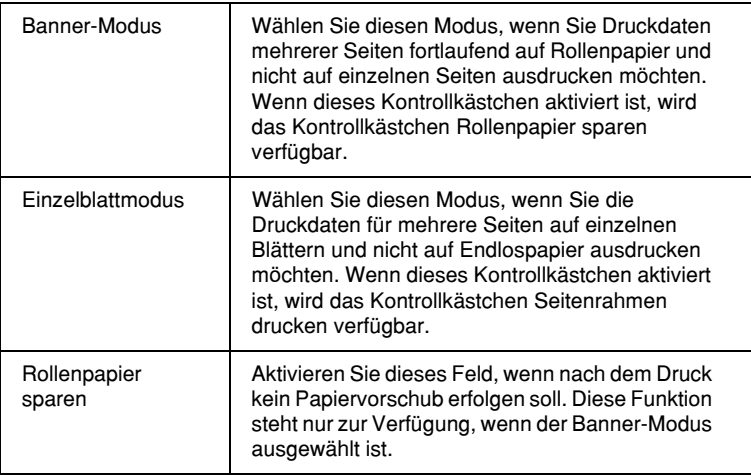

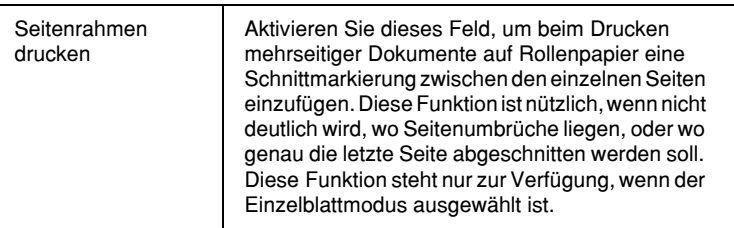

- 5. Gehen Sie zur Registerkarte Haupteinstellungen und wählen Sie das Druckmedium.
- 6. Klicken Sie auf OK, um die Druckersoftware zu schließen. Drucken Sie das Dokument, und fahren Sie mit dem Abschnitt ["Rollenpapier aus dem Drucker entfernen"](#page-42-0) auf [Seite 2-15](#page-42-0) fort.

# *Auf dem Macintosh*

#### *Hinweis:*

- ❏ *Je nach Anwendungsprogramm können die in diesem Abschnitt beschriebenen Schritte variieren. Nähere Informationen finden Sie in der Dokumentation zu Ihrem Anwendungsprogramm.*
- ❏ *Wenn Sie auf Rollenpapier drucken, können Sie die Funktionen* Seitenfolge *oder* Um 180° drehen *nicht verwenden. Wählen Sie* Maximal *oder* Zentriert *als Einstellung für den Druckbereich, oder verwenden Sie die Funktionen im Dialogfenster Layout.*
- ❏ *Wählen Sie in der Druckersoftware nicht* PhotoEnhance*. Andernfalls können Lücken in Ihrem Ausdruck entstehen.*

Bevor Sie nach dem Einlegen des Rollenpapiers fortfahren, stellen Sie sicher, dass in der Auswahl Stylus Photo 895 ausgewählt ist. Gehen Sie folgendermaßen vor, um die Druckersoftware zu konfigurieren:

- 1. Öffnen Sie die zu druckende Datei in der entsprechenden Anwendung.
- 2. Rufen Sie die Druckersoftware auf.

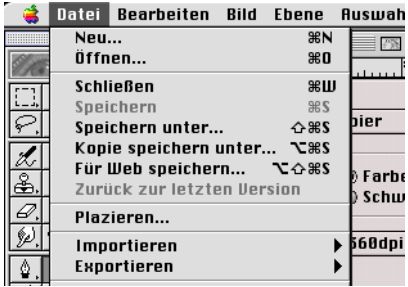

#### *Hinweis:*

*Bei vielen Anwendungen können Sie dies durch Auswählen der Option* Papierformat *(oder* Drucker einrichten*) im Menü Datei tun.*

3. Wählen Sie Rollenpapier als Papierzufuhr, und nehmen Sie die entsprechenden Einstellungen für das Papierformat vor. Sie können entweder ein vordefiniertes oder ein benutzerdefiniertes Papierformat wählen.

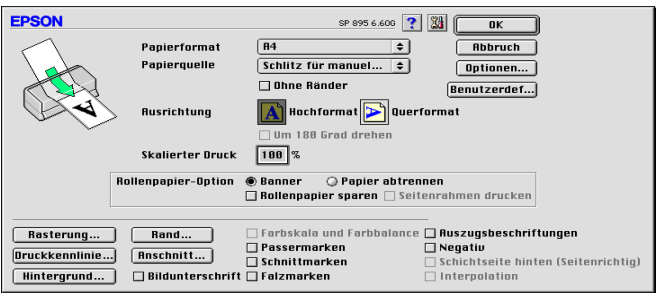

*Wählen Sie in der Druckersoftware nicht die Option* Einzelblatteinzug *als Papierzufuhr, wenn Rollenpapier in das Papierfach eingelegt ist. Dies würde zu unnötigem Papiervorschub nach jedem Druckauftrag führen. Wenn Sie den Druckvorgang schon gestartet haben, brechen Sie ihn in der Druckersoftware ab, wie im Abschnitt ["Druckauftrag abbrechen"](#page-261-0) auf Seite 13-33 beschrieben. Warten Sie, bis der Drucker aufhört zu drucken und Papier einzuziehen. Schneiden Sie das Papier hinten am Drucker ab, und schalten Sie anschließend den Drucker aus. Das restliche Papier wird ausgegeben.*

4. Nehmen Sie gegebenenfalls weitere Einstellungen vor. Nähere Informationen erhalten Sie in der folgenden Tabelle. Klicken Sie abschließend in das Feld OK.

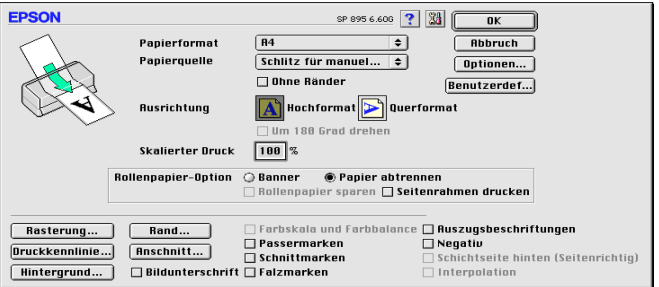

### Folgende Einstellungen für Rollenpapier sind möglich:

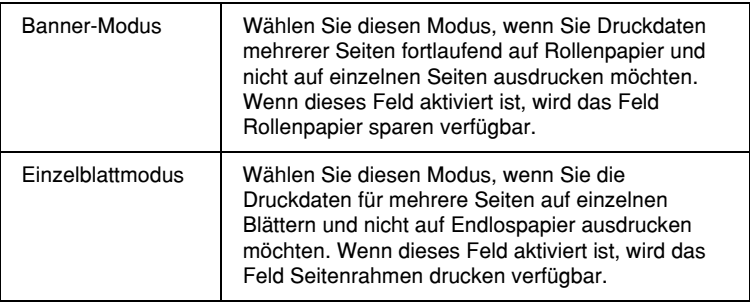

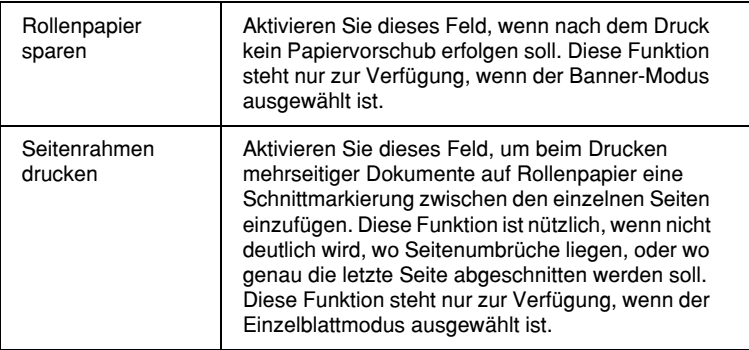

5. Wählen Sie Drucken im Menü Datei oder Ablage, um das Dialogfenster zum Drucken anzuzeigen.

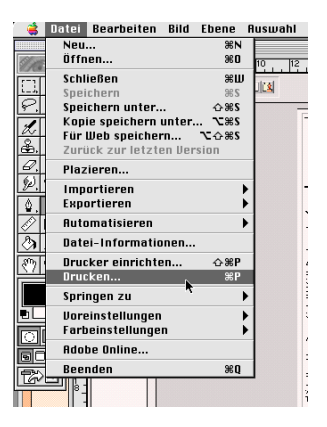

6. Wählen Sie das passende Druckmedium aus und klicken Sie auf das Symbol Drucken, um das Dokument zu drucken.

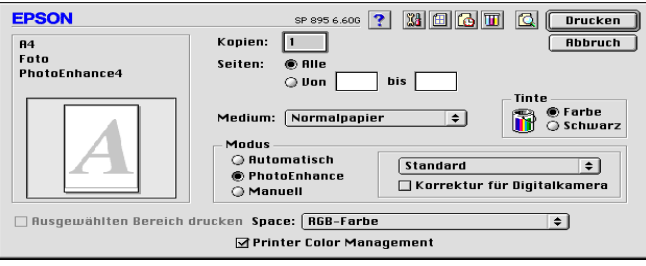

*Wenn Sie auf das Vorschausymbol klicken, ändert sich das Feld* Drucken *zu* Vorschau*. Klicken Sie auf das Feld* Vorschau*, um eine Vorschau des Ausdrucks zu erhalten.*

# <span id="page-42-0"></span>*Rollenpapier aus dem Drucker entfernen*

Gehen Sie folgendermaßen vor, um das Papier aus dem Drucker zu entfernen:

1. Drücken Sie zum Einziehen von Papier die Taste  $\otimes$ . Eine Schnittmarkierung wird auf das Rollenpapier gedruckt.

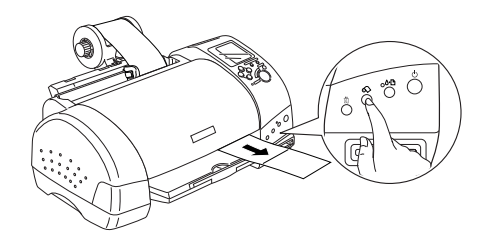

#### *Hinweis:*

*Wenn Sie das Entfernen des Papiers abbrechen und weitere Daten drucken möchten, drücken Sie die Taste* z*, und schicken Sie den nächsten Druckauftrag ab. Das Papier wird vor dem nächsten Druckauftrag zur Ausgangsposition zurückgesetzt. Drücken Sie die Taste* z *nicht öfter als nötig. Dadurch wird der Ausdruck möglicherweise beschädigt.*

2. Schneiden Sie das Papier entlang der Schnittmarkierung. Ziehen Sie nie beim Schneiden am Papier. Dadurch wird der Ausdruck möglicherweise beschädigt. Schneiden Sie nicht vor der Markierung (zum Drucker hin). Dies verursacht möglicherweise Probleme mit dem Papiereinzug.

*EPSON empfiehlt, ein Dreieck, Lineal oder anderes Hilfsmittel zu verwenden, um das Rollenende senkrecht zu schneiden. Diagonal geschnittenes Papier verursacht möglicherweise Probleme beim Papiereinzug.*

3. Halten Sie nach dem Abschneiden des Papiers die Taste  $\otimes$ für 3 Sekunden gedrückt. Das Papier wird rückwärts gerollt, bis es an der Rückseite des Druckers leicht entfernt werden kann. Wiederholen Sie gegebenenfalls diesen Schritt.

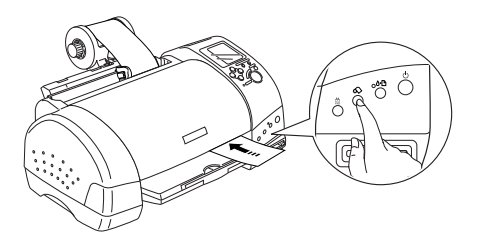

4. Entfernen Sie das Papier vorsichtig, und drücken Sie anschließend die Taste  $\otimes$ , um die Fehleranzeige zu löschen.

# *EPSON-Rollenpapier lagern*

Bewahren Sie den Papiervorrat immer in der Originalverpackung auf. Ausdrucke bewahren Sie am besten in verschließbaren Plastikhüllen auf. Vermeiden Sie Umgebungen mit hohen Temperaturen, hoher Luftfeuchtigkeit und starkem Sonnenlicht.

# *Einführung zur Druckersoftware*

Zum Lieferumfang des Druckers gehört die Druckersoftware, die aus einem Druckertreiber sowie Drucker-Utilities besteht. Über die im Druckertreiber verfügbaren Einstellungen lässt sich der Betrieb des Druckers optimal an die jeweiligen Anforderungen anpassen. Mit den Drucker-Utilities können Sie den Drucker überprüfen und einen optimalen Betriebszustand herstellen.

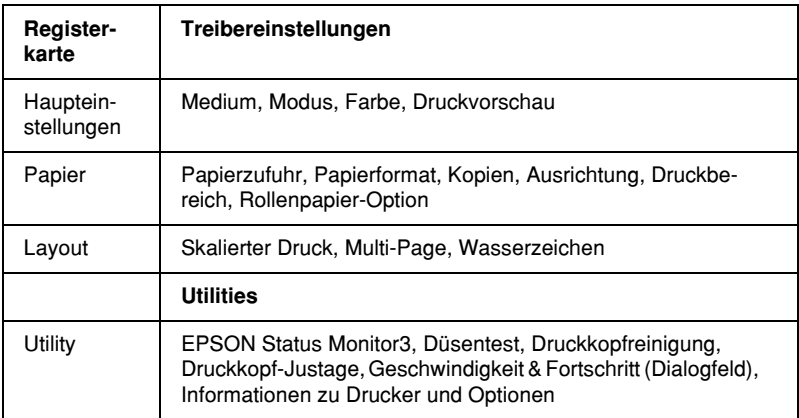

Die Druckersoftware besteht aus Registerkarten, Einstellungen und Utilities (siehe unten).

Dieses Kapitel beinhaltet Beschreibungen der Einstellungen und Utilities, die über diese Registerkarten verfügbar sind.

Wenn bei der Verwendung der Druckersoftware Probleme auftreten, erfahren Sie Näheres auf der Website des technischen Supports, indem Sie in der Druckersoftware in der Registerkarte Haupteinstellungen auf die Schaltfläche Technischer Support klicken.

# *Weitere Informationen*

Informationen zur Verwendung der Druckersoftware erhalten Sie in den Abschnitten ["Einstellungen in der Registerkarte](#page-47-0) [Haupteinstellungen"](#page-47-0) auf Seite 3-4, ["Einstellungen in der Regis](#page-63-0)[terkarte Papier"](#page-63-0) auf Seite 3-20 und ["Einstellungen in der Regis](#page-68-0)[terkarte Layout"](#page-68-0) auf Seite 3-25.

Nähere Informationen zur Verwendung der Drucker-Utilities erhalten Sie im Abschnitt ["Drucker-Utilities verwenden"](#page-79-0) auf [Seite 3-36.](#page-79-0)

#### *Hinweis:*

*Die in der Druckersoftware angebotenen Funktionen variieren, je nachdem, welche Version von Windows Sie verwenden.*

Nähere Informationen zur Druckersoftware erhalten Sie in der Online-Hilfe. Nähere Informationen zum Aufrufen der Hilfe erhalten Sie im Abschnitt "Informationen [über die Online-Hilfe](#page-86-0) erhalten" [auf Seite 3-43.](#page-86-0)

## *Druckersoftware aufrufen*

Die Druckersoftware kann aus den meisten Windows-Anwendungen bzw. über die Schaltfläche Start aufgerufen werden.

Wenn Sie die Druckersoftware aus einer Windows-Anwendung aufrufen, gelten die vorgenommenen Einstellungen nur für die aktuelle Anwendung.

Wenn Sie die Druckersoftware über die Start-Schaltfläche aufrufen, gelten die vorgenommenen Einstellungen für alle Windows-Anwendungen.

Nähere Informationen erhalten Sie in den entsprechenden Abschnitten unten.

#### *Aus Windows-Anwendungen*

Gehen Sie folgendermaßen vor, um den Druckertreiber aufzurufen:

- 1. Klicken Sie im Menü Datei auf Drucken oder Drucker einrichten.
- 2. Klicken Sie im angezeigten Dialogfeld auf Drucker, Einrichten, Optionen oder Eigenschaften. (Je nach Anwendung, müssen Sie möglicherweise eine Kombination dieser Schaltflächen anklicken.) Die Druckersoftware wird geöffnet.

## *Über die Start-Schaltfläche*

Gehen Sie folgendermaßen vor, um den Druckertreiber aufzurufen:

- 1. Klicken Sie auf Start, zeigen Sie auf Einstellungen, und klicken Sie auf Drucker.
- 2. Unter Windows Me und 98: Wählen Sie den Drucker aus, und wählen Sie anschließend Eigenschaften im Menü Datei.

Unter Windows 2000: Wählen Sie den Drucker aus, und klicken sie anschließend im Menü Datei auf Druckereinstellungen.

Die Druckersoftware wird geöffnet.

# <span id="page-47-0"></span>*Einstellungen in der Registerkarte Haupteinstellungen*

Sie können Einstellungen zu Druckmedien, Modus, Farbe und Druckvorschau in der Registerkarte Haupteinstellungen vornehmen. Nähere Informationen erhalten Sie in den entsprechenden Abschnitten unten.

# <span id="page-47-1"></span>*Druckmedium einstellen*

Die in der Liste Medium ausgewählte Option bestimmt, welche weiteren Einstellungen zur Verfügung stehen. Sie sollten deshalb diese Einstellung immer als Erstes vornehmen.

In der Registerkarte Haupteinstellungen wählen Sie das Druckmedium aus. Die folgende Liste ["Normalpapier"](#page-48-0) auf Seite 3-5 soll Ihnen bei der Bestimmung des verwendeten Druckmediums helfen. Bei einigen Druckmedien können Sie zwischen mehreren Mediumeinstellungen wählen.

#### *Hinweis:*

*Neueste Informationen zu den verfügbaren Druckmedien erhalten Sie auf der Website des örtlichen Kundendienstes. Nähere Informationen erhalten Sie im Abschnitt ["Örtlicher Kundendienst"](#page-266-0) auf Seite 13-38.*

### <span id="page-48-0"></span>*Normalpapier*

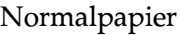

Briefumschläge

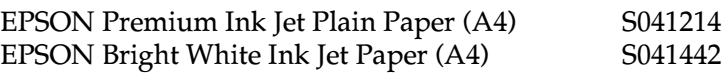

## *360 dpi Ink Jet Paper*

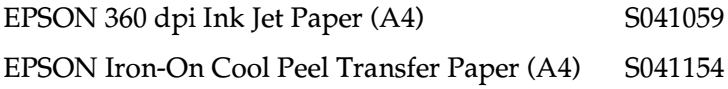

## *Photo Quality Ink Jet Paper*

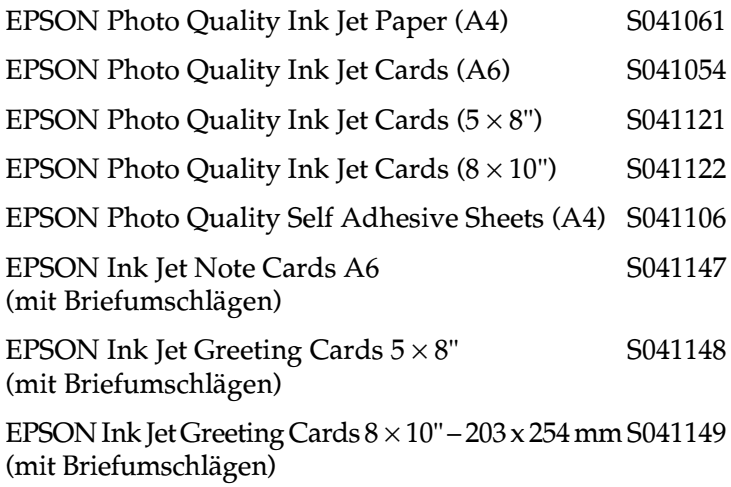

## *Matte Paper-Heavyweight*

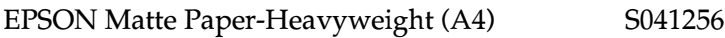

## *Photo Paper*

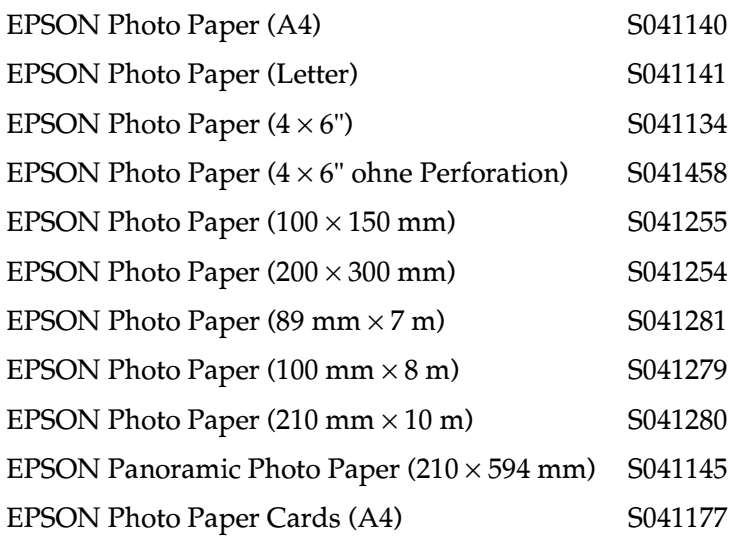

## *Premium Glossy Photo Paper*

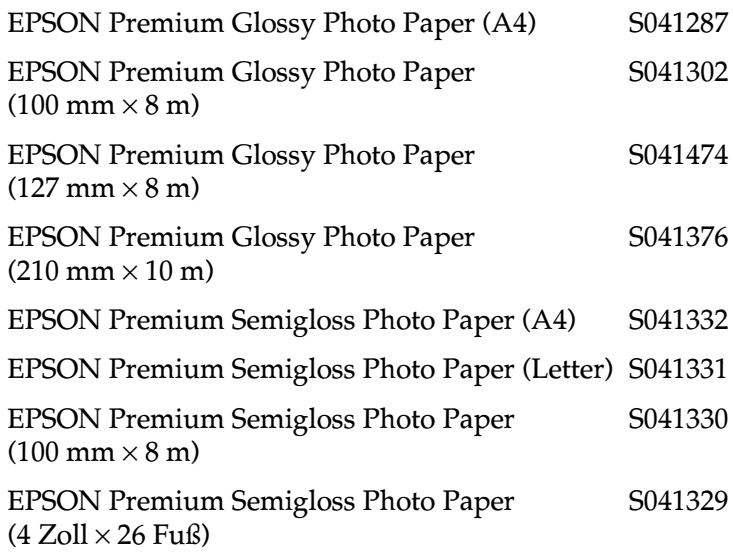

#### *Photo Quality Glossy Film*

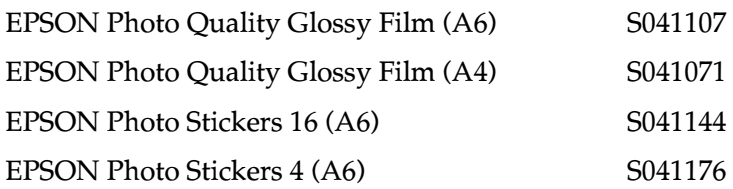

#### *Ink Jet Transparencies*

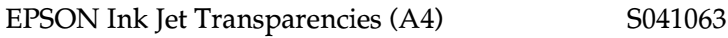

## *Moduseinstellung*

Die Moduseinstellungen in der Registerkarte Haupteinstellungen bieten Ihnen drei Steuerungsmöglichkeiten für die Druckersoftware. Die Moduseinstellungen werden im Folgenden erläutert.

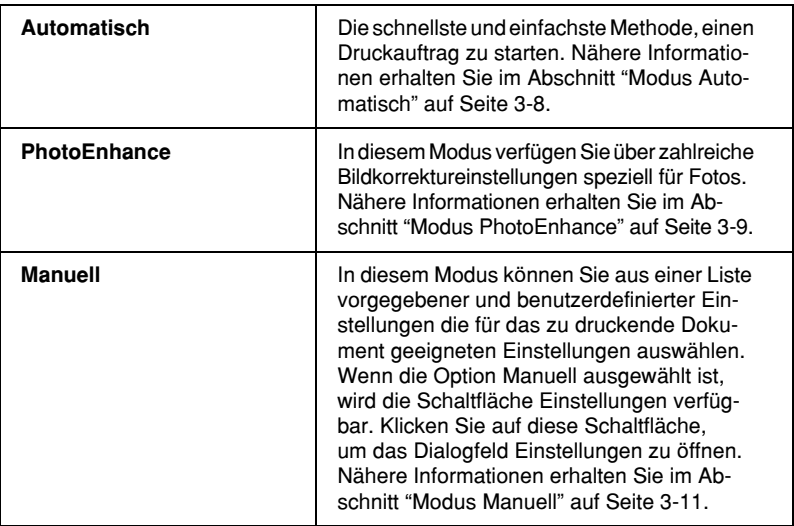

Zusätzlich zu den vielseitigen Moduseinstellungen können Sie individuelle Druckeinstellungen auch über die Registerkarten Papier und Layout festlegen. Nähere Informationen erhalten Sie im Abschnitt ["Einstellungen in der Registerkarte Papier"](#page-63-0) auf [Seite 3-20](#page-63-0) oder ["Einstellungen in der Registerkarte Layout"](#page-68-0) auf [Seite 3-25.](#page-68-0)

Nähere Informationen erhalten Sie in den entsprechenden Abschnitten unten.

## <span id="page-51-0"></span>*Modus Automatisch*

Wenn die Option Automatisch als Modus-Einstellung in der Registerkarte Haupteinstellungen aktiviert ist, nimmt die Druckersoftware alle weiteren Einstellungen für den Ausdruck entsprechend den Einstellungen für Druckmedium und Farbe vor. Informationen zur Farbeinstellung erhalten Sie im Abschnitt ["Farbeinstel](#page-59-0)lung" [auf Seite 3-16.](#page-59-0) Informationen zur Einstellung des Druckmediums erhalten Sie im Abschnitt ["Druckmedium einstellen"](#page-47-1) auf [Seite 3-4.](#page-47-1)

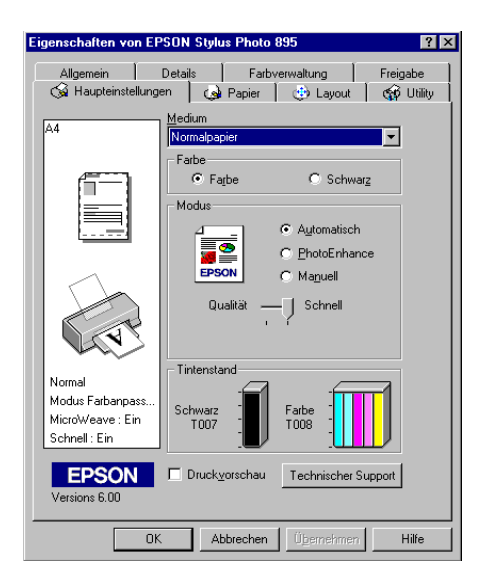

- ❏ *Je nachdem, welche Option Sie in der Liste Medium auswählen (während der Modus* Automatisch *aktiv ist), wird im Auswahlbereich* Manuell *ein Schieberegler angezeigt, mit dem Sie* Qualität *oder* Geschwindigkeit *einstellen können. Wählen Sie* Qualität*, wenn die Druckqualität wichtiger ist als die Geschwindigkeit.*
- ❏ *Die Einstellungen für Papierformat und Seitenlayout der meisten Windows-Anwendungen überschreiben ähnliche Einstellungen, die in der Druckersoftware vorgenommen wurden. Sollte dies bei Ihrer Anwendung jedoch nicht der Fall sein, überprüfen Sie die Einstellungen in der Registerkarte Papier der Druckersoftware.*

#### <span id="page-52-0"></span>*Modus PhotoEnhance*

Der Modus PhotoEnhance stellt verschiedene Bildkorrektureinstellungen zur Verfügung, die Sie zum Ausdrucken von Fotos anwenden können. PhotoEnhance hat keinen Einfluss auf die Originalbilddaten.

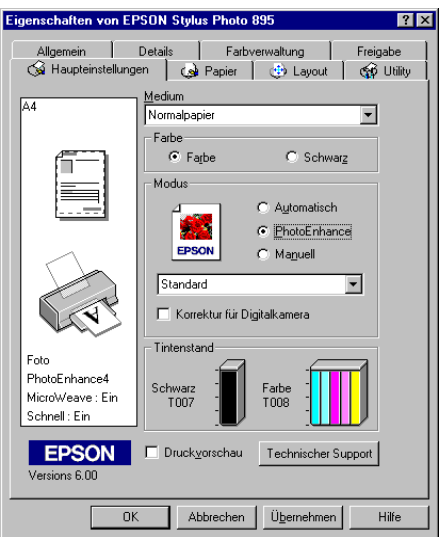

- ❏ *Dieser Modus ist nur beim 8-, 16-, 24- und 32-Bit-Farbdruck verfügbar.*
- ❏ *Abhängig von der Leistung Ihres Computers und von der Größe der Bilddatei erhöht sich möglicherweise die Druckzeit, wenn die Option* PhotoEnhance *zum Drucken ausgewählt wird.*
- ❏ *Drucken Sie nicht im PhotoEnhance-Modus, wenn* Rollenpapier *in der Registerkarte Papier als Papierzufuhr ausgewählt ist. Dadurch können möglicherweise Lücken im Druckbild entstehen.*

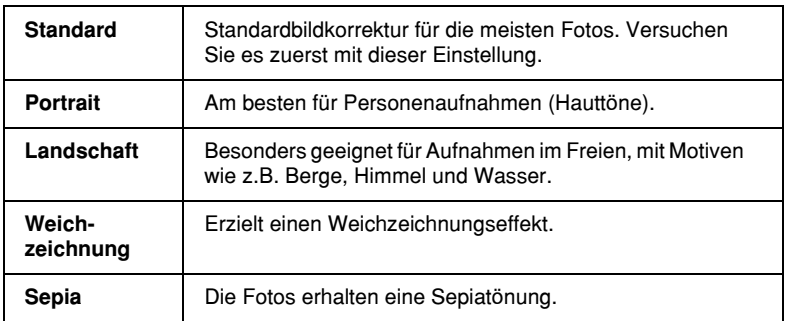

Folgende Einstellungen stehen zur Auswahl:

Durch Auswählen von PhotoEnhance wird ebenfalls das Kontrollkästchen Korrektur für Digitalkamera verfügbar. Aktivieren Sie dieses Kontrollkästchen, damit Aufnahmen mit einer Digitalkamera in ähnlicher Qualität wie Aufnahmen mit einer Automatikkamera ausgedruckt werden.

#### <span id="page-54-0"></span>*Modus Manuell*

Durch Aktivieren des Modus Manuell wird die Liste für Benutzerdefinierte Einstellungen verfügbar, aus der Sie eine Farbanpassungsmethode wählen können. Außerdem können Sie eigene Einstellungen vornehmen und speichern. Nähere Informationen zu den benutzerdefinierten Einstellungen erhalten Sie im Abschnitt ["Erweiterte Einstellungen vornehmen"](#page-55-0) auf Seite 3-12.

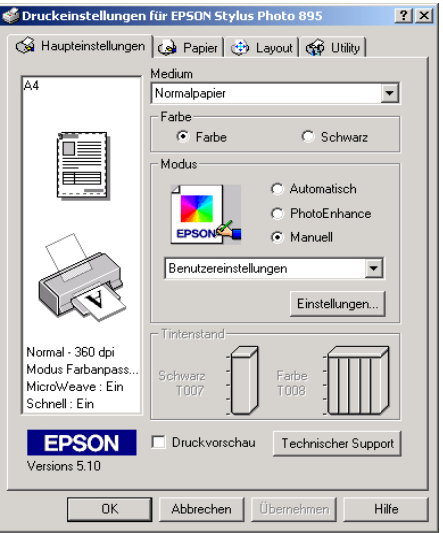

Bei den Standardeinstellungen stehen Ihnen folgende Einstellungen zur Verfügung:

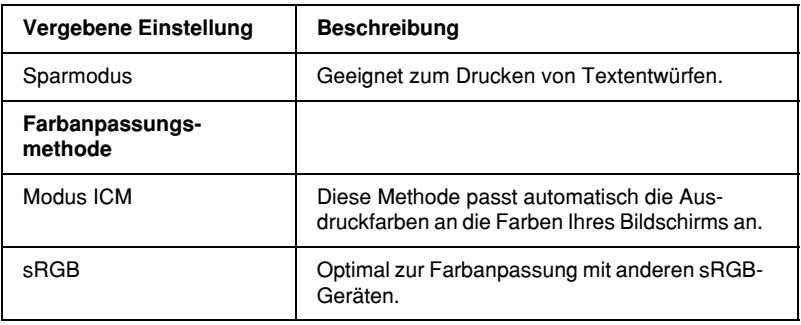

Wenn Sie eine Benutzereinstellung wählen, werden Einstellungen wie Druckqualität und Farbanpassung automatisch vorgenommen. Änderungen dieser Einstellungen werden links in der Registerkarte Haupteinstellungen angezeigt.

Gehen Sie folgendermaßen vor, um eine Benutzereinstellung auszuwählen:

- 1. Wählen Sie Manuell als Modus in der Registerkarte Haupteinstellungen.
- 2. Wählen Sie in der Liste Benutzereinstellungen die für Ihre Zwecke geeignete Einstellung für das Dokument bzw. Bild, das Sie drucken möchten.
- 3. Überprüfen Sie vor dem Drucken unbedingt die Einstellungen für Medium und Farbe. Die gewählte Benutzereinstellung wirkt sich möglicherweise auf diese Einstellungen aus. Nähere Informationen erhalten Sie im Abschnitt ["Druckme](#page-47-1)[dium einstellen"](#page-47-1) auf Seite 3-4 oder ["Farbeinstellung"](#page-59-0) auf [Seite 3-16.](#page-59-0)

#### <span id="page-55-0"></span>*Erweiterte Einstellungen vornehmen*

Mit den im Dialogfeld Einstellungen verfügbaren Optionen steuern Sie alle Funktionen des Druckers. Experimentieren Sie mit diesen Einstellungen, um neue Druckmöglichkeiten zu finden oder eine bestimmte Gruppe von Einstellungen besser auf Ihre jeweiligen Anforderungen abzustimmen. Für Einstellungen, die Sie beibehalten möchten, können Sie einen Namen vergeben und sie zur Liste der Benutzereinstellungen in der Registerkarte Haupteinstellungen hinzufügen.

Gehen Sie folgendermaßen vor, um erweiterte Einstellungen vorzunehmen und zu speichern:

*Die Bildschirmanzeigen der Druckersoftware, die bei dieser Vorgehensweise angezeigt werden, gelten für Windows Me und 98. Die Bildschirmanzeigen der Druckersoftware für Windows 2000 unterscheiden sich nur unwesentlich im Erscheinungsbild.*

1. Wählen Sie die Option Manuell im Auswahlbereich Modus der Registerkarte Haupteinstellungen, und klicken Sie anschließend auf die Schaltfläche Einstellungen. Das Dialogfeld für erweiterte Einstellungen wird angezeigt.

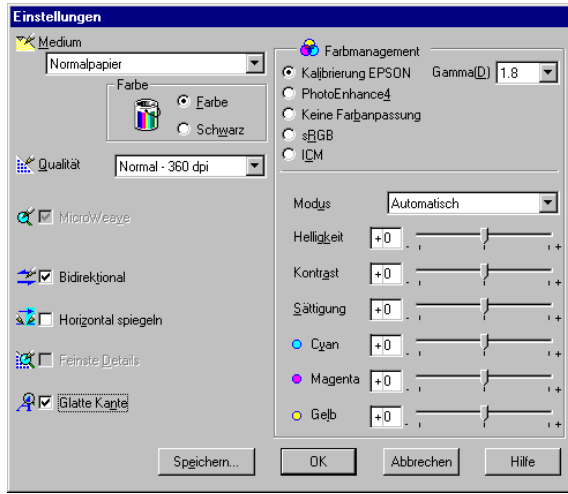

- 2. Wählen Sie das im Drucker eingelegte Medium aus. Nähere Informationen erhalten Sie im Abschnitt ["Druckmedium ein](#page-47-1)stellen" [auf Seite 3-4](#page-47-1).
- 3. Wählen Sie Farbe bzw. Schwarz als Farbeinstellung.
- 4. Stellen Sie gewünschte Druckqualität ein.
- 5. Nehmen Sie gegebenenfalls weitere Einstellungen vor. Nähere Informationen erhalten Sie in der Online-Hilfe.

- ❏ *Die Einstellung PhotoEnhance betrifft nur Bilder, keinen Text und keine Grafiken. Wenn beispielsweise in der Farbton-Liste (verfügbar, wenn* PhotoEnhance *ausgewählt wurde) die Option* Monochrom *ausgewählt ist, werden nur die im Dokument enthaltenen Bilder schwarzweiß gedruckt. Farbiger Text oder farbige Grafiken im gleichen Dokument werden weiterhin farbig ausgedruckt.*
- ❏ *Je nachdem, welche Einstellungen Sie für Medium, Farbe und Druckqualität gewählt haben, sind bestimmte Optionen möglicherweise nicht verfügbar.*
- 6. Klicken Sie auf OK, um die Einstellungen zu übernehmen und zur Registerkarte Haupteinstellungen zurückzukehren. Wenn Sie die Änderungen verwerfen möchten, klicken Sie auf Abbrechen. Informationen zum Speichern eigener Einstellungen erhalten Sie im nächsten Abschnitt.

## *Eigene Einstellungen speichern und löschen*

Um Ihre erweiterten Einstellungen in der Liste Benutzereinstellungen zu speichern, klicken Sie im Dialogfeld Einstellungen auf Speichern. Das Dialogfeld Benutzerdefinierte Einstellungen wird angezeigt.

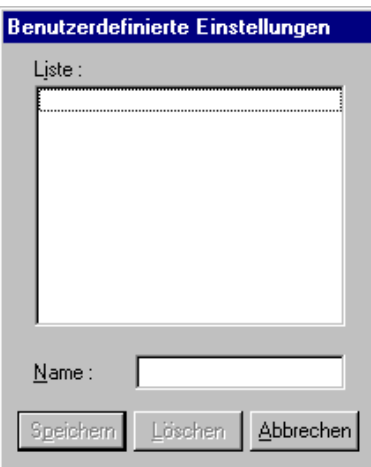

Geben Sie in das Textfeld Name einen eindeutigen Namen für die Einstellungen ein, und klicken Sie anschließend auf die Schaltfläche Speichern. Die erweiterten Einstellungen werden zur Liste der Benutzereinstellungen hinzugefügt.

#### *Hinweis:*

- ❏ *Die Namen der von EPSON vorgegebenen Einstellungen oder Farbanpassungsmethoden können nicht für Benutzereinstellungen übernommen werden.*
- ❏ *Sie können keine vorgegebenen Einstellungen oder Farbanpassungsmethoden aus der Liste Benutzereinstellungen löschen.*

Um eine benutzerdefinierte Einstellung aus der Liste zu löschen, markieren Sie den Namen der Einstellung im Dialogfeld Benutzerdefinierte Einstellungen, und klicken Sie anschließend auf Löschen.

#### *Gespeicherte Einstellungen verwenden*

Um Ihre gespeicherten Einstellungen auszuwählen, wählen Sie den Modus Manuell in der Registerkarte Haupteinstellungen. Anschließend wählen Sie die Einstellung in der Liste der Benutzereinstellungen aus, die sich rechts neben dem Optionsfeld Manuell befindet.

Wenn eine benutzerdefinierte Einstellung in der Liste der Benutzereinstellungen ausgewählt ist und Sie dann die Einstellung für Medium oder Farbe ändern, erhält die in der Liste angezeigte Auswahl wieder die Bezeichnung Benutzereinstellungen. Die zuvor in der Liste ausgewählte benutzerdefinierte Einstellung wird von dieser Änderung nicht beeinträchtigt. Um die benutzerdefinierte Einstellung wiederherzustellen, wählen Sie einfach den entsprechenden Eintrag erneut in der Liste aus.

# <span id="page-59-0"></span>*Farbeinstellung*

Aktivieren Sie zum Festlegen der Farbeinstellung das Optionsfeld Farbe, um Farbdrucke zu erzeugen, bzw. das Optionsfeld Schwarz, um in Schwarzweiß oder Graustufen zu drucken.

## *Druckvorschau*

Aktivieren Sie in der Registerkarte Haupteinstellungen das Kontrollkästchen Druckvorschau, um eine Vorschau des zu druckenden Dokuments zu erhalten.

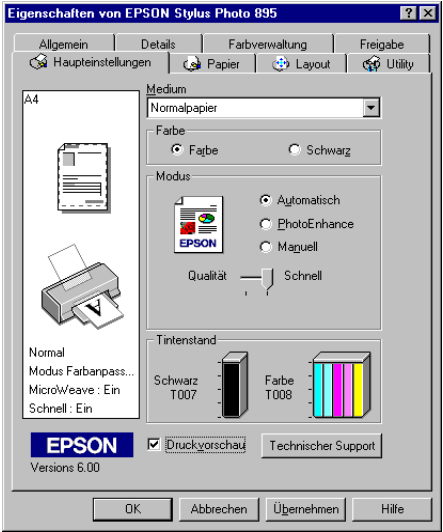

Wenn Sie einen Druckauftrag zum Drucker senden, wird das Fenster EPSON-Druckvorschau geöffnet. Dort können Sie Änderungen vornehmen, bevor das Dokument gedruckt wird.

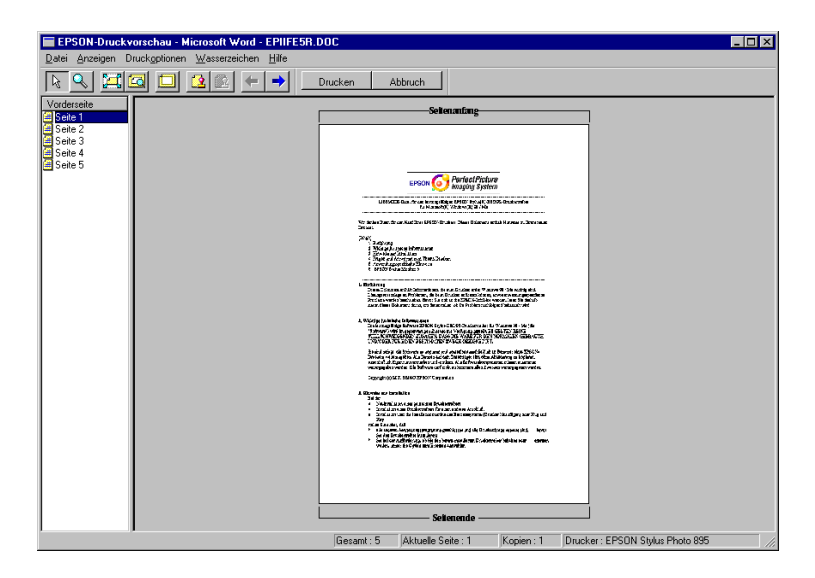

Im Fenster EPSON-Druckvorschau befinden sich mehrere Symbolschaltflächen, mit denen Sie folgende Funktionen ausführen können:

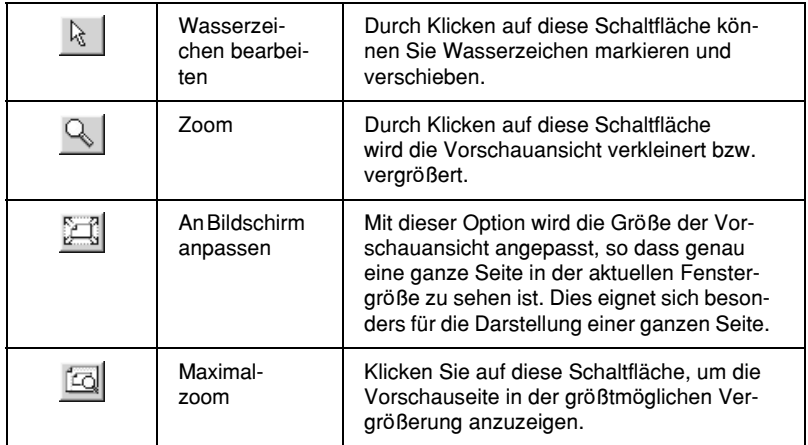

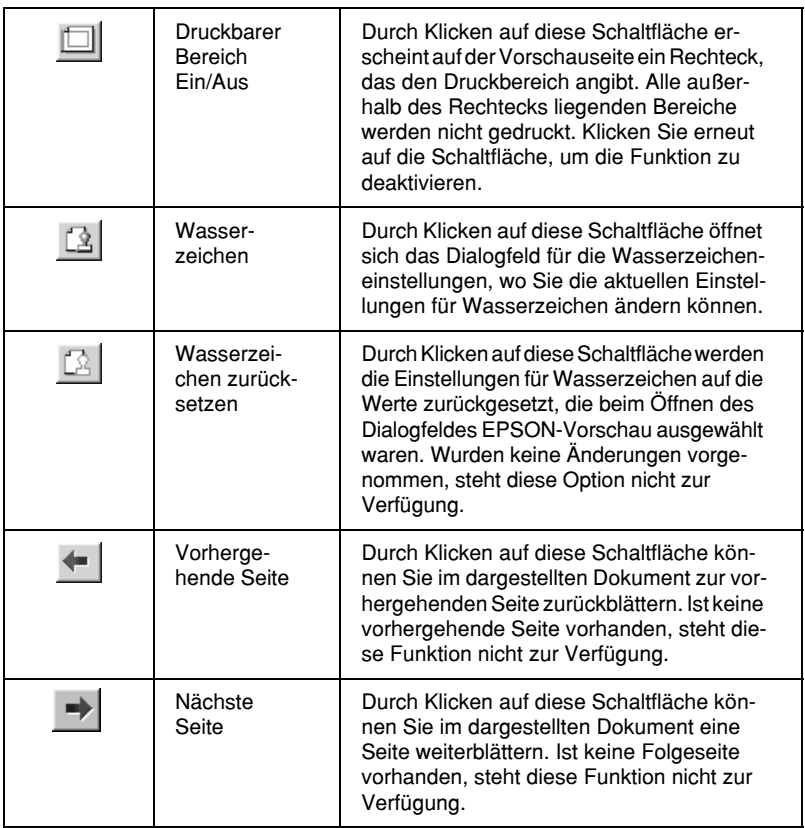

Im Vorschaudokument haben Sie folgende Möglichkeiten:

- ❏ Einzelne Seiten auswählen und in der Vorschau betrachten.
- ❏ Die Vorschaudarstellung vergrößern bzw. verkleinern.
- ❏ Eine bzw. alle Seiten zum Drucken auswählen.
- ❏ Das Vorschaudokument vergrößern. Klicken Sie hierzu auf Ansicht und anschließend auf Vergrößern, um das Vergrößerungsfenster zu öffnen. Darin wird der rot umrahmte Ausschnitt des Vorschaudokuments vergrößert dargestellt. Durch Ziehen des roten Rahmens können Sie den zu vergrößernden Bereich bestimmen.
- ❏ Die einzelnen Seiten eines Posters anzeigen. Das Posterfenster öffnet sich automatisch, wenn Sie den Druckauftrag erteilen, sofern in der Registerkarte Layout die Multi-Page-Option Poster ausgewählt ist. In diesem Fenster können Sie die einzelnen Seiten ansehen, die zusammen das Poster bilden. Sie können dieses Dialogfeld auch öffnen, indem Sie auf Ansicht und anschließend auf Poster klicken.
- ❏ Wasserzeichen anwenden. Das ausgewählte Wasserzeichen wird im Vorschaubild angezeigt. Nähere Informationen zur Anpassung von Wasserzeichen erhalten Sie im Abschnitt ["Wasserzeicheneinstellungen"](#page-75-0) auf Seite 3-32.
- ❏ Mit Hilfe der Schaltflächen Hinzufügen und Entfernen können Sie die zu druckenden Dokumentseiten festlegen. Um eine Seite hinzuzufügen bzw. zu entfernen, klicken Sie in der Liste links im Vorschaufenster auf das entsprechende Seitensymbol. Anschließend verwenden Sie zum Hinzufügen bzw. Entfernen der Seite die Befehle im Menü Druckoptionen. Folgende Befehle sind im Menü Druckoptionen verfügbar:

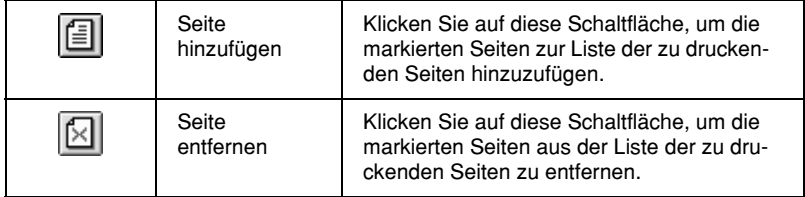

Wenn Sie das Dokument in der Vorschau betrachtet haben, klicken Sie auf Drucken, um das Dokument auszudrucken, oder auf Abbruch, um den Druckauftrag zurückzunehmen.

# <span id="page-63-0"></span>*Einstellungen in der Registerkarte Papier*

Verwenden Sie die Papiereinstellungen, um das Papierformat zu ändern, die Anzahl der Kopien und andere Parameter für Kopien festzulegen, die Papierausrichtung zu bestimmen und den Druckbereich anzupassen.

Die verfügbaren Einstellungen variieren, je nachdem, ob Einzelblatteinzug oder Rollenpapier als Papierzufuhr eingestellt ist.

Wenn Sie Einzelblatteinzug als Einstellung für die Papierzufuhr wählen, wird der Treiber wie folgt angezeigt:

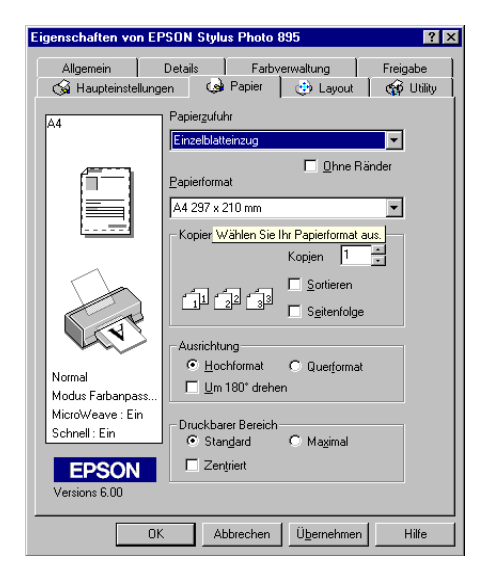

Wenn Sie Rollenpapier als Einstellung für die Papierzufuhr wählen, wird der Treiber wie folgt angezeigt:

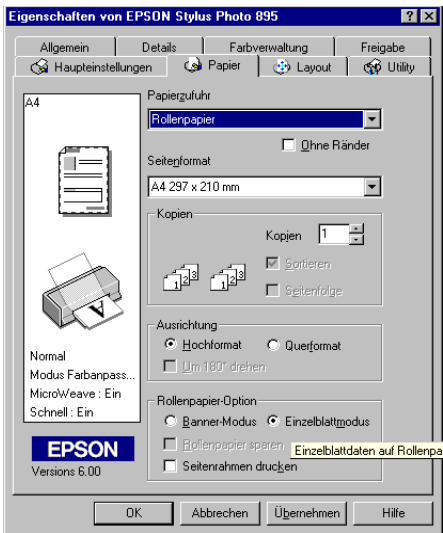

In der Registerkarte Papier können Sie folgende Einstellungen vornehmen:

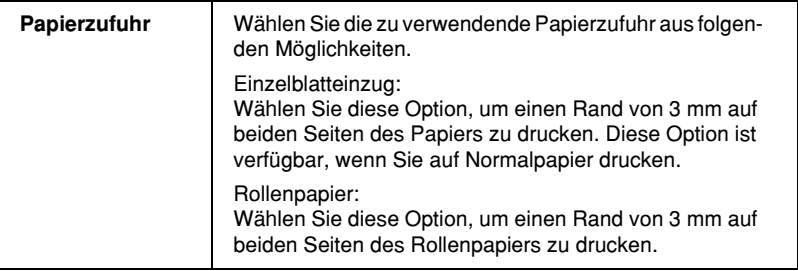

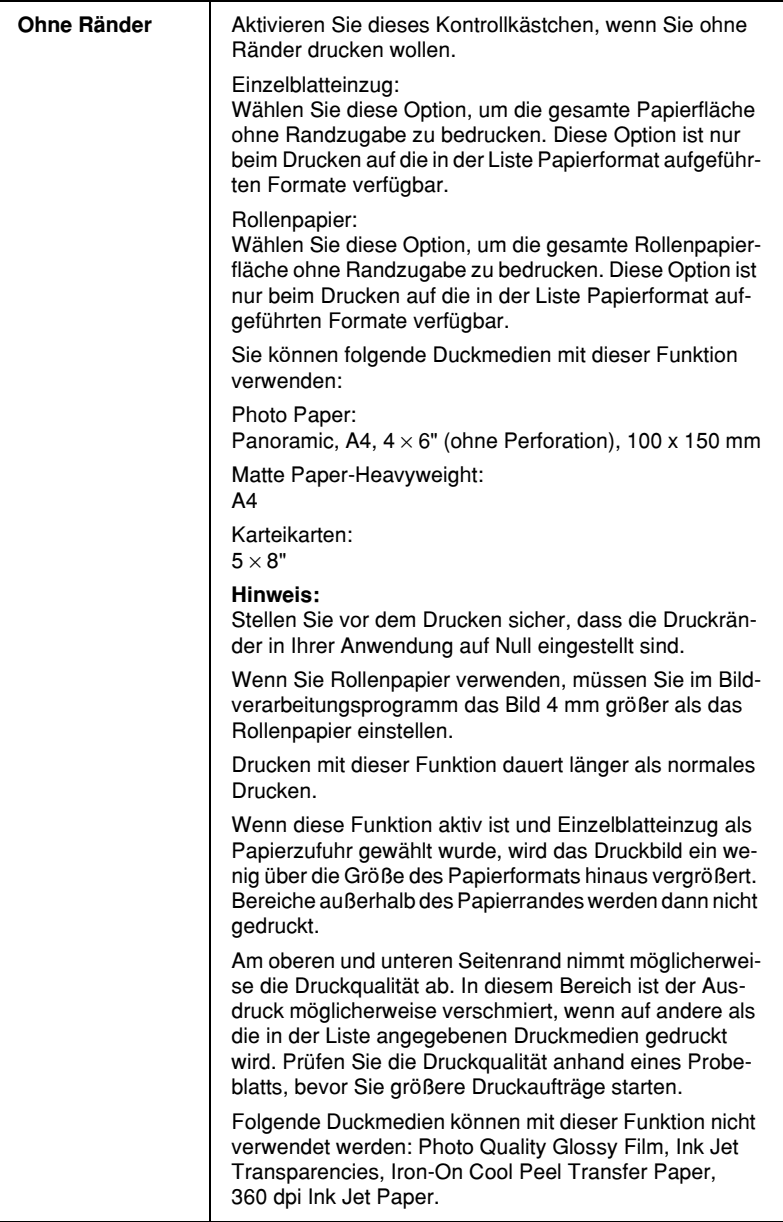

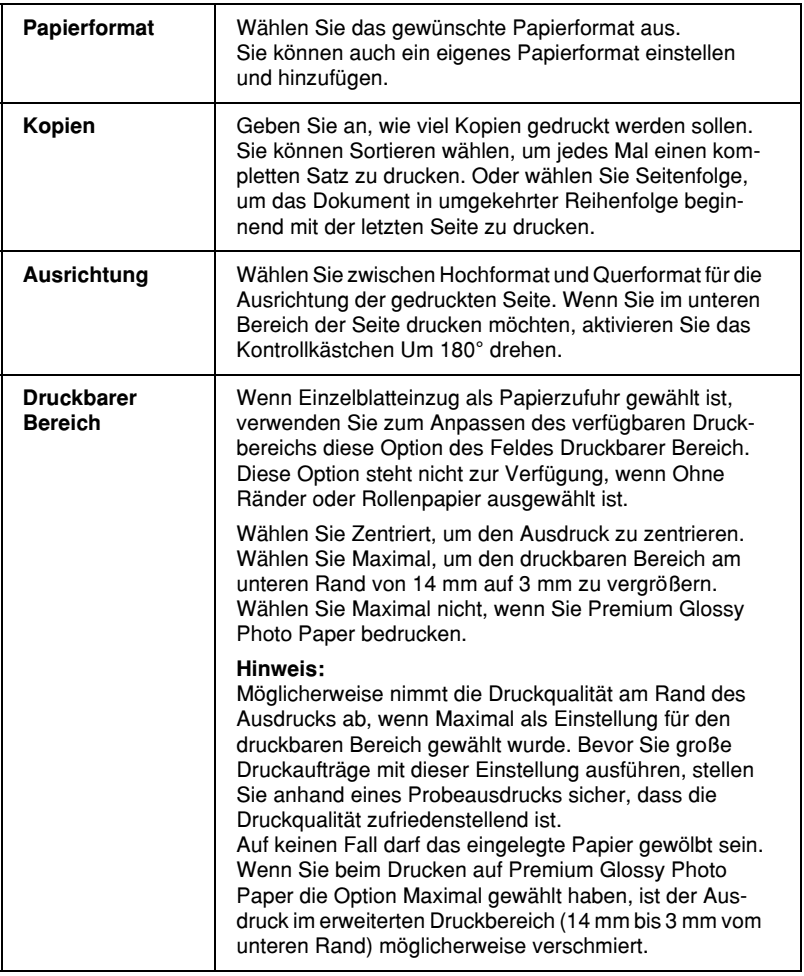

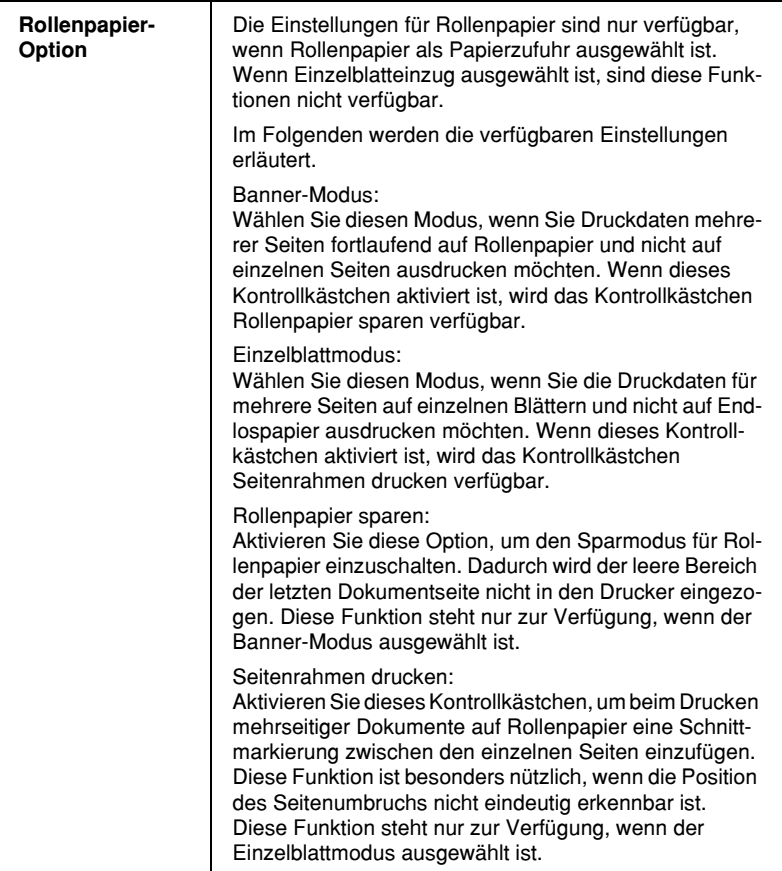

# <span id="page-68-0"></span>*Einstellungen in der Registerkarte Layout*

Sie können in der Registerkarte Layout Einstellungen für Skalierten Druck, Multi-Page und Wasserzeichen vornehmen. Nähere Informationen erhalten Sie in den entsprechenden Abschnitten unten.

## *Einstellungen für skalierten Druck*

Verwenden Sie die Optionen im Auswahlbereich Skalierter Druck der Registerkarte Layout, um das Dokument an das eingelegte Papierformat anzupassen.

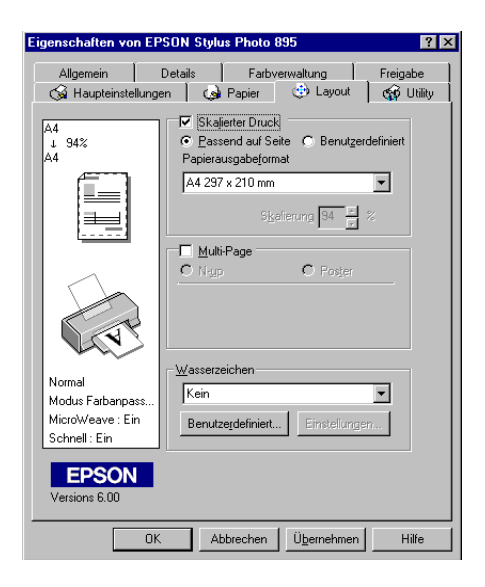

#### Folgende Einstellungen stehen zur Auswahl:

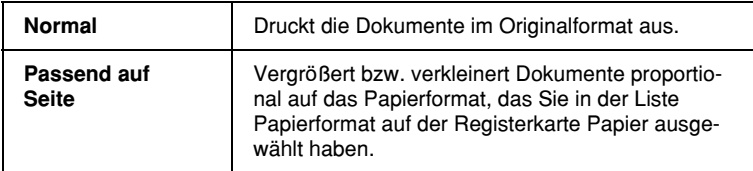

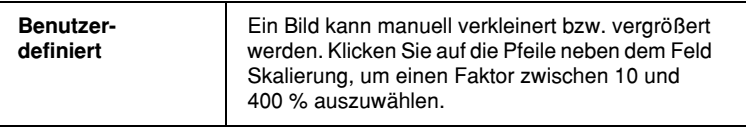

# *Multi-Page-Einstellungen*

Durch Aktivieren des Kontrollkästchens Multi-Page können Sie zwischen den Einstellungen N-up und Poster wählen. Nähere Informationen erhalten Sie in den entsprechenden Abschnitten unten.

## *N-up-Einstellung*

Legen Sie in der Registerkarte Layout als Multi-Page-Einstellung die Option N-up fest, um auf ein Blatt jeweils zwei bzw. vier Dokumentseiten zu drucken.

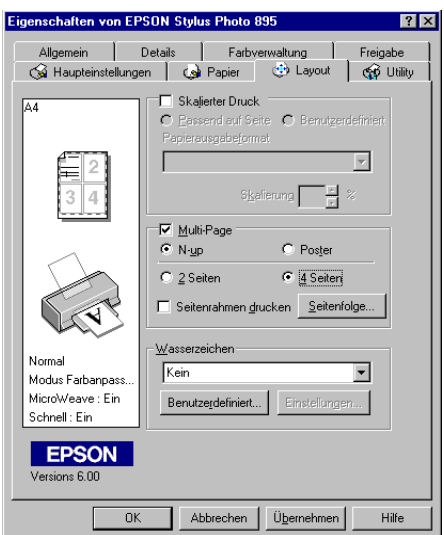

Nehmen Sie folgende Einstellungen vor, um mehrere Seiten auf ein Blatt zu drucken:

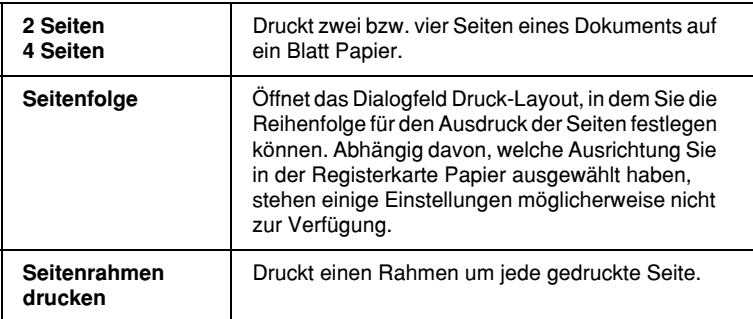

#### *Postereinstellung*

Dazu wird die Dokumentseite so vergrößert, dass sie auf 4, 9 bzw. 16 Blätter gedruckt werden muss. Wählen Sie als Multi-Page-Einstellung Poster aus, um ein Bild im Posterformat auszudrucken.

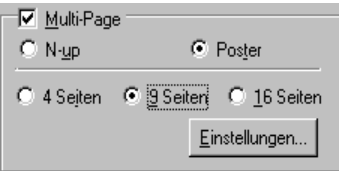

Klicken Sie zum Anpassen des Posterdrucks auf die Schaltfläche Einstellungen. Das Dialogfeld Postereinstellungen wird geöffnet.

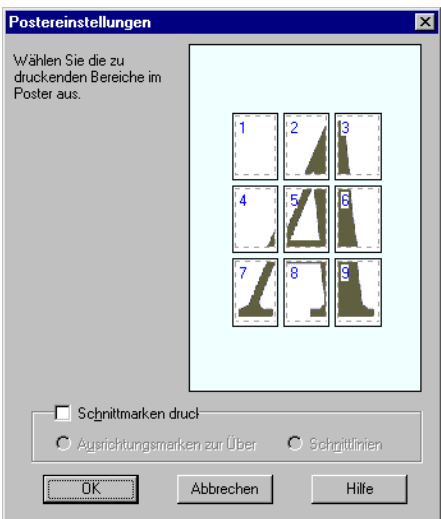

#### Sie können folgende Einstellungen vornehmen:

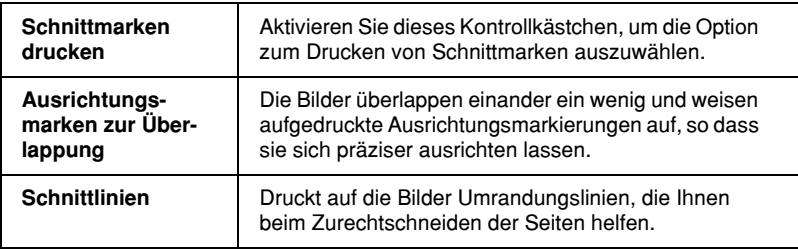

Sollen nur bestimmte Seiten und nicht das gesamte Poster ausgedruckt werden, markieren Sie die Teile, die nicht gedruckt werden sollen, und klicken Sie anschließend auf OK, um das Dialogfeld Postereinstellungen zu schließen.
#### *Gedruckte Seiten zu einem Poster zusammensetzen*

Im Folgenden finden Sie ein Beispiel, wie Sie aus 4 bedruckten Blättern ein Poster machen können. Zur Verdeutlichung sehen Sie sich die zugehörige Zeichnung an.

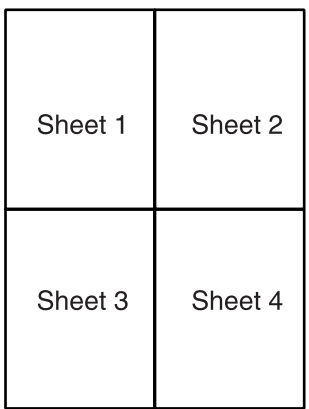

1. Schneiden Sie entlang der vertikalen Linie von Blatt 1, und verbinden Sie die Passermarkierungen wie unten abgebildet.

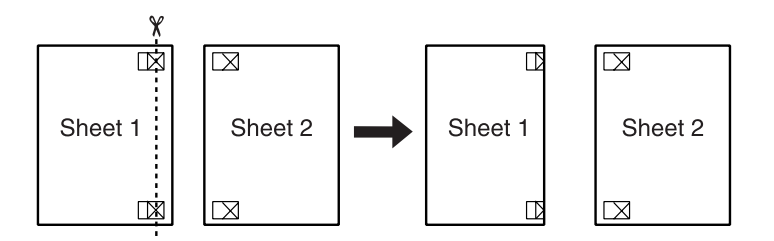

2. Legen Sie Blatt 1 auf Blatt 2, und richten Sie die Kreuzmarkierungen beider Blätter zueinander aus. Kleben Sie die Blätter vorläufig an der Rückseite des Papiers zusammen.

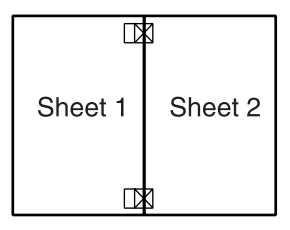

3. Schneiden Sie die zusammengeklebten Blätter an der Linie zwischen den Passermarkierungen durch.

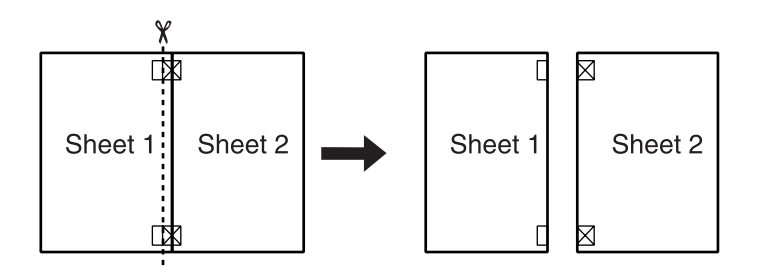

4. Richten Sie das Papier mit Hilfe der Passermarkierungen aus, und kleben Sie es an der Rückseite zusammen.

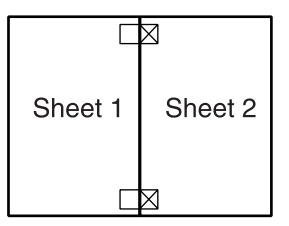

5. Wiederholen Sie die Bedienschritte 1 bis 4, um Blatt 3 und 4 zusammenzukleben.

6. Wiederholen Sie die Bedienschritte 1 bis 4, um die Ober- und Unterkante des Papiers zusammenzukleben.

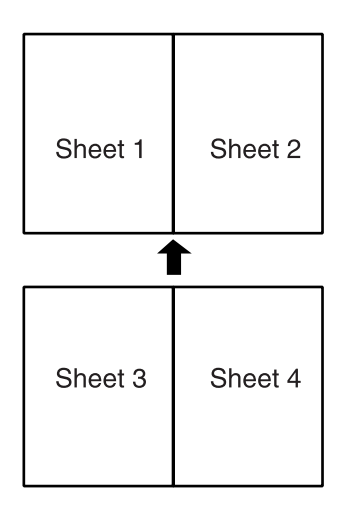

7. Schneiden Sie die restlichen Ränder ab.

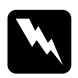

w *Vorsicht: Seien Sie vorsichtig beim Umgang mit scharfkantigen Werkzeugen.*

# *Wasserzeicheneinstellungen*

Um ein Wasserzeichen auf dem Dokument auszudrucken, klicken Sie in der Registerkarte Layout in das Listenfeld Wasserzeichen, und wählen Sie eines der vordefinierten Wasserzeichen aus.

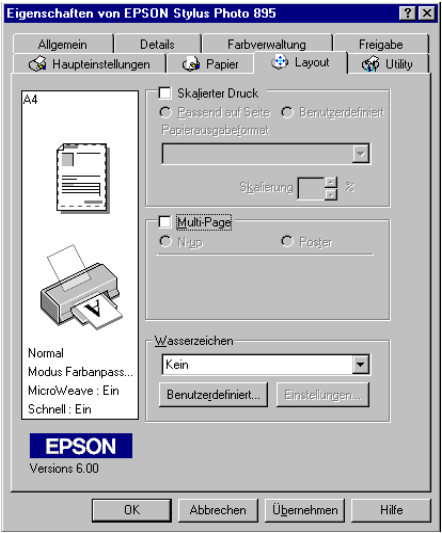

Sie können die Liste der Wasserzeichen durch eigene ergänzen. Um ein Wasserzeichen hinzuzufügen, klicken Sie auf die Schaltfläche Benutzerdefiniert. Das folgende Dialogfeld wird angezeigt:

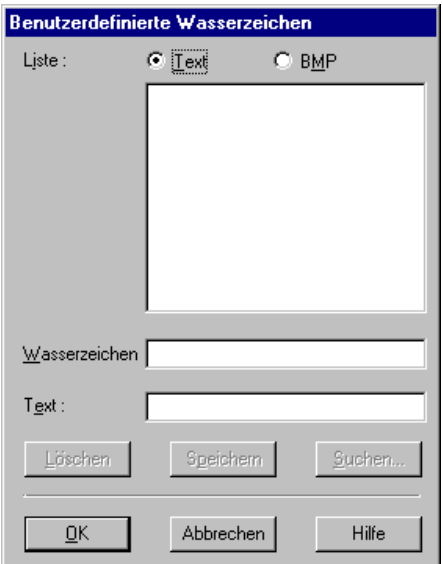

Im entsprechenden Abschnitt unten wird erklärt, wie Sie die Erstellung eines eigenen Wasserzeichens abschließen.

#### *Wasserzeichen anhand eines Bildes erstellen*

Gehen Sie folgendermaßen vor, um ein Wasserzeichen auf Bildbasis zu erstellen:

- 1. Wählen Sie BMP.
- 2. Klicken Sie auf die Schaltfläche Suchen, wählen Sie die gewünschte Bitmap-Datei aus, und klicken Sie anschließend auf OK.
- 3. Geben Sie im Feld Wasserzeichen einen Namen für das Wasserzeichen ein, und klicken Sie auf Speichern. Klicken Sie auf OK, um zur Registerkarte Layout zurückzukehren.

#### *Wasserzeichen von einem Text erstellen*

Gehen Sie folgendermaßen vor, um ein Wasserzeichen auf Textbasis zu erstellen:

- 1. Wählen Sie Text.
- 2. Geben Sie den gewünschten Text in das Feld Text ein. Der eingegebene Text wird dem Wasserzeichen außerdem als Name zugewiesen.
- 3. Geben Sie zum Ändern des Namens im Namensfeld einen neuen Namen ein, und klicken Sie anschließend auf Speichern. Klicken Sie auf OK, um zur Registerkarte Layout zurückzukehren.

#### *Einstellungen für Wasserzeichen*

Gehen Sie folgendermaßen vor, um Einstellungen für ein Wasserzeichen vorzunehmen:

- 1. Wählen Sie das gewünschte Wasserzeichen im Listenfeld Wasserzeichen der Registerkarte Layout aus.
- 2. Klicken Sie auf die Schaltfläche Einstellungen. Das folgende Dialogfeld wird angezeigt:

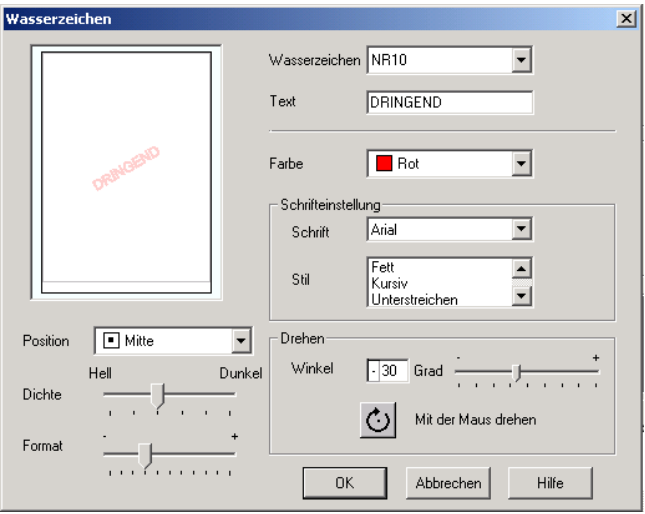

- 3. Stellen Sie sicher, dass das richtige Wasserzeichen im Listenfeld Wasserzeichen ausgewählt ist, und nehmen Sie anschließend die Einstellungen für Farbe, Position, Dichte, Größe, Schriftart, Schriftstil und Ausrichtung vor. Nähere Informationen erhalten Sie in der Online-Hilfe. Änderungen werden im Anzeigebereich auf der linken Seite des Dialogfeldes dargestellt.
- 4. Klicken Sie auf OK, wenn Sie die gewünschten Einstellungen vorgenommen haben.

# *Drucker-Utilities verwenden*

Mit den EPSON-Drucker-Utilities können Sie den aktuellen Druckerstatus überprüfen und bestimmte Wartungseingriffe vom Computerbildschirm aus erledigen.

Die Schaltflächen zum Aufrufen der Utilities befinden sich in der Registerkarte Utility der Druckersoftware. Informationen zum Aufrufen des Druckertreibers erhalten Sie im Abschnitt ["Dru](#page-45-0)[ckersoftware aufrufen"](#page-45-0) auf Seite 3-2.

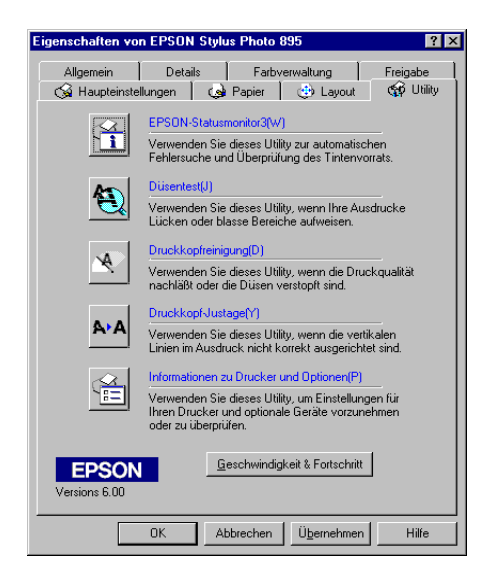

#### *Hinweis:*

- ❏ *Der Buchstabe, der in Klammern nach dem Utility-Namen steht, ist das Tastaturkürzel. Drücken Sie* Alt *und die Buchstabentaste, um das Utility aufzurufen.*
- ❏ *Die Utilities für Düsentest, Druckkopfreinigung und Druckkopf-Justage dürfen nicht verwendet werden, wenn der Drucker über ein Netzwerk an den Computer angeschlossen ist.*

❏ *Während eines Druckvorgangs dürfen Sie keinen Düsentest, keine Druckkopfreinigung und keine Druckkopf-Justage vornehmen und keine Tintenpatronen austauschen. Andernfalls sind die Ausdrucke möglicherweise von schlechter Qualität.*

Nähere Informationen erhalten Sie in den entsprechenden Abschnitten unten.

# *Status Monitor 3*

Status Monitor 3 liefert Statusinformationen, z.B. zum Füllstand der Tintenpatronen, und prüft auf Druckerfehler.

Dieses Utility steht nur zur Verfügung, wenn die beiden folgenden Bedingungen erfüllt sind:

- ❏ Der Drucker ist über den Parallel- oder USB-Anschluss direkt an den Hostcomputer angeschlossen.
- ❏ Das System ist für Duplex-Kommunikation konfiguriert.

### *Düsentest*

Das Utility Düsentest überprüft, ob die Druckkopfdüsen verstopft sind. Führen Sie diesen Test aus, wenn sich die Druckqualität verschlechtert hat, oder um nach einer Reinigung festzustellen, ob die Düsen auch tatsächlich wieder sauber sind. Stellt sich dabei heraus, dass eine Reinigung des Druckkopfs erforderlich ist, können Sie das Utility Druckkopfreinigung direkt über das Utility Düsentest aufrufen. Nähere Informationen erhalten Sie im Abschnitt ["Druckkopfdüsen](#page-212-0) überprüfen" auf Seite 12-1.

# *Druckkopfreinigung*

Dieses Utility dient zur Reinigung des Druckkopfs. Eine Reinigung ist möglicherweise erforderlich, wenn sich die Druckqualität verschlechtert. Führen Sie erst einen Düsentest aus, um sicher zu stellen, dass der Druckkopf tatsächlich gereinigt werden muss. Das Utility Düsentest kann direkt über das Utility zur Druckkopfreinigung aufgerufen werden. Nähere Informationen erhalten Sie im Abschnitt ["Druckkopf reinigen"](#page-215-0) auf Seite 12-4.

# *Druckkopf-Justage*

Mit dem Utility Druckkopf-Justage wird der Druckkopf justiert. Verwenden Sie dieses Utility, wenn vertikale Linien auf den Ausdrucken schlecht ausgerichtet sind. Folgen Sie den Anweisungen am Bildschirm, um dieses Utility zu verwenden.

## *Informationen zu Drucker und Optionen*

Mit diesem Utility kann der Druckertreiber die Informationen zur Druckerkonfiguration bestätigen. Es enthält außerdem spezielle Informationen zu bestimmten Merkmalen des Druckers wie z.B. die Drucker-ID.

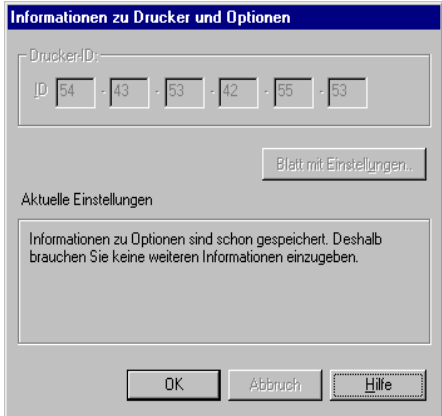

Abhängig von der Konfiguration Ihres Systems, werden die Informationen, die im Dialogfeld Informationen zu Drucker und Optionen angezeigt werden, entweder automatisch aktualisiert oder sie müssen manuell aktualisiert werden.

Wenn Sie durch eine Meldung im Fenster Aktuelle Einstellungen zum Eingeben von Einstellungen aufgefordert werden bzw. wenn Sie die Druckerkonfiguration ändern, nehmen Sie die erforderlichen manuellen Einstellungen folgendermaßen vor:

1. Klicken Sie im Dialogfeld Informationen zu Drucker und Optionen auf die Schaltfläche Blatt mit Einstellungen, um Informationen zu Drucker und erhältlichen Optionen auszudrucken. Hierfür muss Papier im A4-Format im Drucker eingelegt sein. Der Ausdruck sieht etwa folgendermaßen aus:

> Printer ID  $50 - 50 - 50 - 50 - 50 - 50$

- 2. Die Einstellungen im Utility müssen den Angaben auf dem Blatt mit Einstellungen entsprechen. Wenn nicht, korrigieren Sie die Einstellungen im Utility entsprechend.
- 3. Klicken Sie auf OK, um Ihre Einstellungen zu speichern und das Menü zu beenden.

# *Geschwindigkeit & Fortschritt*

In diesem Dialogfeld können Sie Einstellungen für die Druckgeschwindigkeit und die Fortschrittsanzeige vornehmen.

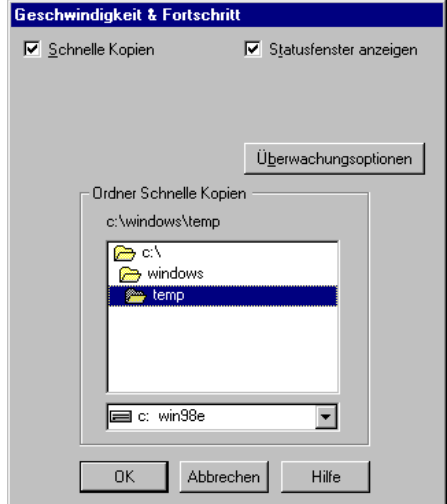

Folgende Einstellungen stehen zur Verfügung:

#### *Schnelle Kopien*

Sollen mehrere Kopien eines Dokuments schneller ausgedruckt werden, wählen Sie Schnelle Kopien. Dabei wird die Festplatte als Cache-Speicher benutzt.

### *RAW-Datentyp immer spoolen (nur für Windows 2000)*

Aktivieren Sie dieses Kontrollkästchen, damit Windows-NT-Clients Dokumente im RAW-Format und nicht im EMF (Metafile)-Format spoolen (Anwendungen unter Windows NT verwenden standardmäßig das EMF-Format).

Verwenden Sie diese Option, wenn Dokumente, die im EMF-Format gespoolt sind, nicht korrekt gedruckt werden.

Spoolen im RAW-Format beansprucht weniger Ressourcen als EMF. Bestimmte Probleme (z.B. nicht genügend Arbeitsspeicher/Speicherplatz zum Drucken oder langsame Druckgeschwindigkeit) lassen sich durch Aktivieren des Kontrollkästchens RAW-Datentyp immer spoolen beheben.

Beim Spoolen im RAW-Format ist es möglich, dass der Fortschrittsbalken nicht den exakten Status des Druckvorgangs ausweist.

### <span id="page-84-0"></span>*Überwachungsoptionen*

Klicken Sie auf diese Schaltfläche, um das Dialogfeld Überwachungsoptionen zu öffnen, in dem Sie Einstellungen für EPSON Status Monitor 3 vornehmen können.

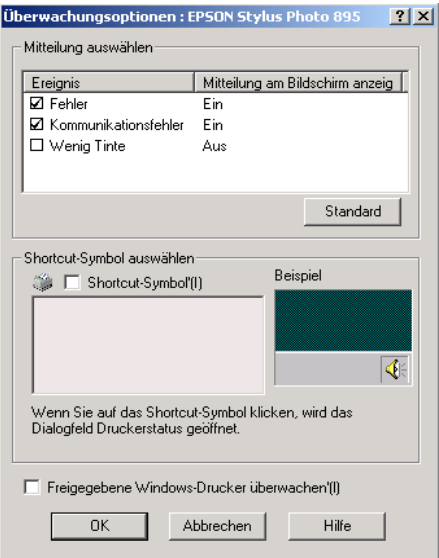

Sie können folgende Einstellungen vornehmen:

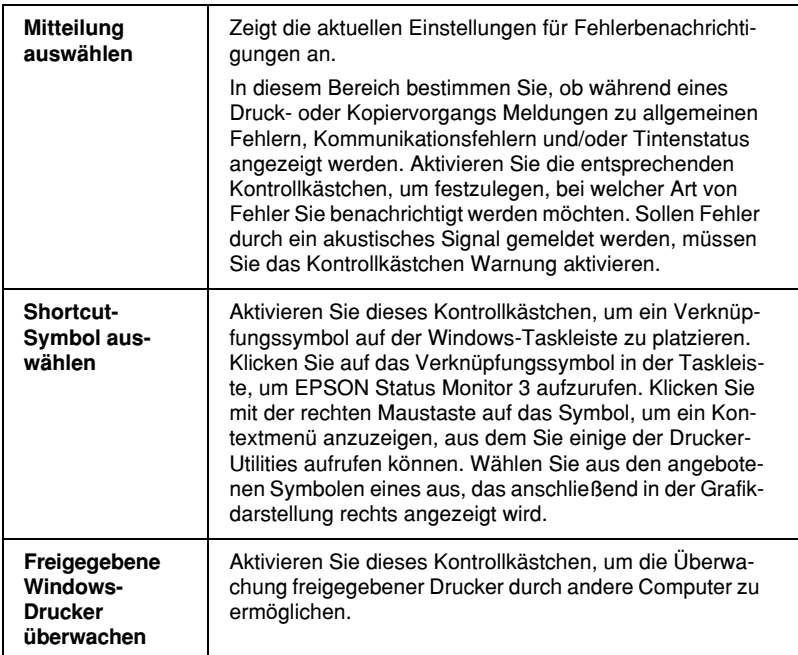

#### *Hinweis:*

*Klicken Sie auf die Schaltfläche* Standard*, um für alle Optionen des Dialogfelds Mitteilung auswählen die Standardeinstellungen wiederherzustellen.*

# *Informationen über die Online-Hilfe erhalten*

In der umfangreichen Online-Hilfe der Druckersoftware finden Sie Informationen zum Druckvorgang, zu den Druckertreibereinstellungen und zur Verwendung der Drucker-Utilities.

Nähere Informationen erhalten Sie in den entsprechenden Abschnitten unten.

### *Hilfe aus einer Anwendung aufrufen*

Öffnen Sie das Menü Datei, und wählen Sie Drucken bzw. Drucker einrichten. Klicken Sie anschließend auf Drucker, Einrichten, Optionen oder Eigenschaften. (Abhängig von Ihrer Anwendung müssen Sie möglicherweise eine Kombination dieser Schaltflächen anklicken.) Über die Schaltfläche Hilfe der Registerkarten Haupteinstellungen, Papier, Layout und Utility können Sie Hilfeinformationen zu der jeweiligen Registerkarte aufrufen.

Sie können gezielte Hilfe zu einem Element einer Registerkarte erhalten, indem Sie mit der rechten Maustaste auf das betreffende Element und anschließend auf den Befehl Direkthilfe klicken.

### *Hilfe über das Windows-Startmenü aufrufen*

Klicken Sie auf Start, wählen Sie Programme und Epson (für Windows Me und 98) oder EPSON-Drucker (für Windows 2000). Klicken Sie anschließend auf Hilfe für EPSON Stylus Photo 895. Ein Fenster mit der Inhaltsübersicht der Hilfe wird angezeigt.

# *Druckgeschwindigkeit erhöhen*

Gehen Sie wie in diesem Abschnitt beschrieben vor, um die Druckgeschwindigkeit des Druckers zu erhöhen.

### *Allgemeine Hinweise*

Drucken in einer höheren Auflösung erfordert mehr Verarbeitungszeit. Das gleiche gilt für Ausdrucke von Farbdokumenten, die aufgrund der viel größeren Datenmenge länger dauern als Schwarzweißausdrucke. Gegebenenfalls müssen Sie Farbe sparsam einsetzen, wenn Sie gleichzeitig eine hohe Druckgeschwindigkeit wünschen.

Aber auch für Ausdrucke in höchster Auflösung und mit einer großen Farbvielfalt (z.B. reproduktionsfähiges Material, das Farbfotos enthält) lässt sich die Druckgeschwindigkeit durch Einstellung anderer Druckbedingungen optimieren. Dabei ist jedoch zu berücksichtigen, dass sich einige dieser Einstellungen möglicherweise nachteilig auf die Druckqualität auswirken.

Der folgenden Tabelle können Sie entnehmen, in welchem Maß die jeweiligen Einstellungen das Verhältnis zwischen Druckgeschwindigkeit und Druckqualität beeinflussen:

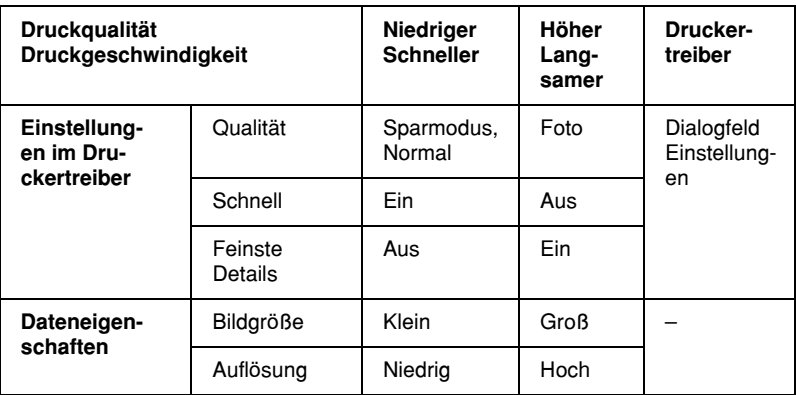

Die folgende Tabelle zeigt ausschließlich die Faktoren, die sich auf die Druckgeschwindigkeit auswirken.

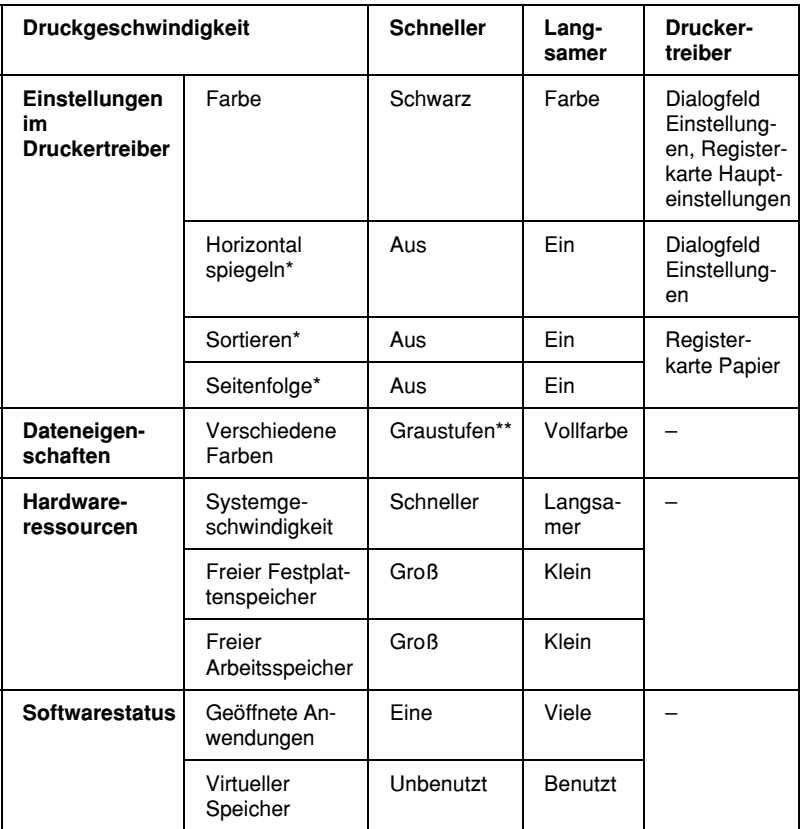

\* Hängt von der verwendeten Druckersoftware und der verwendeten Anwendung ab.

\*\* Graustufen bedeutet, dass ausschließlich schwarze Tinte benutzt wird, um die verschiedenen Grautöne von reinem Schwarz bis zu reinem Weiß zu erzeugen.

# *Einstellungen für Geschwindigkeit & Fortschritt*

Sie können bestimmte Einstellungen für die Druckgeschwindigkeit im Dialogfeld Geschwindigkeit & Fortschritt vornehmen. Klicken Sie in der Registerkarte Utility des Druckertreibers auf die Schaltfläche Geschwindigkeit & Fortschritt. Das folgende Dialogfeld wird angezeigt:

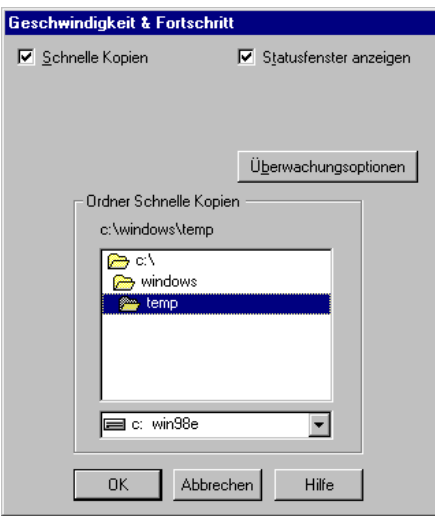

Folgende Einstellungen sind in Zusammenhang mit der Druckgeschwindigkeit verfügbar:

#### *Schnelle Kopien*

Sollen mehrere Kopien eines Dokuments schneller ausgedruckt werden, wählen Sie Schnelle Kopien. Dabei wird die Festplatte als Cache-Speicher benutzt.

# *Druckerstatus überprüfen und Druckaufträge verwalten unter Windows*

# *Fortschrittsbalken*

Sobald ein Druckauftrag vorliegt, wird der Fortschrittsbalken angezeigt, den Sie im Bild unten sehen.

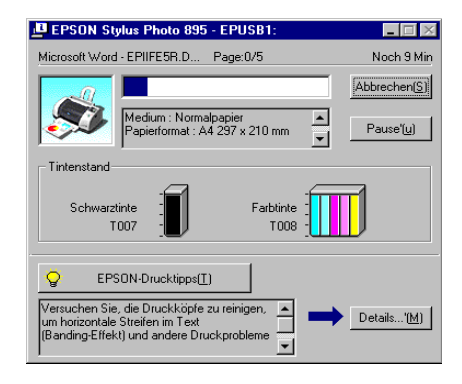

Der Fortschrittsbalken liefert Informationen zum Status des aktuellen Druckauftrags und zum Druckerstatus, wenn eine bidirektionale Kommunikation zwischen Drucker und Computer besteht. Außerdem werden hilfreiche Tipps, wie Sie die Druckqualität verbessern können, sowie Fehlermeldungen angezeigt. Nähere Informationen erhalten Sie in den entsprechenden Abschnitten unten.

# *Epson-Drucktipps*

Im Textfeld unterhalb des Fortschrittsbalkens werden im Abstand von 30 Sekunden Tipps ausgegeben, wie Sie den EPSON-Druckertreiber optimal einsetzen können. Wenn Sie mehr Informationen zum angezeigten Tipp wünschen, klicken Sie auf die Schaltfläche Details.

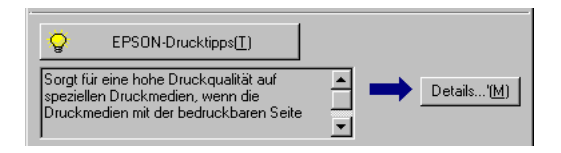

# *Fehlermeldungen*

Tritt während des Druckens ein Problem auf, wird oben im Fortschrittsbalken eine Fehlermeldung ausgegeben. Nähere Informationen erhalten Sie auf der Website des technischen Kundendienstes, wenn Sie auf Technischer Support klicken.

Wenn eine Tintenpatrone fast oder völlig leer ist, erscheint unter dem Textfeld die Schaltfläche Wie Sie. Wenn Sie auf Wie Sie klicken, erhalten Sie von EPSON Status Monitor 3 Anweisungen zum Austauschen der Tintenpatrone.

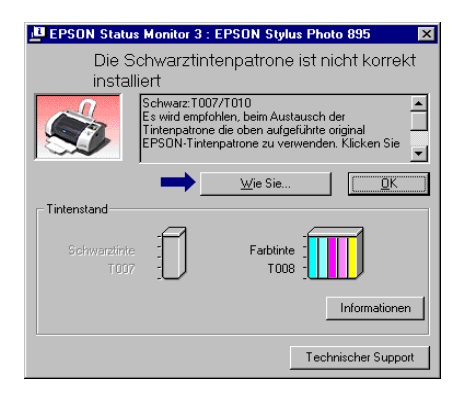

# *EPSON Spool Manager*

Der EPSON Spool Manager ähnelt dem Druck-Manager von Windows. Gehen mehrere Druckaufträge ein, werden diese entsprechend der Eingangsreihenfolge aneinandergereiht (bei Netzwerkdruckern wird dies als Warteschlange bezeichnet). Erreicht ein Druckauftrag den Anfang der Warteschlange, wird er vom Spool Manager zum Drucker übertragen. Der Spool Manager zeigt Ihnen Statusinformationen zu den Druckaufträgen, die an den Drucker gesendet wurden. Sie können ausgewählte Druckaufträge außerdem löschen, anhalten, fortsetzen oder neu starten.

#### *Hinweis:*

*Der EPSON Spool Manager ist für Windows 2000 nicht verfügbar.*

### *Unter Windows Me und 98*

Nachdem Sie einen Druckauftrag erteilt haben, erscheint das Symbol für den EPSON Stylus Photo 895 auf der Taskleiste. Klicken Sie auf dieses Symbol, um den EPSON Spool Manager zu öffnen.

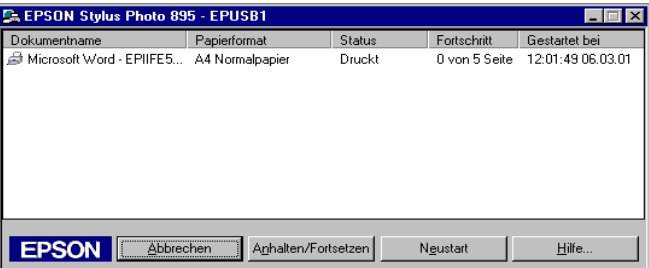

# *EPSON Status Monitor 3*

EPSON Status Monitor 3 zeigt ausführliche Informationen zum Druckerstatus an.

#### *Hinweis:*

*Lesen Sie die Readme-Datei zu EPSON Status Monitor 3, bevor Sie das Programm verwenden. Um die Datei zu öffnen, klicken Sie auf* Start*, zeigen Sie auf* Programme *und auf* EPSON *bzw.* EPSON-Drucker*, und klicken Sie anschließend auf die* EPSON Stylus Photo 895 README*-Datei.*

### *EPSON Status Monitor 3 aufrufen*

Es gibt zwei Möglichkeiten, EPSON Status Monitor 3 aufzurufen:

- ❏ Doppelklicken Sie auf das Druckersymbol in der Windows-Taskleiste. Nähere Informationen erhalten Sie im Abschnitt ["Überwachungsoptionen"](#page-84-0) auf Seite 3-41.
- ❏ Öffnen Sie die Druckersoftware, klicken Sie auf den Tab Utility und anschließend auf EPSON Status Monitor 3.

Wenn Sie EPSON Status Monitor 3 aufrufen, wird folgendes Fenster angezeigt:

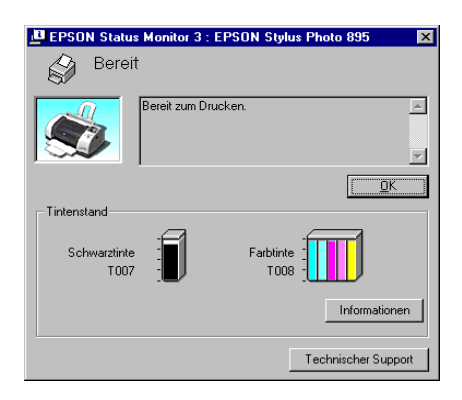

### *Informationen in EPSON Status Monitor 3 anzeigen*

Folgende Informationen werden in EPSON Status Monitor 3 angezeigt:

❏ Aktueller Status:

EPSON Status Monitor 3 liefert detaillierte Informationen zum Druckerstatus, eine grafische Anzeige sowie Statusmeldungen. Wenn eine Tintenpatrone fast oder völlig leer ist, erscheint im EPSON Status Monitor 3-Fenster die Schaltfläche Wie Sie. Wenn Sie auf Wie Sie klicken, werden Anweisungen zum Austauschen der Tintenpatrone angezeigt, und der Druckkopf wird in die Austauschposition bewegt.

❏ Tintenstand:

EPSON Status Monitor 3 stellt den aktuellen Füllstand in den Patronen grafisch dar.

#### *Hinweis:*

- ❏ *EPSON Status Monitor 3 berechnet die Seitenanzahl, die voraussichtlich mit der restlichen Tinte gedruckt werden kann. Für die Farbtintenpatronen bestimmt die Farbe mit dem niedrigsten Stand die Anzeige des Füllstands für alle Farben in der Patrone.*
- ❏ *Wenn Sie eine Light Capacity-Tintenpatrone installieren, zeigt die Tintenstandsanzeige nur eine halbe Füllung an. Das liegt daran, dass die Light Capacity-Tintenpatrone nur die halbe Menge an Tinte gegenüber der normalen Patrone enthält.*
- ❏ Information zu Tintenpatronen: Informationen zu den installierten Tintenpatronen erhalten Sie durch Klicken auf das Symbol Information.
- ❏ Technischer Kundendienst: Sie können über EPSON Status Monitor 3 die Website des technischen Kundendienstes aufrufen. Wenn ein Problem auftritt, klicken Sie im Fenster EPSON Status Monitor 3 auf Technischer Support.

# *Einführung zur Druckersoftware*

Zum Lieferumfang des Druckers gehört die Druckersoftware, die aus einem Druckertreiber sowie Drucker-Utilities besteht. Über die im Druckertreiber verfügbaren Einstellungen lässt sich der Betrieb des Druckers optimal an die jeweiligen Anforderungen anpassen. Mit den Drucker-Utilities können Sie den Drucker überprüfen und einen optimalen Betriebszustand herstellen.

## *Druckersoftware aufrufen*

Die Druckersoftware besteht aus Dialogfenstern, Einstellungen und Utilities (siehe unten).

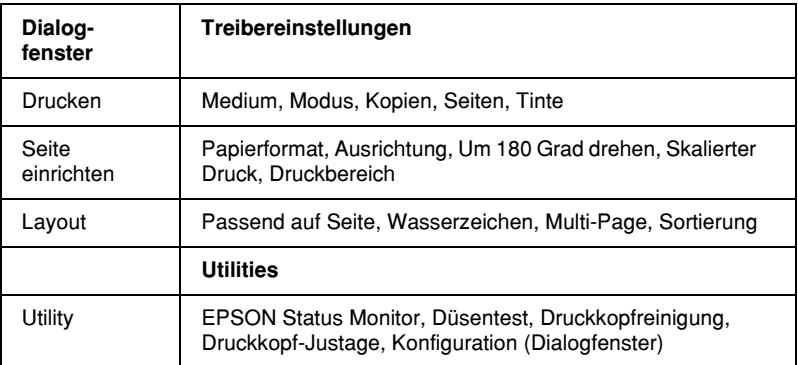

Diese Dialogfenster können wie unten beschrieben aufgerufen werden.

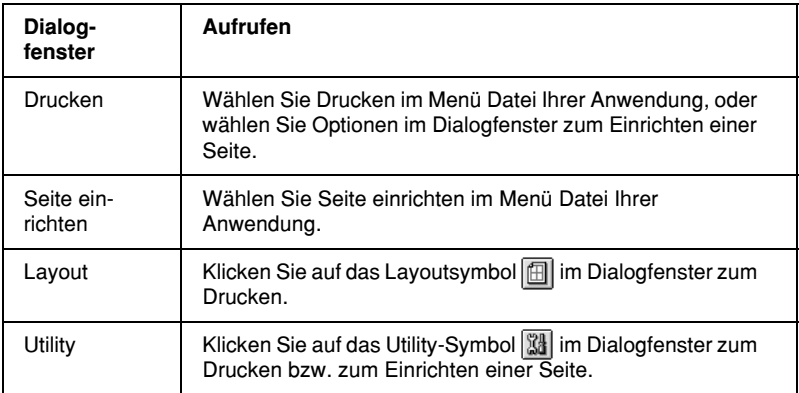

Die unten abgebildeten Dialogfenster werden über das Dialogfenster zum Drucken aufgerufen.

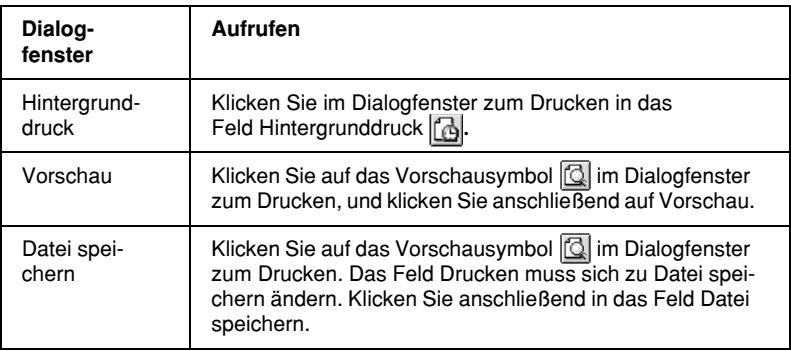

Dieses Kapitel beinhaltet Beschreibungen der Einstellungen und Utilities, die über diese Dialogfenster verfügbar sind. Nähere Informationen erhalten Sie in den entsprechenden Abschnitten unten.

Informationen zur Druckersoftware sind auch über das Hilfesymbol in den Dialogfenstern der Druckersoftware verfügbar. Wenn bei Verwendung der Druckersoftware Probleme auftreten, erfahren Sie Näheres auf der Website des technischen Kundendienstes von EPSON. Um die Website über die CD-ROM der Druckersoftware zu öffnen, legen Sie die CD-ROM in das CD-ROM-Laufwerk ein. Scrollen Sie nach unten und öffnen Sie den Ordner Disk 1 im Ordner Druckertreiber, und doppelklicken Sie dann auf das Symbol Website des technischen Supports.

# *Einstellungen im Dialogfenster zum Drucken*

Sie können Einstellungen zu Druckmedien, Modus, Tinte, Kopien und Seiten im Dialogfenster zum Drucken vornehmen. Über dieses Dialogfenster können Sie auch andere Dialogfenster öffnen, über die Sie dann die Druckzeit einstellen, eine Vorschau des Dokuments vor dem Druck anzeigen und temporäre Druckdaten als Datei speichern können. Nähere Informationen erhalten Sie in den entsprechenden Abschnitten unten.

### <span id="page-97-0"></span>*Druckmedium einstellen*

Die im Einblendmenü Medium ausgewählte Option bestimmt, welche weiteren Einstellungen zur Verfügung stehen. Sie sollten deshalb diese Einstellung immer als Erstes vornehmen.

Wählen Sie im Dialogfenster zum Drucken die geeignete Medium-Einstellung für das im Drucker eingelegte Papier. Die folgende Liste ["Normalpapier"](#page-98-0) auf Seite 5-4 soll Ihnen bei der Bestimmung des verwendeten Druckmediums helfen (fett und in größerer Schrift dargestellt). Bei einigen Druckmedien können Sie zwischen mehreren Medium-Einstellungen wählen.

#### *Hinweis:*

*Neueste Informationen zu den verfügbaren Druckmedien erhalten Sie auf der Website des örtlichen Kundendienstes. Nähere Informationen erhalten Sie im Abschnitt ["Örtlicher Kundendienst"](#page-266-0) auf Seite 13-38.*

#### <span id="page-98-0"></span>*Normalpapier*

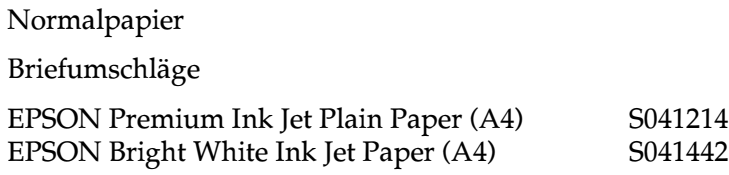

### *360 dpi Ink Jet Paper*

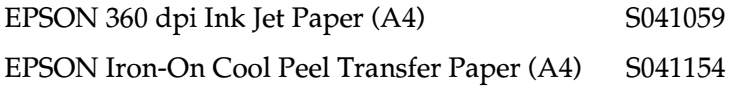

#### *Photo Quality Ink Jet Paper*

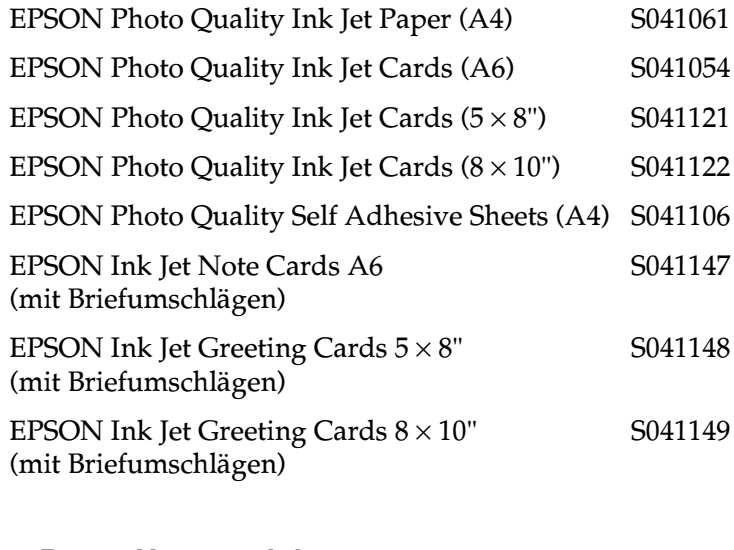

#### *Matte Paper-Heavyweight*

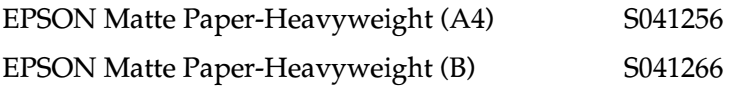

#### *Photo Paper*

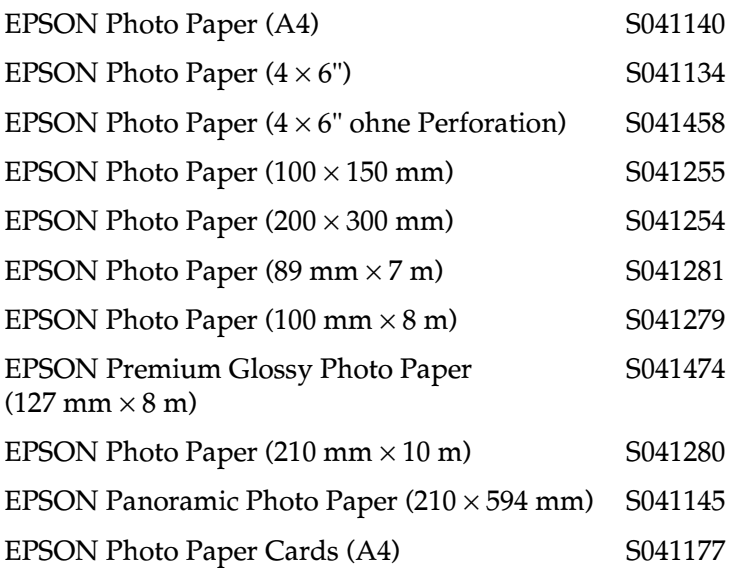

#### *Premium Glossy Photo Paper*

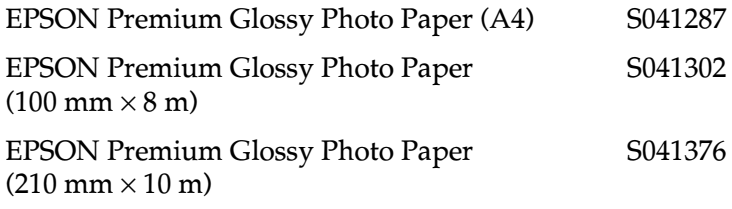

### *Photo Quality Glossy Film*

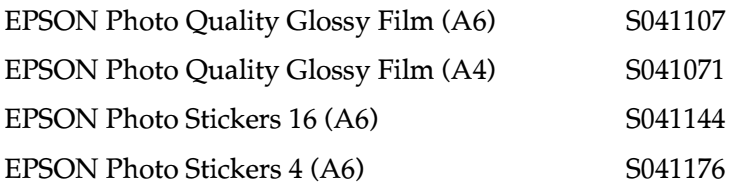

#### *Ink Jet Transparencies*

EPSON Ink Jet Transparencies (A4) S041063

### *Moduseinstellung vornehmen*

Die Moduseinstellungen im Dialogfenster zum Drucken bieten verschiedene Möglichkeiten. Das hier abgebildete Dialogfenster zum Drucken wird angezeigt.

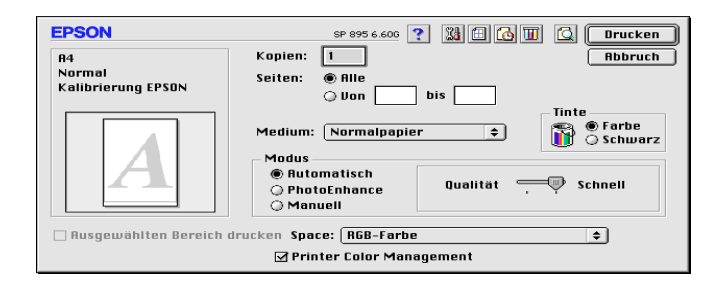

Die Moduseinstellungen werden im Folgenden erläutert:

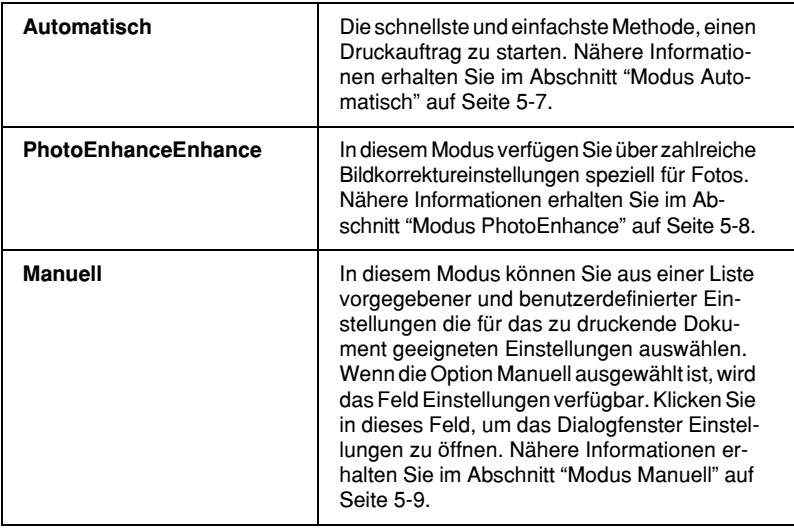

Zusätzlich zu den vielseitigen Moduseinstellungen, können Sie individuelle Druckeinstellungen auch in den Dialogfenstern zum Einrichten einer Seite bzw. zum Einrichten des Layouts festlegen. Nähere Informationen erhalten Sie im Abschnitt ["Einstellungen](#page-113-0) [im Dialogfenster zum Einrichten eine Seite"](#page-113-0) auf Seite 5-19 oder ["Einstellungen im Dialogfenster zum Einrichten des Layouts"](#page-119-0) auf [Seite 5-25.](#page-119-0)

Nähere Informationen erhalten Sie in den entsprechenden Abschnitten unten.

#### <span id="page-101-0"></span>*Modus Automatisch*

Wenn im Dialogfenster zum Drucken die Einstellung Automatisch als Modus ausgewählt ist, nimmt die Druckersoftware alle weiteren Einstellungen für den Ausdruck entsprechend den Einstellungen für Druckmedium und Tinte vor. Nähere Informationen zur Tinteneinstellung erhalten Sie im Abschnitt ["Tinteneinstellung"](#page-108-0) auf Seite 5-14. Informationen zur Einstellung des Druckmediums erhalten Sie im Abschnitt ["Druckmedium](#page-97-0) einstellen" [auf Seite 5-3](#page-97-0).

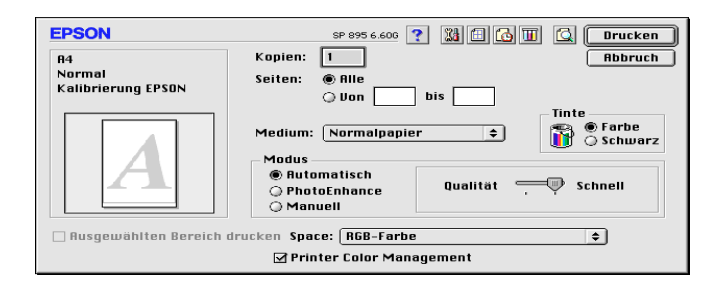

#### *Hinweis:*

*Je nachdem, welche Option Sie in der Liste Medium auswählen (wenn der Modus* Automatisch *aktiv ist), wird rechts im Auswahlbereich Modus ein Schieberegler angezeigt, den Sie auf* Qualität *oder auf* Geschwindigkeit *einstellen können. Wählen Sie* Qualität*, wenn die Druckqualität wichtiger ist als die Geschwindigkeit.*

#### <span id="page-102-0"></span>*Modus PhotoEnhance*

Der Modus PhotoEnhance stellt verschiedene Bildkorrektureinstellungen zur Verfügung, die Sie zum Ausdrucken von Fotos anwenden können. PhotoEnhance hat keinen Einfluss auf die Originalbilddaten.

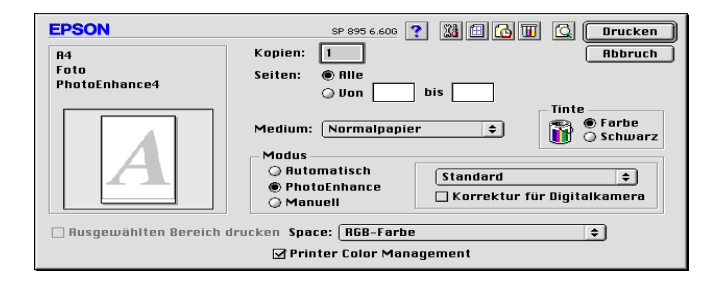

#### *Hinweis:*

- ❏ *Dieser Modus ist nur beim 32-Bit-Farbdruck verfügbar.*
- ❏ *Abhängig von der Leistung Ihres Computers und von der Größe der Bilddatei erhöht sich möglicherweise die Druckzeit, wenn die Option* PhotoEnhance *zum Drucken ausgewählt wird.*
- ❏ *Drucken Sie nicht im PhotoEnhance-Modus, wenn* Rollenpapier *im Dialogfenster zum Einrichten einer Seite als Papierzufuhr ausgewählt ist, da dies Lücken im Ausdruck verursachen kann.*

Folgende Einstellungen stehen zur Auswahl:

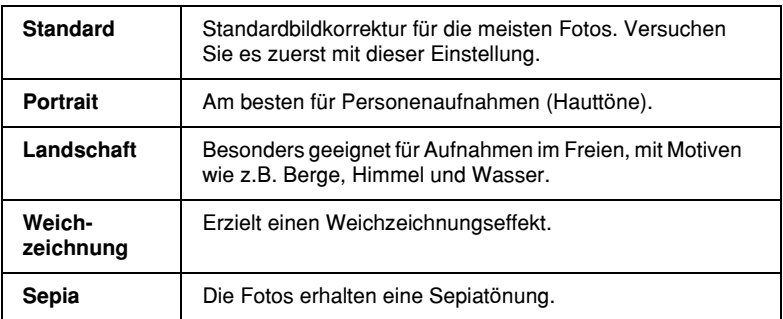

Durch Auswählen von PhotoEnhance wird ebenfalls das Feld Korrektur für Digitalkamera verfügbar. Aktivieren Sie dieses Feld, damit Aufnahmen mit einer Digitalkamera in ähnlicher Qualität wie Aufnahmen mit einer Automatikkamera ausgedruckt werden.

#### <span id="page-103-0"></span>*Modus Manuell*

Durch die Wahl des Modus Manuell wird die Liste benutzerdefinierter Einstellungen verfügbar, aus der Sie eine vorgegebene Einstellung zum Drucken von Text und Grafiken wählen können. Sie können auch die Farbabstimmungsmethode ColorSync wählen. Außerdem können Sie eigene Einstellungen vornehmen und speichern. Nähere Informationen zu den benutzerdefinierten Einstellungen erhalten Sie im Abschnitt ["Erweiterte Einstellungen](#page-104-0) vornehmen" [auf Seite 5-10](#page-104-0).

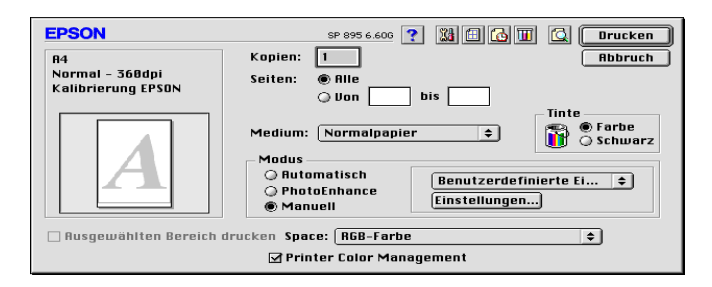

Standardmäßig stehen folgende Einstellungen zur Verfügung:

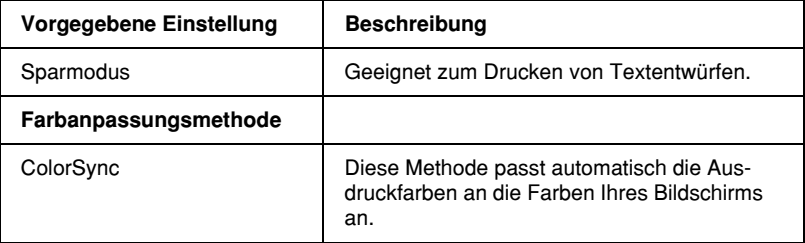

Wenn Sie eine Benutzereinstellung wählen, werden Einstellungen wie Druckqualität und Farbmanagement automatisch vorgenommen. Änderungen dieser Einstellungen sind in der Anzeige auf der linken Seite des Dialogfensters zum Drucken ablesbar.

Gehen Sie folgendermaßen vor, um eine Benutzereinstellung auszuwählen:

- 1. Überprüfen Sie die Einstellungen für Medium und Tinte im Dialogfenster zum Drucken. Nähere Informationen erhalten Sie im Abschnitt ["Tinteneinstellung"](#page-108-0) auf Seite 5-14 bzw. ["Druckmedium einstellen"](#page-97-0) auf Seite 5-3.
- 2. Wählen Sie Manuell als Modus im Dialogfenster zum Drucken. Dadurch wird die Liste für Benutzereinstellungen verfügbar.
- 3. Wählen Sie in der Liste Benutzereinstellungen die für Ihre Zwecke geeignete Einstellung für das Dokument bzw. Bild, das Sie drucken möchten.

#### <span id="page-104-0"></span>*Erweiterte Einstellungen vornehmen*

Mit den im Dialogfenster Einstellungen verfügbaren Optionen steuern Sie alle Funktionen des Druckers. Experimentieren Sie mit diesen Einstellungen, um neue Druckmöglichkeiten zu finden oder eine bestimmte Gruppe von Einstellungen besser auf Ihre jeweiligen Anforderungen abzustimmen. Für Einstellungen, die Sie beibehalten möchten, können Sie einen Namen vergeben und sie der Liste der Benutzereinstellungen im Dialogfenster zum Drucken hinzufügen.

Gehen Sie folgendermaßen vor, um erweiterte Einstellungen vorzunehmen und zu speichern:

1. Wählen Sie Manuell als Modus im Dialogfenster zum Drucken, und klicken Sie anschließend in das Feld Einstellungen. Das Dialogfenster für erweiterte Einstellungen wird angezeigt.

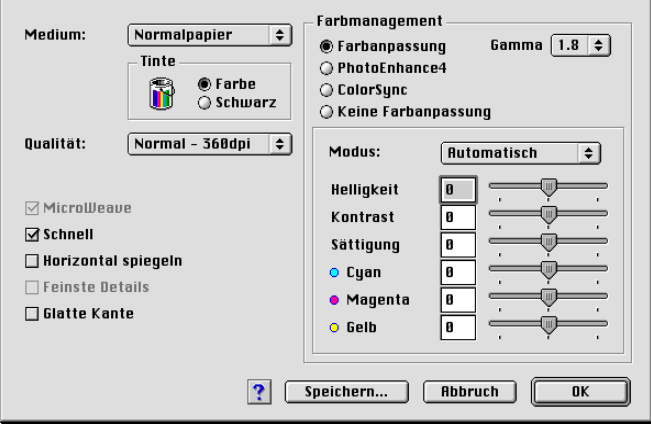

- 2. Wählen Sie das im Drucker eingelegte Medium aus. Nähere Informationen erhalten Sie im Abschnitt ["Druckmedium ein](#page-97-0)stellen" [auf Seite 5-3](#page-97-0).
- 3. Wählen Sie Farbe bzw. Schwarz als Tinteneinstellung.
- 4. Wählen Sie eine Einstellung für die Qualität.
- 5. Nehmen Sie gegebenenfalls weitere Einstellungen vor. Nähere Informationen erhalten Sie in der Online-Hilfe.

#### *Hinweis:*

❏ *Die Einstellung PhotoEnhance betrifft nur Bilder, keinen Text und keine Grafiken. Wenn beispielsweise in der Farbton-Liste (verfügbar, wenn* PhotoEnhance *ausgewählt wurde) die Option* Monochrom *ausgewählt ist, werden nur die im Dokument enthaltenen Bilder schwarzweiß gedruckt. Farbiger Text oder farbige Grafiken im gleichen Dokument werden weiterhin farbig ausgedruckt.*

- ❏ *Je nachdem, welche Einstellungen Sie für Medium, Farbe und Druckqualität gewählt haben, sind bestimmte Optionen möglicherweise nicht verfügbar.*
- 6. Klicken Sie in das Feld OK, um die Einstellungen zu übernehmen und zum Dialogfenster zum Drucken zurückzukehren. Wenn Sie die Änderungen verwerfen möchten, klicken Sie auf Abbrechen. Informationen zum Speichern eigener Einstellungen erhalten Sie im nächsten Abschnitt.

#### *Eigene Einstellungen speichern und löschen*

Um Ihre erweiterten Einstellungen in der Liste Benutzereinstellungen zu speichern, klicken Sie im Dialogfenster Einstellungen auf Speichern. Das Dialogfenster Benutzerdefinierte Einstellungen wird angezeigt.

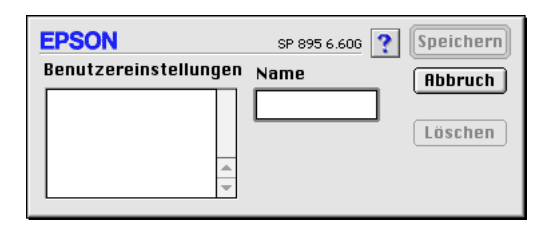

Geben Sie einen eindeutigen Namen (maximal 16 Zeichen) für Ihre Einstellungen in das Textfeld Name ein, und klicken Sie anschließend in das Feld Speichern. Die erweiterten Einstellungen werden zur Liste der Benutzereinstellungen hinzugefügt. Sie können bis zu 10 verschiedene benutzerdefinierte Einstellungen speichern.

#### *Hinweis:*

- ❏ *Die Namen der von EPSON vorgegebenen Einstellungen oder Farbanpassungsmethoden können nicht für Benutzereinstellungen verwendet werden.*
- ❏ *Sie können keine vorgegebenen Einstellungen oder Farbanpassungsmethoden aus der Liste Benutzereinstellungen löschen.*

Um eine benutzerdefinierte Einstellung aus der Liste zu löschen, markieren Sie den Namen der Einstellung im Dialogfenster Benutzerdefinierte Einstellungen, und klicken Sie anschließend auf Löschen.

#### *Gespeicherte Einstellungen verwenden*

Um Ihre gespeicherten Einstellungen auszuwählen, aktivieren Sie im Auswahlbereich Modus des Dialogfensters zum Drucken die Option Manuell. Wählen Sie anschließend die Einstellung in der Liste der Benutzereinstellungen aus, die sich rechts neben dem Feld Manuell befindet.

Wenn Sie die Einstellung für Medium oder Farbe ändern, während eine benutzerdefinierte Einstellung in der Liste der Benutzereinstellungen ausgewählt ist, erhält die in der Liste angezeigte Auswahl wieder die Bezeichnung Benutzereinstellungen. Die zuvor in der Liste ausgewählte benutzerdefinierte Einstellung wird von dieser Änderung nicht beeinträchtigt. Um die benutzerdefinierte Einstellung wiederherzustellen, wählen Sie einfach den entsprechenden Eintrag erneut in der Liste aus.

# *Kopieneinstellung vornehmen*

Geben Sie die Anzahl der zu druckenden Kopien in das Textfeld Kopien ein.

### *Seiteneinstellung vornehmen*

Wählen Sie entweder Alle oder Range. Wenn Sie Range wählen, müssen Sie den entsprechenden Seitenumfang in die Textfelder Range eingeben.
## *Tinteneinstellung*

Aktivieren Sie zum Festlegen der Tinteneinstellung das Optionsfeld Farbe, um Farbdrucke zu erzeugen, bzw. das Optionsfeld Schwarz, um in Schwarzweiß oder Graustufen zu drucken.

#### *Druckzeit festlegen*

Sie können den Druckzeitpunkt für ein Dokument festlegen. Gehen Sie folgendermaßen vor:

1. Klicken Sie im Dialogfenster zum Drucken in das Feld Hintergrunddruck. Das Dialogfenster Hintergrunddruck wird geöffnet.

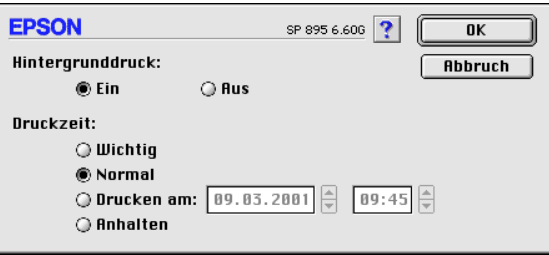

- 2. Wählen Sie als Option für den Hintergrunddruck gegebenenfalls die Einstellung Ein.
- 3. Wählen Sie Wichtig, Normal, Drucken am oder Anhalten als Druckzeitoption.

Wenn Sie Drucken am gewählt haben, legen Sie mit Hilfe der Pfeile neben den Datums- und Uhrzeitfeldern den Druckzeitpunkt für das Dokument fest.

#### *Hinweis:*

*Stellen Sie sicher, dass zum festgelegten Druckzeitpunkt der Computer und der Drucker eingeschaltet sind.*

- 4. Klicken Sie in das Feld OK. Das Dialogfenster Hintergrunddruck wird geschlossen.
- 5. Überprüfen Sie im Dialogfenster zum Drucken, ob alle Druckeinstellungen stimmen, und klicken Sie anschließend in das Feld Drucken.

#### *Hinweis:*

*Mit Hilfe des Utility EPSON Monitor3 können Sie die Priorität von Druckaufträgen überprüfen bzw. ändern. Nähere Informationen erhalten Sie im Abschnitt ["EPSON Monitor3"](#page-135-0) auf Seite 6-5.*

## *Druckvorschau*

Mit der Vorschaufunktion können Sie das Aussehen des Dokuments vor dem Druckvorgang überprüfen. Gehen Sie folgendermaßen vor, um eine Vorschau des Dokuments anzuzeigen:

- 1. Nehmen Sie die Druckertreibereinstellungen vor.
- 2. Klicken Sie im Dialogfenster zum Drucken auf das Vorschausymbol **Q**. Das Feld Drucken ändert sich zum Feld Vorschau.

#### *Hinweis:*

*Verwenden Sie das Vorschaufeld , um zwischen den Modi Drucken* **a**, Vorschau **a** *und Datei speichern* **a** *zu wechseln. Klicken Sie auf das Symbol, um den gewünschten Modus auszuwählen. Informationen zum Modus Datei speichern erhalten Sie im Abschnitt ["Temporäre Druckdaten als Datei speichern"](#page-111-0) auf [Seite 5-17.](#page-111-0)*

3. Klicken Sie in das Feld Vorschau. Das Vorschaufenster mit einer Vorschau des Dokuments wird geöffnet.

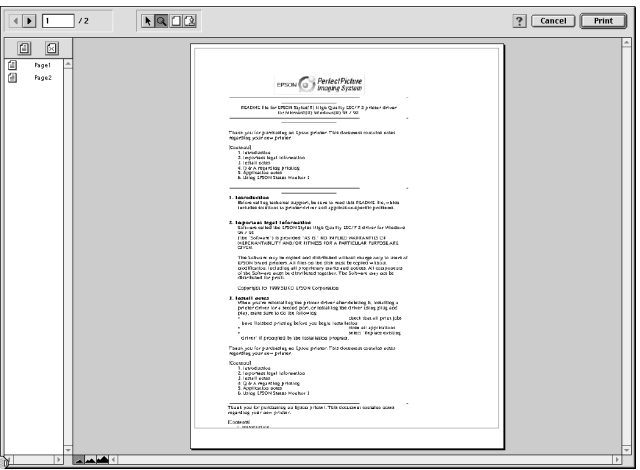

Im Vorschaufenster befinden sich sechs Symbole, mit denen Sie die folgenden Funktionen ausführen können:

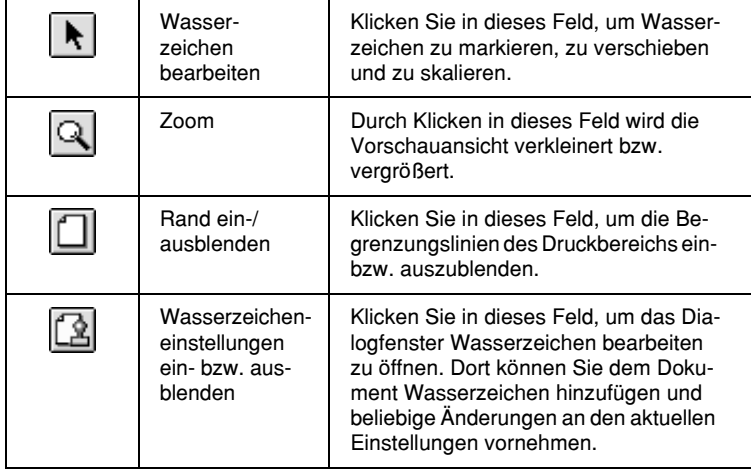

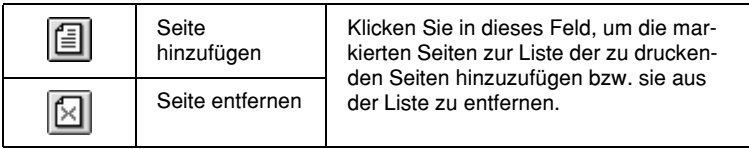

4. Wenn Sie mit der Vorschau zufrieden sind, klicken Sie in das Feld Drucken.

Wenn Sie feststellen, dass etwas nicht stimmt, klicken Sie in das Feld Abbruch. Die Dialogfenster zur Vorschau und zum Drucken werden geschlossen. Dabei bleiben die aktuellen Druckeinstellungen erhalten. Öffnen Sie erneut das Dialogfenster zum Drucken, um die Druckeinstellungen zu ändern.

#### <span id="page-111-0"></span>*Temporäre Druckdaten als Datei speichern*

Sie können temporäre Druckdaten in einer Datei speichern, indem Sie das Symbol Datei speichern im Dialogfenster zum Drucken verwenden. Die gespeicherten Daten können Sie später ausdrucken, indem Sie die Druckdatei mit einem Doppelklick öffnen. Gehen Sie folgendermaßen vor:

#### *Hinweis:*

*Verwenden Sie das Vorschaufeld , um zwischen den Modi Drucken ,* Vorschau *und Datei speichern zu wechseln. Klicken Sie auf das Symbol, um den gewünschten Modus auszuwählen.*

- 1. Nehmen Sie die Druckertreibereinstellungen vor.
- 2. Klicken Sie auf das Symbol Vorschau **ichter** im Dialogfenster zum Drucken, bis sich das Feld Drucken zu Datei speichern ändert.

3. Klicken Sie in das Feld Datei speichern. Das folgende Dialogfenster wird angezeigt:

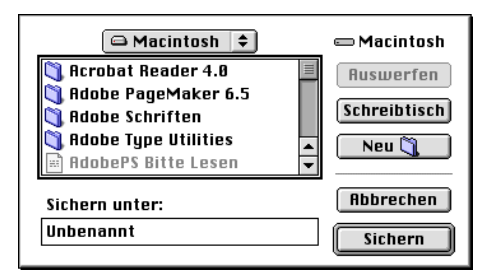

- 4. Bestimmen Sie den Pfad für die Datei, geben Sie einen Dateinamen in das Textfeld Speichern unter ein, und klicken Sie auf Sichern.
- 5. Wenn Sie die Daten ausdrucken möchten, doppelklicken Sie auf die Datei, um EPSON Monitor 3 zu öffnen. Stellen Sie sicher, dass das richtige Dokument ausgewählt ist, und klicken Sie anschließend in das Feld  $\blacktriangleright$  Fortsetzen, um die Daten an den Drucker zu senden.

## *Einstellungen im Dialogfenster zum Einrichten eine Seite*

Im Dialogfenster zum Einrichten einer Seite können Sie das Papierformat, die Druckausrichtung, doppelseitigen Druck, Drehung des Dokuments um 180 Grad, die Größe des Ausdrucks und den Druckbereich einstellen.

Klicken Sie in Ihrer Anwendung im Menü Datei auf Seite einrichten. Das Dialogfenster zum Einrichten einer Seite wird angezeigt.

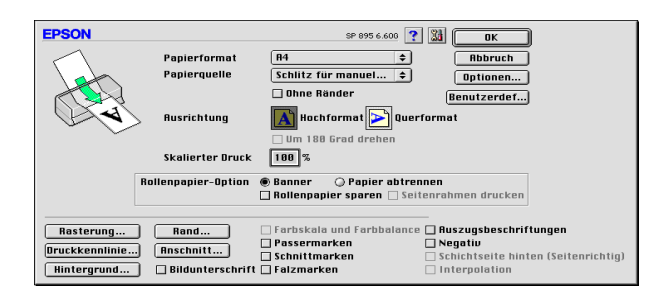

Im Dialogfenster zum Einrichten einer Seite können Sie folgende Einstellungen vornehmen:

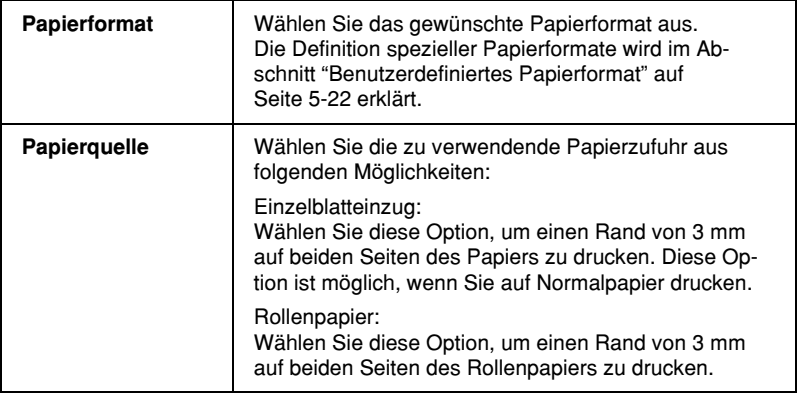

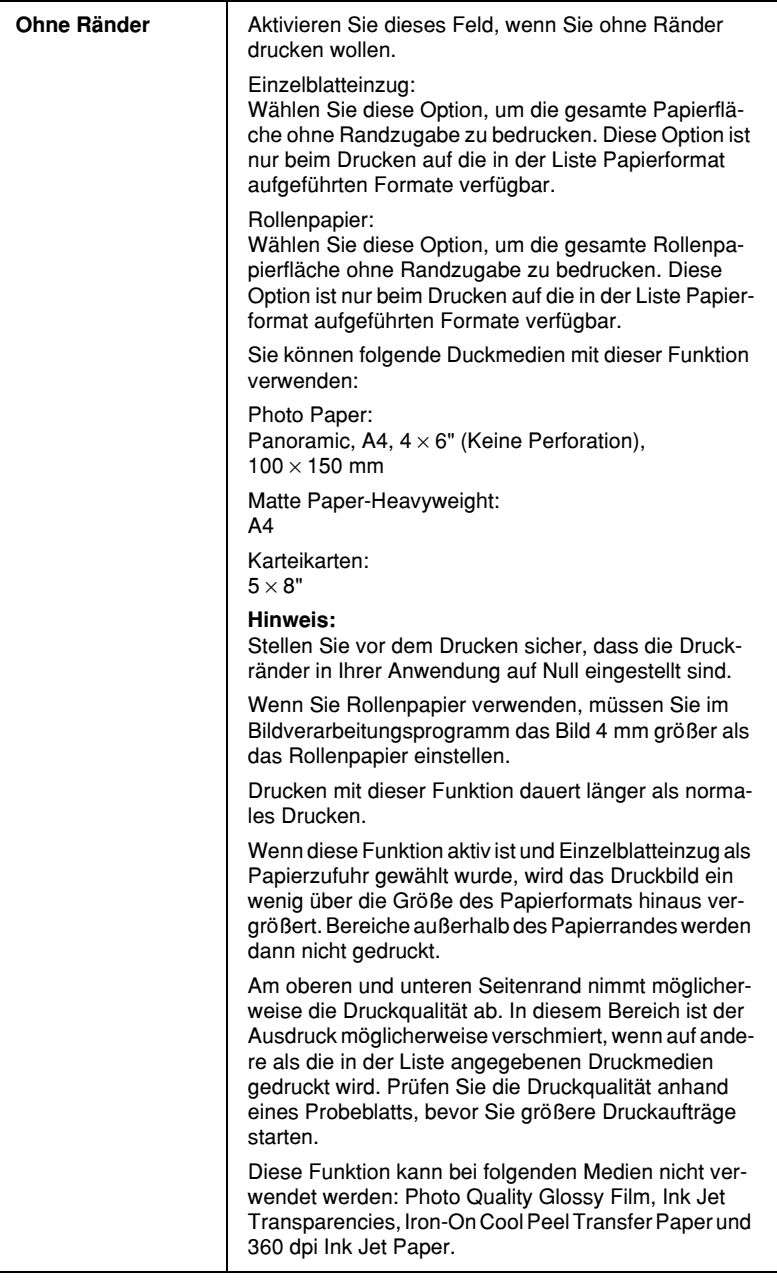

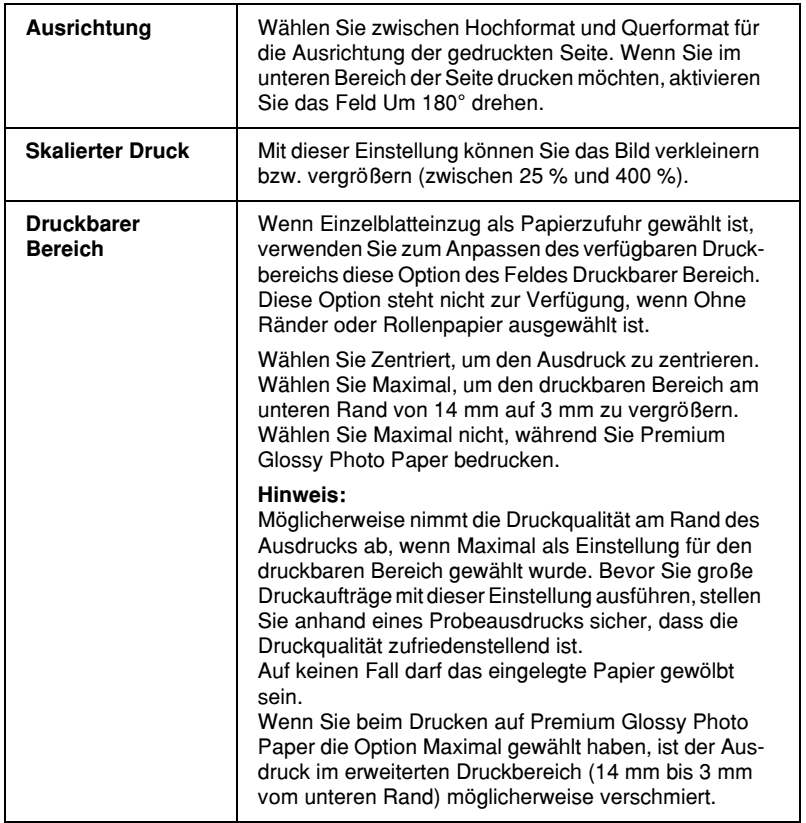

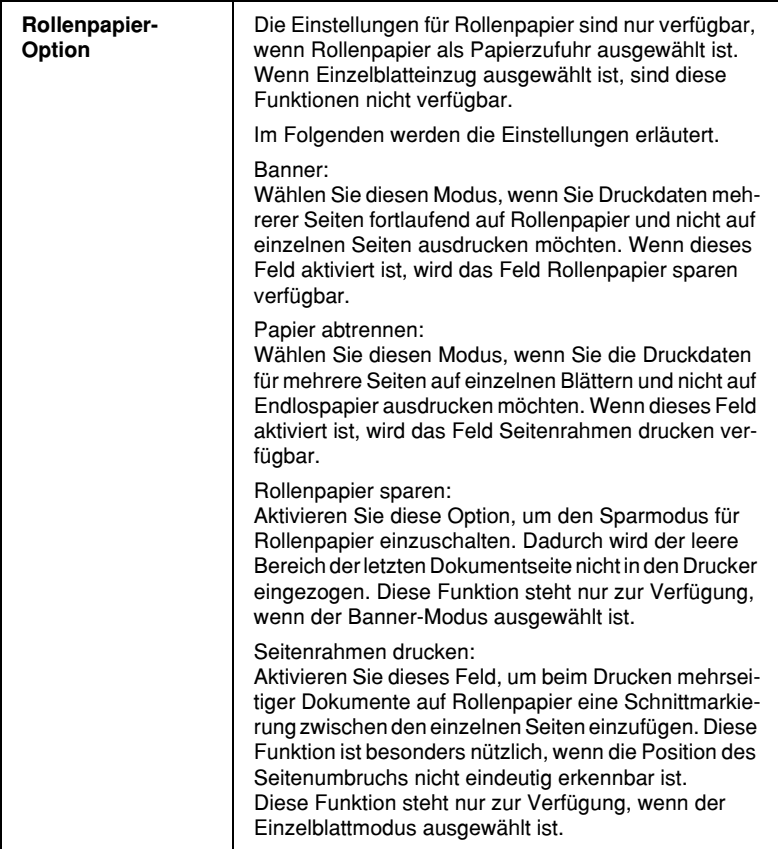

## <span id="page-116-0"></span>*Benutzerdefiniertes Papierformat*

Sie können auch ein eigenes Papierformat einstellen. Sie können eine neues Papierformat erstellen oder Ihr benutzerdefiniertes Papierformat anhand eines vordefinierten Papierformats festlegen. Nähere Informationen erhalten Sie in den entsprechenden Abschnitten unten.

#### *Neues Papierformat eingeben*

Wenn im Dialogfenster zum Einrichten einer Seite in der Papierauswahlliste kein geeignetes Format enthalten ist, gehen Sie folgendermaßen vor, um ein neues benutzerdefiniertes Papierformat festzulegen:

1. Klicken Sie im Dialogfenster zum Einrichten einer Seite auf Benutzerdef. Das nächste Dialogfenster wird angezeigt.

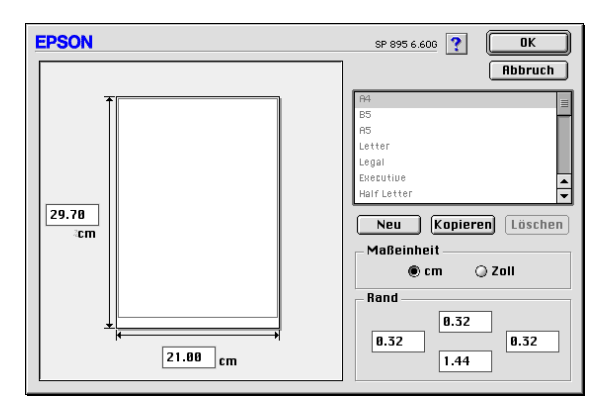

2. Um ein neues Papierformat einzurichten, klicken Sie in das Feld Neu. Das Dialogfenster wird aktualisiert, und die Optionen zum Festlegen des neuen Papierformats werden verfügbar.

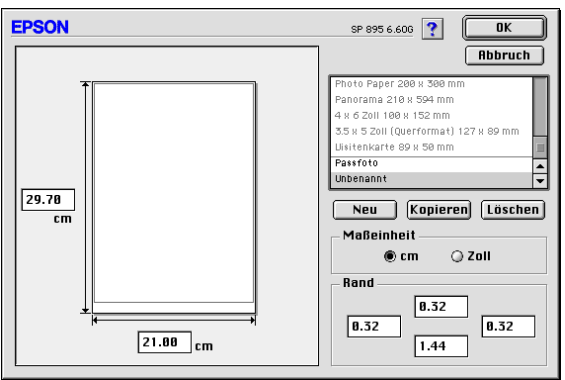

- 3. Geben Sie einen eindeutigen Namen für das Papierformat in die Papierformatliste ein.
- 4. Wählen Sie Zoll oder cm als Maßeinheit.
- 5. Geben Sie die Breite und Höhe des Papiers in das entsprechende Feld ein.
- 6. Legen Sie die Ränder fest, indem Sie die Werte in die Rand-Textfelder eingeben oder indem Sie im Vorschaudokument entsprechende Einstellungen vornehmen.
- 7. Klicken Sie in das FeldOK. Sie kehren zum Dialogfenster zum Einrichten einer Seite zurück.

Maximal 100 Papierformate können definiert werden. Die Namen der erstellten Formate erscheinen in der Liste Papierformat im Dialogfenster zum Einrichten einer Seite.

Um ein benutzerdefiniertes Papierformat zu löschen, klicken Sie aufBenutzerdefiniert im Dialogfenster zum Einrichten einer Seite. Anschließend wählen Sie das betreffende Format in der Liste im Dialogfenster Benutzerdefiniert aus und klicken auf Löschen.

#### *Bestehendes Papierformat kopieren, um es als Vorlage zu verwenden*

Gehen Sie folgendermaßen vor, um ein bestehendes Papierformat zu kopieren, um es als Vorlage zu verwenden:

- 1. Wählen Sie das zu kopierende Papierformat aus, und klicken Sie in das Feld Kopieren.
- 2. Wählen Sie Zoll oder cm als Maßeinheit.
- 3. Legen Sie die Ränder fest, indem Sie die Werte in die Rand-Textfelder eingeben oder indem Sie im Vorschaudokument entsprechende Einstellungen vornehmen.
- 4. Klicken Sie in das Feld OK.

## *Einstellungen im Dialogfenster zum Einrichten des Layouts*

Sie können das Seitenlayout eines Dokuments über die im Dialogfenster zum Einrichten des Layouts verfügbaren Druckertreibereinstellungen ändern. Zum Öffnen des Dialogfensters wählen Sie im Menü Datei Ihrer Anwendung die Option Drucken und klicken anschließend auf das Symbol Layout im Dialogfenster zum Drucken.

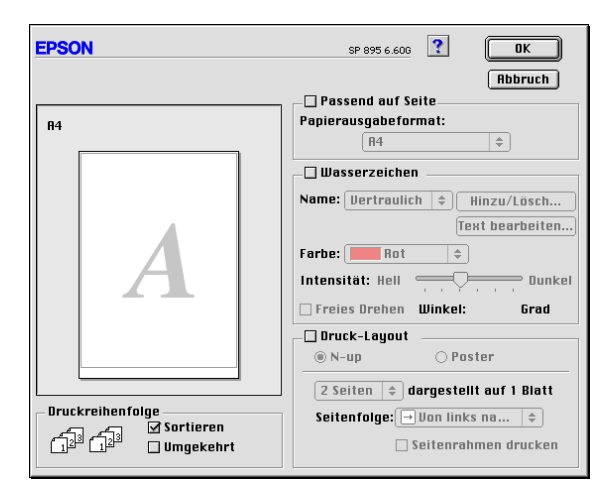

Mit den Optionen im Dialogfenster zum Einrichten des Layouts können Sie die Dokumentgröße automatisch an das Papierformat anpassen, 2 bzw. 4 Seiten auf einem Blatt ausdrucken, im Posterformat ausdrucken (eine Seite wird auf mehrere Blätter vergrößert), Dokumente mit Wasserzeichen versehen sowie die Sortierung der Seiten festlegen. Nähere Informationen erhalten Sie in den entsprechenden Abschnitten unten.

## *Einstellung Passend auf Seite*

Mit dieser Einstellung können Sie die Bildgröße proportional vergrößern bzw. verkleinern, damit sie dem Papierformat entspricht, das Sie in der Liste Papierformat ausgewählt haben. Hierfür aktivieren Sie erst das Feld Passend auf Seite und wählen anschließend in der Liste Papierformat das Format aus, das dem im Drucker eingelegten Papier entspricht.

## *Einstellungen Wasserzeichen*

Um ein Wasserzeichen auf das Dokument zu drucken, aktivieren Sie das Feld Wasserzeichen im Dialogfenster zum Einrichten des Layouts.

Wählen Sie das gewünschte Wasserzeichen in der Liste Name aus, und bestimmen Sie anschließend seine Position, Größe, Farbe und Intensität. Position und Größe des Wasserzeichens können Sie ändern, indem Sie es mit der Maus im linken Vorschaufenster verschieben.

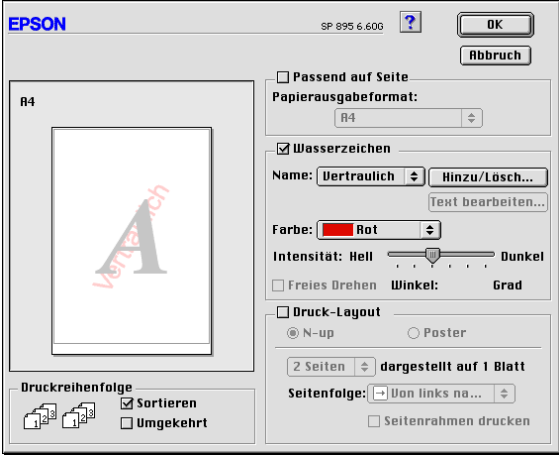

Sie können die Liste der Wasserzeichen durch eigene ergänzen. Gehen Sie folgendermaßen vor:

1. Klicken Sie in das Feld Hinzu/Lösch neben der Namensliste. Das nächste Dialogfenster wird angezeigt.

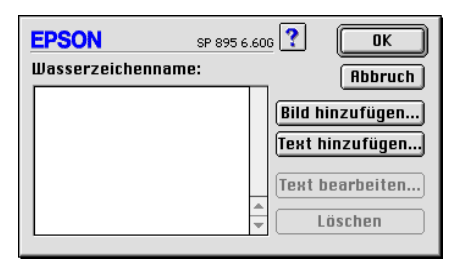

2. Ist das betreffende Wasserzeichen in einer Bilddatei gespeichert, klicken Sie in das Feld Bild hinzufügen. Wählen Sie die gewünschte Bilddatei, und klicken Sie in das Feld Öffnen.

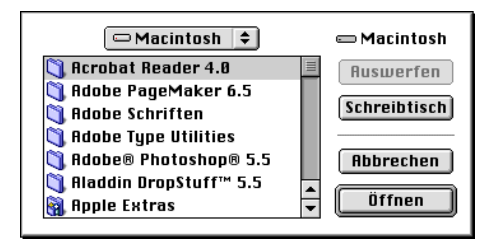

Um ein Wasserzeichen auf Textbasis zu erstellen, klicken Sie in das Feld Text hinzufügen. Geben Sie den Text in das Feld Text ein, wählen Sie eine Schriftart und einen Textstil aus, und klicken Sie in das Feld OK.

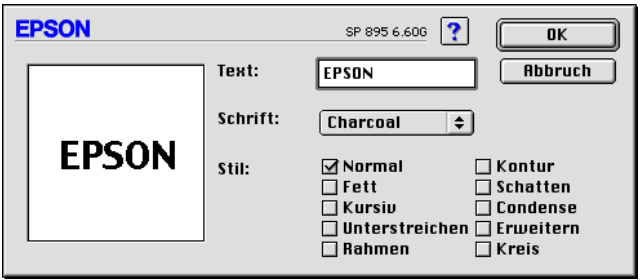

3. Der Name der Bilddatei bzw. der Wasserzeichentext wird in der Liste Wasserzeichenname im Dialogfenster Wasserzeichen angezeigt. Um den Namen eines Wasserzeichenbilds zu ändern, markieren Sie ihn in der Liste, und geben Sie anschließend einen neuen Namen ein. Wenn in der Liste der Wasserzeichen ein Textwasserzeichen ausgewählt ist, können Sie den Text, die Schriftart und den Textstil für das Wasserzeichen ändern, indem Sie in das Feld Text bearbeiten klicken.

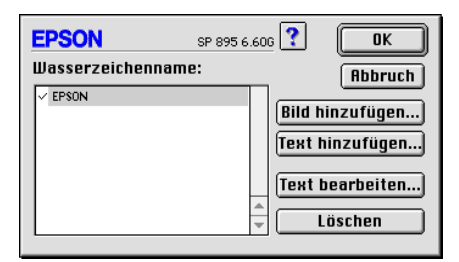

4. Um das Wasserzeichen in die Namensliste im Dialogfenster zum Einrichten des Layouts aufzunehmen, klicken Sie in das Feld OK.

## *Multi-Page-Einstellungen*

Durch Klicken in das Feld Multi-Page können Sie zwischen den Einstellungen N-up und Poster wählen. Nähere Informationen erhalten Sie in den entsprechenden Abschnitten unten.

#### *N-up-Einstellung*

Wählen Sie im Dialogfenster zum Einrichten des Layouts als Multi-Page-Einstellung die Option N-up , um auf ein Blatt jeweils zwei bzw. vier Dokumentseiten zu drucken.

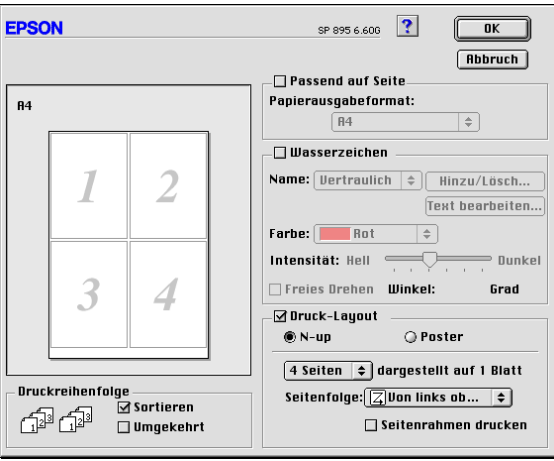

Nehmen Sie folgende Einstellungen vor, um mehrere Seiten auf ein Blatt zu drucken:

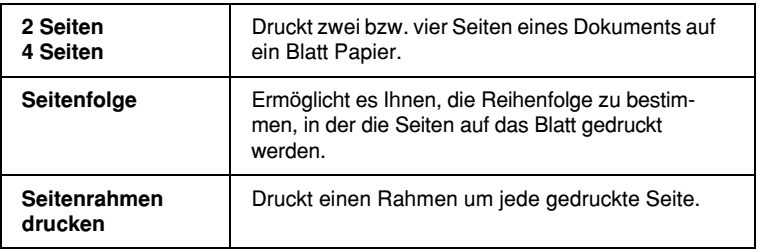

#### *Postereinstellung*

Dazu wird die Dokumentseite so vergrößert, dass sie auf 4, 9 bzw. 16 Blätter gedruckt werden muss. Wählen Sie als Multi-Page-Einstellung Poster aus, um ein Bild im Posterformat auszudrucken.

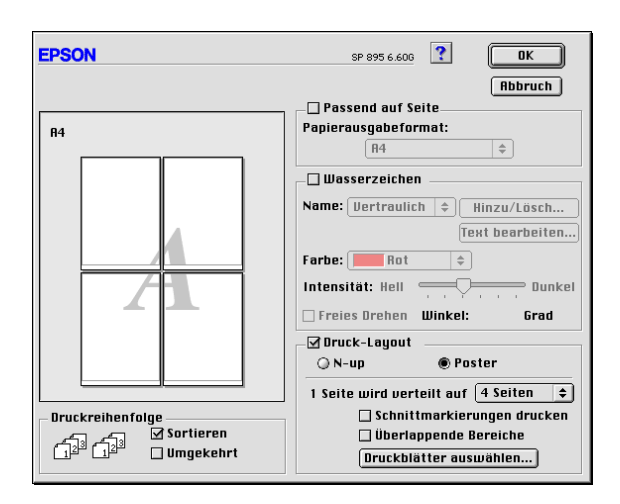

Sie können folgende Einstellungen vornehmen:

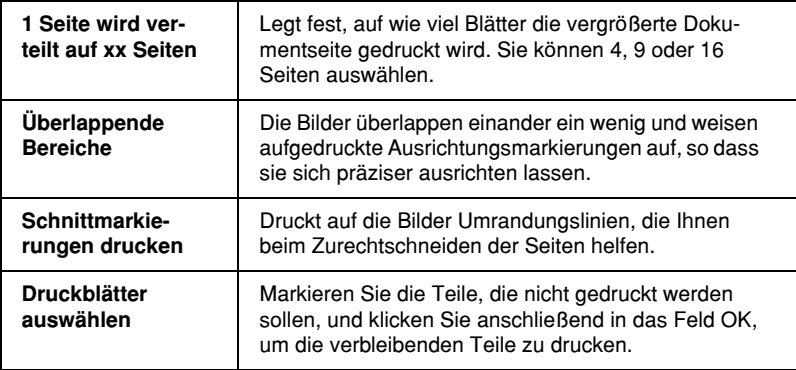

#### *Gedruckte Seiten zu einem Poster zusammensetzen*

Im Folgenden finden Sie ein Beispiel, wie Sie aus 4 bedruckten Blättern ein Poster machen können. Zur Verdeutlichung sehen Sie sich die zugehörige Zeichnung an.

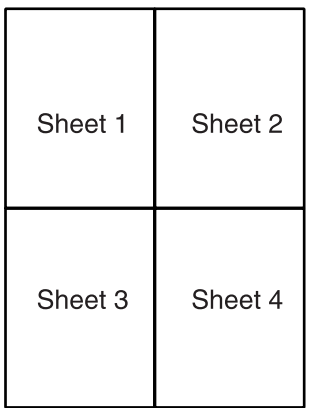

1. Schneiden Sie entlang der vertikalen Linie von Blatt 1, und verbinden Sie die Passermarkierungen wie unten abgebildet.

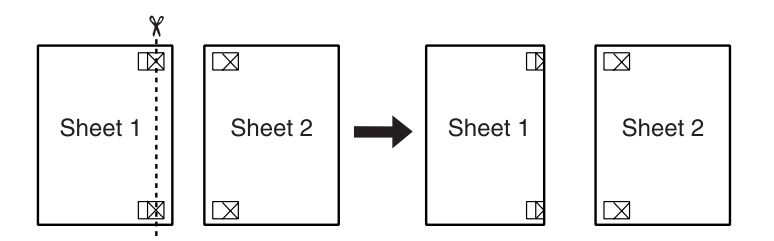

2. Legen Sie Blatt 1 auf Blatt 2, und richten Sie die Kreuzmarkierungen beider Blätter zueinander aus. Kleben Sie die Blätter vorläufig an der Rückseite des Papiers zusammen.

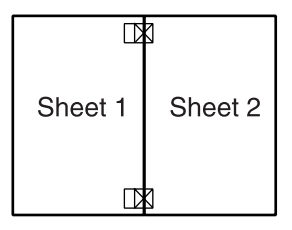

3. Schneiden Sie die zusammengeklebten Blätter an der Linie zwischen den Passermarkierungen durch.

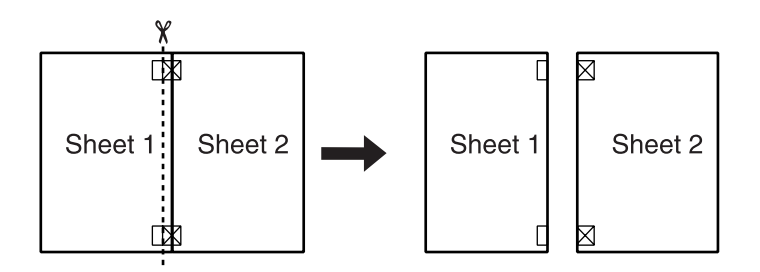

4. Richten Sie das Papier mit Hilfe der Passermarkierungen aus, und kleben Sie es an der Rückseite zusammen.

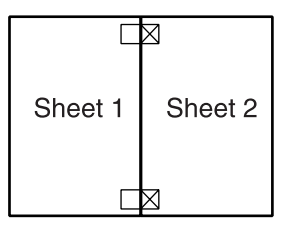

5. Wiederholen Sie die Bedienschritte 1 bis 4, um Blatt 3 und 4 zusammenzukleben.

6. Wiederholen Sie die Bedienschritte 1 bis 4, um die Ober- und Unterkante des Papiers zusammenzukleben.

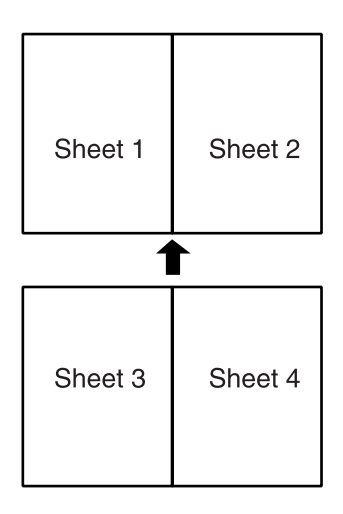

7. Schneiden Sie die restlichen Ränder ab.

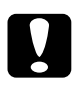

c *Achtung: Seien Sie vorsichtig beim Umgang mit scharfkantigen Werkzeugen.*

Sollen nur bestimmte Posterteile und nicht das gesamte Poster ausgedruckt werden, klicken Sie in das Feld Druckblätter auswählen, markieren Sie die Teile, die nicht gedruckt werden sollen, und klicken Sie anschließend in das Feld OK. Nur die nicht markierten Posterteile werden gedruckt.

## *Drucksortierung einstellen*

Sie können die Sortierung der ausgedruckten Seiten festlegen. Wenn Sie mehrere Exemplare Ihres Dokuments drucken, aktivieren Sie Sortieren, um jeweils einen vollständigen Dokumentsatz auszudrucken. Aktivieren Sie Seitenfolge, um die Dokumente in umgekehrter Reihenfolge beginnend mit der letzten Seite zu drucken.

# *Drucker-Utilities verwenden*

Mit den EPSON-Drucker-Utilities können Sie den aktuellen Druckerstatus überprüfen und bestimmte Wartungseingriffe vom Computerbildschirm aus erledigen.

Klicken Sie zum Aufrufen der Utilities im Dialogfenster zum Drucken bzw. zum Einrichten einer Seite auf das Symbol Utility **. Klicken Sie anschließend in das Feld des betreffenden Utility.** 

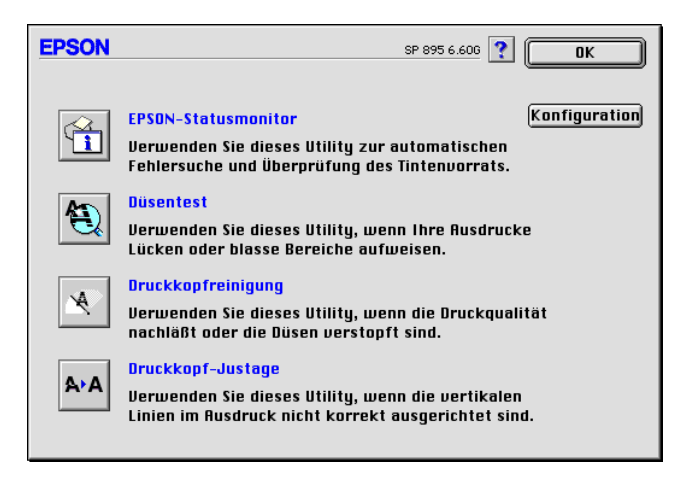

#### *Hinweis:*

*Während eines Druckvorgangs dürfen Sie keinen Düsentest, keine Druckkopfreinigung und keine Druckkopf-Justage vornehmen. Andernfalls sind die Ausdrucke möglicherweise von schlechter Qualität.*

Nähere Informationen erhalten Sie in den entsprechenden Abschnitten unten.

## *EPSON StatusMonitor*

Der StatusMonitor überwacht den Druckerstatus. Tritt ein Druckerfehler auf, erhalten Sie eine Fehlermeldung.

Sie können mit diesem Utility vor dem Drucken auch den Füllstand der Tintenpatronen überprüfen.

Klicken Sie im Dialogfenster Utility in das Feld EPSON StatusMonitor. Nähere Informationen erhalten Sie im Abschnitt ["EPSON StatusMonitor"](#page-131-0) auf Seite 6-1.

#### *Düsentest*

Das Utility Düsentest überprüft, ob die Druckkopfdüsen verstopft sind. Führen Sie diesen Test aus, wenn sich die Druckqualität verschlechtert hat, oder um nach einer Reinigung festzustellen, ob die Düsen auch tatsächlich wieder sauber sind. Stellt sich dabei heraus, dass eine Reinigung des Druckkopfs erforderlich ist, können Sie das Utility Druckkopfreinigung direkt über das Utility Düsentest aufrufen. Nähere Informationen erhalten Sie im Abschnitt ["Druckkopfdüsen](#page-212-0) überprüfen" auf Seite 12-1.

## *Druckkopfreinigung*

Dieses Utility dient zur Reinigung des Druckkopfs. Sie ist möglicherweise erforderlich, wenn sich die Druckqualität verschlechtert. Führen Sie erst einen Düsentest aus, um sicher zu stellen, dass der Druckkopf tatsächlich gereinigt werden muss. Nähere Informationen erhalten Sie im Abschnitt ["Druckkopf reinigen"](#page-215-0) [auf Seite 12-4](#page-215-0).

## *Druckkopf-Justage*

Mit dem Utility Druckkopf-Justage wird der Druckkopf justiert. Verwenden Sie dieses Utility, wenn vertikale oder horizontale Linien auf den Ausdrucken schlecht ausgerichtet sind. Folgen Sie den Anweisungen am Bildschirm, um dieses Utility zu verwenden.

## *Konfiguration*

Durch Klicken in dieses Feld wird das Dialogfenster Konfiguration geöffnet, in dem Sie festlegen können, wie der StatusMonitor Sie bei Änderungen des Druckerstatus benachrichtigen soll. Nähere Informationen erhalten Sie im Abschnitt ["Das Dialogfenster](#page-133-0) [für Konfigurationseinstellungen"](#page-133-0) auf Seite 6-3.

## *Informationen über die Online-Hilfe erhalten*

In der umfangreichen Online-Hilfe der Druckersoftware finden Sie Informationen zum Druckvorgang, zu den Druckertreibereinstellungen und zur Verwendung der Drucker-Utilities.

Zum Aufrufen der Online-Hilfe wählen Sie in Ihrer Anwendung im Menü Datei Drucken oder Seite einrichten, und klicken Sie anschließend auf das ? Hilfe-Symbol.

## *Kapitel 6*

# *Druckerstatus überprüfen und Druckaufträge verwalten auf einem Macintosh*

# <span id="page-131-0"></span>*EPSON StatusMonitor*

EPSON StatusMonitor überwacht den Drucker. Wenn ein Druckerfehler auftritt, erhalten Sie eine Fehlermeldung.

Wenn eine Tintenpatrone fast oder völlig leer ist, erscheint die Schaltfläche Wie Sie. Wenn Sie auf Wie Sie klicken, erhalten Sie von EPSON Status Monitor Anweisungen zum Austauschen der Tintenpatrone.

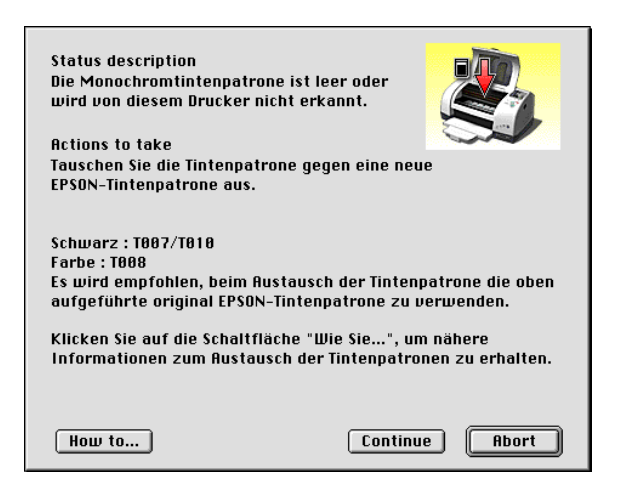

Sie können mit diesem Utility vor dem Drucken auch den Tintenfüllstand der Patronen überprüfen. Wenn EPSON StatusMonitor geöffnet ist, wird der Füllstand der Tintenpatronen zum Zeitpunkt des Utility-Aufrufs angezeigt. Durch Klicken in das Feld Aktualisieren können Sie den neuesten Füllstand abfragen.

## *EPSON StatusMonitor aufrufen*

Gehen Sie folgendermaßen vor, um EPSON StatusMonitor aufzurufen:

- 1. Wählen Sie im Menü Datei der Anwendung die Option Drucken bzw. Papierformat. Das Dialogfenster zum Drucken wird angezeigt.
- 2. Klicken Sie auf das Symbol StatusMonitor  $\Box$  oder auf das Utility-Symbol **M**, und klicken Sie anschließend im Dialogfenster Utility in das Feld EPSON StatusMonitor. Das Dialogfenster StatusMonitor wird angezeigt.

#### *Hinweis:*

*Wenn Sie eine Light Capacity-Tintenpatrone installieren, zeigt die Tintenstandsanzeige nur eine halbe Füllung an. Das liegt daran, dass die Light Capacity-Tintenpatrone nur die halbe Menge an Tinte gegenüber der normalen Patrone enthält.*

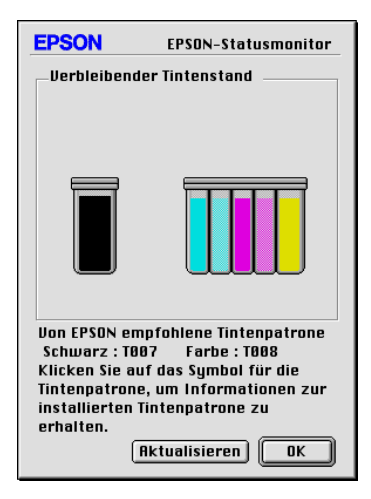

#### <span id="page-133-0"></span>*Das Dialogfenster für Konfigurationseinstellungen*

Gehen Sie folgendermaßen vor, um festzulegen, wie der Status-Monitor Ihren Drucker überwacht bzw. wie der Drucker die Druckaufträge verarbeitet:

- 1. Wählen Sie im Menü Datei der Anwendung die Option Drucken bzw. Papierformat.
- 2. Klicken Sie auf das Utility-Symbol **...**
- 3. Klicken Sie in das Feld Konfiguration. Das Dialogfenster für Konfigurationseinstellungen wird angezeigt.

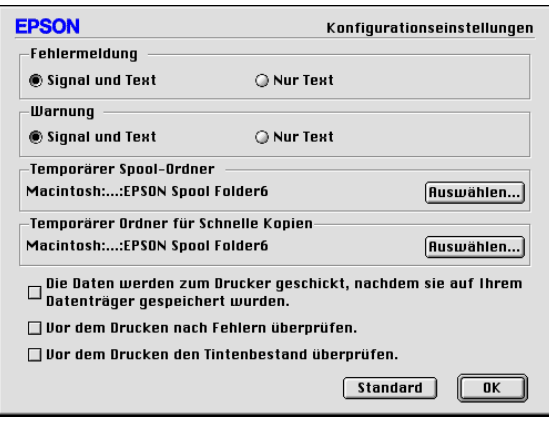

Im Dialogfenster für Konfigurationseinstellungen können Sie folgende Einstellungen vornehmen:

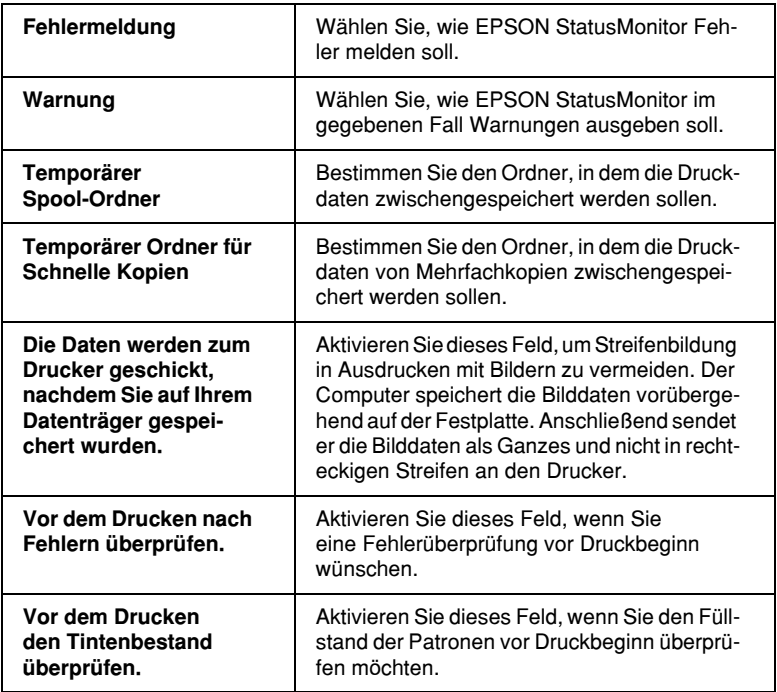

# <span id="page-135-0"></span>*EPSON Monitor3*

Mit EPSON Monitor3 können die in der Warteschlange befindlichen Druckaufträge überprüft, annulliert oder an eine andere Position in der Warteschlange gesetzt werden. Außerdem zeigt dieses Utility Statusinformationen zum aktuellen Druckauftrag an.

#### *EPSON Monitor3 aufrufen*

Gehen Sie folgendermaßen vor, um EPSON Monitor3 aufzurufen:

- 1. Aktivieren Sie in der Auswahl oder im Dialogfenster für Hintergrunddruck die Option Hintergrunddruck.
- 2. Senden Sie einen Druckauftrag zum Drucker.
- 3. Wählen Sie EPSON Monitor3 im Menü Anwendung rechts auf der Menüleiste aus. Das Dialogfenster EPSON Monitor3 wird angezeigt.

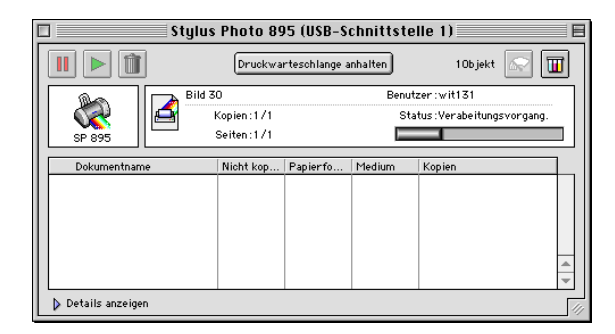

#### *Hinweis:*

*Sie können EPSON Monitor3 auch öffnen, indem Sie im Ordner Systemerweiterungen auf das Symbol* EPSON Monitor3 *doppelklicken.*

## *Druckaufträge mit EPSON Monitor3 verwalten*

Mit EPSON Monitor3 können Sie Druckaufträge wie folgt verwalten:

❏ Mit den folgenden Symbolen können Sie Druckaufträge anhalten, fortsetzen bzw. löschen. Markieren Sie den betreffenden Druckauftrag, und klicken Sie auf das entsprechende Symbol.

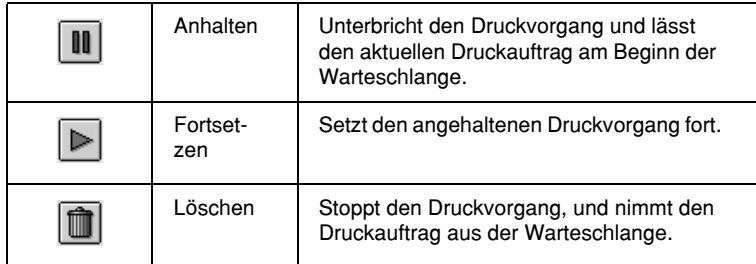

- ❏ Wählen Sie Druckwarteschlange anhalten, um den Druckvorgang anzuhalten. Wählen Sie Druckwarteschlange starten, um den Druckvorgang fortzusetzen.
- ❏ Verwenden Sie folgende Symbole, um die Drucker-Utilities aufzurufen.

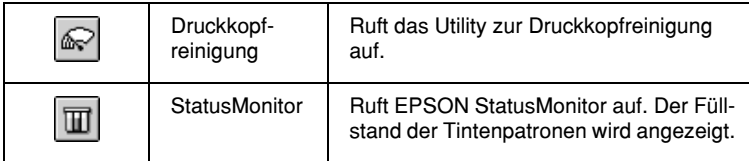

- ❏ Um eine Vorschau einer Datei zu erhalten, doppelklicken Sie auf die entsprechende Datei in der Liste (Diese Funktion ist deaktiviert, wenn Sie eine ESC/P-Befehlsdatei drucken).
- ❏ Doppelklicken Sie auf Kopien, um die Anzahl der Kopien des zu druckenden Dokuments zu ändern.

❏ Wenn Sie auf den Pfeil Details anzeigen klicken, wird das Dialogfenster EPSON Monitor3 nach unten erweitert. In diesem erweiterten Bereich werden Informationen zu den Druckereinstellungen für das ausgewählte Dokument angezeigt.

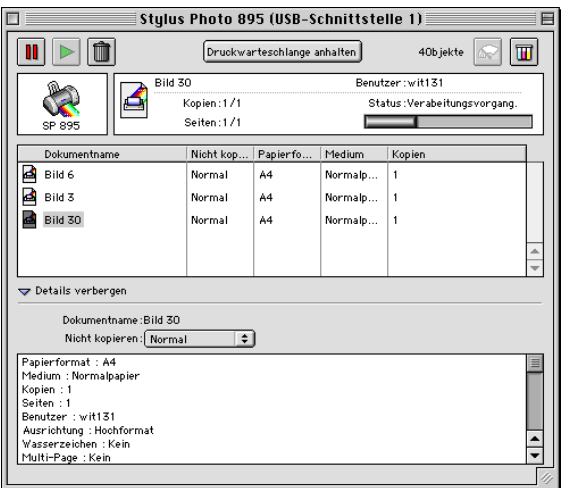

## *Priorität von Druckaufträgen ändern*

Gehen Sie folgendermaßen vor, um die Priorität eines Druckauftrags in der Druckwarteschlange zu ändern.

#### *Hinweis:*

*Sie können auch die Priorität eines Druckauftrags ändern, für den die Druckzeit zuvor im Dialogfenster Hintergrunddruck der Druckersoftware festgelegt wurde.*

1. Markieren Sie in der Spalte Dokumentname den Druckauftrag, dessen Priorität Sie ändern möchten.

2. Wenn Sie auf den Pfeil Details anzeigen klicken, wird das Dialogfenster EPSON Monitor 3 nach unten erweitert.

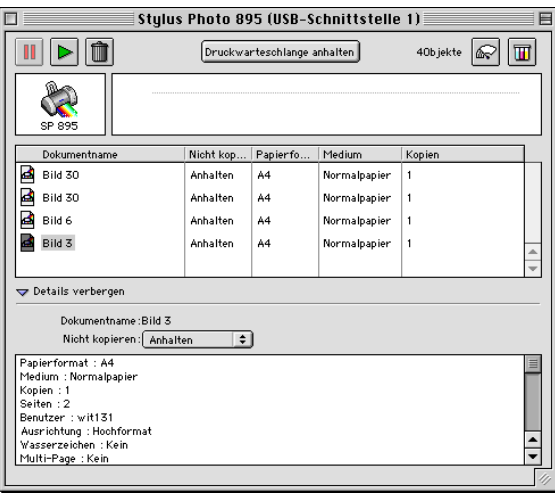

3. Wählen Sie Wichtig, Normal, Anhalten oder Druckzeit aus der Liste Priorität.

#### *Hinweis:*

*Wenn Sie* Druckzeit *auswählen, wird ein Dialogfenster angezeigt. Hier können Sie den Druckzeitpunkt (Datum und Uhrzeit) für das ausgewählte Dokument festlegen. Stellen Sie sicher, dass zum festgelegten Druckzeitpunkt der Computer und der Drucker eingeschaltet sind.*

## *Für Windows Me und 98*

In diesem Abschnitt erfahren Sie, wie Sie Ihren Drucker installieren müssen, damit er von anderen Computern im Netzwerk angesteuert werden kann.

Zunächst müssen Sie auf dem Computer, an den der Drucker angeschlossen ist, eine Druckerfreigabe vornehmen. Anschließend muss auf jedem Computer, der den Drucker ansteuern soll, der Netzwerkpfad für den Drucker angegeben werden. Auf diesen Computern muss außerdem die Druckersoftware installiert werden.

#### *Hinweis:*

*In diesem Abschnitt wird beschrieben, wie der freigegebene Drucker im Netzwerk verwendet werden kann. Wenden Sie sich an Ihren Netzwerkadministrator, wenn Sie den Drucker direkt in ein Netzwerk einbinden möchten, ohne ihn freizugeben.*

#### <span id="page-139-0"></span>*Drucker freigeben*

Gehen Sie folgendermaßen vor, um einen direkt an den Computer angeschlossenen Drucker in einem Netzwerk freizugeben:

- 1. Klicken Sie auf die Schaltfläche Start, zeigen Sie auf Einstellungen, und klicken Sie auf Systemsteuerung.
- 2. Doppelklicken Sie auf das Symbol Netzwerk.
- 3. Klicken Sie auf Datei- und Druckerfreigabe.

4. Aktivieren Sie das Kontrollkästchen Anderen Benutzern soll der Zugriff auf meine Drucker ermöglicht werden können, und klicken Sie anschließend auf OK.

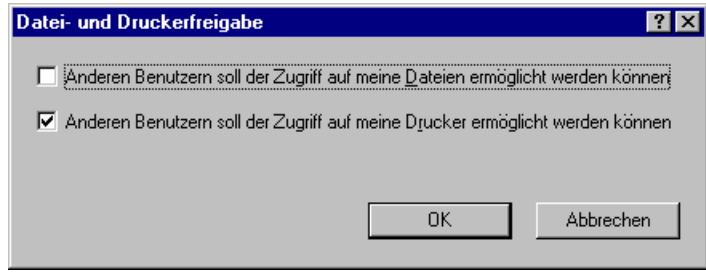

- 5. Klicken Sie im Dialogfeld Netzwerk auf OK.
- 6. Doppelklicken Sie in der Systemsteuerung auf das Symbol Drucker.

#### *Hinweis:*

- ❏ *Falls Sie dazu aufgefordert werden, legen Sie die CD-ROM für Windows Me bzw. 98 in das CD-ROM-Laufwerk ein. Folgen Sie anschließend den Anweisungen am Bildschirm.*
- ❏ *Falls Sie aufgefordert werden, den Computer neu zu starten, folgen Sie dieser Anweisung. Anschließend öffnen Sie den Ordner Drucker und fahren bei Bedienschritt 7 fort.*
- 7. Wählen Sie im Druckerordner Ihren Drucker aus, und wählen Sie anschließend im Menü Datei den Befehl Freigabe.

8. Klicken Sie auf Freigegeben als, geben Sie die Druckerinformationen ein, und klicken Sie auf Übernehmen und anschließend auf OK.

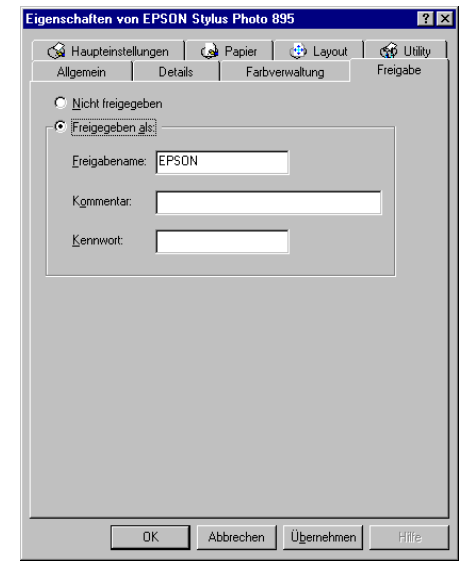

## *Drucker im Netzwerk ansteuern*

Gehen Sie folgendermaßen vor, um den Drucker von einem anderen Netzwerkcomputer aus anzusteuern:

#### *Hinweis:*

*Der Drucker muss auf dem Computer, mit dem er direkt verbunden ist, als freigegebene Ressource eingerichtet sein, wenn er von anderen Computern angesteuert werden soll. Nähere Informationen erhalten Sie im Abschnitt ["Drucker freigeben"](#page-139-0) auf Seite 7-1.*

- 1. Klicken Sie auf Start, zeigen Sie auf Einstellungen, und klicken Sie auf Drucker.
- 2. Doppelklicken Sie auf das Symbol Drucker hinzufügen. Der Assistent für die Druckerinstallation wird angezeigt.
- 3. Klicken Sie auf Weiter.

4. Wählen Sie Netzwerkdrucker aus, und klicken Sie anschließend auf Weiter.

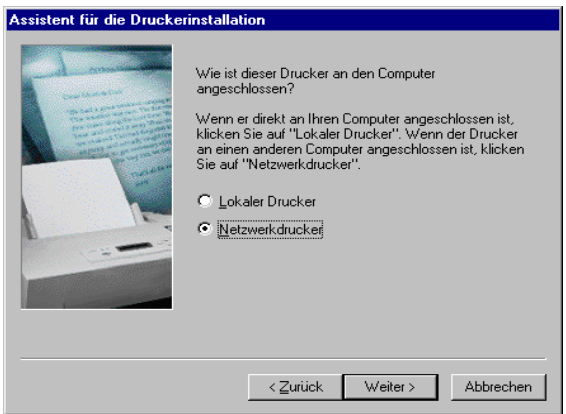

- 5. Klicken Sie auf Durchsuchen.
- 6. Doppelklicken Sie auf das Symbol des Computers, an den der Drucker direkt angeschlossen ist, und klicken Sie anschließend auf das Symbol des korrekten Druckers.

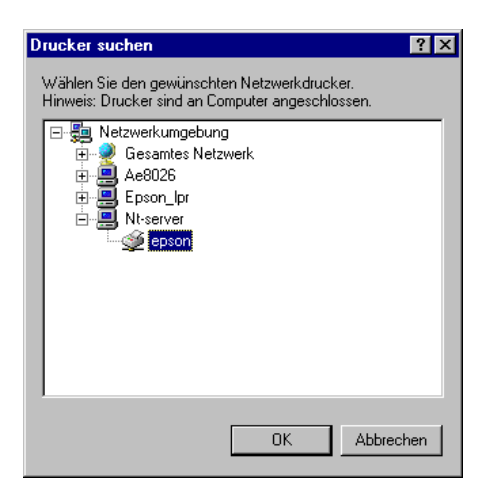

7. Klicken Sie auf OK, und folgen Sie den Anweisungen am Bildschirm.

# *Für Windows 2000*

In diesem Abschnitt erfahren Sie, wie Sie Ihren Drucker installieren müssen, damit er von anderen Computern im Netzwerk angesteuert werden kann.

#### *Hinweis:*

*Die Informationen in diesem Abschnitt sind für kleine Netzwerke bestimmt. Wenn Sie in einem großen Netzwerk arbeiten und Ihren Drucker freigeben möchten, wenden Sie sich an den Netzwerkadministrator.*

Zunächst müssen Sie auf dem Computer, an den der Drucker angeschlossen ist, eine Druckerfreigabe vornehmen. Anschließend muss auf jedem Computer, der den Drucker ansteuern soll, der Netzwerkpfad für den Drucker angegeben werden. Auf diesen Computern muss außerdem die Druckersoftware installiert werden.

#### *Drucker freigeben*

Gehen Sie folgendermaßen vor, um einen direkt an den Computer angeschlossenen Drucker in einem Netzwerk freizugeben:

- 1. Klicken Sie auf Start, zeigen Sie auf Einstellungen, und klicken Sie auf Drucker.
- 2. Wählen Sie Ihren Drucker aus, und wählen Sie anschließend im Menü Datei den Befehl Freigabe aus.
3. Wählen Sie Freigegeben als, und geben Sie den Freigabenamen ein.

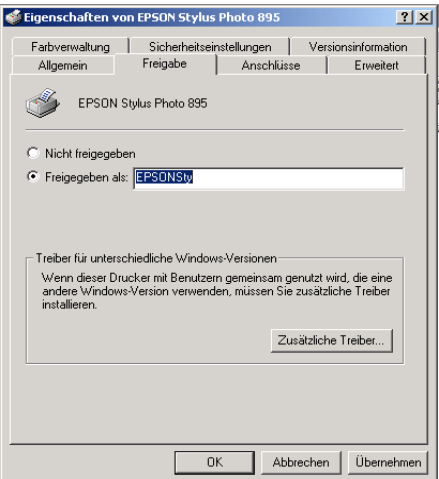

4. Klicken Sie auf OK.

### *Hinweis:*

*Wählen Sie keinen Treiber aus der Liste im Dialogfeld Zusätzliche Treiber.*

## *Drucker im Netzwerk ansteuern*

Gehen Sie folgendermaßen vor, um den Drucker von einem anderen Netzwerkcomputer aus anzusteuern.

### *Hinweis:*

*Der Drucker muss auf dem Computer, mit dem er direkt verbunden ist, als freigegebene Ressource eingerichtet sein, wenn er von anderen Computern angesteuert werden soll. Nähere Informationen erhalten Sie im Abschnitt ["Drucker freigeben"](#page-143-0) auf Seite 7-5.*

- 1. Installieren Sie die Druckersoftware von der CD-ROM.
- 2. Klicken Sie auf die Schaltfläche Start, zeigen Sie auf Einstellungen, und klicken Sie auf Systemsteuerung.
- 3. Doppelklicken Sie auf das Symbol Drucker.
- 4. Klicken Sie mit der rechten Maustaste auf das Symbol Ihres Druckers, und klicken Sie anschließend im Kontextmenü auf Eigenschaften. Die Druckersoftware wird geöffnet.

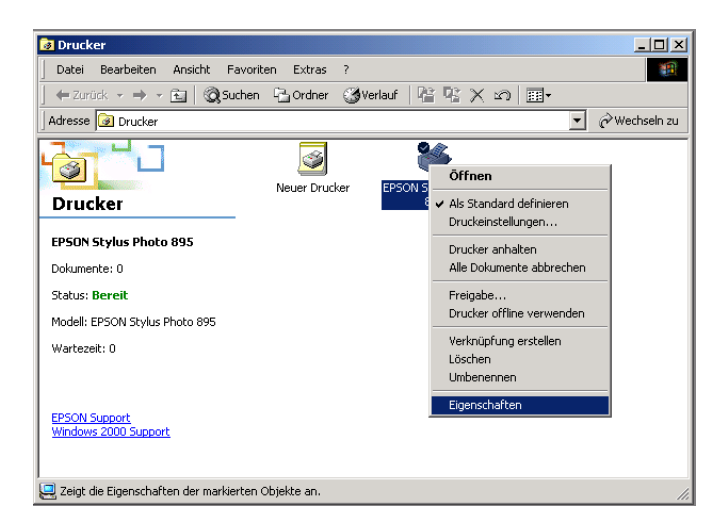

5. Klicken Sie auf den Tab Anschlüsse und anschließend auf Hinzufügen.

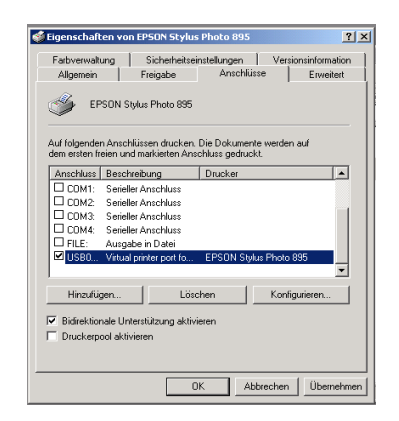

6. Wählen Sie im Dialogfeld Druckeranschlüsse die Option Lokaler Anschluss, und klicken Sie auf Neuer Anschluss.

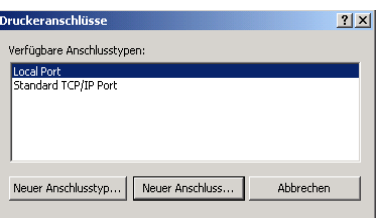

7. Geben Sie in das Dialogfeld Anschlussname die Pfadinformationen dem folgenden Format entsprechend ein: \\Name des Computers, an den der Drucker angeschlossen ist\Name des freigegebenen Druckers.

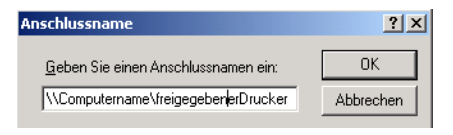

- 8. Klicken Sie auf OK, um zum Dialogfeld Druckeranschlüsse zurückzukehren.
- 9. Klicken Sie auf Schließen, um zur Registerkarte Anschlüsse zurückzukehren.

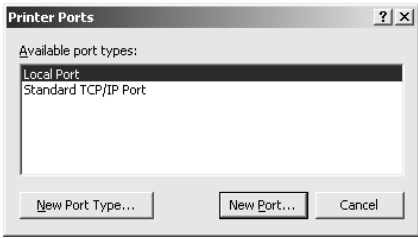

10. Stellen Sie sicher, dass auf der Registerkarte Anschlüsse der neue Anschluss hinzugefügt und das entsprechende Kontrollkästchen aktiviert wurde. Klicken Sie auf Anwenden und dann auf OK, um die Druckersoftware zu schließen.

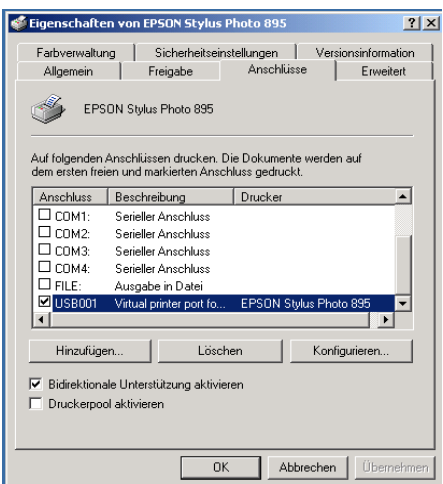

## *Auf dem Macintosh*

In diesem Abschnitt erfahren Sie, wie Sie Ihren Drucker installieren müssen, damit er in einemAppleTalk-Netzwerk verwendet werden kann. Durch Freigabe Ihres lokalen Druckers wird dieser in das Netzwerk eingebunden und kann von anderen Computern angesteuert werden.

Zunächst müssen Sie auf dem Computer, an den der Drucker angeschlossen ist, eine Druckerfreigabe vornehmen. Anschließend muss auf jedem Computer, der den Drucker ansteuern soll, der Netzwerkpfad für den Drucker angegeben werden. Auf diesen Computern muss außerdem die Druckersoftware installiert werden.

## *Drucker freigeben*

Gehen Sie folgendermaßen vor, um einen direkt an den Computer angeschlossenen Drucker in einem AppleTalk-Netzwerk freizugeben:

- 1. Schalten Sie den Drucker ein.
- 2. Offnen Sie die Auswahl über das Apple-Menü, klicken Sie auf das Druckersymbol, und wählen Sie anschließend die Druckerschnittstelle aus, an die der Drucker angeschlossen ist.

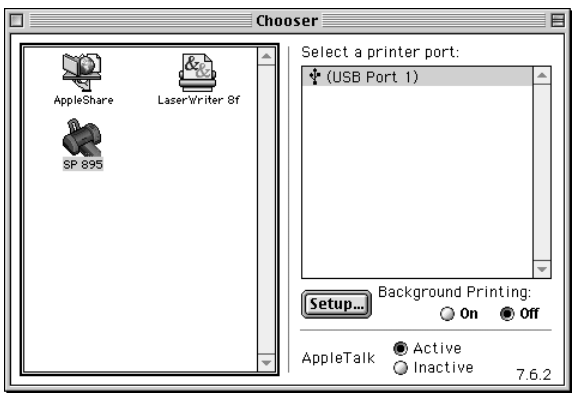

3. Klicken Sie in das Feld Installation. Das Dialogfenster zur Netzwerkeinrichtung wird geöffnet.

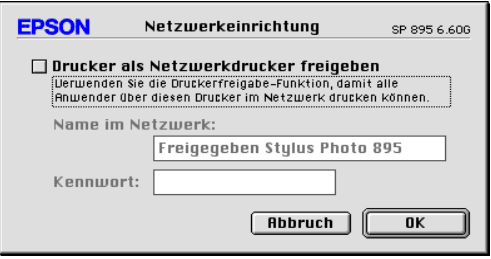

- 4. Aktivieren Sie das Feld Drucker als Netzwerkdrucker freigeben, und geben Sie anschließend den Druckernamen und die Kennwortinformation ein.
- 5. Klicken Sie auf OK. Der Name des freigegebenen Druckers wird in der Anschlussliste in der Auswahl angezeigt.
- 6. Schließen Sie die Auswahl.

### *Drucker im Netzwerk ansteuern*

Gehen Sie folgendermaßen vor, um den Drucker von einem anderen Netzwerkcomputer aus anzusteuern:

- 1. Schalten Sie den Drucker ein.
- 2. Installieren Sie die Druckersoftware von der CD-ROM mit der Druckersoftware.
- 3. Öffnen Sie die Auswahl über das Apple-Menü. Klicken Sie anschließend auf das entsprechende Druckersymbol, und wählen Sie in der Druckeranschlussliste den gewünschten Anschluss aus.

### *Hinweis:*

*Es sind nur die Drucker verfügbar, die an das aktuelle AppleTalk-Netz angeschlossen sind.*

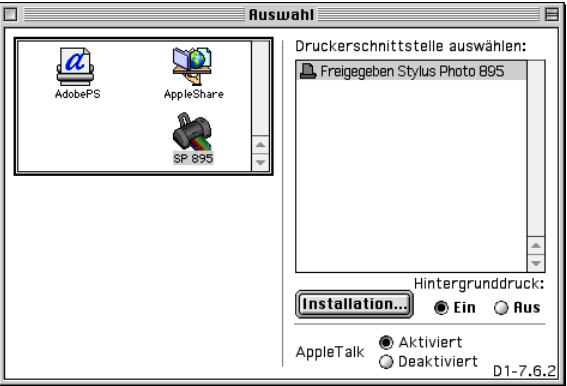

Wenn das folgende Dialogfenster angezeigt wird, geben Sie das Kennwort für den Drucker ein, und klicken Sie anschließend in das Feld OK.

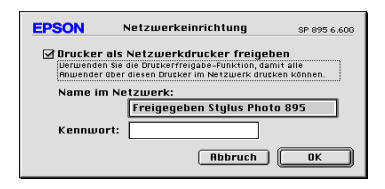

- 4. Aktivieren Sie das entsprechende Optionsfeld für den Hintergrunddruck, um den Hintergrunddruck ein- bzw. auszuschalten.
- 5. Schließen Sie die Auswahl.

# *Kapitel 8 Tintenpatronen austauschen*

## <span id="page-151-0"></span>*Tintenvorrat überprüfen*

## *Am LCD-Display*

Mit dem LCD-Display können Sie überprüfen, welche Patrone ausgetauscht werden muss.

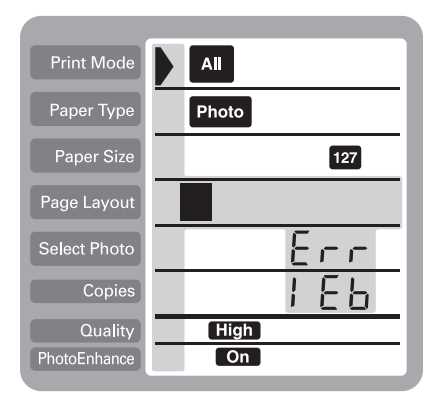

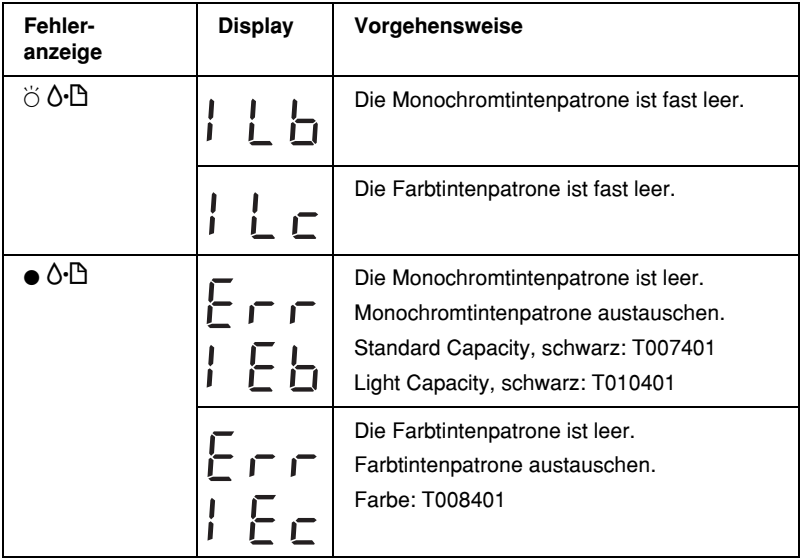

 $\bullet$  = an,  $\circ$  = aus,  $\bullet$  = blinkt

Sie können den Füllstand der Tintenpatronen überprüfen, indem Sie einen Düsentest über das Bedienfeld des Druckers durchführen. Der Ausdruck des Düsentests zeigt den Tintenstand in Prozent an. Nähere Informationen zur Durchführung eines Düsentestsüber das Bedienfeld des Druckers finden Sie im Abschnitt ["Am Bedienfeld"](#page-213-0) auf Seite 12-2.

## *Am Bedienfeld des Druckers*

Dieser Drucker verwendet Tintenpatronen, die mit IC-Chips (integrierten Schaltkreisen) ausgerüstet sind. Der IC-Chip registriert für jede Patrone genau die Menge der verbrauchten Tinte. So kann eine vorübergehend entfernte Patrone jederzeit wieder eingesetzt und weiter verwendet werden, bis die Tinte völlig aufgebraucht ist. Bei jedem Einsetzen einer Patrone wird jedoch ein wenig Tinte verbraucht, da der Drucker automatisch einen Selbsttest durchführt.

Sie können eine Tintenpatrone über das Bedienfeld des Druckers oder das Utility Status Monitor austauschen. Gehen Sie folgendermaßen vor, um mit der Taste  $\ddot{Q}$  des Druckerbedienfeldes eine Tintenpatrone auszutauschen: Nähere Informationen zum Austauschen der Tintenpatrone bzw. Überprüfen des Füllstands der Patronen mit dem Utility Status Monitor erhalten Sie im Abschnitt ["Status Monitor"](#page-159-0) auf Seite 8-9.

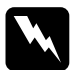

### w *Vorsicht:*

- ❏ *Bewahren Sie Tintenpatronen außerhalb der Reichweite von Kindern auf.*
- ❏ *Vorsicht beim Umgang mit leeren Tintenpatronen; an der Öffnung befinden sich möglicherweise noch Tintenreste. Normalerweise kann keine Tinte aus der Tintenpatrone auslaufen. Waschen Sie Tintenspritzer auf der Haut sofort gründlich unter fließendem Wasser ab. Sollte Tinte in Ihre Augen gelangen, spülen Sie diese sofort mit reichlich Wasser aus. Falls Unbehagen oder Beeinträchtigung des Sehvermögens auch nach gründlichem Spülen weiter bestehen, ist unverzüglich ein Arzt aufzusuchen.*

*Achtung:*<br>□ *Es wii* ❏ *Es wird empfohlen, ausschließlich original EPSON-Tintenpatronen zu verwenden. Ungeeignete Fremdprodukte verursachen möglicherweise Schäden am Drucker, die von der Garantie ausgenommen sind.*

- ❏ *Lassen Sie die alte Patrone im Drucker, bis Ersatz verfügbar ist. Andernfalls werden die Druckkopfdüsen möglicherweise durch angetrocknete Tintenreste verstopft.*
- ❏ *Es hat keinen Sinn, die Patronen neu aufzufüllen. Der Drucker berechnet die restliche Tintenmenge mit Hilfe eines IC-Chip in der Patrone. Selbst bei Nachfüllen von Tinte würde der Chip die Tintenmenge nicht neu bestimmen, d.h., an der verfügbaren Tintenmenge würde sich nichts ändern.*

### *Hinweis:*

- ❏ *Ist eine der Tintenpatronen leer, kann nicht weitergedruckt werden, auch wenn die andere Patrone noch Tinte enthält. Die leere Patrone muss erst ausgetauscht werden.*
- ❏ *Nicht nur für das Drucken von Dokumenten, auch bei der Druckkopfreinigung, der Selbstreinigung bei jedem Einschalten und beim Austauschen der Tintenpatronen wird Tinte verbraucht.*
- ❏ *Wenn Sie die Tintenpatronen während des Einlegens von Rollenpapier austauschen, werden die Druckmedien möglicherweise verschmiert.*

Nähere Informationen dazu erhalten Sie im Abschnitt ["Zum Umgang mit Tintenpatronen"](#page-17-0) auf Seite 9.

1. Stellen Sie sicher, dass der Drucker eingeschaltet ist, jedoch ohne etwas zu drucken. Öffnen Sie die Druckerabdeckung.

### *Hinweis:*

*Sie können den Druckerstatus bestimmen. Wenn die Fehleranzeige blinkt, bedeutet dies, dass die Monochromtintenpatrone oder die Farbtintenpatrone fast leer ist. Wenn die Fehleranzeige leuchtet, aber nicht blinkt, bedeutet dies, dass die Monochromtintenpatrone oder die Farbtintenpatrone leer ist.*

2. Drücken Sie die Taste  $\frac{1}{2}$  zum Austauschen der Tintenpatronen. Der Druckkopf bewegt sich nach links in die Position zum Austauschen der Tintenpatronen. Die Betriebsanzeige (Processing) blinkt, und die Fehleranzeige b leuchtet oder blinkt. Nähere Informationen dazu, wie Sie feststellen können, welche Patrone ausgetauscht werden muss, erhalten Sie im Abschnitt ["Tintenvorrat](#page-151-0) überprüfen" auf Seite 8-1.

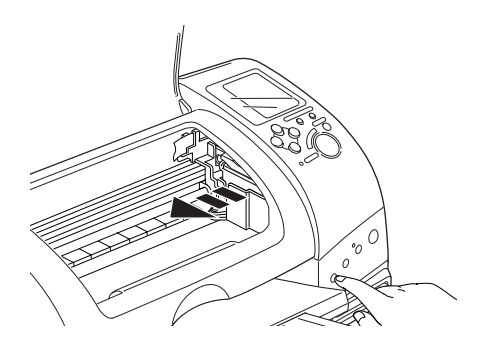

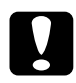

c *Achtung: Um Schäden am Drucker zu vermeiden, darf der Druckkopf niemals mit der Hand, sondern immer nur mit Hilfe der Taste ğ* zum Austauschen der Tintenpatronen bewegt *werden.*

3. Ziehen Sie den Arretierbügel der Tintenpatrone ganz nach oben. Nehmen Sie die Patrone aus dem Drucker heraus. Entsorgen Sie die leere Tintenpatrone gemäß den gesetzlichen Vorschriften. Nehmen Sie gebrauchte Tintenpatronen nicht auseinander, und versuchen Sie nicht, sie nachzufüllen.

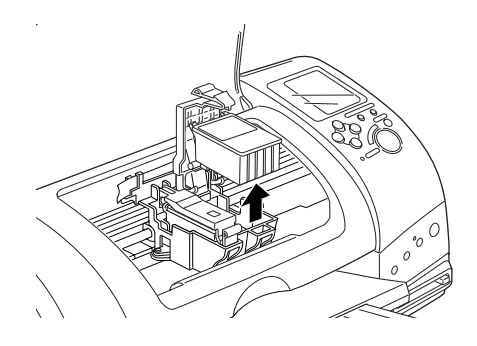

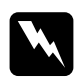

w *Vorsicht: Wenn Tinte auf Ihre Hände gelangt, reinigen Sie diese gründlich mit Wasser und Seife. Sollte Tinte in Ihre Augen gelangen, spülen Sie diese sofort mit reichlich Wasser aus. Falls Unbehagen oder Beeinträchtigung des Sehvermögens auch nach gründlichem Spülen weiter bestehen, ist unverzüglich ein Arzt aufzusuchen.*

4. Nehmen Sie die neue Tintenpatrone aus ihrer Schutzverpackung. Entfernen Sie nur das gelbe Versiegelungsband. Berühren Sie nicht den grünen Chip an der Seite der Patrone.

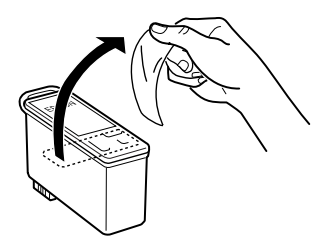

Monochromtintenpatrone (T007401) Farbtintenpatrone (T008401)

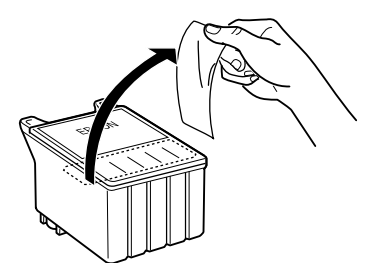

- c *Achtung:* ❏ *Vergessen Sie nicht, das gelbe Versiegelungsband vor dem Einsetzen der Patrone zu entfernen. Andernfalls wird die Tintenpatrone unbrauchbar, und Sie können nicht mehr drucken.*
	- ❏ *Falls Sie eine Tintenpatrone installiert haben, ohne zuvor das gelbe Versiegelungsband zu entfernen, müssen Sie die Patrone entfernen und eine neue installieren.*
	- ❏ *Der blaue Teil des Versiegelungsbandes oben an der Patrone darf nicht entfernt werden. Andernfalls verstopfen möglicherweise die Druckkopfdüsen, und es kann nicht mehr gedruckt werden.*
	- ❏ *Entfernen Sie nicht das Versiegelungsband an der Unterseite der Patrone, andernfalls läuft Tinte aus.*
	- ❏ *Entfernen Sie nicht den grünen IC-Chip an der Seite der Patrone. Wenn Sie eine Patrone ohne IC-Chip einsetzen, wird der Drucker möglicherweise beschädigt.*
	- ❏ *Berühren Sie nicht den grünen IC-Chip seitlich an der Patrone, sonst kommt es beim Drucken möglicherweise zu Funktionsstörungen.*

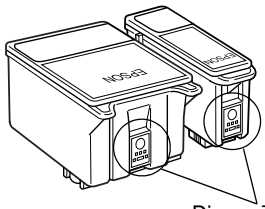

Dieses Teil nicht berühren.

5. Richten Sie die Laschen der Tintenpatrone auf die hervorstehenden Scharniere unten am geöffneten Arretierbügel aus. Drücken Sie die Bügel nach unten, bis sie einrasten. Die Laschen der Patrone dürfen nicht unter den herausstehenden Scharnieren unten am geöffneten Arretierbügel zu liegen kommen.

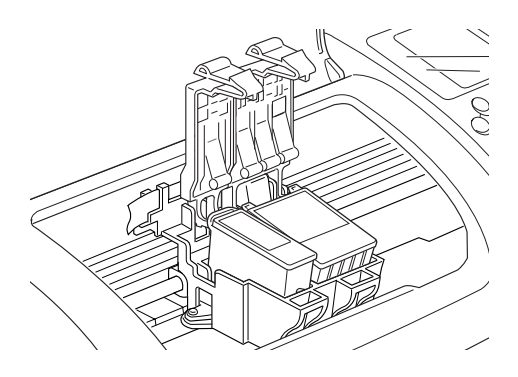

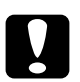

c *Achtung: Entfernen Sie die aufgebrauchte Tintenpatrone nur, wenn sofort eine neue eingesetzt werden kann. Lassen Sie die alte Patrone im Drucker, bis Ersatz verfügbar ist, damit die Druckkopfdüsen nicht durch antrocknende Tintenreste verstopft werden.*

6. Drücken Sie die Taste  $\frac{\pi}{2}$  zum Austauschen der Tintenpatronen. Der Druckerkopf bewegt sich, und der Drucker beginnt, das Tintenzuleitungssystem zu befüllen. Dieser Vorgang dauert etwa eine Minute. Danach fährt der Druckkopf in die Abdeckposition zurück, die Betriebsanzeige (Processing) hört auf zu blinken und leuchtet permanent, und die Fehleranzeige  $\delta$ - $\Delta$  hört auf zu leuchten.

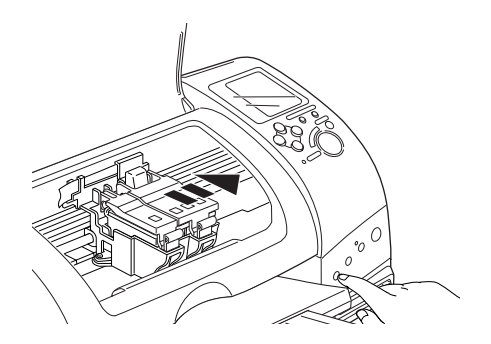

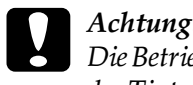

c *Achtung: Die Betriebsanzeige (Processing) blinkt, solange der Drucker das Tintenzuleitungssytem befüllt.Schalten Sie den Drucker während dieses Vorgangs niemals aus, sonst wird das Zuleitungssystem unzureichend befüllt.*

7. Schließen Sie die Druckerabdeckung.

## <span id="page-159-0"></span>*Status Monitor*

Sie können den Füllstand der Tintenpatronen vom Computer aus überwachen und am Bildschirm Anweisungen erhalten, wie Sie mit EPSON Status Monitor 3 (Windows 98 und 2000) bzw. EPSON StatusMonitor (Macintosh) Tintenpatronen austauschen können.

Wenn eine Tintenpatrone fast oder völlig leer ist, klicken Sie auf die Schaltfläche Wie Sie im EPSON Status Monitor-Fenster. Folgen Sie den Anweisungen am Bildschirm, um die Patrone auszutauschen.

Nähere Informationen zum EPSON Status Monitor erhalten Sie im Abschnitt ["EPSON Status Monitor 3"](#page-93-0) auf Seite 4-4 (Windows) bzw. ["EPSON StatusMonitor"](#page-131-0) auf Seite 6-1 (Macintosh).

## *Umgang mit PC-Karten*

Mit dem PC-Kartenlaufwerk auf diesem Drucker können Daten vom angeschlossenen Computer geschrieben und gelesen werden. Beachten Sie Folgendes, wenn Sie auf einer Speicherkarte Daten von Ihrem Computer schreiben:

- ❏ Die Handhabung variiert je nach Speichermedium. Nähere Informationen finden Sie in der Dokumentation zur Speicherkarte und dem PC-Kartenadapter.
- ❏ Die PC-Karte darf nicht entnommen und der Drucker nicht ausgeschaltet werden, solange die Betriebsanzeige (Processing) blinkt. Andernfalls können Daten verloren gehen.
- ❏ CompactFlash,SmartMediaoderMicrodrive-Speichermedien dürfen weder entfernt noch eingelegt werden, solange der PC-Kartenadapter noch steckt. Andernfalls können Daten verloren gehen.
- ❏ Stellen Sie sicher, dass ihre Speicherkarte nicht schreibgeschützt ist. Einige Speicherkartentypen haben einen Schreibschutzschalter oder ein Schreibschutzsiegel.
- ❏ Sie können keine Daten vom Computer auf die Speicherkarte schreiben, solange Sie Daten direkt von einer PC-Karte drucken.
- ❏ Die PC-Karten-Statusinformationen werden nicht automatisch vom Drucker-Display aktualisiert, wenn Sie Daten vom Computer auf der PC-Karte schreiben oder löschen. Um die Statusinformationen zu aktualisieren, warten Sie, bis die Betriebsanzeige (Processing) aufhört zu blinken, entnehmen Sie dann die PC-Karte und legen Sie sie erneut ein.
- ❏ Wenn EPSON PhotoQuicker Daten von der PC-Karte verwendet, dürfen Sie die Speicherkarte erst entfernen, nachdem Sie EPSON PhotoQuicker beendet haben.

## *PC-Karten einlegen*

## *Speichermedien*

Digitale Fotografien werden entweder im Speicher der Digitalkamera oder auf einer Speicherkarte gespeichert, die in die Kamera eingelegt oder ihr entnommen werden kann. Diese Karten werden als Speichermedien bezeichnet. Die Speichermedientypen, die mit diesem Drucker verwendet werden können, sind unten aufgeführt.

*Hinweis: Das Aussehen kann variieren.*

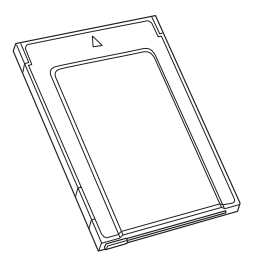

PC-Karte (PCMCIA Type II) SmartMedia

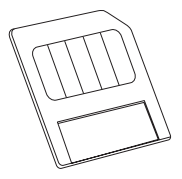

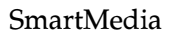

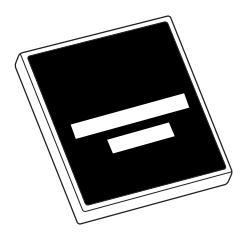

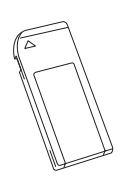

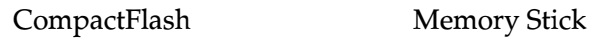

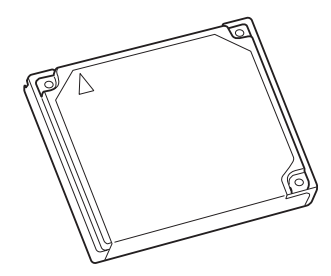

Microdrive

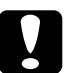

# *Achtung:*<br>□ *Alle S*

- ❏ *Alle Speichermedien, außer der PC-Karte, müssen in den PC-Kartenadapter eingelegt werden, bevor sie ins PC-Kartenfach eingelegt werden können.*
- ❏ *Die Handhabung variiert je nach Speichermedium. Nähere Informationen finden Sie in der Dokumentation zur Speicherkarte und dem PC-Kartenadapter.*

### *Hinweis:*

- ❏ *Verwenden Sie den mit Ihrem Drucker gelieferten PC-Kartenadapter für CompactFlash-Karten. Die PC-Kartenadapter für SmartMedia, Memory Stick und Microdrive sind separat erhältlich.*
- ❏ *Nicht alle Speichermedien und PC-Karten sind mit dem EPSON Stylus Photo 895 kompatibel. Nähere Informationen zur Kompatibilität von Speichermedien und PC-Kartenadaptern erhalten Sie bei Ihrem EPSON-Händler.*

## *PC-Karten einlegen*

Gehen Sie folgendermaßen vor, um eine PC-Karte in das PC-Kartenfach einzulegen:

1. Legen Sie die Speichermedien in den PC-Kartenadapter ein (siehe Bild unten).

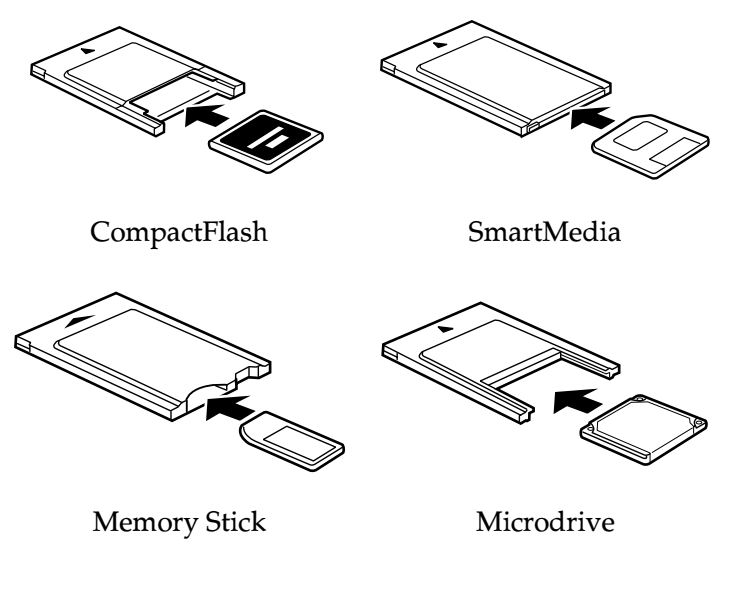

c *Achtung: Die Einlegemethode variiert je nach Speichermedium. Nähere Informationen finden Sie in der Dokumentation zur Speicherkarte und dem PC-Kartenadapter.*

2. Legen Sie die PC-Karte in das Speicherkartenfach ein.

Die A-Markierung muss dabei nach oben zeigen. Schieben Sie die PC-Karte so weit wie möglich in das Kartenfach, damit der Drucker die Daten lesen kann.

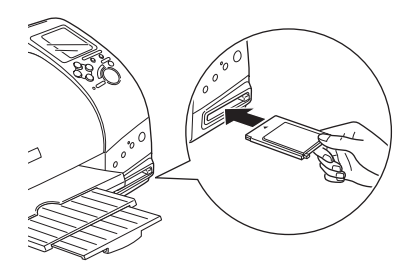

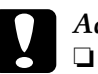

# *Achtung:*<br>□ *Schiel*

- ❏ *Schieben Sie die PC-Karte horizontal in das Kartenfach. Die Einlegemarkierung muss dabei nach oben zeigen. Versuchen Sie nicht, die Karte mit Gewalt oder in einem falschen Winkel in das Kartenfach zu schieben. Dies kann zu Schäden am Drucker und an der Karte führen.*
- ❏ *Die PC-Karte darf während des Lesens oder Schreibens von Daten nicht entnommen und der Drucker nicht ausgeschaltet werden. Andernfalls können Daten verloren gehen.*

## *PC-Karten entnehmen*

### *Für Windows 2000*

Bevor Sie den Drucker ausschalten oder das USB-Kabel vom Druckeranschluss abziehen, müssen Sie das Speicherkartenlaufwerk des Druckers wie unten beschrieben deaktivieren.

- 1. Klicken Sie auf das Symbol Hardwarekomponente entfernen oder auswerfen in der Windows-Taskleiste.
- 2. Klicken Sie auf EPSON SP895 Speicherlaufwerk (G) anhalten. (Gegebenenfalls wird statt G: der entsprechende Laufwerksbuchstabe Ihres Systems angezeigt.)
- 3. Wenn eine Bestätigungsmeldung angezeigt wird, klicken Sie auf OK.
- 4. Schalten Sie den Drucker aus, und ziehen Sie anschließend das USB-Kabel vom Druckeranschluss ab.

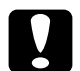

c *Achtung: Wenn Sie das USB-Kabel auf eine andere Weise entfernen, beschädigen Sie möglicherweise die Daten auf der Speicherkarte.*

### *Auf dem Macintosh*

Macintosh-Computer schreiben möglicherweise Daten auf eine Speicherkarte, die in das PC-Kartenfach eingelegt wird. Einige Digitalkameras sind dann möglicherweise nicht mehr in der Lage, die Speicherkarte zu lesen.

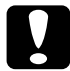

c *Achtung: Ziehen Sie zum Auswerfen der Karte stets das Speicherkartensymbol vom Schreibtisch auf den Papierkorb, schalten Sie den Drucker aus oder ziehen Sie das USB-Kabel vom Druckeranschluss ab. Jede andere Vorgehensweise kann die Daten auf der Speicherkarte beschädigen.*

### *PC-Karten entnehmen*

1. Stellen Sie sicher, dass die Betriebsanzeige (Processing) nicht blinkt.

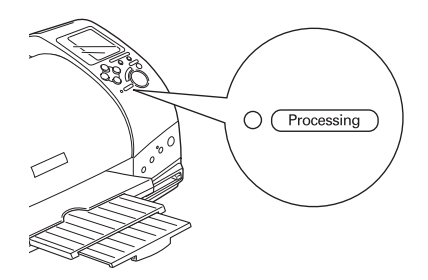

2. Drücken Sie, wie in der Abbildung gezeigt, die entsprechende Taste, um die PC-Karte zu entnehmen.

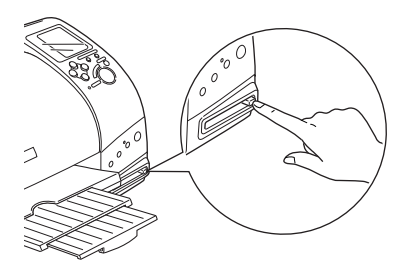

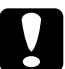

*Achtung:*<br>□ *Comm* 

- ❏ *CompactFlash-, SmartMedia- oder Microdrive-Speichermedien dürfen weder entfernt noch eingelegt werden, solange der PC-Kartenadapter noch steckt. Andernfalls können Daten verloren gehen.*
- ❏ *Die Kartenausgabe variiert je nach Speichermedium. Nähere Informationen finden Sie in der Dokumentation zur Speicherkarte und dem PC-Kartenadapter.*

3. Die PC-Karte springt so weit heraus, dass Sie sie entnehmen können.

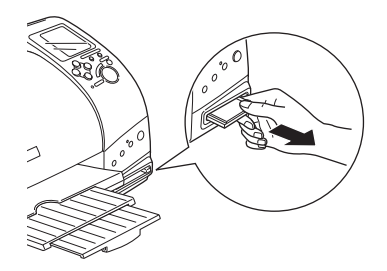

# *Kapitel 10 EPSON CardMonitor und EPSON PhotoStarter verwenden*

## *EPSON PhotoStarter aufrufen*

Um EPSON PhotoStarter aufzurufen, klicken Sie auf Start, zeigen auf EPSON PhotoQuicker und klicken anschließend auf EPSON PhotoStarter, um das Dialogfeld Einstellungen zu öffnen.

## *EPSON PhotoStarter-Einstellungen ändern*

Im Dialogfeld der EPSON PhotoStarter-Einstellungen haben Sie folgende Möglichkeiten.

- ❏ Aktivieren bzw. deaktivieren Sie die Überwachung von PC-Kartenfächern für Speicherkarten.
- ❏ Aktivieren Sie die automatische Speicherung der Fotodateien von der Karte in einem bestimmten Ordner oder in mehreren Ordnern. Sie können Fotodateien entweder nach dem Erstellungsdatum oder nach dem Einsatz der Speicherkarte sortieren.
- ❏ Aktivieren Sie das entsprechende Optionsfeld, um eine Anwendung beim Einlegen einer Speicherkarte automatisch zu starten oder um eine Liste mit bis zu acht gewünschten Anwendungen anzuzeigen.

## *Speicherkarten- und Datenformat*

Stellen Sie sicher, dass die Kapazität Ihrer Speicherkarte 512 MB oder weniger beträgt und nur Daten enthält, die mit einer DCFkompatiblen Digitalkamera erstellt wurden. Speicherkarten, die diese Voraussetzungen nicht erfüllen, werden von EPSON Card-Monitor und EPSON PhotoStarter nicht unterstützt.

# *Kapitel 11 Fotos direkt von PC-Karten drucken*

## *Verfügbare Druckmedien*

Das verwendete Druckmedium und dessen Qualität beeinflussen das Ergebnis Ihrer Ausdrucke. Lesen Sie auf jeden Fall die folgenden Informationen, und wählen Sie das für Ihre Erfordernisse nötige Papier.

### *Hinweis:*

- ❏ *Sie sollten immer bei normaler Zimmertemperatur und Luftfeuchtigkeit drucken, also bei 15 bis 25° C und 40 bis 60 % RH.*
- ❏ *Berühren Sie nicht die bedruckbare Seite des Druckmediums, Fingerabdrücke beeinträchtigen möglicherweise die Druckqualität.*

## *Normalpapier (A4, 100 x 150 mm)*

Bedenken Sie bei der Verwendung von Normalpapier Folgendes:

- □ Verwenden Sie Papier mit einem Gewicht von 64 bis 90 g/m<sup>2</sup> und einer Stärke von 0,08 bis 0,11 mm.
- ❏ Legen Sie bis zu der Pfeilmarkierung auf den Papierführungsschienen Papier ein.

## *Spezielle EPSON-Druckmedien*

Die von EPSON erhältlichen speziellen Druckmedien sind optimal auf die in EPSON-Tintenstrahldruckern verwendete Tinte abgestimmt. Verwenden Sie original EPSON-Druckmedien, um Ausdrucke in höchster Qualität zu erhalten. Bevor Sie von EPSON erhältliche Druckmedien einlegen, lesen Sie das beigelegte Informationsblatt und beachten Sie Folgendes:

### *Hinweis:*

*Sie können mehr Druckmedientypen und -größen verwenden, wenn Sie von einem Drucker drucken, auf dem die Druckersoftware EPSON Stylus Photo 895 installiert ist.*

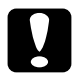

c *Achtung: Verwenden Sie spezielle EPSON-Druckmedien bei normaler Raumtemperatur und Luftfeuchtigkeit.*

Der folgenden Tabelle können Sie entnehmen, welche Druckmedientypen und -größen Sie verwenden können, wenn Sie direkt von PC-Karten drucken. Wählen Sie das Druckmedium, das sich für Ihre Erfordernisse am besten eignet.

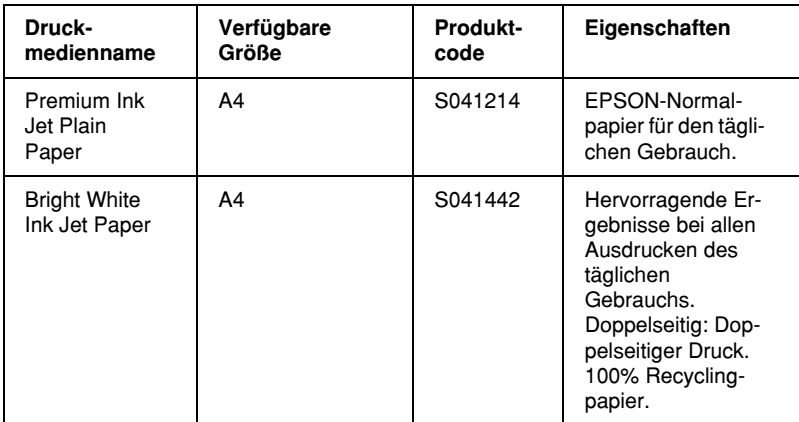

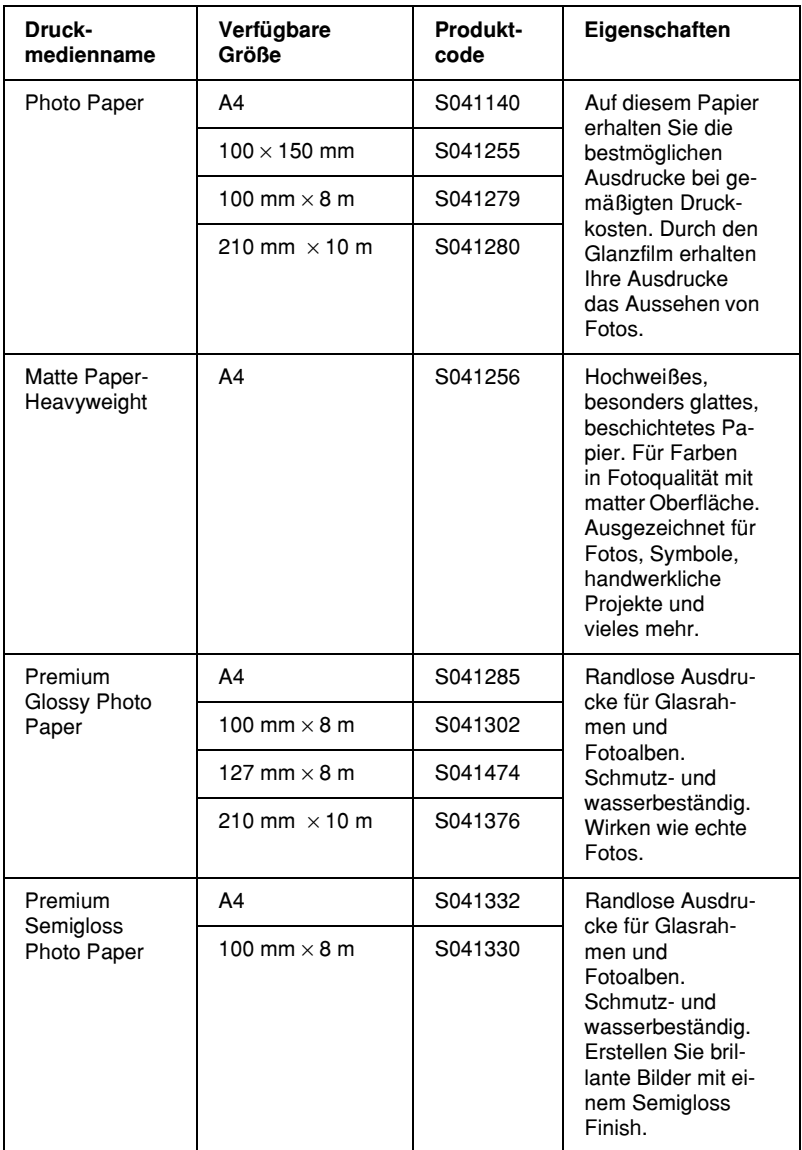

### *Reinigungsblätter*

Reinigungsblätter, die Sie mit einigen Druckmedientypen erhalten, können nicht mit der Papierzuführung dieses Druckers verwendet werden. Wenn Sie versuchen, ein Reinigungsblatt mit Gewalt in die Papierzuführung einzuführen, kann diese beschädigt werden.

### *Vorsichtsmaßnahmen bei der Papierlagerung*

- ❏ Lagern Sie das Papier flach und nicht bei zu hoher Zimmertemperatur, Luftfeuchtigkeit oder im direkten Sonnenlicht.
- ❏ Das Papier darf nicht nass werden.
- ❏ Bewahren Sie unbenutztes Papier in der Originalverpackung an einem kühlen, trockenen Ort auf, um die Qualität zu erhalten.

# *Papier einlegen*

## *Einzelblätter einlegen*

Dieser Abschnitt gilt für die folgenden Papiersorten:

Normalpapier Premium Ink Jet Plain Paper Bright White Ink Jet Paper Photo Paper Matte Paper-Heavyweight Premium Glossy Photo Paper Premium Semigloss Photo Paper

### *Hinweis: Lesen Sie alle Informationsblätter zu Ihren speziellen EPSON-Druckmedien, bevor Sie diese in den Drucker einlegen.*

1. Klappen Sie das Papierausgabefach herunter, und ziehen Sie die Verlängerung bis zum Anschlag heraus.

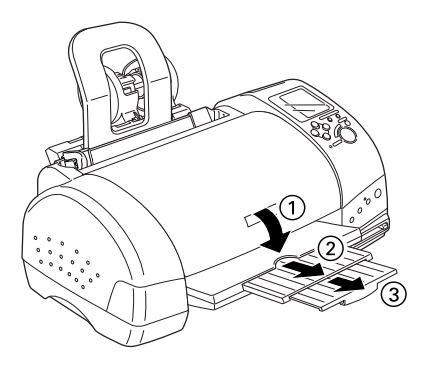

2. Fächern Sie einen Stapel Papier auf und richten Sie die Kanten bündig zueinander aus.

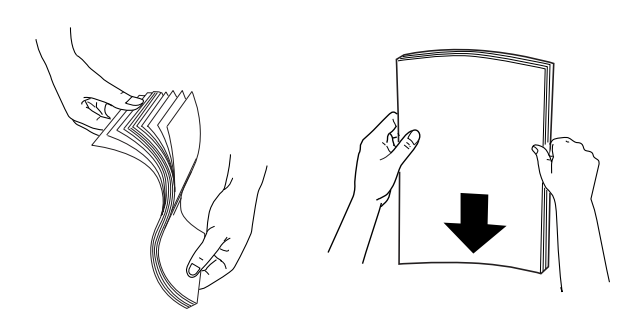

3. Legen Sie das Papier mit der bedruckbaren Seite nach oben an die rechte Papierführungsschiene an, und schieben Sie es in das Papierfach.

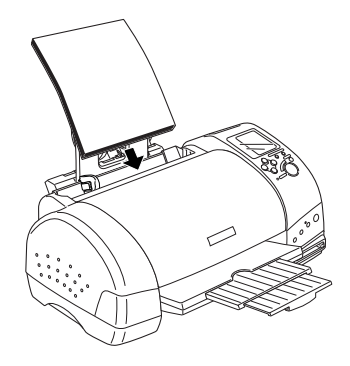

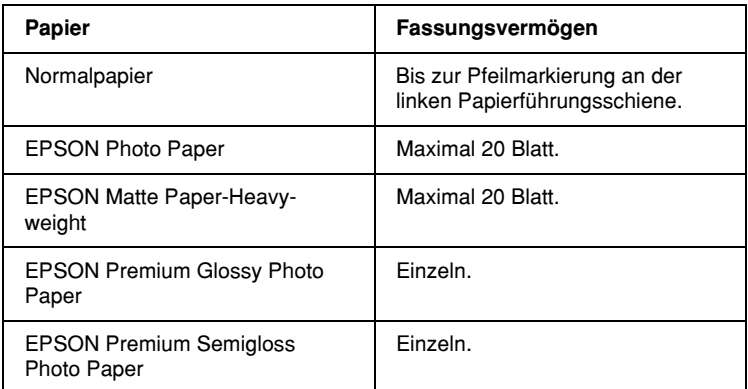

4. Schieben Sie die linke Papierführungsschiene bis an den Papierstapel.

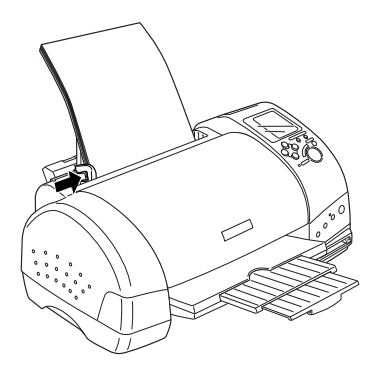

### *Hinweis:*

*Stellen Sie sicher, dass die linke Papierführungsschiene bündig am Papier anliegt, da das Papier sonst nicht richtig in den Drucker eingezogen wird.*

## *EPSON Photo Stickers 16 einlegen*

Gehen Sie folgendermaßen vor, um EPSON Photo Stickers 16 einzulegen.

### *Hinweis:*

*Lesen Sie unbedingt zunächst das Informationsblatt, das Sie mit den Druckmedien erhalten, bevor Sie diese einlegen.*

1. Legen Sie die Druckmedien mit der bedruckbaren Seite nach oben an die rechte Papierführungsschiene an, und schieben Sie sie in das Papierfach.

Legen Sie die Blätter einzeln mit der abgeschnittenen Ecke rechts oben in das Fach ein.

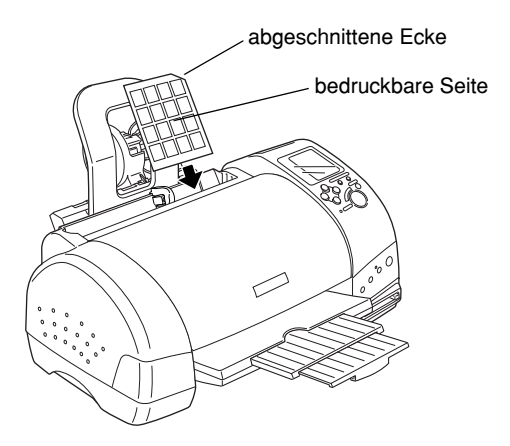

2. Schieben Sie anschließend die linke Papierführungsschiene bis an die Druckmedien.

### *Hinweis:*

*Legen Sie die linke Papierführungsschiene bündig an die Druckmedien an, da das Papier sonst nicht richtig in den Drucker eingezogen wird.*

# *PC-Karten einlegen*

## *Speichermedien*

Digitale Fotos werden entweder im Speicher der Digitalkamera oder auf einer Speicherkarte gespeichert, die in die Kamera eingelegt oder ihr entnommen werden kann. Diese Karten werden als Speichermedien bezeichnet. Die Speichermedientypen, die mit diesem Drucker verwendet werden können, sind unten aufgeführt.

### *Hinweis:*

*Das Aussehen kann variieren.*

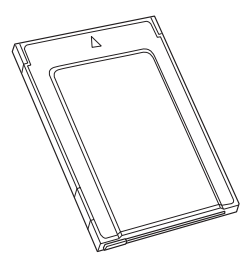

PC-Karte (PCMCIA Type II) SmartMedia

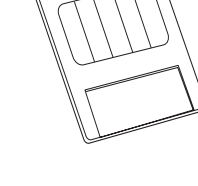

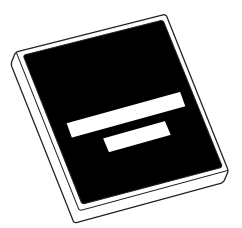

CompactFlash Memory Stick

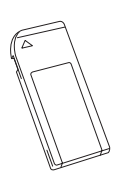

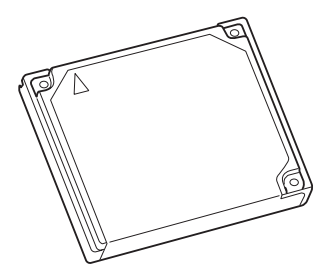

Microdrive

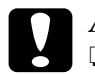

- c *Achtung:* ❏ *Alle Speichermedien, außer der PC-Karte, müssen in den PC-Kartenadapter eingelegt werden, bevor sie ins PC-Kartenfach eingelegt werden können.*
	- ❏ *Die Handhabung variiert je nach Speichermedium. Nähere Informationen finden Sie in der Dokumentation zur Speicherkarte und dem PC-Kartenadapter.*

### *Hinweis:*

- ❏ *Verwenden Sie den mit Ihrem Drucker gelieferten PC-Kartenadapter für CompactFlash-Karten. Die PC-Kartenadapter für SmartMedia, Memory Stick und Microdrive sind separat erhältlich.*
- ❏ *Nicht alle Speichermedien und PC-Karten sind mit dem EPSON Stylus Photo 895 kompatibel. Nähere Informationen zur Kompatibilität von Speichermedien und PC-Kartenadaptern erhalten Sie bei Ihrem EPSON-Händler.*
# *PC-Karten einlegen*

Gehen Sie folgendermaßen vor, um eine PC-Karte in das PC-Kartenfach einzulegen:

1. Legen Sie die Speichermedien in den PC-Kartenadapter ein (siehe Bild unten).

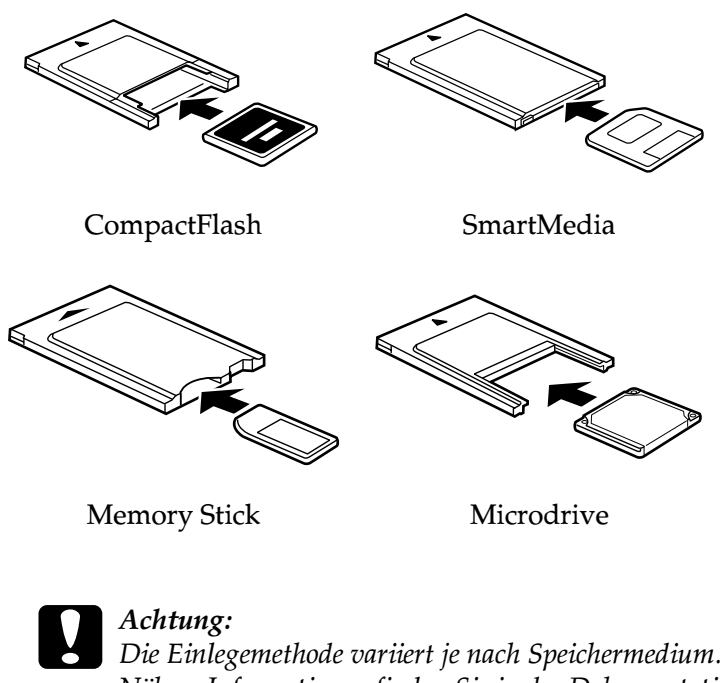

*Nähere Informationen finden Sie in der Dokumentation zur Speicherkarte und dem PC-Kartenadapter.*

2. Legen Sie die PC-Karte in das Speicherkartenfach ein.

Die A-Markierung muss dabei nach oben zeigen. Schieben Sie die PC-Karte so weit wie möglich in das Kartenfach, damit der Drucker die Daten lesen kann.

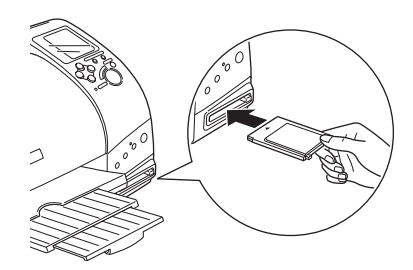

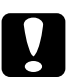

# **Achtung:**<br>□ Schiel

- ❏ *Schieben Sie die PC-Karte horizontal in das Kartenfach. Die Einlegemarkierung muss dabei nach oben zeigen. Versuchen Sie nicht, die Karte mit Gewalt oder in einem falschen Winkel in das Kartenfach zu schieben. Dies kann zu Schäden am Drucker und an der Karte führen.*
- ❏ *Die PC-Karte darf während des Lesens oder Schreibens von Daten nicht entnommen und der Drucker nicht ausgeschaltet werden. Andernfalls können Daten verloren gehen.*

## *PC-Karten entnehmen*

1. Stellen Sie sicher, dass die Betriebsanzeige (Processing) nicht blinkt.

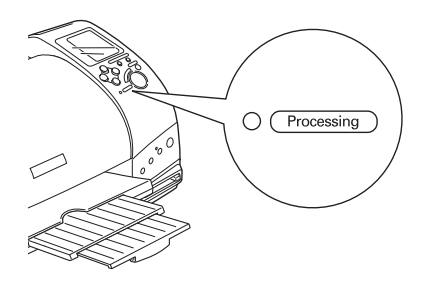

2. Drücken Sie, wie in der Abbildung gezeigt, die entsprechende Taste, um die PC-Karte zu entnehmen.

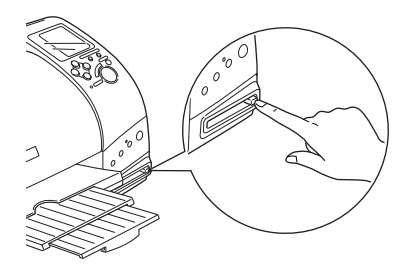

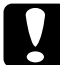

c *Achtung:*

- ❏ *CompactFlash-, SmartMedia- oder Microdrive-Speichermedien dürfen weder entfernt noch eingelegt werden, solange der PC-Kartenadapter noch steckt. Andernfalls können Daten verloren gehen.*
- ❏ *Die Kartenausgabe variiert je nach Speichermedium. Nähere Informationen finden Sie in der Dokumentation zur Speicherkarte und dem PC-Kartenadapter.*

3. Die PC-Karte springt so weit heraus, dass Sie sie entnehmen können.

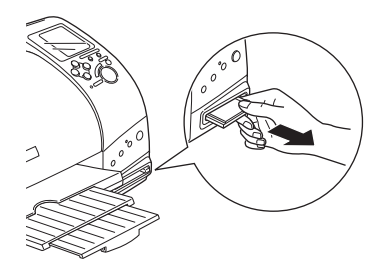

# *Vom Bedienfeld aus drucken*

In diesem Abschnitt wird kurz beschrieben, wie Sie unter Verwendung des Druckerbedienfeldes von einer PC-Karte drucken. Lesen Sie sich die folgenden Anweisungen genau durch, bevor Sie von einer PC-Karte drucken.

#### *Hinweis:*

- ❏ *Überprüfen Sie das Druckergebnis immer erst auf einigen Blättern, bevor Sie große Druckaufträge durchführen.*
- ❏ *Entfernen Sie das USB-Kabel, wenn Sie direkt von PC-Karten drucken.*

### *Drucken*

- 1. Legen Sie Papier und die PC-Karte mit den Fotodaten in den Drucker ein.
- 2. Geben Sie am Bedienfeld die Druckeinstellungen mit Hilfe der Pfeiltasten ein.

Verwenden Sie Pfeiltasten nach oben und unten, um Menüs auszuwählen.

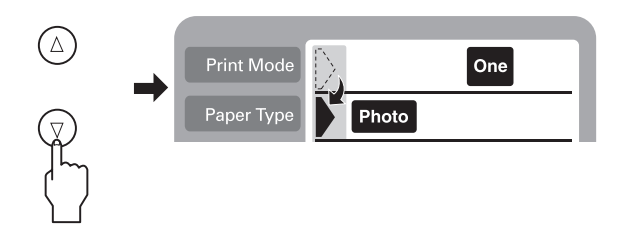

Verwenden Sie die Pfeiltasten nach links und rechts, um einzelne Einstellungen auszuwählen.

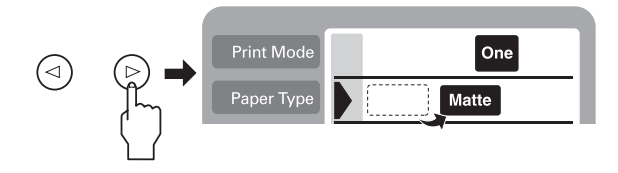

#### *Hinweis:*

*Die Nummerierung der Fotos kann sich von den Einstellungen Ihrer Digitalkamera unterscheiden. Überprüfen Sie immer die Nummerierung der Fotos, indem Sie einen Index ausdrucken. Indexdrucke zeigen Informationen über die Fotos wie die Fotonummer und das Datum an. Sie können die Fotonummer auch auf dem optionalen Vorschau-Monitor überprüfen.*

3. Stellen Sie sicher, dass das korrekte Papierformat gewählt wurde. Wenn in der Papierauswahlliste das Rollenpapiersymbol angezeigt wird, stellen Sie sicher, dass Sie Rollenpapier in den Drucker eingelegt haben. Wenn kein Rollenpapiersymbol angezeigt wird, stellen Sie sicher, dass Sie Standard-Einzelblätter eingelegt haben. Drücken Sie die Taste Start, um den Druckvorgang zu starten.

#### *Hinweis:*

*Während des Druckens blinkt die Betriebsanzeige (Processing) und das Display Foto auswählen dreht sich. Entfernen Sie die PC-Karte während dieses Vorgangs nicht.*

## *Druckauftrag abbrechen*

Um einen Druckvorgang abzubrechen, drücken Sie die Taste Cancel. Alle Druckaufträge werden abgebrochen. Der Drucker hört auf zu drucken und gibt alle Seiten aus, auf die gedruckt wurde. Je nach Druckerstatus kann es einige Zeit dauern, bis der Druckvorgang abgebrochen wird.

## *Datenformat*

Sie können mit diesem Drucker Bilddateien verwenden, die die folgenden Voraussetzungen erfüllen.

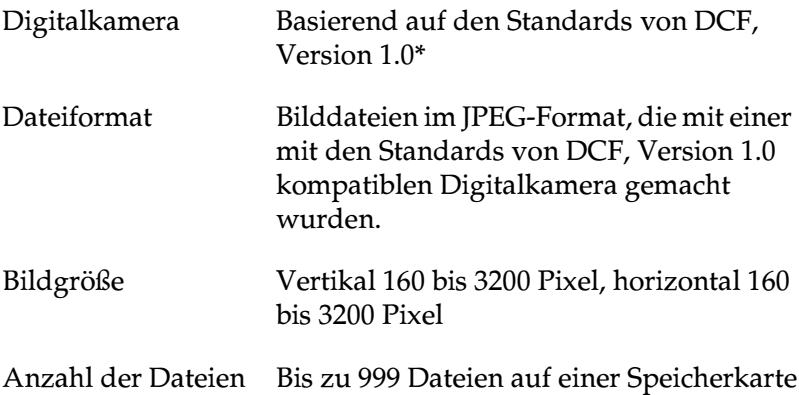

\* DCF steht für die Standards des "Design rule for Camera File system" (Vorschriften zum Entwurf von Kamera-Dateisystemen), das vom Verband der Japanischen Elektronik- und Informationstechnologiebranchen (JEITA) festgelegt wurde.

#### *Hinweis:*

*Dateinamen mit Doublebyte-Zeichen sind ungültig, wenn direkt von einer PC-Karte gedruckt wird.*

## <span id="page-186-0"></span>*Display*

In diesem Abschnitt werden die Einstellungen Druckmodus, Druckmedium, Papierformat, Seitenlayout, Foto auswählen, Kopien, Qualität und PhotoEnhance erklärt.

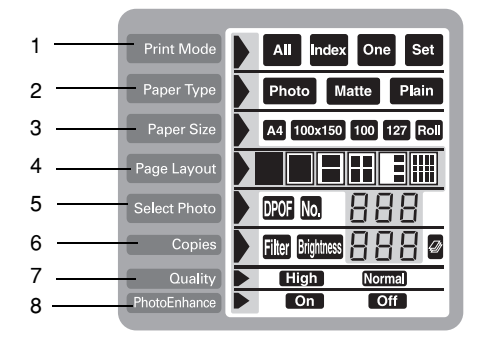

### *1. Druckmodus*

Hier wird die Druckmethode ausgewählt.

- Alle Fotos auf der PC-Karte drucken. **ALL**
- Einen Index aller Fotos auf einer PC-Karte drucken. Index
- Eine einzelne, ausgewählte Foto von der PC-Karte drucken. One

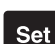

Ausgewählte Fotos von der PC-Karte drucken.

### *2. Druckmedium*

Hier wird die Papiersorte ausgewählt, auf die gedruckt werden soll.

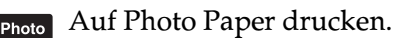

- Auf Matte Paper-Heavyweight drucken. Matte
- Auf Normalpapier, Premium Ink Jet Plain Paper oder  $Pi$ ain Bright White Ink Jet Paper drucken.

Wenn Sie auf Premium Glossy Photo Paper oder Premium Semigloss Photo Paper drucken möchten, bewegen Sie den Cursor auf Druckmedium und drücken Sie anschließend drei Sekunden lang die Pfeiltaste nach rechts. Sobald "Pr" im Menü Foto auswählen blinkt, können Sie auf Premium Glossy Photo Paper oder Premium Semigloss Photo Paper drucken. Drücken Sie die Pfeiltasten nach links oder rechts, um das Menü zu verlassen.

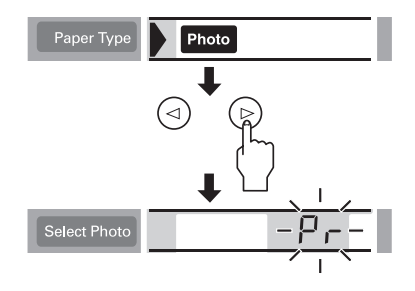

### *3. Papierformat*

Hier wird das Papierformat ausgewählt, auf das gedruckt werden soll.

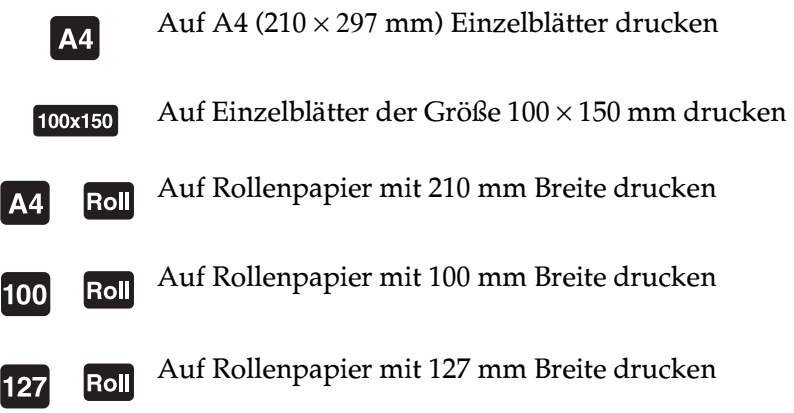

### *Hinweis:*

*Wählen Sie nicht Einzelblätter in den Papierformaten A4 oder 100* <sup>×</sup> *150 mm, wenn Rollenpapier in das Papierfach eingelegt ist. Dies würde zu unnötigem Papiervorschub nach jedem Druckauftrag führen. Wenn Sie den Druckvorgang schon gestartet haben, drücken Sie die Taste* Cancel*. Warten Sie, bis der Drucker aufhört zu drucken und Papier einzuziehen. Schneiden Sie das Papier hinten am Drucker ab, und schalten Sie anschließend den Drucker aus. Das restliche Papier wird ausgegeben.*

### *4. Seitenlayout*

Hier wird das Drucklayout ausgewählt. Wenn Sie mehr als ein Foto pro Blatt drucken möchten, können Sie mehrmals dasselbe oder unterschiedliche Fotos auswählen. Welche Einstellungen verfügbar sind, hängt vom gewählten Papierformat ab.

Ein Foto auf die gesamte Oberfläche des ausgewählten Papiers drucken, oder ohne linken oder rechten Rand auf Rollenpapier drucken.

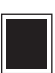

Ein Foto auf den Standarddruckbereich des ausgewählten Papiers mit Rändern drucken.

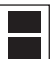

Zwei Fotos auf das ausgewählte Papier drucken.

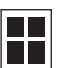

Vier Fotos auf das ausgewählte Papier drucken.

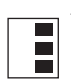

Drei Fotos auf das ausgewählte Papier drucken.

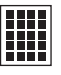

Ein Foto zwanzig Mal oder zwanzig verschiedene Fotos mit **HII** der Fotonummer, dem Datum, der Zeit, etc. auf das ausgewählte Papier drucken. Dieses Layout eignet sich für qualitativ hochwertige Indexdrucke.

Beachten Sie beim Drucken auf die gesamte Oberfläche Folgendes:

- ❏ Drucken mit dieser Einstellung dauert länger als normales Drucken.
- ❏ Da bei dieser Einstellung das Bild auf etwas mehr als das Papierformat vergrößert wird, wird der Teil des Bildes, der jenseits der Papierränder liegt, nicht gedruckt.
- ❏ Am oberen und unteren Seitenrand nimmt möglicherweise die Druckqualität ab. In diesem Bereich ist der Ausdruck möglicherweise verschmiert, wenn auf Einzelblätter gedruckt wird.
- ❏ Prüfen Sie die Druckqualität anhand eines Probeblatts, bevor Sie größere Druckaufträge starten.

### *5. Foto auswählen*

Hier wird die Nummer des zu druckenden Fotos festgelegt, wenn der Drucker sich im Modus Einzeln oder Set befindet. Die Gesamtzahl der Fotos auf der PC-Karte wird angezeigt, wenn der Drucker sich im Modus Alle oder Index befindet.

#### *Hinweis:*

*Der Drucker kann bis zu 999 Fotodateien auf einer PC-Karte erfassen.*

### *6. Kopien*

Hier wird festgelegt, wie viele Kopien des ausgewählten Fotos gedruckt werden. Sie können bis zu 100 Kopien drucken, wenn der Drucker sich im Modus Alle, Einzeln oder Index befindet. Im Modus Set können Sie bis zu 10 Kopien wählen.

### *7. Qualität*

Hier wird die Fotodruckqualität ausgewählt.

### *Hinweis:*

*Die verfügbaren Qualitätseinstellungen unterscheiden sich je nach gewähltem Druckmedium.*

- **High** Druckt mit hoher Qualität, jedoch mit reduzierter Geschwindigkeit.
- **Normal** Druckt schnell und spart Tinte. Diese Einstellung eignet sich für das Drucken von Entwürfen.

### *8. PhotoEnhance*

Hier wird die Bildverbesserung aktiviert und deaktiviert.

**Con** Bilder, die von der PC-Karte importiert werden, werden automatisch verbessert. Der Druckvorgang dauert länger, dabei wird jedoch das Bild verbessert und so eine höhere Bildqualität ermöglicht.

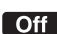

**Form** Bildverbesserung ist abgeschaltet.

# *Alle Bilder auf einer PC-Karte drucken*

Sie können eine bestimmte Anzahl aller Fotos auf einer PC-Karte drucken. Nachfolgend finden Sie ein Beispiel. Informationen zu anderen verfügbaren Einstellungsoptionen finden Sie im Abschnitt "Display" [auf Seite 11-17.](#page-186-0)

#### *Hinweis:*

*Legen Sie vor dem Drucken Papier und eine PC-Karte mit Digitalfotodaten in den Drucker ein. Nähere Informationen finden Sie in den Abschnitten ["Papier einlegen"](#page-173-0) auf Seite 11-4 und ["PC-Karten einle](#page-178-0)gen" [auf Seite 11-9](#page-178-0).*

1. Wählen Sie Alle als Einstellung für Druckmodus.

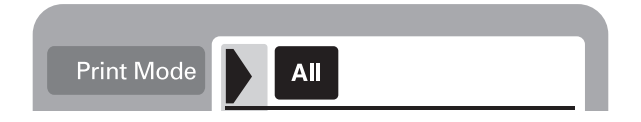

2. Wählen Sie das Druckmedium, das in das Papierfach eingelegt ist.

Im folgenden Beispiel wurde EPSON Photo Paper gewählt.

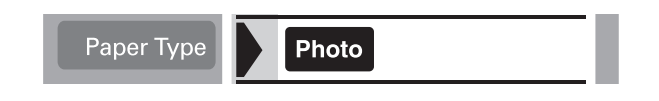

3. Wählen Sie das Papierformat, das in das Papierfach eingelegt ist.

Im folgenden Beispiel wurde Papier im A4-Format gewählt.

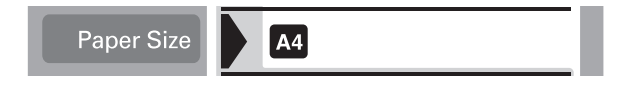

4. Wählen Sie eine Einstellung für Seitenlayout.

Im folgenden Beispiel wurde Drucken ohne Ränder gewählt. Nähere Informationen zu den Einstellungen finden Sie im Abschnitt "Display" [auf Seite 11-17](#page-186-0).

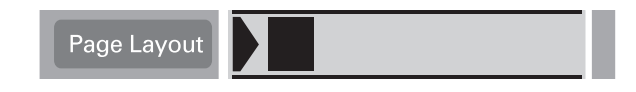

#### *Hinweis:*

*Im Menü Foto auswählen ist der Modus Fotonr. nicht verfügbar, wenn* Alle *als Einstellung für Druckmodus gewählt wurde.*

5. Geben Sie an, wie viele Kopien gedruckt werden sollen.

Im folgenden Beispiel wurden zwei Kopien pro Foto gewählt.

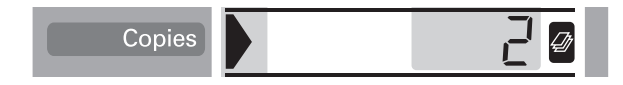

6. Stellen Sie die Druckqualität ein.

Im folgenden Beispiel wurde hohe Druckqualität gewählt.

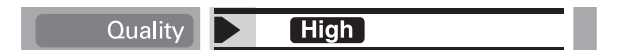

7. Aktivieren oder deaktivieren Sie PhotoEnhance.

Im folgenden Beispiel wurde PhotoEnhance aktiviert.

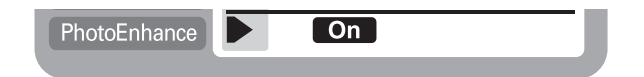

8. Drücken Sie die Taste Print.

# *Einen Indexdruck drucken*

Sie können eine oder mehrere Kopien eines Index aller Fotos auf einer geladenen PC-Karte drucken. Ein Index kann Ihnen dabei helfen, die Fotos auszuwählen, die Sie drucken möchten. Bei den unten verwendeten Einstellungen handelt es sich nur um Beispiele. Nähere Informationen zu den verfügbaren Einstellungen finden Sie im Abschnitt "Display" [auf Seite 11-17](#page-186-0).

#### *Hinweis:*

*Legen Sie vor dem Drucken Papier und eine PC-Karte mit Digitalfotodaten in den Drucker ein. Nähere Informationen finden Sie in den Abschnitten ["Papier einlegen"](#page-173-0) auf Seite 11-4 und ["PC-Karten einle](#page-178-0)gen" [auf Seite 11-9.](#page-178-0)*

1. Wählen Sie den Index als Einstellung für Druckmodus.

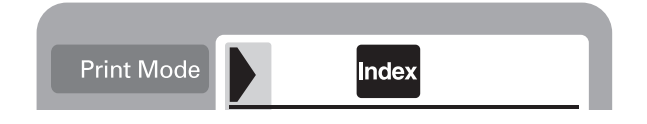

2. Wählen Sie das Druckmedium, das in das Papierfach eingelegt ist.

Im folgenden Beispiel wurde Normalpapier gewählt.

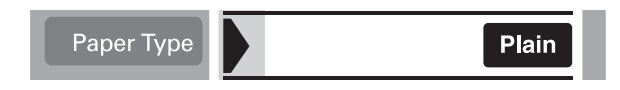

3. Wählen Sie das Papierformat, das in das Papierfach eingelegt ist.

Im folgenden Beispiel wurde Papier im A4-Format gewählt.

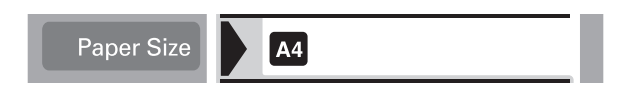

4. Geben Sie an, wie viele Kopien gedruckt werden sollen.

Im folgenden Beispiel wurde ein Einzelblatt gewählt.

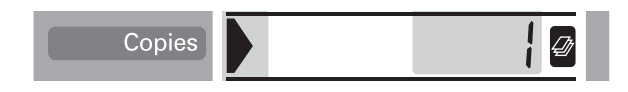

5. Wählen Sie die Druckqualität.

Im folgenden Beispiel wurde bidirektionaler Druck gewählt.

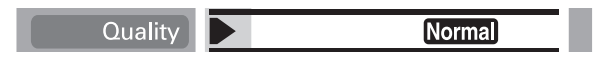

#### *Hinweis:*

*Die Einstellungen Seitenlayout und PhotoEnhance sind nicht verfügbar, wenn Sie einen Indexdruck ausdrucken.*

6. Drücken Sie die Taste Print.

Alle Fotos auf der PC-Karte werden als Index ausgedruckt.

# *Ein ausgewähltes Foto drucken*

Gehen Sie folgendermaßen vor, um ein ausgewähltes Foto zu drucken. Bei den unten verwendeten Einstellungen handelt es sich nur um Beispiele. Nähere Informationen zu den verfügbaren Einstellungen finden Sie im Abschnitt "Display" [auf Seite 11-17.](#page-186-0)

1. Wählen Sie Einzeln als Einstellung für Druckmodus.

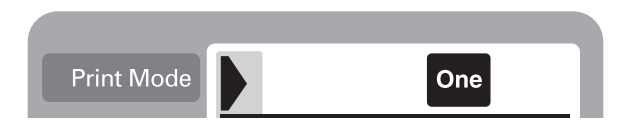

2. Wählen Sie Sorte und Format des in das Papierfach eingelegten Druckmediums. Im folgenden Beispiel wurde EPSON Matte Paper-Heavyweight im A4-Format verwendet.

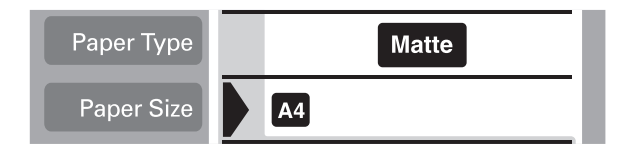

3. Wählen Sie eine Einstellung für Seitenlayout. Im folgenden Beispiel wurde ein Foto zwei Mal auf ein Einzelblatt gedruckt.

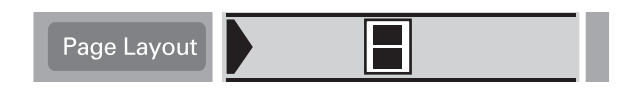

4. Geben Sie die Nummer des Fotos an, das Sie drucken möchten. Im folgenden Beispiel wurde Foto Nummer 2 gewählt.

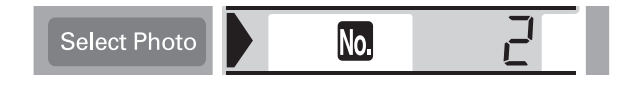

### *Hinweis:*

*Überprüfen Sie die Fotonummer vor dem Drucken auf dem Indexdruck oder auf dem optionalen Vorschau-Monitor.*

5. Geben Sie an, wie viele Kopien des in Bedienschritt 4 gewählten Fotos Sie drucken möchten.

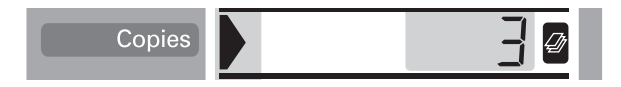

6. Wählen Sie die Einstellungen für Qualität und PhotoEnhance. Im folgenden Beispiel wurde hohe Qualität gewählt und PhotoEnhance aktiviert.

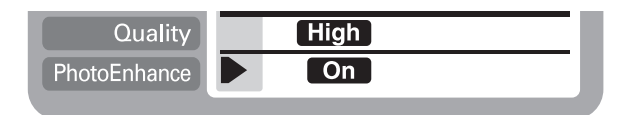

7. Drücken Sie die Taste Print, um die festgelegten Fotos zu drucken.

#### *Hinweis:*

*Um die Anzahl der Kopien zu ändern, bewegen Sie den Cursor auf die Einstellung* Kopien*, und wählen Sie anschließend die Anzahl der Kopien mit den Pfeiltasten nach links und rechts.*

# *Mehrere ausgewählte Fotos drucken*

Sie können die Fotonummer und die Anzahl der Kopien für jedes einzelne Foto festlegen, bevor Sie den Druckvorgang starten. Bei dieser Funktion werden Fotos in der Reihenfolge gedruckt, die Sie auf dem Display oder dem optionalen Vorschau-Monitor festgelegt haben. Nachfolgend finden Sie ein Beispiel für Einstellungen, die Sie verwenden können. Informationen zu weiteren verfügbaren Einstellungsoptionen finden Sie im Abschnitt "Display" [auf Seite 11-17](#page-186-0).

1. Wählen Sie Set als Einstellung für Druckmodus.

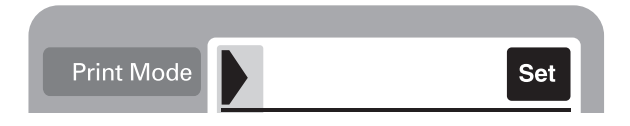

2. Wählen Sie Sorte und Format des in das Papierfach eingelegten Druckmediums. Im folgenden Beispiel wurde EPSON Photo Paper in der Größe 100 mm × 150 mm verwendet.

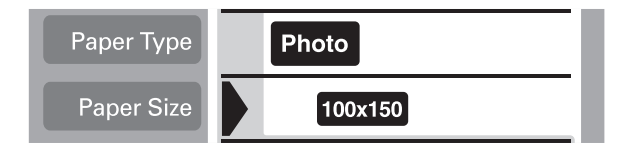

3. Wählen Sie das Layout, in dem Sie drucken möchten. Im folgenden Beispiel wurden vier Fotos auf ein Einzelblatt gedruckt.

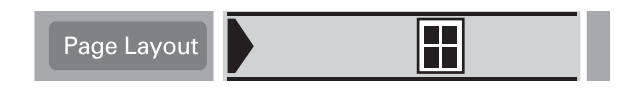

4. Geben Sie die Nummer des Fotos an, das Sie drucken möchten. Im folgenden Beispiel wurde Foto Nummer 2 gewählt. Geben Sie 0 als Zahl der Fotos ein, wenn der Druckbereich unbedruckt bleiben soll.

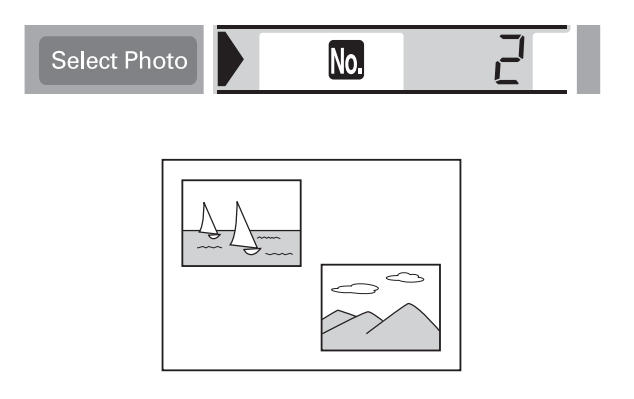

5. Geben Sie an, wie viele Kopien des in Bedienschritt 4 gewählten Fotos Sie drucken möchten.

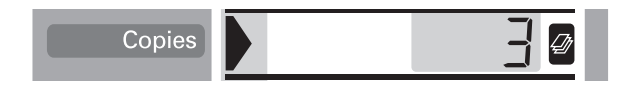

- 6. Wiederholen Sie die Bedienschritte 4 und 5, um Fotos auszuwählen und für jedes Foto die Anzahl der Kopien festzulegen.
- 7. Wählen Sie die Einstellungen für Quality und PhotoEnhance. Im folgenden Beispiel wurde hohe Qualität gewählt und PhotoEnhance aktiviert.

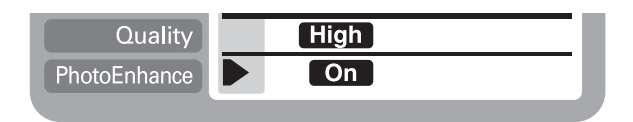

8. Drücken Sie die Taste Print, um die ausgewählten Fotos zu drucken.

#### *Hinweis:*

*Um die Anzahl der Kopien zu ändern, bewegen Sie den Cursor auf die Einstellung* Kopien*, und wählen Sie anschließend die Anzahl der Kopien mit den Pfeiltasten nach links und rechts.*

# *Mit der DPOF-Einstellung drucken*

Dieser Drucker entspricht dem DPOF (Digital Print Order Format) Version 1.10. Mit Hilfe von DPOF können Sie die Fotonummern und die Anzahl der Kopien pro Foto an der Digitalkamera sehen, bevor Sie drucken. Um DPOF-Daten zu erstellen, müssen Sie eine Kamera verwenden, die DPOF unterstützt.

1. Legen Sie Papier und eine PC-Karte mit DPOF-Daten ein. Das DPOF-Symbol wird im Menü Foto auswählen angezeigt, sobald Sie die PC-Karte in das Kartenfach des Druckers einlegen. Der Drucker befindet sich im DPOF-Modus.

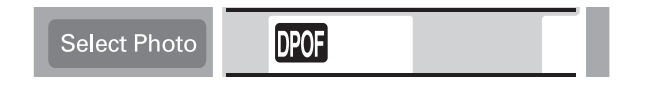

Um den DPOF-Modus zu verlassen, bewegen Sie den Cursor in das Menü Foto auswählen. Drücken Sie anschließend die Pfeiltasten nach links oder rechts. Das DPOF-Symbol wird ausgeblendet, und die Fotonummer wird angezeigt.

2. Wählen Sie die Einstellungen für Druckmedium, Papierformat, Seitenlayout, Qualität und PhotoEnhance. Im Menü Kopien wird angezeigt, wie viel Papier für das gewählte Layout benötigt wird.

### *Hinweis:*

*Die Einstellung Seitenlayout ist nicht verfügbar, wenn die DPOF-Einstellungen sich auf einen Indexdruck beziehen.*

3. Drücken Sie die Taste Print, um den Druckvorgang zu starten.

Nähere Informationen zu den DPOF-Einstellungen finden Sie in der Dokumentation zu Ihrer Digitalkamera.

# *Erweiterte Layout-Optionen*

Für das Drucken von Stickern, Fotos in unterschiedlichen Größen und Fotos im Panorama-Layout sind erweiterte Layout-Optionen verfügbar.

## *Sticker drucken*

Sie können Fotos direkt von der PC-Karte auf EPSON Photo Stickers 16 drucken.

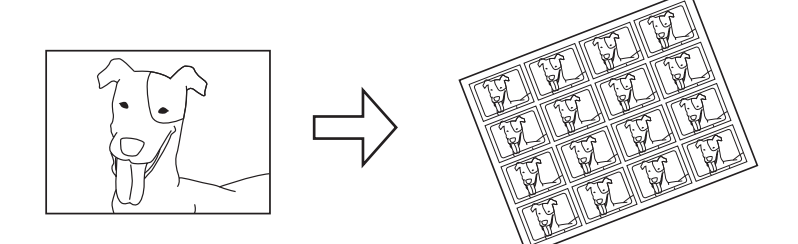

Originalfoto EPSON Photo Stickers 16

- 1. Legen Sie EPSON Photo Stickers 16 in das Papierfach ein.
- 2. Legen Sie eine PC-Karte mit Fotodaten ein.
- 3. Wählen Sie Alle, Einzeln oder Set als Einstellung für Druckmodus.
	- Alle: Alle Fotos auf einer PC-Karte werden nacheinander gedruckt.
	- Einzeln: Ein ausgewähltes Foto wird auf alle Sticker gedruckt.
	- Set: Mehrere ausgewählte Fotos werden gedruckt.

Im folgenden Beispiel wurde der Modus Einzeln gewählt.

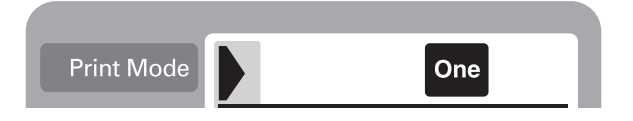

4. Bewegen Sie den Cursor zur Einstellung Seitenlayout, und drücken Sie anschließend drei Sekunden lang die Pfeiltaste nach rechts oder links. Alle Layout-Symbole werden ausgeblendet.

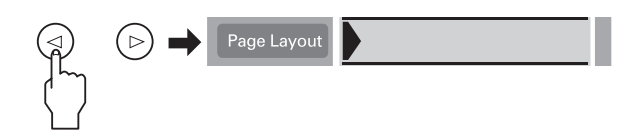

5. Wählen Sie im Menü Kopien mit der Pfeiltaste nach links oder rechts den Modus SE.

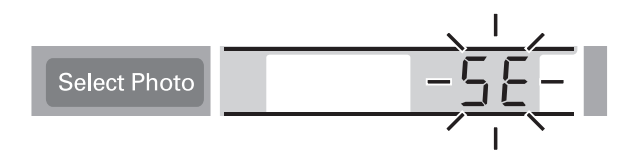

6. Geben Sie die Fotonummer und die Anzahl der Kopien an, die Sie drucken möchten, wenn Sie Einzeln oder Set als Einstellung für Druckmodus gewählt haben.

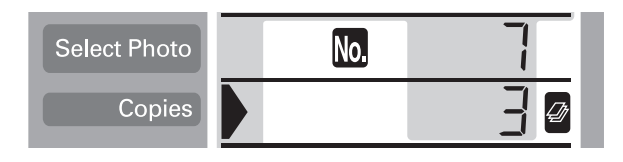

7. Wählen Sie die Einstellungen für Qualität und PhotoEnhance.

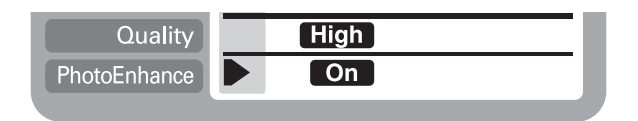

8. Drücken Sie die Taste Print, um die Sticker zu drucken.

## *Fotos in unterschiedlichen Größen drucken.*

Sie können mehrere verschiedene Bildgrößen auf ein Blatt Papier drucken.

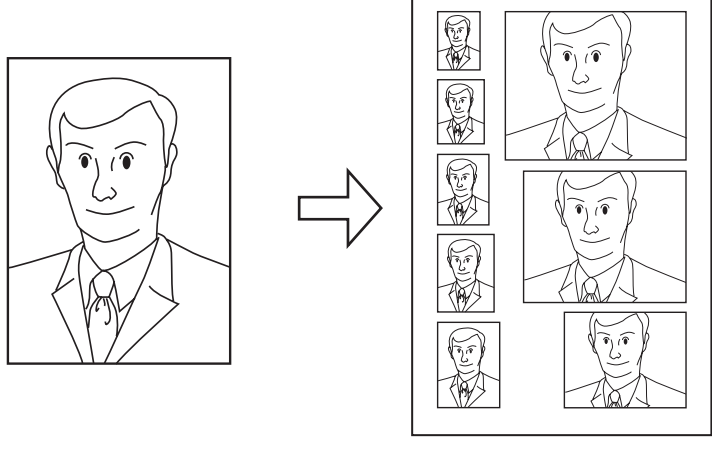

Originalfoto Fotos in unterschiedlichen Größen

1. Wählen Sie Einzeln als Einstellung für Druckmodus.

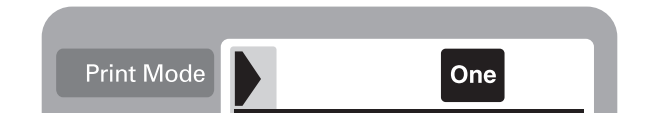

2. Wählen Sie Druckmedium und Papierformat. Für diese Funktion stehen Ihnen nur die Papierformate A4 und 100 mm  $\times$  150 mm zur Verfügung.

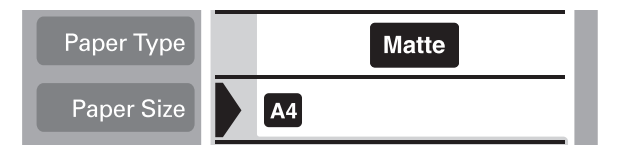

3. Bewegen Sie den Cursor zur Einstellung Seitenlayout, und halten Sie anschließend drei Sekunden lang die Pfeiltaste nach links oder rechts gedrückt. Alle Layout-Symbole werden ausgeblendet.

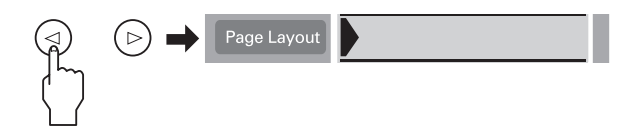

4. Wählen Sie mit der Pfeiltaste nach rechts oder links ID.

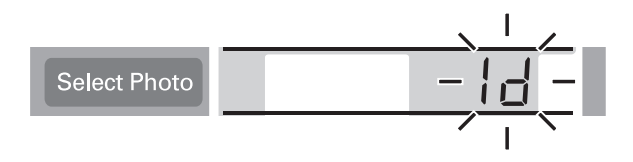

5. Geben Sie die Fotonummer und die Anzahl der Kopien an, die Sie drucken möchten.

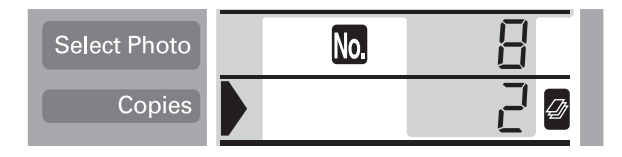

6. Wählen Sie die Einstellungen für Qualität und PhotoEnhance.

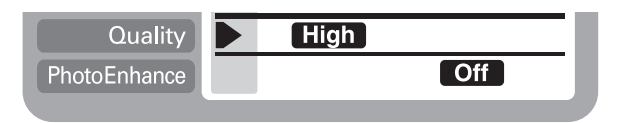

7. Drücken Sie die Taste Print, um Fotos in unterschiedlichen Größen zu drucken.

## *Fotos mit dem Panorama-Layout drucken*

Sie können beim Drucken von Fotos ein Panorama-Layout verwenden. Diese Funktion passt die Seiten des Fotobildes in den Druckbereich ein. Bitte beachten Sie, dass keine Daten gedruckt werden können, die über die Grenzen des druckbaren Bereichs hinausgehen.

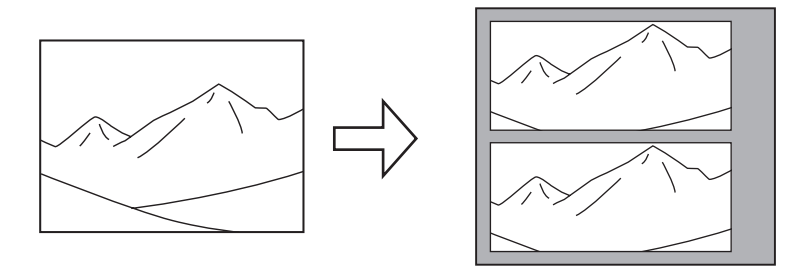

Originalfoto Fotos im Panorama-Layout

#### *Hinweis:*

*Diese Einstellung lässt ein normal großes Foto wie ein Panoramafoto aussehen. Verwenden Sie diese Einstellung nicht bei Fotos, die mit einer Digitalkamera im Panoramaformat gemacht wurden.*

- 1. Wählen Sie Alle, Einzeln oder Set als Einstellung für Druckmodus.
	- Alle: Drucken Sie alle Fotos nacheinander im Panorama-Layout.
	- Einzeln: Drucken Sie ein ausgewähltes Foto im Panorama-Layout.
	- Set: Drucken Sie Fotos fortlaufend im Panorama-Layout.

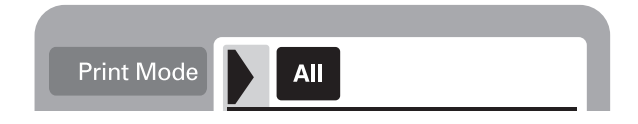

2. Wählen Sie Sorte und Format des in den Drucker eingelegten Druckmediums.

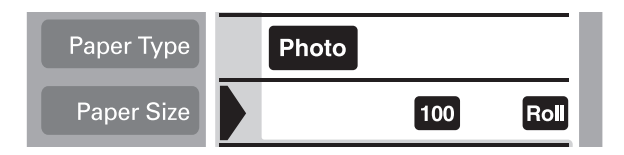

3. Bewegen Sie den Cursor zur Einstellung Seitenlayout, und halten Sie anschließend drei Sekunden lang die Pfeiltaste nach links oder rechts gedrückt. Alle Layout-Symbole werden ausgeblendet.

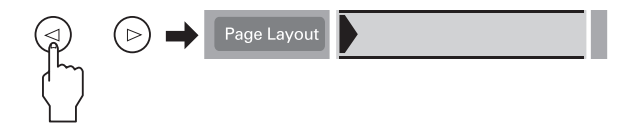

4. Wählen Sie mit der Pfeiltaste nach rechts oder links PA.

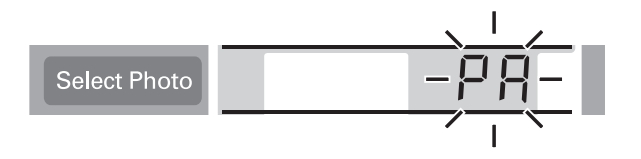

5. Geben Sie die Fotonummer und die Anzahl der Kopien an, die Sie drucken möchten, wenn Sie Einzeln oder Set als Einstellung für Druckmodus gewählt haben.

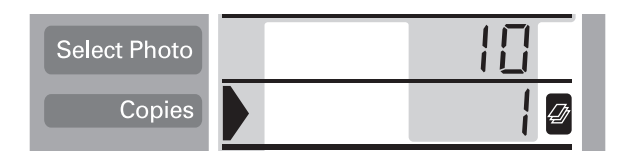

6. Wählen Sie die Einstellungen für Qualität und PhotoEnhance.

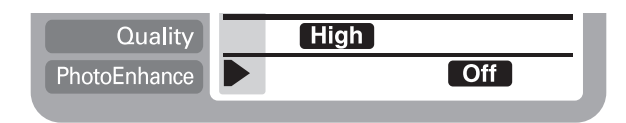

7. Drücken Sie die Taste Print, um im Panorama-Layout zu drucken.

## *Filter verwenden*

Mit Hilfe der Filter-Funktion können Sie das Aussehen Ihrer Fotos manuell anpassen. Sie können zwischen 9 Filter-Effekten wählen. Diese Funktion ist nicht verfügbar, wenn Index als Einstellung für Druckmodus gewählt wurde.

- 1. Wählen Sie die Einstellungen für Druckmodus, Druckmedium, Papierformat, Seitenlayout und Qualität.
- 2. Geben Sie die Fotonummer und die Anzahl der Kopien an, die Sie drucken möchten, wenn Sie Einzeln oder Set als Einstellung für Druckmodus gewählt haben.
- 3. Halten Sie die Taste Brightness drei Sekunden lang gedrückt. Im Menü Kopien blinkt das Filter-Symbol.

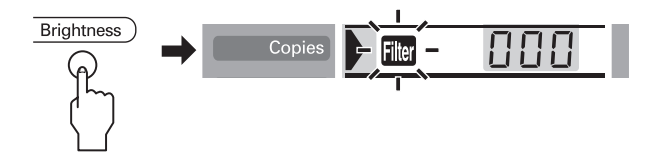

- 4. Wenn Sie Alle oder Set als Einstellung für Druckmodus gewählt haben, wählen Sie die Nummer des Fotos, auf das Sie einen Filter anwenden möchten.
- 5. Wählen Sie die Nummer des Filters, den Sie verwenden möchten. In der folgenden Tabelle sind die Nummern und die Effekte der Filter aufgeführt.

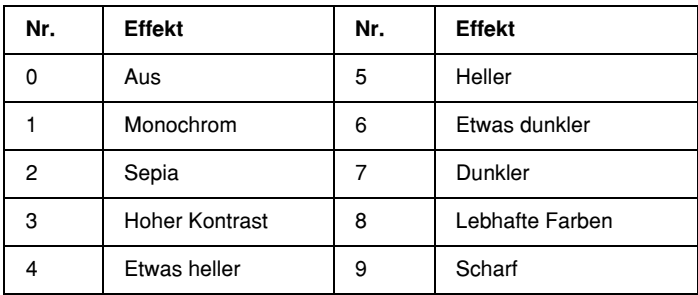

#### *Hinweis:*

*Wenn Sie* Alle *oder* Set *als Einstellung für Druckmodus gewählt haben und einen Filtereffekt auf alle ausgewählten Fotos anwenden möchten, halten Sie die Taste* Brightness *drei Sekunden lang gedrückt. Im Menü Foto auswählen wird der Modus*Alle *angezeigt, und das Filter-Symbol hört auf zu blinken. Der Filter wird auf alle Fotos angewendet. Um die Filtereinstellungen aufzuheben, drücken Sie die Taste* Cancel*.*

- 6. Drücken Sie die Taste Brightness, um den Filtereffekt auszuwählen. Das Filtersymbol hört auf zu blinken.
- 7. Wenn Sie Alle oder Set als Einstellung für Druckmodus gewählt haben, wiederholen Sie die Bedienschritte 3 bis 5, um Filtereinstellungen für jedes Foto festzulegen. Um Filtereinstellungen aufzuheben, wählen Sie 0 (Kein Effekt) als Filternummer. Um alle Filtereinstellungen zu löschen, drücken Sie die Taste Cancel.
- 8. Drücken Sie Start, um den Druckvorgang zu starten.

Um Filtereffekte aufzuheben, drücken Sie die Taste Cancel.

# *Anpassung der Helligkeit*

Sie können die Helligkeit Ihrer Ausdrucke anpassen. Diese Funktion hat Einfluss auf alle gedruckten Fotos. Wenn Sie die Helligkeit einzelner Fotos verändern möchten, verwenden Sie die Filterfunktion.

#### *Hinweis:*

*Diese Funktion ist nicht verfügbar, wenn* Index *als Einstellung für Druckmodus gewählt wurde.*

- 1. Nehmen Sie die Einstellungen für Druckmodus, Druckmedium, Papierformat, Seitenlayout und Qualität vor.
- 2. Drücken Sie die Taste Brightness. Im Menü Kopien blinkt das Helligkeits-Symbol.

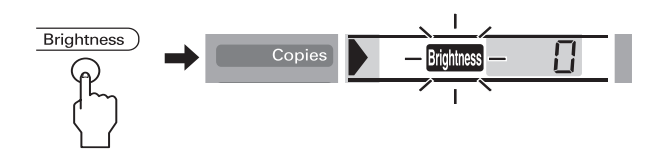

3. Wählen Sie die Helligkeit für die Ausdrucke.

Die Nummern entsprechen den unten aufgeführten Helligkeitseffekten.

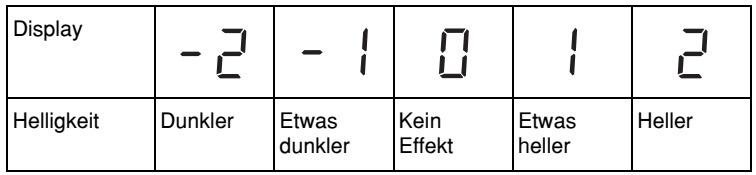

4. Drücken Sie die Taste Brightness, um die Einstellung auszuwählen. Das Helligkeits-Symbol hört auf zu blinken.

5. Drücken Sie die Taste Start, um den Druckvorgang zu starten.

#### *Hinweis:*

*Die Helligkeits-Funktion hat denselben Effekt wie die gleichnamigen Filtereffekte. Sie können nicht beide gleichzeitig verwenden. In diesem Fall hat der Filtereffekt Vorrang vor der Helligkeits-Einstellung. Es ist jedoch möglich, andere Kombinationen zu verwenden. So können beispielsweise für Dunkleres Sepia und etwas helleres Monochrom sowohl Filter als auch Helligkeits-Einstellungen verwendet werden.*

# *Standardeinstellungen ändern*

Sie können die Standardeinstellungen so ändern, dass sie mit den Einstellungen übereinstimmen, die Sie häufig verwenden. Sie können für die Druckmodi Alle, Index, Einzeln und Set unterschiedliche Standardeinstellungen festlegen.Änderungen an den Standardeinstellungen werden immer gespeichert, auch wenn Sie den Drucker abschalten.

1. Legen Sie Einstellungen fest, die Sie standardmäßig verwenden möchten. Fotonummern und die Anzahl der Kopien können nicht hinzugefügt werden.

2. Drücken Sie gleichzeitig die Tasten Select Photo und Brightness. Die Einstellungen werden als Standard gespeichert.

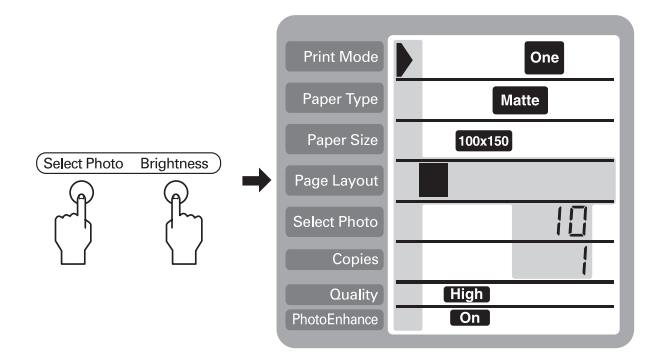

Wenn Sie die Standardeinstellungen zurücksetzen möchten, wählen Sie die Einstellung für Druckmodus, die Sie zurücksetzen möchten, und drücken Sie anschließend gleichzeitig die Tasten Select Photo, Brightness und Cancel. Der Drucker wird auf die Werkseinstellungen zurückgesetzt, und die Einstellungen, die Sie vorgenommen haben, werden gelöscht.

# *Druckkopfdüsen überprüfen*

Sollten die Ausdrucke blasser werden oder Lücken im Druckbild aufweisen, können Sie die Ursache des Problems möglicherweise durch einen Düsentest feststellen.

Die Überprüfung der Druckkopfdüsen können Sie entweder am Computer mit dem Utility Düsentest oder am Bedienfeld des Druckers vornehmen.

## *Mit dem Utility Düsentest*

Nähere Informationen zum Utility Düsentest erhalten Sie im jeweiligen Abschnitt unten.

#### *Hinweis:*

*Führen Sie keinen Düsentest durch, während ein Druckvorgang aktiv ist. Dadurch wird möglicherweise die Qualität des Ausdrucks beeinträchtigt.*

### *Unter Windows*

Gehen Sie folgendermaßen vor, um den Düsentest auszuführen:

- 1. Stellen Sie sicher, dass Papier im A4-Format eingelegt ist.
- 2. Rufen Sie die Druckersoftware auf. Nähere Informationen erhalten Sie im Abschnitt ["Druckersoftware aufrufen"](#page-45-0) auf [Seite 3-2](#page-45-0).
- 3. Klicken Sie auf den Tab Utility und anschließend auf die Schaltfläche Düsentest.
- 4. Folgen Sie den Anweisungen am Bildschirm.

### *Auf dem Macintosh*

Gehen Sie folgendermaßen vor, um den Düsentest auszuführen:

- 1. Öffnen Sie eines der Dialogfenster zum Drucken bzw. zum Einrichten einer Seite, klicken Sie auf das Utility-Symbol **all**, und klicken Sie anschließend im Dialogfenster Utility in das Feld Düsentest.
- 2. Folgen Sie den Anweisungen am Bildschirm.

## *Am Bedienfeld*

Gehen Sie folgendermaßen vor, um mit den Bedienfeldtasten die Druckkopfdüsen zu überprüfen.

- 1. Schalten Sie den Drucker aus.
- 2. Stellen Sie sicher, dass Papier im A4-Format eingelegt ist.
- 3. Halten Sie die Wartungstaste ∆<sup>n</sup>gedrückt (① im Bild unten), und drücken Sie den Netzschalter  $\circ$  (2 im Bild unten), um den Drucker einzuschalten.

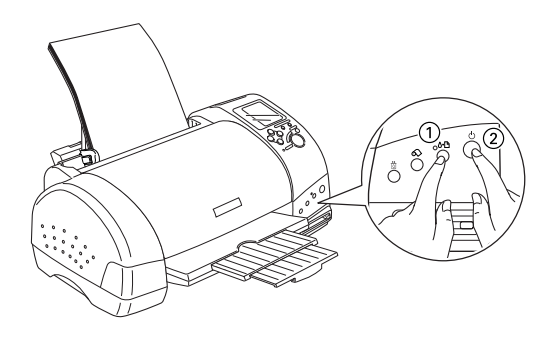

4. Lassen Sie nur den Netzschalter  $\mathcal O$  los. Wenn der Drucker mit dem Düsentest beginnt, lassen Sie auch die Wartungstaste  $\delta$ - $\Delta$  los.

Eine Testseite wird ausgedruckt. Sie enthält die Versionsnummer des ROM-Speichers, den Code für den Tintenzähler, den Tintenstand sowie ein Düsentestmuster. Der Füllstand der Monochromtintenpatronen kann anhand der BK-Angabeüberprüft werden. Der Füllstand der Farbtintenpatronen kann anhand der CL-Angabe überprüft werden. Es folgen einige Beispiele für Düsentestmuster.

Korrektes Düsentestmuster

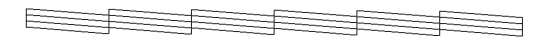

Druckkopf muss gereinigt werden

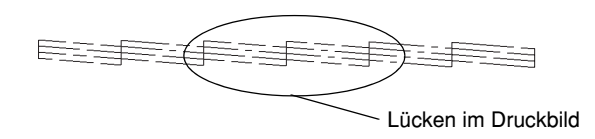

Die Abbildung im Handbuch ist möglicherweise schwarzweiß, das tatsächliche Düsentestmuster wird farbig ausgedruckt (CMYK).

Falls das Düsentestmuster nicht korrekt ausgedruckt wird (z.B. wenn das Druckbild Lücken aufweist), liegt ein Problem mit dem Drucker vor. Möglicherweise ist eine Düse verstopft oder der Druckkopf ist schlecht justiert. Hinweise zum Reinigen des Druckkopfs erhalten Sie im nächsten Abschnitt. Nähere Informationen zum Justieren des Druckkopfs erhalten Sie im Abschnitt ["Druckkopf justieren"](#page-221-0) auf Seite 12-10.

Das Düsentestmuster liefert Informationen zum aktuellen Füllstand der einzelnen Patronen. BK zeigt den Füllstand der Monochromtintenpatronen an. CL zeigt den Füllstand der Farbtintenpatronen an.

# *Druckkopf reinigen*

Sollten die Ausdrucke blasser werden oder Lücken im Druckbild aufweisen, ist möglicherweise eine Reinigung des Druckkopfs notwendig. Dabei wird sichergestellt, dass die Düsen die Tinte korrekt ausgeben.

Die Reinigung des Druckkopfs können Sie entweder am Computer mit dem Utility zur Druckkopfreinigung oder am Bedienfeld des Druckers vornehmen.

#### *Hinweis:*

- ❏ *Zur Reinigung des Druckkopfs wird Monochrom- und Farbtinte verbraucht. Reinigen Sie den Druckkopf daher nur, wenn die Druckqualität nachlässt (z.B. wenn die Ausdrucke blass sind oder das Druckbild falsche bzw. fehlende Farben aufweist).*
- ❏ *Führen Sie erst einen Düsentest aus, um sicher zu stellen, dass der Druckkopf tatsächlich gereinigt werden muss. So lässt sich unnötiger Tintenverbrauch vermeiden.*
- ❏ *Wenn die Fehleranzeige* b *blinkt bzw. permanent leuchtet, kann der Druckkopf nicht gereinigt werden. Sie müssen dann erst die entsprechende Tintenpatrone austauschen.*
- ❏ *Nehmen Sie keine Druckkopfreinigung bzw. keinen Düsentest während eines Druckvorgangs vor. Dadurch wird möglicherweise die Qualität des Ausdrucks beeinträchtigt.*
## *Mit dem Utility zur Druckkopfreinigung*

Nähere Informationen zum Utility zur Druckkopfreinigung erhalten Sie im entsprechenden Abschnitt unten.

### *Unter Windows*

Gehen Sie folgendermaßen vor, um mit dem Utility zur Druckkopfreinigung den Druckkopf zu reinigen.

1. Stellen Sie sicher, dass der Drucker eingeschaltet und die Fehleranzeige 0<sup>-</sup>D dunkel ist.

#### *Hinweis:*

*Wenn die Fehleranzeige* b*blinkt, kann der Druckkopf nicht gereinigt werden. Sie müssen dann erst die entsprechende Tintenpatrone austauschen.*

- 2. Rufen Sie die Druckersoftware auf. Nähere Informationen erhalten Sie im Abschnitt ["Druckersoftware aufrufen"](#page-45-0) auf [Seite 3-2](#page-45-0).
- 3. Klicken Sie auf den Tab Utility und anschließend auf die Schaltfläche Druckkopfreinigung.
- 4. Folgen Sie den Anweisungen am Bildschirm.

Die Betriebsanzeige (Processing) blinkt, während der Drucker den Reinigungszyklus ausführt. Dieser Vorgang dauert etwa eine halbe Minute.

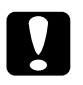

c *Achtung: Schalten Sie den Drucker niemals aus, wenn die Betriebsanzeige (Processing) blinkt. Andernfalls beschädigen Sie möglicherweise den Drucker.*

5. Wenn die Betriebsanzeige (Processing) nicht mehr blinkt, klicken Sie auf Düsentestmuster drucken im Dialogfeld Druckkopfreinigung, um festzustellen, ob der Druckkopf sauber ist und um den Reinigungszyklus zurückzusetzen.

<span id="page-217-0"></span>Es folgen einige Düsentestmuster:

Korrektes Düsentestmuster

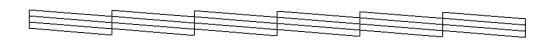

Druckkopf muss gereinigt werden

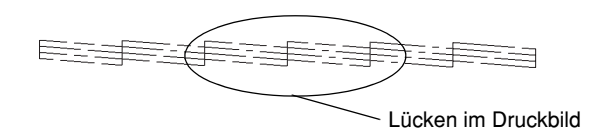

Die Abbildung im Handbuch ist möglicherweise schwarzweiß, das tatsächliche Düsentestmuster wird farbig ausgedruckt.

Weist das Düsentestmuster weiterhin Lücken auf, wiederholen Sie die Druckkopfreinigung, und drucken Sie das Düsentestmuster erneut aus.

Wird die Druckqualität auch nach vier- oder fünfmaliger Druckkopfreinigung nicht besser, schalten Sie den Drucker längere Zeit (z.B. über Nacht) aus. Wiederholen Sie die Druckkopfreinigung zu einem späteren Zeitpunkt.

Bringt auch dies keine Verbesserung, sind möglicherweise die Tintenpatronen alt oder beschädigt und müssen ausgetauscht werden. Anweisungen zum Austauschen einer noch nicht aufgebrauchten Tintenpatrone erhalten Sie im Abschnitt ["Tintenpatro](#page-151-0)[nen austauschen"](#page-151-0) auf Seite 8-1.

Ist die Druckqualität nach dem Austauschen der Tintenpatronen weiterhin schlecht, wenden Sie sich an Ihren EPSON-Händler.

#### *Hinweis:*

*Um eine gleichbleibend gute Druckqualität zu erhalten, muss der Drucker jeden Monat mindestens eine Minute lang eingeschaltet werden.*

### *Auf dem Macintosh*

Gehen Sie folgendermaßen vor, um mit dem Utility zur Druckkopfreinigung den Druckkopf zu reinigen.

- 1. Stellen Sie sicher, dass der Drucker eingeschaltet und die Fehleranzeige 0<sup>-</sup>D dunkel ist.
- 2. Rufen Sie die Druckersoftware auf, klicken Sie auf das Utility-Symbol **&**, und klicken Sie in das Feld Druckkopfreinigung.
- 3. Folgen Sie den Anweisungen am Bildschirm.

Die Betriebsanzeige (Processing) blinkt, während der Drucker den Reinigungszyklus ausführt. Dieser Vorgang dauert etwa eine halbe Minute.

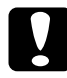

### c *Achtung:*

*Schalten Sie den Drucker niemals aus, wenn die Betriebsanzeige (Processing) blinkt. Andernfalls beschädigen Sie möglicherweise den Drucker.*

4. Wenn die Betriebsanzeige (Processing) aufhört zu blinken, klicken Sie in das Feld Bestätigung im Dialogfenster Druckkopfreinigung, um ein Düsentestmuster auszudrucken und den Reinigungszyklus zurückzusetzen. Überprüfen Sie anhand des Düsentestmusters, ob der Druckkopf tatsächlich sauber ist. Beispiele für Düsentestmuster finden Sie im Abschnitt [Seite 12-6](#page-217-0).

Wird die Druckqualität auch nach vier- oder fünfmaliger Druckkopfreinigung nicht besser, schalten Sie den Drucker längere Zeit (z.B. über Nacht) aus. Wiederholen Sie die Druckkopfreinigung zu einem späteren Zeitpunkt.

Bringt auch dies keine Verbesserung, sind möglicherweise die Tintenpatronen alt oder beschädigt und müssen ausgetauscht werden. Nähere Informationen zum Austauschen einer Tintenpatrone erhalten Sie im Abschnitt ["Tintenpatronen austauschen"](#page-151-0) [auf Seite 8-1](#page-151-0).

Ist die Druckqualität nach dem Austauschen der Tintenpatronen weiterhin schlecht, wenden Sie sich an Ihren EPSON-Händler.

#### *Hinweis:*

*Um eine gleichbleibend gute Druckqualität zu erhalten, muss der Drucker jeden Monat mindestens eine Minute lang eingeschaltet werden.*

# *Am Bedienfeld*

Gehen Sie folgendermaßen vor, um mit den Bedienfeldtasten die Druckkopfdüsen zu überprüfen.

1. Stellen Sie sicher, dass die Betriebsanzeige (Processing) leuchtet und die Fehleranzeige 0<sup>.</sup> dunkel ist.

#### *Hinweis:*

*Falls die Fehleranzeige* b *blinkt oder permanent leuchtet, ist eine Reinigung des Druckkopfs nicht möglich. Statt dessen wird das Verfahren zum Austauschen der Tintenpatrone gestartet. Möchten Sie zu diesem Zeitpunkt keine Patrone austauschen, drücken Sie die Wartungstaste* b*, um den Druckkopf in die Abdeckposition zurückfahren zu lassen.*

2. Halten Sie die Wartungstaste  $\delta$ - $\Delta$  drei Sekunden lang gedrückt.

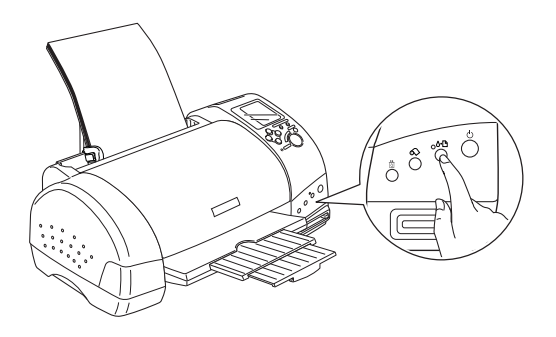

Der Reinigungszyklus des Druckkopfs wird ausgelöst, und die Betriebsanzeige (Processing) fängt an zu blinken. Dieser Vorgang dauert ca. eine halbe Minute.

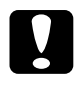

c *Achtung: Schalten Sie den Drucker niemals aus, wenn die Betriebsanzeige (Processing) blinkt. Andernfalls beschädigen Sie möglicherweise den Drucker.*

3. Wenn die Betriebsanzeige (Processing) nicht mehr blinkt, lassen Sie ein Düsentestmuster ausdrucken, um zu überprüfen, ob der Druckkopf tatsächlich sauber ist und um die Reinigungsfunktion zurückzusetzen.

Wird die Druckqualität auch nach vier- oder fünfmaliger Druckkopfreinigung nicht besser, schalten Sie den Drucker längere Zeit (z.B. über Nacht) aus. Wiederholen Sie die Druckkopfreinigung zu einem späteren Zeitpunkt.

Bringt auch dies keine Verbesserung, sind möglicherweise die Tintenpatronen alt oder beschädigt und müssen ausgetauscht werden. Anweisungen zum Austauschen einer noch nicht aufgebrauchten Tintenpatrone erhalten Sie im Abschnitt ["Tintenpatro](#page-151-0)[nen austauschen"](#page-151-0) auf Seite 8-1.

Ist die Druckqualität nach dem Austauschen der Tintenpatronen weiterhin schlecht, wenden Sie sich an Ihren EPSON-Händler.

#### *Hinweis:*

*Um eine gleichbleibend gute Druckqualität zu erhalten, muss der Drucker jeden Monat mindestens eine Minute lang eingeschaltet werden.*

# *Druckkopf justieren*

Wenn Sie feststellen, dass vertikale Linien im Druckbild falsch ausgerichtet sind, versuchen Sie, das Problem mithilfe des Utility Druckkopf-Justage in der Druckersoftware zu beheben. Nähere Informationen erhalten Sie in den entsprechenden Abschnitten unten.

#### *Hinweis:*

*Nehmen Sie keine Druckkopf-Justage vor, wenn ein Druckvorgang aktiv ist. Dadurch wird möglicherweise die Qualität des Ausdrucks beeinträchtigt.*

## *Unter Windows*

Gehen Sie folgendermaßen vor, um mit dem Utility zur Druckkopf-Justage den Druckkopf zu justieren.

- 1. Stellen Sie sicher, dass Normalpapier im A4-Format eingelegt ist.
- 2. Rufen Sie die Druckersoftware auf. Nähere Informationen erhalten Sie im Abschnitt ["Druckersoftware aufrufen"](#page-45-0) auf [Seite 3-2](#page-45-0).
- 3. Klicken Sie auf den Tab Utility und anschließend auf die Schaltfläche Druckkopf-Justage
- 4. Folgen Sie den Anweisungen am Bildschirm zum Justieren des Druckkopfs.

### *Auf dem Macintosh*

Gehen Sie folgendermaßen vor, um mit dem Utility zur Druckkopf-Justage den Druckkopf zu justieren.

- 1. Stellen Sie sicher, dass Normalpapier im A4-Format eingelegt ist.
- 2. Rufen Sie die Druckersoftware auf, klicken Sie auf das Utility-Symbol **M**, und klicken Sie in das Feld Druckkopf-Justage.
- 3. Folgen Sie den Anweisungen am Bildschirm zum Justieren des Druckkopfs.

## *Drucker reinigen*

Um einen optimalen Druckerbetrieb zu gewährleisten, sollten Sie das Gerät mehrmals jährlich reinigen.

- 1. Ziehen Sie den Netzstecker des Druckers aus der Steckdose.
- 2. Nehmen Sie das Papier aus dem Papierfach.
- 3. Entfernen Sie mit einer weichen Bürste vorsichtig Staub und Schmutz vom Papierfach.
- 4. Wischen Sie, falls erforderlich, das Gehäuse bzw. das Innere des Papierfachs mit einem mit Wasser und einem milden Reinigungsmittel angefeuchteten Tuch. Lassen Sie dabei die Druckerabdeckung geschlossen, damit kein Wasser ins Druckerinnere gelangt.
- 5. Wenn versehentlich Tinte in den Drucker gelangt, wischen Sie diese mit einem feuchten Tuch ab.

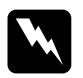

w *Vorsicht: Vermeiden Sie die Berührung mit den Zahnrädern oder Walzen im Inneren des Druckers.*

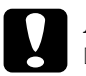

c *Achtung:* ❏ *Vermeiden Sie, dass Schmiermittel an die Metallteile unter der Wagenlaufschiene gelangt.*

- ❏ *Reinigen Sie den Drucker niemals mit Alkohol oder Verdünner, da diese Chemikalien möglicherweise die Bauteile und das Gehäuse beschädigen.*
- ❏ *Achten Sie darauf, dass kein Wasser oder andere Flüssigkeiten auf den Druckmechanismus und die elektrischen Bauteile gelangen.*
- ❏ *Verwenden Sie keine harten oder scheuernden Bürsten.*
- ❏ *Verwenden Sie kein Ölspray für das Druckerinnere. Ungeeignetes Öl beschädigt möglicherweise den Druckermechanismus. Falls der Drucker geölt werden muss, wenden Sie sich an Ihren Fachhändler oder einen autorisierten Kundendienst Servicetechniker.*
- ❏ *Reinigen Sie die Anzeige und den optionalen Vorschau-Monitor lediglich mit einem trockenen, weichen Tuch. Verwenden Sie keine flüssigen oder chemischen Reinigungsmittel.*

# *Drucker transportieren*

Soll der Drucker transportiert werden, verpacken Sie ihn gemäß den folgenden Anweisungen sorgfältig wieder im Originalkarton. Ist die Originalverpackung nicht mehr vorhanden, verwenden Sie anderes geeignetes Verpackungsmaterial. Gehen Sie folgendermaßen vor:

1. Öffnen Sie die Druckerabdeckung und stellen Sie sicher, dass sich der Druckkopf in der Abdeckposition (ganz rechts) befindet. Ist dies nicht der Fall, schließen Sie den Drucker an, und warten Sie, bis der Druckkopf in die Abdeckposition gefahren ist. Schließen Sie dann die Druckerabdeckung, und ziehen Sie den Netzstecker aus der Steckdose.

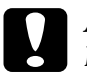

c *Achtung: Lassen Sie zum Transportieren des Druckers die Tintenpatronen im Drucker. Wenn die Druckerpatronen nicht installiert sind, wird der Drucker beim Transport möglicherweise beschädigt.*

- 2. Ziehen Sie das Schnittstellenkabel aus dem Druckeranschluss.
- 3. Nehmen Sie das Papier aus dem Papierfach, und entfernen Sie die Papierstütze.
- 4. Öffnen Sie erneut die Druckerabdeckung. Befestigen Sie die Patronenhalterung mit Klebeband am Drucker, wie unten gezeigt, und schließen Sie die Druckerabdeckung.

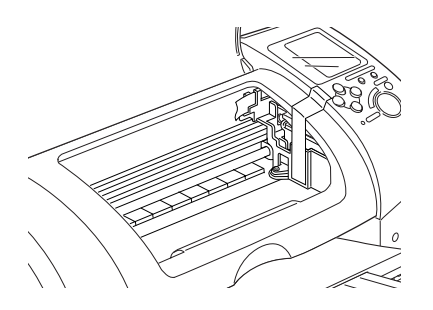

- 5. Klappen Sie das Papierausgabefach nach oben.
- 6. Bringen Sie das Transportsicherungsmaterial auf beiden Seiten des Druckers an.
- 7. Verpacken Sie Drucker und Netzkabel im Originalkarton.
- 8. Achten Sie darauf, dass der Drucker beim Transport eben steht.

# *Software aktualisieren und deinstallieren*

Folgen Sie den Anweisungen in diesem Abschnitt, wenn Sie das Betriebssystem Ihres Computers aktualisiert haben bzw. Ihre Druckersoftware aktualisieren oder den Druckertreiber deinstallieren möchten.

## *Druckersoftware unter Windows 2000 aktualisieren*

Beim Aktualisieren der Druckersoftware unter Windows 2000 müssen Sie erst die vorherige Version der Druckersoftware deinstallieren, bevor Sie die neue Software installieren. Andernfalls schlägt die Installation fehl. Doppelklicken Sie zur Deinstallation in der Systemsteuerung auf das Symbol Software. Das Dialogfeld Eigenschaften von Software wird angezeigt. Wählen Sie in der Liste EPSON-Druckersoftware, und klicken Sie anschließend auf Ändern/Entfernen. Das Dialogfeld EPSON Druckersoftware deinstallieren wird angezeigt. Wählen Sie das Druckermodell aus, und klicken Sie auf OK.

## *Druckertreiber deinstallieren*

### *Unter Windows*

- 1. Windows Me- und Windows 98-Benutzer sollten den Drucker ausschalten und das USB-Kabel vom Drucker abziehen. Wenn Sie Windows 2000 verwenden, müssen Sie zunächst das Speicherkartenlaufwerk deaktivieren, bevor Sie den Drucker ausschalten und das USB-Kabel abziehen. Nähere Informationen dazu erhalten Sie im Abschnitt ["Für Windows 2000"](#page-165-0) auf [Seite 9-6.](#page-165-0)
- 2. Klicken Sie auf die Schaltfläche Start, zeigen Sie auf Einstellungen, und klicken Sie auf Systemsteuerung.
- 3. Doppelklicken Sie auf das Symbol Software, und wählen Sie in der Liste die Option EPSON-Druckersoftware. Klicken Sie auf die Schaltfläche Hinzufügen/Entfernen.
- 4. Klicken Sie auf das Symbol Stylus Photo 895, und klicken Sie dann auf OK.
- 5. Klicken Sie auf OK.

#### *Hinweis:*

- ❏ *Wenn Sie Windows Me oder Windows 98 verwenden, müssen Sie den USB-Druckertreiber ebenfalls deinstallieren. Deinstallieren Sie zunächst den EPSON USB-Drucker. Folgen Sie den Anweisungen in Bedienschritt 1 und 2, und wählen Sie den EPSON USB-Gerätetreiber in der Liste aus. Klicken Sie auf die Schaltfläche Hinzufügen/Entfernen, und klicken Sie anschließend auf OK, wenn Sie aufgefordert werden, den Computer neu zu starten.*
- ❏ *Wenn Sie Windows 2000 verwenden und den Druckertreiber wieder installieren möchten, schließen Sie das USB-Kabel an, bevor sie die CD-ROM mit der Druckersoftware einlegen.*

#### *Auf dem Macintosh*

- 1. Schalten Sie den Macintosh ein, und legen Sie die CD-ROM mit der Druckersoftware in das CD-ROM-Laufwerk ein. Der Ordner mit der EPSON-Druckersoftware wird automatisch geöffnet.
- 2. Öffnen Sie zunächst den Ordner Druckertreiber. Öffnen Sie danach den Ordner Disk 1, und doppelklicken Sie auf das Symbol Aktualisierer.
- 3. Wenn der Startbildschirm angezeigt wird, klicken Sie in das Feld Fortfahren.
- 4. Wählen Sie Deinstallation aus dem Pulldown-Menü oben links.
- 5. Klicken Sie in das Feld Deinstallation.

## *Fotodrucksoftware deinstallieren*

#### *Hinweis:*

- ❏ *Wenn Sie EPSON CardMonitor deinstallieren möchten, müssen Sie zunächst EPSON PhotoStarter deinstallieren. Danach können Sie EPSON CardMonitor deinstallieren.*
- ❏ *Während der Deinstallation von EPSON PhotoStarter oder EPSON CardMonitor darf keine PC-Karte in das Speicherkartenfach eingelegt oder daraus entfernt werden.*

### *Unter Windows*

- 1. Klicken Sie auf Start, zeigen Sie auf Programme, und wählen Sie EPSON PhotoQuicker. Wählen Sie dann Deinstallation EPSON PhotoQuicker3.x, Deinstallation EPSON PhotoStarter3.x oder Deinstallation EPSON CardMonitor.
- 2. Wenn das Dialogfeld Confirm File Deletion angezeigt wird, klicken Sie auf OK.
- 3. Wenn eine Meldung angezeigt wird, dass der Vorgang abgeschlossen ist, klicken Sie auf Fertig stellen.

### *Auf dem Macintosh*

- 1. Schalten Sie den Macintosh ein, und legen Sie die CD-ROM mit der Druckersoftware in das CD-ROM-Laufwerk ein. Der Ordner mit der EPSON-Druckersoftware wird automatisch geöffnet.
- 2. Doppelklicken Sie auf den Ordner EPSON PhotoQuicker3.x, EPSON PhotoStarter3.x oder EPSON CardMonitor, und klicken Sie dann auf das Symbol Aktualisierer.
- 3. Wählen Sie Deinstallation aus dem Pulldown-Menü oben links.
- 4. Klicken Sie in das Feld Deinstallation.

# *Kapitel 13 Fehlerbehebung*

## *Problemdiagnose*

Für ein Problem, dessen Ursache möglicherweise an der USB-Verbindung liegt, erhalten Sie nähere Informationen im Abschnitt ["USB-Probleme beheben"](#page-255-0) auf Seite 13-27.

Wenn Ihr Problem nicht mit der USB-Verbindung zusammenhängt, erfolgt die Fehlerbehebung am besten in zwei Schritten: Zuerst stellen Sie den Fehler fest; anschließend führen Sie die Lösungsvorschläge durch, um den Fehler zu beheben.

Nähere Informationen zur Behebung der meisten Fehler erhalten Sieüber die Online-Fehlerbehebung, die Anzeigen am Bedienfeld des Druckers, im EPSON Status Monitor oder durch einen Druckertest. Nähere Informationen erhalten Sie in den entsprechenden Abschnitten unten.

Nähere Informationen zu Problemen mit der Druckqualität, sonstigen Druckproblemen oder Problemen bei der Papierzuführung erhalten Sie im entsprechenden Abschnitt dieses Kapitels.

Möglicherweise müssen Sie den Druckvorgang unterbrechen, um das Problem zu beheben. Nähere Informationen erhalten Sie im Abschnitt ["Druckauftrag abbrechen"](#page-261-0) auf Seite 13-33.

# *Online-Fehlerbehebung*

Mit der Online-Fehlerbehebung können Sie die meisten auftretenden Fehler erkennen und beheben. Nähere Informationen erhalten Sie in den entsprechenden Abschnitten unten.

#### *Unter Windows*

Sie können den Technischen Support bei auftretenden Problemen folgendermaßen aufrufen:

❏ Über das Windows-Startmenü

Klicken Sie auf Start, zeigen Sie auf Programme, klicken Sie anschließend auf Epson, und klicken Sie auf Technischer Support.

❏ Über EPSON Status Monitor 3

Klicken Sie im Dialogfeld Status Monitor 3 auf Technischer Support.

❏ Über die Druckersoftware

Klicken Sie in der Registerkarte Haupteinstellungen auf Technischer Support.

#### *Auf dem Macintosh*

Auf der Website des technischen Supports von EPSON erhalten Sie nähere Informationen zu Problemen, die mit den Informationen zur Fehlerbehebung in der Druckerdokumentation nicht gelöst werden können.

Um den technischen Support aufzurufen, legen Sie die CD mit der Druckersoftware in das CD-ROM-Laufwerk ein. Scrollen Sie nach unten und öffnen Sie den Unterordner Disk 1 im Ordner Druckertreiber und doppelklicken Sie anschließend auf das Symbol Technical Support Web Site.

# *Fehleranzeigen und Anzeigen*

Viele Druckerprobleme können anhand der Bedienfeldanzeigen festgestellt werden. Wenn die Anzeigen permanent leuchten oder blinken, verwenden Sie die folgende Tabelle, um anhand der Bedienfeldanzeigen das Problem zu diagnostizieren und anschließend die vorgeschlagenen Lösungen durchzuführen.

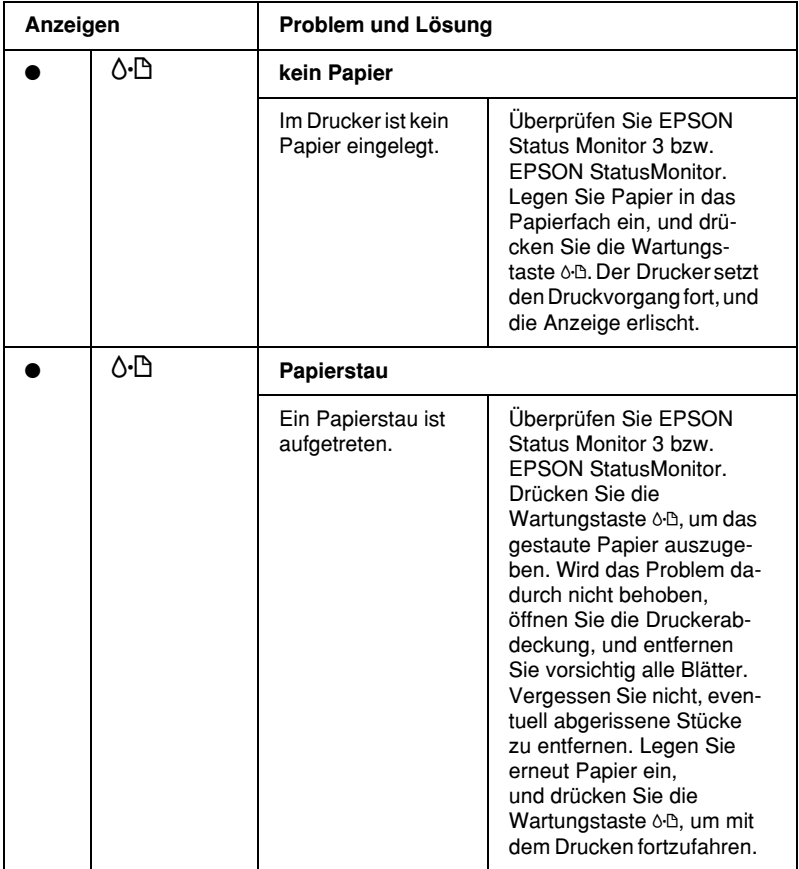

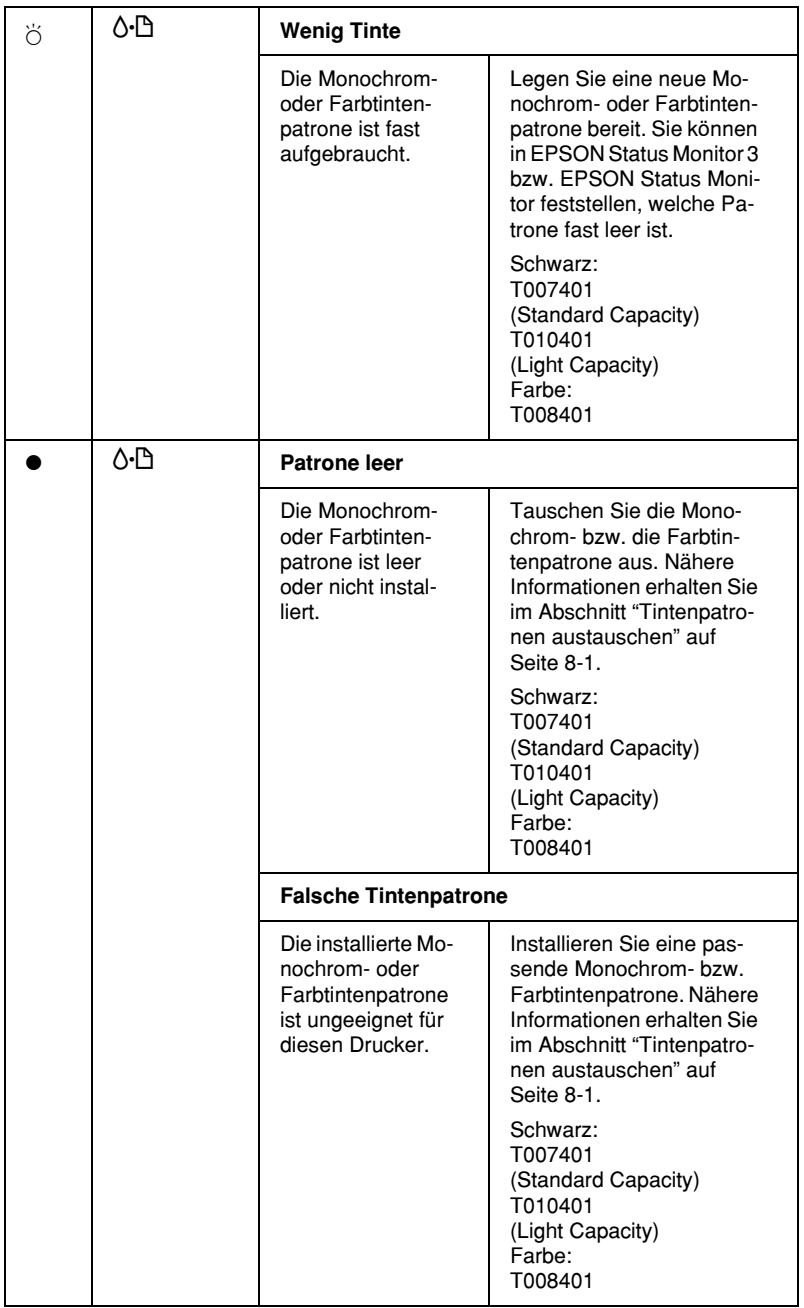

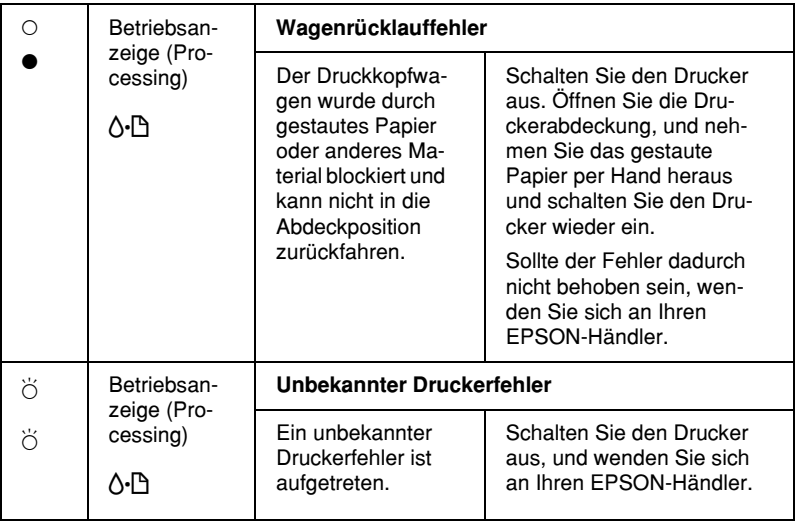

 $\bullet$  = an,  $\circ$  = aus,  $\breve{\circ}$  = blinkt

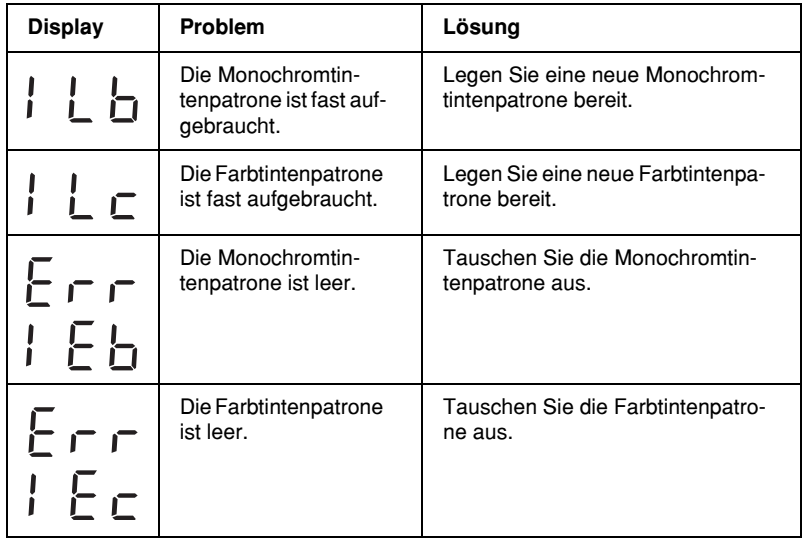

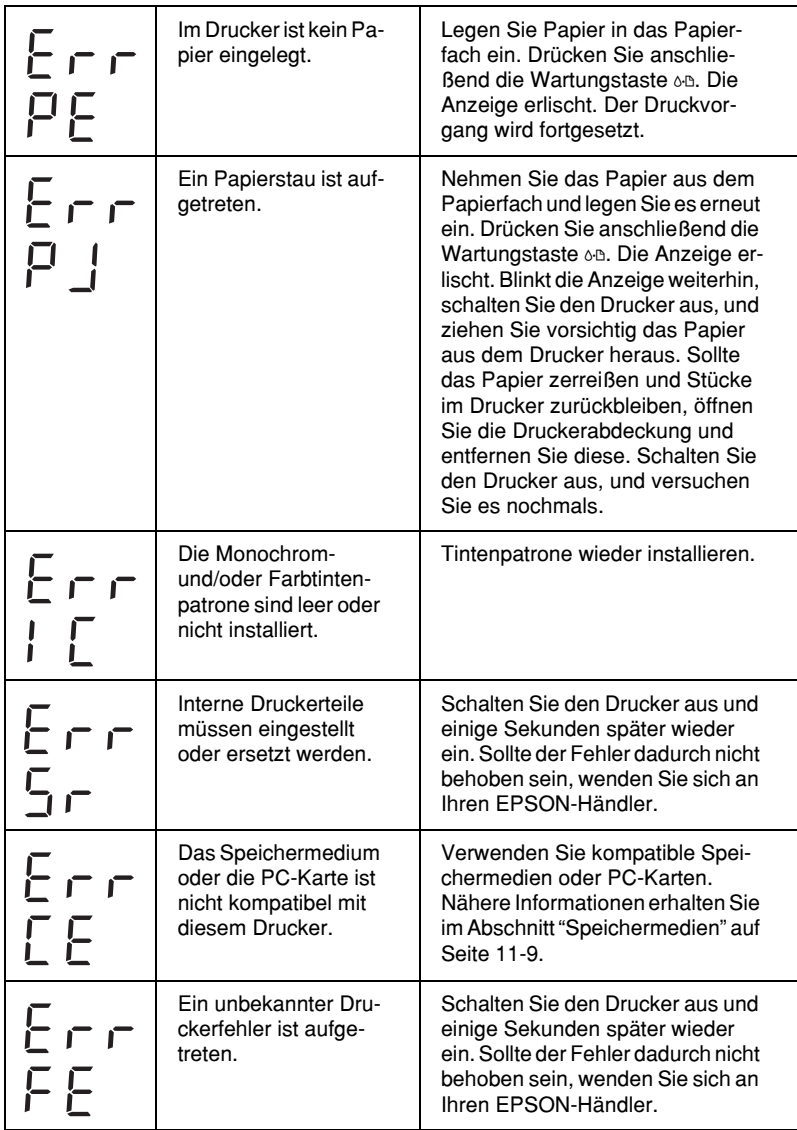

# *EPSON Status Monitor*

Das Utility EPSON Status Monitor gibt Statusmeldungen aus und zeigt anhand grafischer Darstellungen den aktuellen Status des Druckers an.

Eine Fehlermeldung wird im Fortschrittsbalken angezeigt, wenn während des Druckvorgangs ein Fehler auftritt.

Wenn z.B. die Tinte aufgebraucht ist, klicken Sie im EPSON Status Monitor oder im Fortschrittsbalken auf die Schaltfläche Wie Sie. EPSON Status Monitor erklärt Ihnen dann Schritt für Schritt die Vorgehensweise zum Austauschen der Tintenpatrone.

## <span id="page-235-0"></span>*Druckertest*

Wenn es Ihnen nicht gelingt, die Ursache des Problems zu finden, können Sie möglicherweise anhand eines Druckertests feststellen, ob das Problem beim Drucker oder beim Computer liegt.

Gehen Sie folgendermaßen vor, um eine Druckertestseite auszudrucken:

- 1. Schalten Sie den Drucker und den Computer aus.
- 2. Ziehen Sie das Schnittstellenkabel aus dem Druckeranschluss.
- 3. Stellen Sie sicher, dass Papier im A4-Format eingelegt ist.

4. Halten Sie die Wartungstaste b gedrückt, und drücken Sie den Netzschalter  $\mathcal O$ , um den Drucker einzuschalten. Lassen Sie zunächst nur den Netzschalter  $\circlearrowright$  los. Wenn der Drucker mit dem Druckertest beginnt, lassen Sie auch die Wartungstaste  $\delta$ - $\Delta$  los.

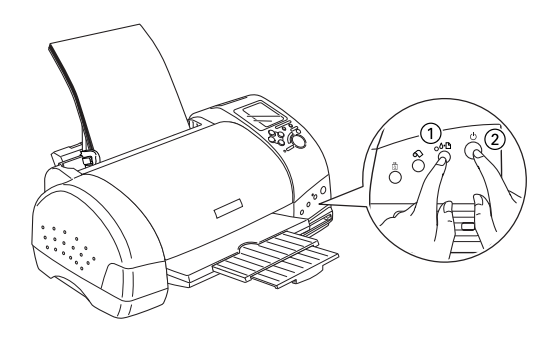

Der Drucker druckt die Testseite. Diese enthält die Versionsnummer des ROM-Speichers, den Code für den Tintenzähler sowie ein Düsentestmuster.

Vergleichen Sie die Druckqualität Ihrer Druckertestseite mit der Abbildung des Düsentestmusters in diesem Abschnitt. Sind keine Probleme der Druckqualität feststellbar, wie z.B. Lücken oder fehlende Teile in den gedruckten Linien, liegt das Problem nicht beim Drucker, sondern wahrscheinlich bei den Einstellungen in der Druckersoftware oder in der Anwendung bzw. beim Schnittstellenkabel oder beim Computer.

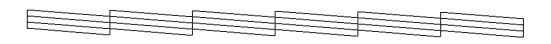

Das Beispiel für eine Testseite ist möglicherweise in Schwarzweiß abgebildet. Die eigentliche Druckertestseite wird jedoch farbig ausgedruckt (CMYK).

Wird die Testseite nicht ordnungsgemäß ausgedruckt, fehlt z.B. ein Teil der gedruckten Linien, liegt das Problem beim Drucker. Möglicherweise sind die Düsen des Druckkopfs verstopft oder der Druckkopf muss justiert werden.

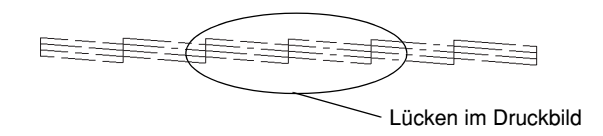

Die Abbildung im Handbuch ist möglicherweise schwarzweiß, das tatsächliche Düsentestmuster wird farbig ausgedruckt.

# *Probleme mit der Druckqualität*

Wenn die Druckqualität nicht Ihren Erwartungen entspricht, probieren Sie die in diesem Abschnitt aufgeführten Lösungsvorschläge aus.

## *Horizontale Streifen*

- ❏ Stellen Sie sicher, dass das Papier mit der bedruckbaren Seite nach oben eingelegt ist.
- ❏ Reinigen Sie den Druckkopf, um sicherzustellen, dass die Düsen nicht verstopft sind. Nähere Informationen dazu erhalten Sie im Abschnitt ["Druckkopf reinigen"](#page-215-0) auf Seite 12-4.
- ❏ Deaktivieren Sie alle Einstellungen, und wählen Sie in der Registerkarte Haupteinstellungen (Windows) bzw. im Dialogfenster zum Drucken (Macintosh) den Modus Automatisch.
- ❏ Stellen Sie sicher, dass in der Druckersoftware für den Druckbereich nicht die Option Maximal gewählt ist. Ist diese Option aktiviert, treten im unteren Druckbereich möglicherweise horizontale Streifen auf.
- ❏ Überprüfen Sie, ob in der Druckersoftware wirklich das zum eingelegten Papier passende Druckmedium eingestellt ist.
- ❏ Wählen Sie MicroWeave, wenn diese Einstellung aktiv ist.
- ❏ Stellen Sie sicher, dass der Papierstärkehebel passend zum Druckmedium eingestellt ist. Stellen Sie beim Drucken auf Papier von normaler Stärke den Papierstärkehebel auf die Position "0". Beim Drucken auf Briefumschläge oder starke Druckmedien müssen Sie den Hebel auf "+" stellen.

# *Vertikale Streifen oder Fehlausrichtung*

- ❏ Stellen Sie sicher, dass das Papier mit der bedruckbaren Seite nach oben eingelegt ist.
- ❏ Richten Sie den Druckkopf aus.
- ❏ Deaktivieren Sie das Kontrollkästchen Bidirektionaldruck im Dialogfeld Einstellungen der Druckersoftware. Nähere Informationen erhalten Sie im Abschnitt ["Erweiterte Einstellungen](#page-55-0) vornehmen" [auf Seite 3-12](#page-55-0) (Windows) bzw. ["Erweiterte Ein](#page-104-0)[stellungen vornehmen"](#page-104-0) auf Seite 5-10 (Macintosh).
- ❏ Wählen Sie MicroWeave, wenn diese Einstellung aktiv ist.
- ❏ Reinigen Sie den Druckkopf, um sicherzustellen, dass die Düsen nicht verstopft sind. Nähere Informationen erhalten Sie im Abschnitt ["Druckkopf reinigen"](#page-215-0) auf Seite 12-4.
- ❏ Überprüfen Sie, ob in der Druckersoftware wirklich das zum eingelegten Papier passende Druckmedium eingestellt ist.
- ❏ Stellen Sie sicher, dass der Papierstärkehebel passend zum Druckmedium eingestellt ist. Stellen Sie beim Drucken auf Papier von normaler Stärke den Papierstärkehebel auf die Position "0". Beim Drucken auf Briefumschläge oder starke Druckmedien müssen Sie den Hebel auf "+" stellen.

## *Lücken im Farbausdruck*

- ❏ Stellen Sie sicher, dass das Papier nicht beschädigt, schmutzig oder zu alt ist. Stellen Sie sicher, dass das Papier mit der bedruckbaren Seite nach oben eingelegt ist.
- ❏ Reinigen Sie den Druckkopf, um sicherzustellen, dass die Düsen nicht verstopft sind. Nähere Informationen erhalten Sie im Abschnitt ["Druckkopf reinigen"](#page-215-0) auf Seite 12-4.
- **□** Überprüfen Sie die Fehleranzeige 6<sup>D</sup>, und tauschen Sie gegebenenfalls die entsprechende Tintenpatrone aus. Nähere Informationen erhalten Sie im Abschnitt ["Tintenpatronen](#page-151-0) [austauschen"](#page-151-0) auf Seite 8-1.
- ❏ Ändern Sie in der Anwendung oder in der Druckersoftware im Dialogfeld Einstellungen die Farbeinstellungen. Nähere Informationen erhalten Sie im Abschnitt ["Erweiterte Einstel](#page-55-0)[lungen vornehmen"](#page-55-0) auf Seite 3-12 (Windows) bzw. ["Erwei](#page-104-0)[terte Einstellungen vornehmen"](#page-104-0) auf Seite 5-10 (Macintosh).
- ❏ Deaktivieren Sie alle Einstellungen, und wählen Sie in der Registerkarte Haupteinstellungen (Windows) bzw. im Dialogfenster zum Drucken (Macintosh) den Modus Automatisch.
- ❏ Überprüfen Sie, ob in der Druckersoftware wirklich das zum eingelegten Papier passende Druckmedium eingestellt ist.

# *Falsche oder fehlende Farben*

- ❏ Wählen Sie in der Druckersoftware als Einstellung für Farbe (Windows) bzw. Tinte (Macintosh) die Option Farbe. Nähere Informationen erhalten Sie im Abschnitt ["Modus Automa](#page-51-0)tisch" [auf Seite 3-8](#page-51-0) (Windows) bzw. ["Modus Automatisch"](#page-101-0) [auf Seite 5-7](#page-101-0) (Macintosh).
- ❏ Ändern Sie in der Anwendung oder in der Druckersoftware im Dialogfeld Einstellungen die Farbeinstellungen. Nähere Informationen erhalten Sie im Abschnitt ["Erweiterte Einstel](#page-55-0)[lungen vornehmen"](#page-55-0) auf Seite 3-12 (Windows) bzw. ["Erwei](#page-104-0)[terte Einstellungen vornehmen"](#page-104-0) auf Seite 5-10 (Macintosh).
- ❏ Reinigen Sie den Druckkopf mit dem Utility zur Druckkopfreinigung. Nähere Informationen erhalten Sie im Abschnitt ["Druckkopf reinigen"](#page-215-0) auf Seite 12-4. Werden die Farben noch immer falsch bzw.überhaupt nicht ausgedruckt, tauschen Sie die Farbtintenpatrone aus. Sollte das Problem dadurch nicht behoben sein, tauschen Sie die Monochromtintenpatrone aus. Nähere Informationen erhalten Sie im Abschnitt ["Tintenpat](#page-151-0)[ronen austauschen"](#page-151-0) auf Seite 8-1.
- ❏ Verwenden Sie keine Tintenpatrone mit überschrittenem Haltbarkeitsdatum. Installieren Sie neue Tintenpatronen, wenn Sie den Drucker länger nicht verwendet haben. Nähere Informationen erhalten Sie im Abschnitt ["Tintenpatronen](#page-151-0) [austauschen"](#page-151-0) auf Seite 8-1.

## *Ausdruck undeutlich oder verschmiert*

- ❏ Achten Sie darauf, dass der Drucker auf einer glatten, ebenen Oberfläche steht. Wenn der Drucker geneigt steht, kann er nicht störungsfrei arbeiten.
- ❏ Stellen Sie sicher, dass das verwendete Papier trocken und mit der bedruckbaren Seite nach oben eingelegt ist. Stellen Sie außerdem sicher, dass Sie eine für Ihren Drucker geeignete Papiersorte verwenden. Nähere Informationen zu den Papierspezifikationen erhalten Sie im Abschnitt ["Papier"](#page-272-0) auf [Seite A-1](#page-272-0).
- ❏ Deaktivieren Sie alle Einstellungen, und wählen Sie in der Registerkarte Haupteinstellungen (Windows) bzw. im Dialogfenster zum Drucken (Macintosh) den Modus Automatisch.
- ❏ Wenn das Papier auf der bedruckbaren Seite gewölbt ist, glätten Sie es oder biegen Sie es leicht in Gegenrichtung.
- ❏ Bringen Sie den Papierstärkehebel in die Position "+", und stellen Sie sicher, dass im Druckertreiber das korrekte Druckmedium eingestellt ist.
- ❏ Nehmen Sie jedes Blatt Papier nach dem Drucken sofort aus dem Papierausgabefach, insbesondere dann, wenn Sie Folien bedrucken.
- ❏ Legen Sie bei Verwendung von Glossy Film oder Folien immer das mitgelieferte Zuführungsschutzblatt (oder ein Blatt Normalpapier) unter den Stapel, oder führen Sie die Blätter einzeln zu.
- ❏ Stellen Sie beim Drucken auf starke Medien den Papierstärkehebel auf die Position "+".
- ❏ Reinigen Sie den Druckkopf mit dem Utility zur Druckkopfreinigung. Nähere Informationen erhalten Sie im Abschnitt ["Druckkopf reinigen"](#page-215-0) auf Seite 12-4.
- ❏ Richten Sie den Druckkopf aus.
- ❏ Ziehen Sie trockenes Papier ein, und geben Sie es wieder aus. Wiederholen Sie diesen Vorgang mehrmals. Sollte das Problem dadurch nicht behoben sein, ist möglicherweise Tinte in den Drucker gelangt. Wischen Sie das Druckerinnere mit einem weichen sauberen Tuch aus.

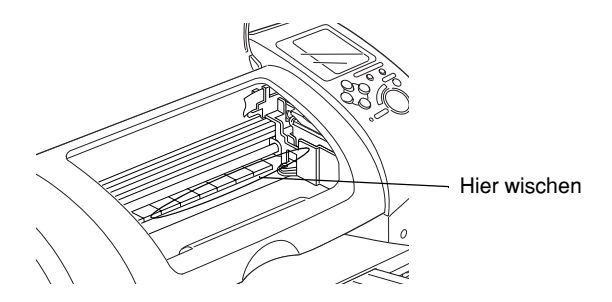

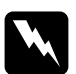

w *Vorsicht: Vermeiden Sie die Berührung mit den Zahnrädern oder Walzen im Inneren des Druckers.*

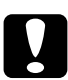

c *Achtung: Vermeiden Sie, dass Schmiermittel an die Metallteile unterhalb des Druckkopfweges gelangt.*

# *Sonstige Druckprobleme*

Sollte eines der folgenden Probleme aufgetreten sein, führen Sie die hier aufgeführten Lösungsvorschläge durch. Folgende Problembereiche werden behandelt:

- ❏ Falsche oder verstümmelte Zeichen
- ❏ Falsche Randeinstellungen
- ❏ Gespiegelte Grafiken
- ❏ Leere Seiten werden ausgedruckt
- ❏ Der Ausdruck ist am unteren Rand verschmiert
- ❏ Langsame Druckgeschwindigkeit

## *Falsche oder verstümmelte Zeichen*

- ❏ Stellen Sie sicher, dass Ihr Drucker und Druckertreiber ausgewählt sind.
- ❏ Für Windows Me und 98: Löschen Sie alle fehlerhaften Druckaufträge im Spool Manager. Nähere Informationen erhalten Sie im Abschnitt ["EPSON Spool Manager"](#page-262-0) auf Seite 13-34 (Windows Me und 98).
- ❏ Schalten Sie Drucker und Computer aus. Stellen Sie sicher, dass das Druckerschnittstellenkabel korrekt angeschlossen ist.

# *Falsche Randeinstellungen*

Versuchen Sie, das Problem auf eine der folgenden Weisen zu lösen:

- ❏ Überprüfen Sie die Randeinstellungen in der Anwendung. Stellen Sie sicher, dass sich die Randeinstellungen innerhalb des Druckbereichs befinden. Nähere Informationen zu den Papierspezifikationen erhalten Sie im Abschnitt ["Papier"](#page-272-0) auf [Seite A-1](#page-272-0).
- ❏ Überprüfen Sie die Einstellungen auf der Registerkarte Papier (Windows) bzw. im Dialogfenster zum Einrichten einer Seite (Macintosh). Die Einstellung für das Papierformat muss dem im Drucker eingelegten Papier entsprechen.

# *Gespiegelte Grafiken*

Deaktivieren Sie in der Druckersoftware das Kontrollkästchen Horizontal spiegeln oder in der Anwendung die Option für "Spiegeln". Weitere Informationen erhalten Sie in der Online-Hilfe der Druckersoftware oder der Anwendung.

Für Macintosh: Nähere Informationen erhalten Sie im Abschnitt ["Erweiterte Einstellungen vornehmen"](#page-104-0) auf Seite 5-10.

# *Leere Seiten werden ausgedruckt*

Versuchen Sie, das Problem auf eine der folgenden Weisen zu lösen:

- ❏ Stellen Sie sicher, dass Ihr Drucker und Druckertreiber ausgewählt sind.
- ❏ Überprüfen Sie die Einstellungen auf der Registerkarte Papier (Windows) bzw. im Dialogfenster zum Einrichten einer Seite (Macintosh). Die Einstellung für das Papierformat muss dem im Drucker eingelegten Papier entsprechen.

Wenn Sie diese Lösungsvorschläge durchgeführt haben, drucken Sie eine Druckertestseite aus. Nähere Informationen erhalten Sie im Abschnitt ["Druckertest"](#page-235-0) auf Seite 13-7.

## *Der Ausdruck ist am unteren Rand verschmiert*

- ❏ Wenn das Papier auf der bedruckbaren Seite gewölbt ist, glätten Sie es oder biegen Sie es leicht in Gegenrichtung.
- ❏ Stellen Sie den Papierstärkehebel in die Position "+", und deaktivieren Sie das Kontrollkästchen Bidirektionaldruck im Dialogfeld Einstellungen der Druckersoftware. Der Zugriff auf das Dialogfeld Einstellungen erfolgt über die Registerkarte Haupteinstellungen (Windows) bzw. über das Dialogfenster zum Drucken (Macintosh), wenn als Modus die Option Manuell ausgewählt ist. Zum Ausschalten dieser Option muss möglicherweise auch die Einstellung für Qualität geändert werden.

# *Langsame Druckgeschwindigkeit*

Versuchen Sie, das Problem auf eine der folgenden Weisen zu lösen:

- ❏ Stellen Sie sicher, dass im Druckertreiber das korrekte Druckmedium eingestellt ist. Nähere Informationen erhalten Sie im Abschnitt ["Druckmedium einstellen"](#page-47-0) auf Seite 3-4 (Windows) bzw. ["Druckmedium einstellen"](#page-97-0) auf Seite 5-3 (Macintosh).
- ❏ Wählen Sie in der Registerkarte Haupteinstellungen (Windows) bzw. im Dialogfenster zum Drucken (Macintosh) den Modus Automatisch aus. Ziehen Sie anschließend den Schieberegler auf Schnell. Nähere Informationen erhalten Sie im Abschnitt ["Modus Automatisch"](#page-51-0) auf Seite 3-8 (Windows) bzw. ["Modus Automatisch"](#page-101-0) auf Seite 5-7 (Macintosh).
- ❏ Schließen Sie außerdem alle Anwendungen, die Sie nicht benötigen.

# *Papier wird nicht korrekt eingezogen*

Sollte eines der folgenden Probleme aufgetreten sein, führen Sie die hier aufgeführten Lösungsvorschläge durch. Folgende Problembereiche werden behandelt:

- ❏ Papier wird nicht eingezogen
- ❏ Es werden mehrere Blätter gleichzeitig eingezogen
- ❏ Papierstau
- ❏ Das Papier wird nicht vollständig ausgegeben oder ist verknittert.

# *Papier wird nicht eingezogen*

Entfernen Sie den Papierstapel, und stellen Sie Folgendes sicher:

- ❏ Das Papier ist nicht gewölbt oder verknittert.
- ❏ Das Papier ist nicht zu alt. Beachten Sie die Anweisungen in dem Hinweisblatt, das dem Papier beigepackt ist.
- ❏ Der Papierstapel überschreitet die Pfeilmarkierung an der linken Papierführungsschiene nicht.
- ❏ Im Drucker hat sich kein Papier gestaut. Falls doch, entfernen Sie das gestaute Papier vorsichtig.
- ❏ Die Monochrom- und/oder die Farbtintenpatronen sind nicht leer. Tauschen Sie gegebenenfalls die entsprechende Tintenpatrone aus. Nähere Informationen dazu, wie Sie feststellen können, welche Patrone leer ist, erhalten Sie im Abschnitt ["Tintenpatronen austauschen"](#page-151-0) auf Seite 8-1.

Legen Sie erneut Papier ein. Folgen Sie dabei den Anweisungen in dem Hinweisblatt, das dem Druckmedium beigepackt ist. Nähere Informationen dazu erhalten Sie auch im Abschnitt ["Umgang mit Papier"](#page-20-0) auf Seite 1-1.

## *Es werden mehrere Blätter gleichzeitig eingezogen*

❏ Wählen Sie beim direkten Drucken von der PC-Karte nicht A4 oder  $100 \times 150$  mm Einzelblätter als Einstellung für das Papierformat, wenn Rollenpapier eingelegt ist. Dies würde zu unnötigem Papiervorschub nach jedem Druckauftrag führen. Wenn Sie den Druckvorgang bereits gestartet haben, drücken Sie die Taste Cancel. Warten Sie, bis der Drucker den Druckvorgang und die Papierzufuhr abbricht. Schneiden Sie das Papier an der Rückseite des Druckers ab, und schalten Sie anschließend den Drucker aus. Das verbleibende Papier wird ausgegeben.

- ❏ Achten Sie darauf, dass der Papierstapel die Pfeilmarkierung an der linken Papierführungsschiene nicht überschreitet.
- ❏ Stellen Sie sicher, dass die linke Papierführungsschiene an der linken Kante des Papiers anliegt.
- ❏ Das Papier darf nicht gewölbt oder gefaltet sein. Glätten Sie es oder biegen Sie es vor dem erneuten Einlegen ein wenig in Gegenrichtung.
- ❏ Stellen Sie sicher, dass der Papierstärkehebel passend zum Druckmedium eingestellt ist. Stellen Sie beim Drucken auf Papier von normaler Stärke den Papierstärkehebel auf die Position "0". Beim Drucken auf Briefumschläge und starke Druckmedien müssen Sie den Hebel auf "+" stellen.
- ❏ Entfernen Sie den Papierstapel, und überprüfen Sie, ob das Papier möglicherweise zu dünn ist. Nähere Informationen zu den Papierspezifikationen erhalten Sie im Abschnitt ["Papier"](#page-272-0) [auf Seite A-1](#page-272-0). Fächern Sie den Papierstapel vor dem Einlegen auf.
- ❏ Wenn zu viele Kopien eines Dokumentes gedruckt werden, überprüfen Sie in der Registerkarte Papier (Windows) bzw. im Dialogfenster zum Drucken (Macintosh) und in der Anwendung die Einstellung für Kopien. Nähere Informationen erhalten Sie im Abschnitt ["Einstellungen in der Registerkarte](#page-63-0) Papier" [auf Seite 3-20](#page-63-0) (Windows) bzw. ["Einstellungen im](#page-97-1) [Dialogfenster zum Drucken"](#page-97-1) auf Seite 5-3 (Macintosh).

## *Papierstaus beseitigen*

Drücken Sie die Wartungstaste 0<sup>.</sup> D<sub>r</sub> um das gestaute Papier auszugeben. Wird das Problem dadurch nicht behoben, öffnen Sie die Druckerabdeckung, und entfernen Sie vorsichtig alle Blätter. Vergessen Sie nicht, eventuell abgerissene Stücke zu entfernen. drücken Sie die Wartungstaste 0-<sup>n</sup>,um mit dem Drucken fortzufahren.

#### *Hinweis:*

*Gehen Sie nicht gewaltsam vor, und nehmen Sie den Drucker keinesfalls auseinander, falls Sie das Fremdobjekt nicht selbst entfernen können. Wenden Sie sich statt dessen an Ihren Händler.*

Wenn häufig Papierstaus auftreten, stellen Sie Folgendes sicher:

- ❏ Das Papier ist glatt und nicht gewölbt oder verknittert.
- ❏ Das Papier ist mit der bedruckbaren Seite nach oben eingelegt.
- ❏ Das Papier wurde vor dem Einlegen kurz aufgefächert.
- ❏ Der Papierstapel überschreitet die Pfeilmarkierung an der linken Papierführungsschiene nicht.
- ❏ Die linke Papierführungsschiene ist auf die Papierbreite ausgerichtet.
- ❏ Der Drucker steht auf einer glatten, ebenen Oberfläche. Wenn der Drucker geneigt steht, kann er nicht störungsfrei arbeiten.

## *Nicht korrekt eingelegtes Papier*

Sollte das Papier zu weit in den Drucker eingelegt sein, kann der Drucker das Papier nicht korrekt zuführen. Schalten Sie den Drucker aus und entfernen Sie vorsichtig das Papier. Schalten Sie anschließend den Drucker ein, und legen Sie das Papier korrekt ein.

## *Das Papier wird nicht vollständig ausgegeben oder ist verknittert.*

Versuchen Sie, das Problem auf eine der folgenden Weisen zu lösen:

- ❏ Wird das Papier nicht vollständig ausgegeben, drücken Sie die Wartungstaste  $\delta$ - $\Delta$ . Öffnen Sie anschließend die Druckerabdeckung, und entfernen Sie das Papier. Überprüfen Sie außerdem in der Anwendung bzw. in der Druckersoftware die Einstellungen für das Papierformat.
- ❏ Wenn das Papier verknittert ausgegeben wird, ist es möglicherweise zu feucht oder zu dünn. Legen Sie einen neuen Stapel Papier ein.

#### *Hinweis:*

*Lagern Sie Ihren Papiervorrat in der Originalverpackung in trockener Umgebung. Nähere Informationen zu den Papierspezifikationen erhalten Sie im Abschnitt "Papier" [auf Seite A-1](#page-272-0).*

# *Drucker druckt nicht*

Wenn der Drucker nicht druckt, überprüfen Sie, ob eines der folgenden Probleme aufgetreten ist. Führen Sie die hier aufgeführten Lösungsvorschläge durch.

- ❏ Alle Anzeigen sind dunkel
- ❏ Die Anzeigen leuchten auf, gehen dann aber wieder aus
- ❏ Nur die Betriebsanzeige (Processing) leuchtet
- ❏ Die Fehleranzeige b blinkt oder leuchtet permanent
- ❏ Eine der Anzeigen Patrone leer blinkt oder leuchtet permanent
- ❏ Die Anzeigen Patrone leer leuchtet permanent, alle anderen Anzeigen blinken

## *Alle Anzeigen sind dunkel*

- ❏ Drücken Sie den Netzschalter P, und stellen Sie sicher, dass der Drucker eingeschaltet ist.
- ❏ Schalten Sie den Drucker aus, und stellen Sie sicher, dass das Netzkabel fest angeschlossen ist.
- ❏ Stellen Sie sicher, dass die Steckdose mit Strom versorgt und nicht über einen Schalter oder Timer gesteuert wird.
### *Die Anzeigen leuchten auf, gehen dann aber wieder aus*

Die Spannungswerte des Druckers stimmen möglicherweise nicht mit der Netzspannung der Steckdose überein. Schalten Sie den Drucker aus, und trennen Sie ihn sofort von der Stromversorgung. Vergleichen Sie anschließend die Sollwerte des Druckers mit den Spannungswerten der Steckdose.

Stimmen die Werte nicht überein, SCHLIESSEN SIE DEN DRUCKER NICHT WIEDER AN DIE STROMVERSORGUNG AN. Wenden Sie sich an Ihren EPSON-Händler.

### *Nur die Betriebsanzeige (Processing) leuchtet*

Versuchen Sie, das Problem auf eine der folgenden Weisen zu lösen:

- ❏ Schalten Sie Drucker und Computer aus. Stellen Sie sicher, dass das Druckerschnittstellenkabel korrekt angeschlossen ist.
- ❏ Stellen Sie sicher, dass sich kein Verpackungsmaterial im Drucker befindet.
- ❏ Schalten Sie Drucker und Computer aus, und ziehen Sie das Schnittstellenkabel vom Druckeranschluss ab. Drucken Sie anschließend die Druckertestseite aus. Nähere Informationen erhalten Sie im Abschnitt ["Druckertest"](#page-235-0) auf Seite 13-7.

Wird die Druckertestseite korrekt ausgedruckt, stellen Sie sicher, dass die Druckersoftware und das Anwendungsprogramm korrekt installiert sind.

❏ Wenn Sie eine komplexe Grafik drucken, reicht möglicherweise der verfügbare Arbeitsspeicher nicht aus. Versuchen Sie, eine kleinere Grafikdatei zu drucken.

- ❏ Für Windows Me oder 98: Löschen Sie alle fehlerhaften Druckaufträge im Spool Manager. Nähere Informationen erhalten Sie im Abschnitt ["EPSON Spool Manager"](#page-262-0) auf [Seite 13-34](#page-262-0) (Windows Me und 98).
- ❏ Wenn der Drucker Druckgeräusche macht, aber nichts druckt, führen Sie das Utility zur Druckkopfreinigung aus. Nähere Informationen erhalten Sie im Abschnitt ["Druckkopf](#page-215-0) reinigen" [auf Seite 12-4.](#page-215-0)

Wird das Problem hierdurch nicht behoben, tauschen Sie die Tintenpatronen aus. Nähere Informationen erhalten Sie im Abschnitt ["Tintenpatronen austauschen"](#page-151-0) auf Seite 8-1.

### *Fehleranzeige blinkt oder leuchtet permanent*

Überprüfen Sie EPSON Status Monitor 3 bzw. EPSON StatusMonitor, um die Ursache des Fehlers zu finden. Versuchen Sie anschließend Folgendes:

- ❏ Wenn die Fehleranzeige b leuchtet und Papier gestaut ist, entfernen Sie das Papier aus dem Drucker.
- ❏ Wenn die Fehleranzeige b leuchtet und kein Papier eingelegt ist, legen Sie mehr Papier in das Papierfach ein.
- ❏ Wenn die Fehleranzeige b blinkt, ist eine der Tintenpatronen fast leer. Legen Sie die entsprechende Ersatztintenpatrone bereit. Nähere Informationen dazu, wie Sie feststellen können, welche Patrone leer ist, erhalten Sie im Abschnitt ["Tintenpatronen austauschen"](#page-151-0) auf Seite 8-1.
- ❏ Wenn die Fehleranzeige b leuchtet und eine der Tintenpatronen leer ist, tauschen Sie die entsprechende Tintenpatrone aus. Nähere Informationen dazu, wie Sie feststellen können, welche Patrone leer ist, erhalten Sie im Abschnitt ["Tintenpa](#page-151-0)[tronen austauschen"](#page-151-0) auf Seite 8-1.

### *Die Fehleranzeige leuchtet und die Betriebsanzeige (Processing) blinkt*

Gehen Sie folgendermaßen vor:

- 1. Drücken Sie die Wartungstaste 0<sup>.</sup>D, und entfernen Sie das Papier aus dem Drucker.
- 2. Schalten Sie den Drucker aus. Überprüfen Sie das Druckerinnere auf Fremdobjekte oder Papierstücke, und entfernen Sie diese, falls erforderlich. Stellen Sie außerdem sicher, dass die Lüftungsöffnung hinten am Drucker nicht blockiert ist, so dass eine ausreichende Belüftung gewährleistet ist. Entfernen Sie gegebenenfalls alle störenden Objekte, und schalten Sie den Drucker wieder ein.

#### *Hinweis:*

*Gehen Sie nicht gewaltsam vor, und nehmen Sie den Drucker keinesfalls auseinander, falls Sie das Fremdobjekt nicht selbst entfernen können. Wenden Sie sich statt dessen an Ihren Händler.*

3. Sollte der Fehler dadurch nicht behoben sein, wenden Sie sich an Ihren EPSON-Händler.

### *USB-Probleme beheben*

Sollten bei der Verwendung Ihres Druckers mit USB-Verbindung Probleme auftreten, prüfen Sie, ob Ihr Problem in der Liste unten aufgeführt wird. Folgen Sie den Anweisungen zur Problemlösung.

### *Drucker funktioniert nicht korrekt mit USB-Kabel*

Wenn Ihr Drucker mit einem USB-Kabel nicht korrekt funktioniert, versuchen Sie Folgendes:

- ❏ Verwenden Sie ein USB-Kabel , das den im Abschnitt ["Sys](#page-282-0)[temvoraussetzungen"](#page-282-0) auf Seite A-11 beschriebenen Spezifikationen entspricht .
- ❏ Schließen Sie den Drucker direkt an den USB-Anschluss des Computers an, um eine optimale Druckqualität zu erhalten. Falls Sie mehrere USB-Hubs verwenden müssen, sollten Sie den Drucker möglichst am ersten Anschluss des Hubs anschließen.

### *Betriebssystem*

Auf Ihrem Computer muss Windows Me, 98 oder Windows 2000 vorinstalliert sein. Auf einem Computer, der keine USB-Schnittstelle hat oder der von Windows 95 auf Windows 98 oder 2000 aktualisiert wurde, können Sie möglicherweise keinen USB-Druckertreiber installieren oder ausführen. Unter Windows Me benötigen Sie einen PC, auf dem Windows Me vorinstalliert ist oder der von einem vorinstallierten Betriebssystem Windows 98 aktualisiert wurde.

Nähere Informationen zu Ihrem Computer erhalten Sie bei Ihrem Fachhändler.

### *Installation der Druckersoftware*

Beachten Sie folgende Hinweise.

- ❏ Wenn Sie Windows 2000 verwenden, müssen Sie bei der Installation der Druckersoftware den Anweisungen in der Schnellstart-Anleitung folgen. Andernfalls wird möglicherweise der Universaltreiber von Microsoft installiert. Um festzustellen, ob der Universaltreiber installiert wurde, öffnen Sie den Ordner Drucker, und klicken Sie mit der rechten Maustaste auf das Symbol Ihres Druckers. Klicken Sie im KontextmenüaufDruckeroptionen, um den Druckertreiber zuöffnen, und klicken Sie mit der rechten Maustaste irgendwo im Treiber. Klicken Sie auf Info im Kontextmenü, wenn die Anzeige erscheint. Wenn eine Anzeige mit den Worten "Unidrv Printer Driver" angezeigt wird, müssen Sie die Druckersoftware erneut wie in der Schnellstartanleitung beschrieben installieren. Wenn Info nicht angezeigt wird, wurde die Druckersoftware korrekt installiert.
- ❏ Wenn das Dialogfeld Digitale Signatur nicht gefunden während des Installationsverfahrens angezeigt wird, klicken Sie auf Ja. Wenn Sie auf Nein klicken, müssen Sie den Anweisungen in der Schnellstart-Anleitung folgen, um die Druckersoftware erneut zu installieren.

### *Installation des USB-Treibers*

Unter Windows: Gehen Sie folgendermaßen vor, um sicherzustellen, dass der USB-Treiber korrekt installiert ist.

#### *Hinweis:*

*Die Abbildungen in diesem Abschnitt zeigen die Vorgehensweise für Windows 98.*

1. Klicken Sie auf Start, zeigen Sie auf Einstellungen, und klicken Sie auf Drucker. Das Symbol für Ihren Drucker muss sich im Drucker-Fenster befinden.

Wählen Sie das Symbol für Ihren Drucker, und klicken Sie anschließend auf Eigenschaften im Menü Datei.

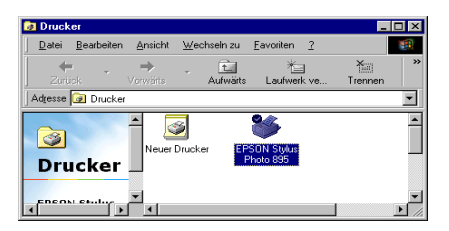

2. Unter Windows 98: Klicken Sie auf den Tab Details und stellen Sie sicher, dass im Listenfeld Anschluss für die Druckausgabe der Eintrag EPUSBx: (EPSON Stylus Photo 895) angezeigt wird. Unter Windows 2000: Klicken Sie auf den Tab Anschlüsse, und stellen Sie sicher, dass USBxxx, EPSON Stylus Photo 895 im Listenfeld Anschluss für die Druckausgabe angezeigt wird.

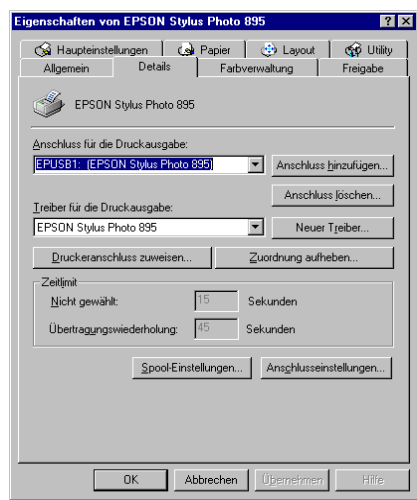

#### *Hinweis:*

*Sollte der richtige Anschluss nicht aufgeführt sein, lesen Sie im nächsten Abschnitt die Ausführungen unter "Stellen Sie sicher, dass EPSON USB-Drucker im Geräte-Manager angezeigt wird (Windows Me und 98)."*

### *Der Geräte-Manager (nur Windows Me und 98)*

Wenn Sie die Installation der Plug & Play-Treiber vor Abschluss des Vorgangs abgebrochen haben, ist möglicherweise entweder der USB-Gerätetreiber oder die Druckersoftware nicht korrekt installiert.

Gehen Sie folgendermaßen vor, um die Installation zu überprüfen und die Treiber gegebenenfalls erneut zu installieren:

- 1. Schalten Sie den Drucker ein. Verbinden Sie das USB-Kabel mit dem Drucker und dem Computer.
- 2. Klicken Sie mit der rechten Maustaste auf das Symbol Arbeitsplatz auf Ihrem Desktop, und klicken Sie anschließend auf Eigenschaften.
- 3. Klicken Sie auf den Tab Geräte-Manager.

Wenn Ihre Treiber korrekt installiert sind, wird EPSON USB-Drucker im Geräte-Manager angezeigt.

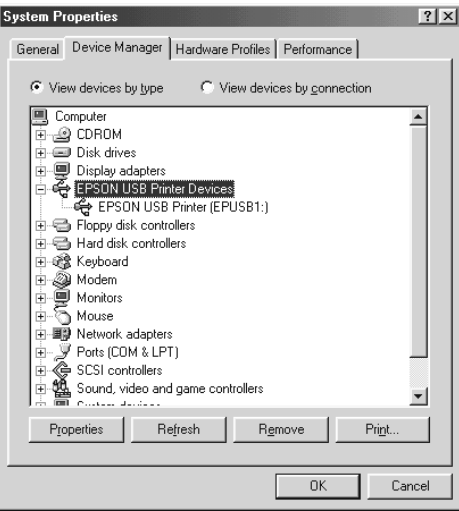

Wenn EPSON USB-Drucker nicht im Geräte-Manager angezeigt wird, klicken Sie auf das Pluszeichen (+) neben Andere Geräte, um die installierten Geräte anzeigen zu lassen.

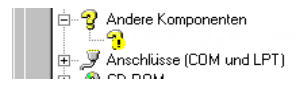

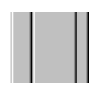

Wenn USB-Drucker unter Andere Geräte aufgeführt wird, ist der USB-Druckertreiber nicht korrekt installiert. Wenn EPSON Stylus Photo 895 aufgeführt wird, ist der Druckertreiber nicht korrekt installiert.

Wenn weder USB-Drucker noch EPSON Stylus Photo 895 unter Andere Geräte aufgeführt wird, klicken Sie auf Aktualisieren oder ziehen Sie das USB-Kabel vom Drucker ab, und schließen Sie es erneut an den Drucker an.

4. Klicken Sie unter Andere Geräte auf USB-Drucker oder EPSON Stylus Photo 895, und klicken Sie anschließend auf Entfernen. Klicken Sie anschließend auf OK.

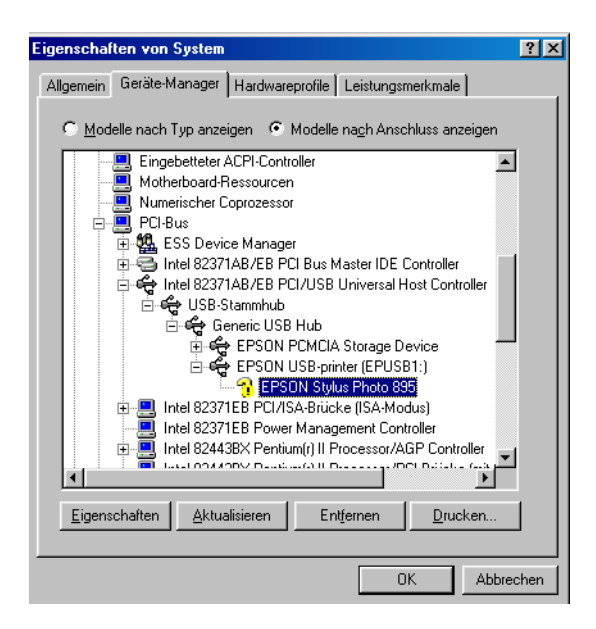

5. Wenn das folgende Dialogfeld angezeigt wird, klicken Sie auf OK und klicken Sie dann auf OK, um das Dialogfeld Systemeigenschaften zu schließen.

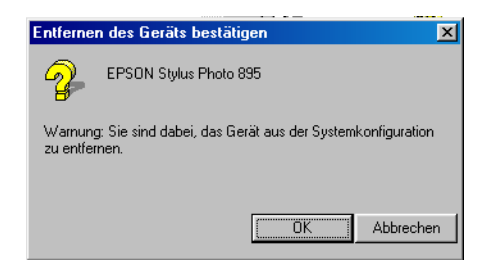

6. Schalten Sie den Drucker aus, und starten Sie den PC neu. Installieren Sie anschließend erneut die Treiber, und folgen Sie dabei den Anweisungen in der *Schnellstart-Anleitung*.

#### *Hinweis:*

*Sollte das Problem dadurch nicht behoben sein, wenden Sie sich an Ihren Fachhändler.*

#### *Erneute Installation des USB-Druckertreibers und der Druckersoftware (nur Windows 98)*

Wenn die oben aufgeführten Vorschläge nicht zur Lösung des Problems führen, versuchen Sie, den USB-Druckertreiber und die Druckersoftware erneut zu installieren. Zunächst müssen Sie die EPSON-Druckersoftware über die Option Software in der Systemsteuerung und anschließend dieEPSON-USB-Druckergeräte deinstallieren. Installieren Sie anschließend die Software noch einmal so, wie in der Schnellstart-Anleitung beschrieben. Wenn sich die EPSON-USB-Druckergeräte nicht in der Softwareliste befinden, doppelklicken Sie auf EPUSBUN.EXE und EPUB-LUN.EXE auf der CD-ROM mit der Druckersoftware, und folgen Sie anschließend den Anweisungen am Bildschirm.

### *Druckauftrag abbrechen*

Wenn während des Druckens Probleme auftreten, müssen Sie möglicherweise den Druckvorgang abbrechen. Gehen Sie folgendermaßen vor, um einen Druckauftrag zu annullieren:

### *Für Windows Me und 98*

Sie können den Druckvorgang entweder mit Hilfe des Fortschrittsbalkens oder des EPSON Spool Managers unterbrechen. Nähere Informationen erhalten Sie in den entsprechenden Abschnitten unten.

#### *Fortschrittsbalken*

Sobald ein Druckauftrag vorliegt, wird am Bildschirm der Fortschrittsbalken angezeigt.

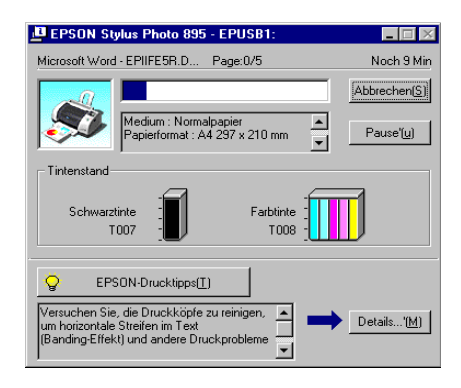

Klicken Sie auf die Schaltfläche Abbrechen, um den Druckauftrag abzubrechen.

### <span id="page-262-0"></span>*EPSON Spool Manager*

Der EPSON Spool Manager ähnelt dem Druck-Manager von Windows. Gehen mehrere Druckaufträge ein, werden diese entsprechend der Eingangsreihenfolge aneinandergereiht (bei Netzwerkdruckern wird dies als Warteschlange bezeichnet). Erreicht ein Druckauftrag den Anfang der Warteschlange, wird er vom Spool Manager zum Drucker übertragen. Mit Hilfe des Spool Managers können Sie Druckaufträge löschen. Sie erhalten Statusinformationen zu den Druckaufträgen, die an Ihren Drucker gesendet wurden, und können Druckaufträge löschen, anhalten, fortsetzen und neu starten.

#### *Hinweis:*

*Der EPSON Spool Manager ist für Windows 2000 oder Macintosh nicht verfügbar.*

Nachdem Sie einen Druckauftrag erteilt haben, erscheint das Symbol für den EPSON Stylus Photo 895 in der Taskleiste. Klicken Sie auf dieses Symbol, um den EPSON Spool Manager zu öffnen.

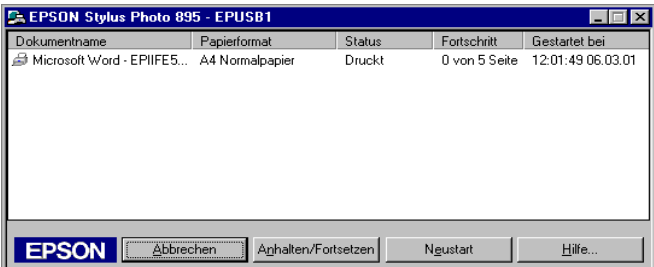

### *Unter Windows 2000*

Sobald ein Druckauftrag vorliegt, wird am Bildschirm der Fortschrittsbalken angezeigt.

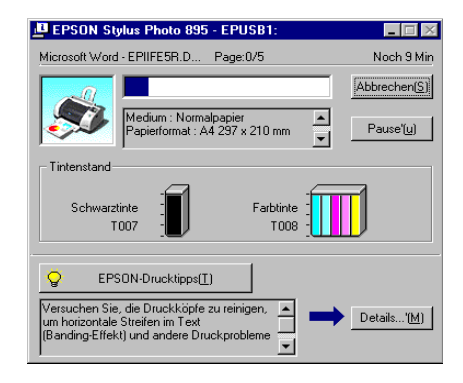

Klicken Sie auf die Schaltfläche Abbrechen, um den Druckauftrag abzubrechen.

### *Auf einem Macintosh*

Auf Macintosh-Systemen stehen verschiedene Methoden zum Abbrechen von Druckaufträgen zur Verfügung. Ausschlaggebend ist hierbei, ob der Hintergrunddruck aktiviert oder deaktiviertist.NähereInformationenerhalten Sie indenentsprechenden Abschnitten unten.

#### *Bei aktiviertem Hintergrunddruck*

Gehen Sie folgendermaßen vor, um einen Druckauftrag abzubrechen:

1. Wählen Sie im Anwendungsmenü EPSON Monitor3.

2. Schalten Sie den Drucker über den Netzschalter  $\mathcal O$  aus.

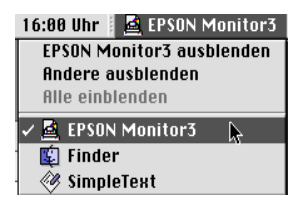

3. Markieren Sie im Feld Dokumentname das Dokument, das gedruckt wird, und klicken Sie anschließend auf das Stop-Symbol **in**, um den Druckauftrag abzubrechen.

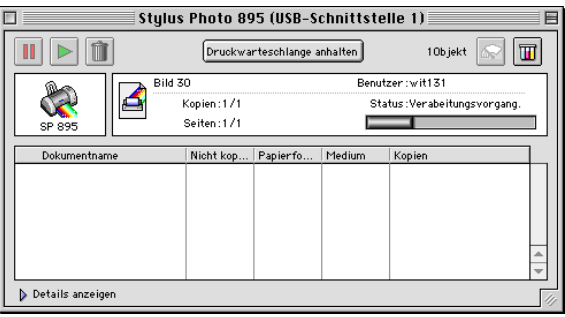

### *Bei deaktiviertem Hintergrunddruck*

Gehen Sie folgendermaßen vor, um einen Druckauftrag abzubrechen:

- 1. Schalten Sie den Drucker über den Netzschalter  $\mathcal O$  aus.
- 2. Halten Sie die Taste  $\Re$  auf der Tastatur gedrückt, und drücken Sie die Punkttaste (.), um den Druckauftrag abzubrechen.

### *EPSON CardMonitor und EPSON PhotoStarter funktionieren nicht korrekt*

- ❏ Stellen Sie sicher, dass EPSON CardMonitor und EPSON PhotoStarter korrekt installiert sind. Nähere Informationen erhalten Sie in der *Schnellstart-Anleitung* unter den Installationshinweisen.
- ❏ Sollte die ausgewählte Anwendung nicht automatisch beim Einlegen einer PC-Karte starten, müssen Sie die entsprechende Anwendung manuell starten.
- ❏ Stellen Sie sicher, dass die Kapazität ihrer Speicherkarte 512 MB oder weniger beträgt und diese nur Daten enthält, die mit einer DCF-kompatiblen Digitalkamera erstellt wurden. Speicherkarten, die diese Voraussetzungen nicht erfüllen, werden nicht von EPSON CardMonitor und EPSON Photo-Starter unterstützt.
- ❏ Überprüfen Sie die Einstellungen in EPSON PhotoStarter. Nähere Informationen über das Ändern der Einstellungen in EPSON PhotoStarter, finden Sie in Abschnitt ["EPSON Photo-](#page-168-0)[Starter aufrufen"](#page-168-0) auf Seite 10-1.

## *Website des technischen Kundendiensts*

Auf der Website des technischen Kundendiensts von EPSON erhalten Sie Informationen zu Problemen, die mit den Informationen zur Fehlerbehebung in der Druckerdokumentation nicht gelöst werden können. Wenn Sie Zugang zum Internet besitzen, können Sie über einen Webbrowser die Website unter folgender Adresse aufrufen:

http://support.epson.net/

## <span id="page-266-0"></span>*Örtlicher Kundendienst*

Wenn Ihr EPSON-Gerät nicht ordnungsgemäß funktioniert und Sie das Problem nicht mit Hilfe der Informationen zur Fehlerbehebung in der Dokumentation lösen können, wenden Sie sich an den Fachhändler, bei dem Sie Ihr Gerät erworben haben.

Der Kundendienst kann Ihnen schneller helfen, wenn Sie die folgenden Informationen vor dem Anruf bereit legen:

- ❏ Seriennummer (Das Etikett mit der Seriennummer befindet sich normalerweise an der Rückseite des Gerätes.)
- ❏ Modell
- ❏ Verwendeter Druckertreiber und Versionsnummer (Klicken Sie auf Info, Version oder eine ähnliche Schaltfläche in der Software.)
- ❏ Marke und Modell Ihres Computers
- ❏ Name und Version des Betriebssystems
- ❏ Name und Version der Software-Anwendungen, die Sie normalerweise mit Ihrem Gerät verwenden

# *Kapitel 14 Optionen und Verbrauchsmaterialien*

## *Optionen*

Folgende Optionen sind für den Drucker erhältlich.

### *Schnittstellenkabel*

Sie können jedes Schnittstellenkabel verwenden, das die unten genannten Voraussetzungen erfüllt. Lesen Sie auch im Computerhandbuch nach, ob weitere Erfordernisse zu berücksichtigen sind.

USB-Schnittstellenkabel (abgeschirmt) von 4-poligem Typ A (Computer) zu 4-poligem Typ B (Drucker).

### *Vorschau-Monitor*

Wenn Sie direkt von einer PC-Karte aus drucken, können Sie mit dem Vorschau-Monitor C860003 ganz einfach Fotos auf der Speicherkarte finden. Mit der linken und der rechten Pfeiltaste im Menü Foto auswählen können Sie die Fotos auswählen, die Sie auf der Speicherkarte drucken möchten. Dieser Monitor zeigt nur die Einstellungen für Seitenlayout und Foto auswählen an.

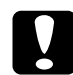

#### c *Achtung:*

*Schalten Sie Ihren Drucker aus und ziehen Sie den Netzstecker des Druckers aus der Steckdose, bevor Sie den Vorschau-Monitor anbringen oder entfernen. Wenn Sie das nicht tun, kann der Vorschau-Monitor beschädigt werden.*

#### *Hinweis:*

*Um die Neigung des Vorschau-Monitors auszurichten, lösen Sie den Drehknopf auf der rechten Seite des Vorschau-Monitors.*

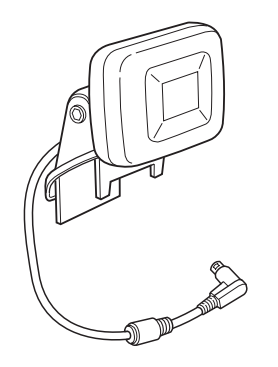

## *Verbrauchsmaterialien*

Folgende EPSON Tintenpatronen und spezielle Druckmedien sind für Ihren Drucker erhältlich:

### *Tintenpatronen*

Sie können folgende Patronen im Drucker verwenden:

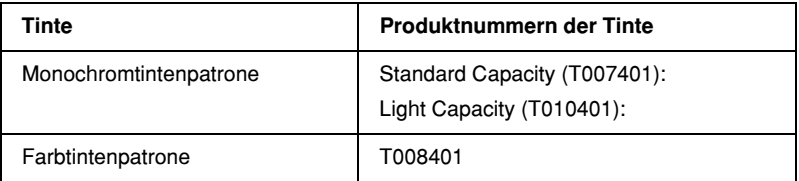

#### *Hinweis:*

*Die Produktnummern der Tintenpatronen sind ortsabhängig.*

### *Druckmedien*

EPSON bietet spezielle Druckmedien für Tintenstrahldrucker an, die den höchsten Qualitätsanforderungen entsprechen.

Die verfügbaren Druckmedien sind im Folgenden aufgelistet.

#### *Hinweis:*

*Neueste Informationen zu den verfügbaren Druckmedien erhalten Sie auf der Website des örtlichen Kundendienstes. Nähere Informationen erhalten Sie im Abschnitt ["Örtlicher Kundendienst"](#page-266-0) auf Seite 13-38.*

Normalpapier

Briefumschläge

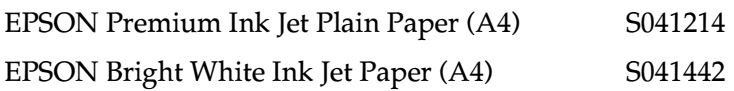

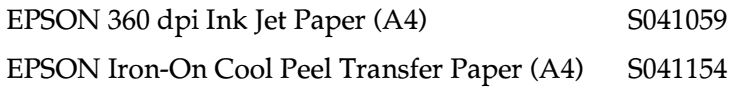

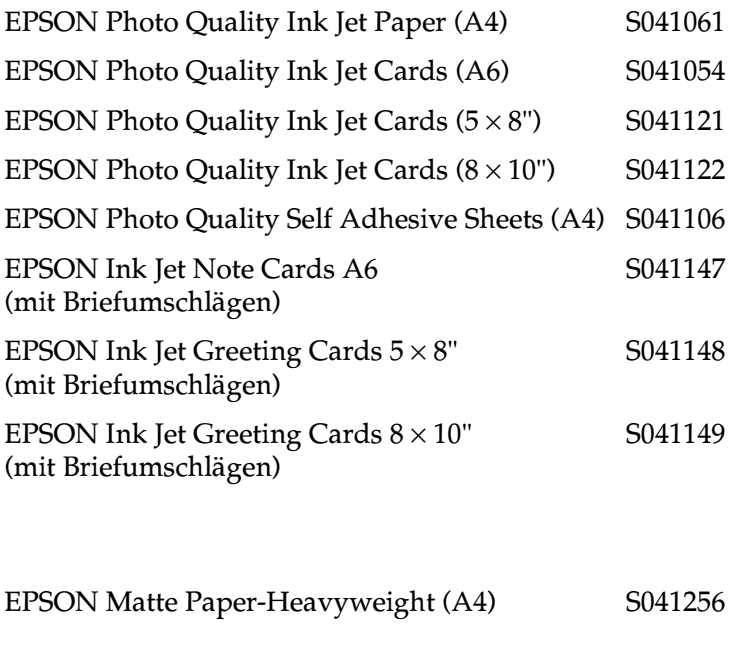

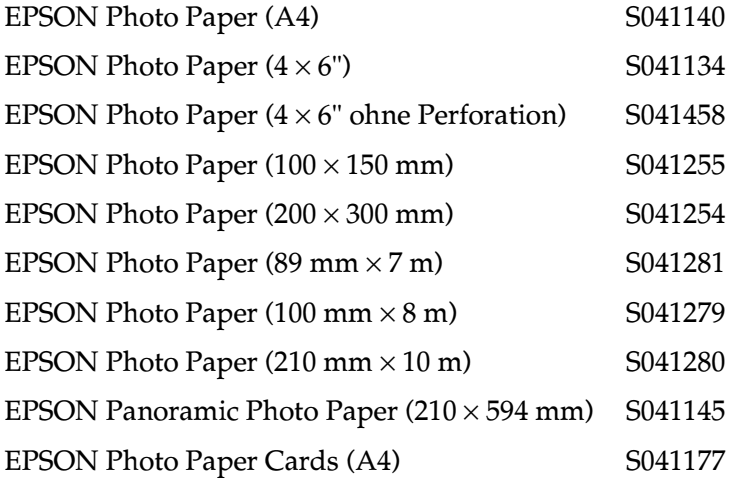

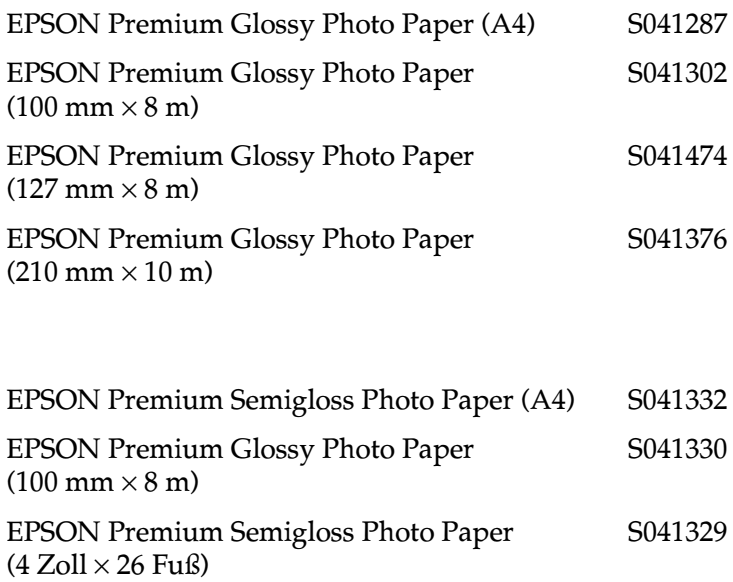

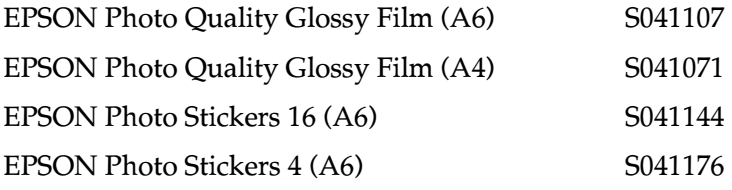

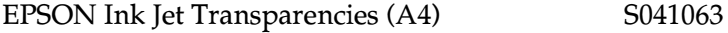

# *Anhang A Druckerspezifikationen*

### *Drucken*

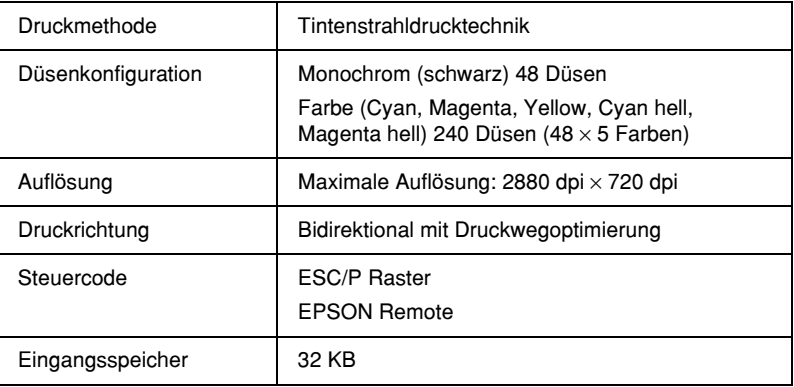

### *Papier*

#### *Hinweis:*

*EPSON kann keine Empfehlungen im Hinblick auf einen bestimmten Hersteller bzw. eine bestimmte Papiersorte aussprechen, da sich die Qualität einer Marke oder Sorte ändern kann. Machen Sie daher immer erst einige Probeausdrucke, bevor Sie einen größeren Papiervorrat anschaffen oder große Druckaufträge starten.*

## *Papierspezifikationen*

Einzelblattpapier:

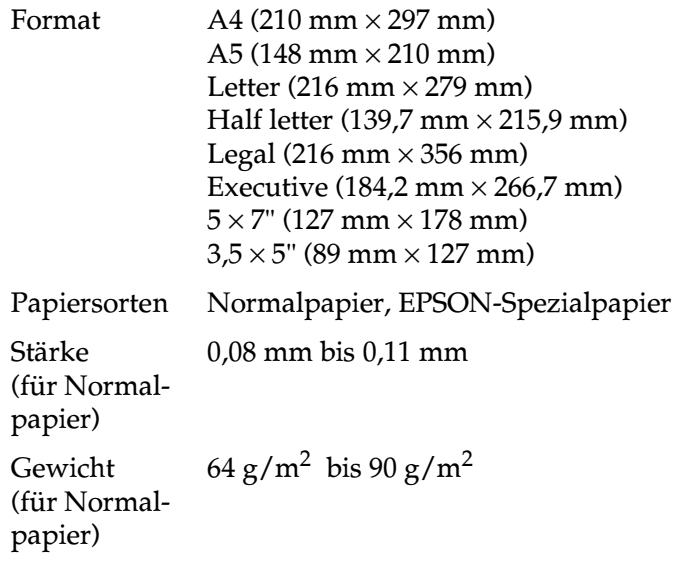

Briefumschläge:

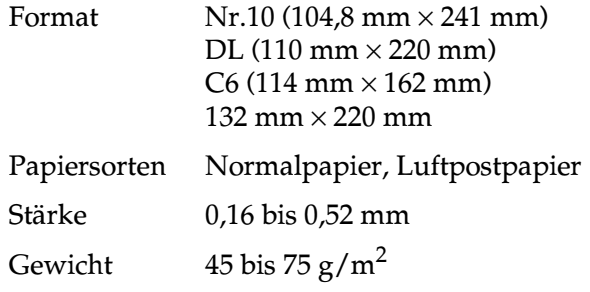

#### Karteikarten:

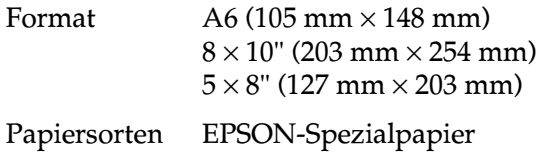

Folien, Photo Quality Glossy Film

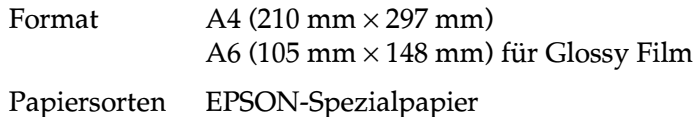

#### Self Adhesive Sheets:

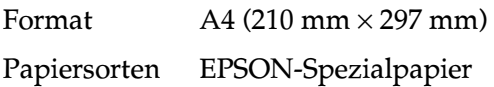

Matte Paper-Heavyweight:

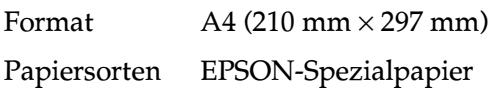

#### Photo Paper:

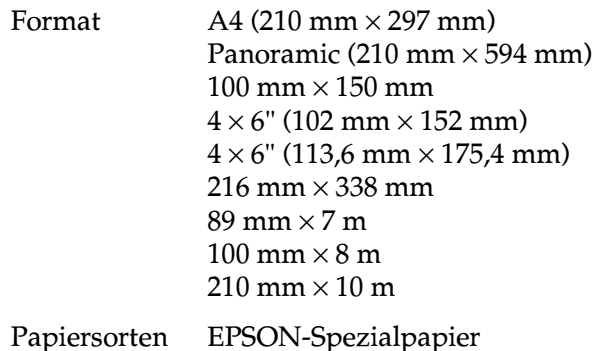

Premium Glossy Photo Paper:

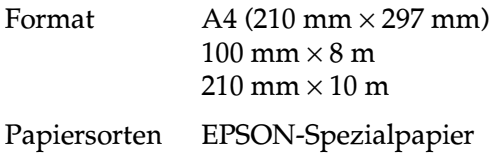

Premium Semigloss Photo Paper:

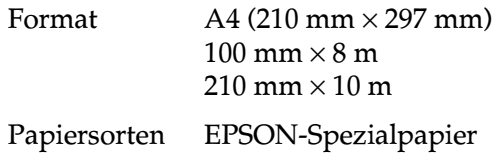

Photo Stickers:

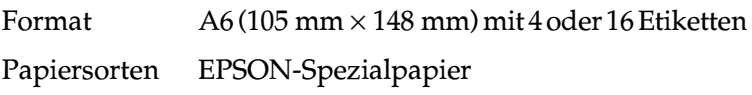

#### *Hinweis:*

- ❏ *Schlechte Papierqualität beeinträchtigt die Druckqualität und verursacht möglicherweise Papierstaus oder andere Probleme. Wenn solche Probleme auftreten, verwenden Sie Papier besserer Qualität.*
- ❏ *Legen Sie kein gebogenes oder geknicktes Papier ein.*
- ❏ *Verwenden Sie Papier unter normalen Umgebungsbedingungen: Temperatur 15 bis 25°C Luftfeuchtigkeit: 40 bis 60 % relative Luftfeuchtigkeit*
- ❏ *EPSON Photo Quality Glossy Film und Self-Adhesive Sheets müssen unter folgenden Bedingungen gelagert werden: Temperatur 15 bis 30°C Luftfeuchtigkeit: 20 bis 60 % relative Luftfeuchtigkeit*

### *Druckbarer Bereich*

Einzelblätter (einschließlich Panoramaformat) und Karteikarten

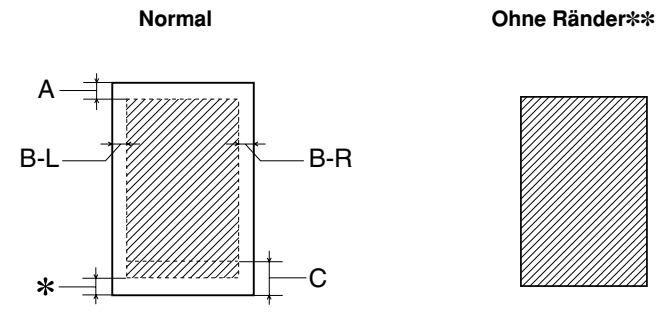

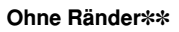

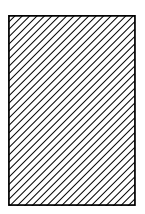

Briefumschläge

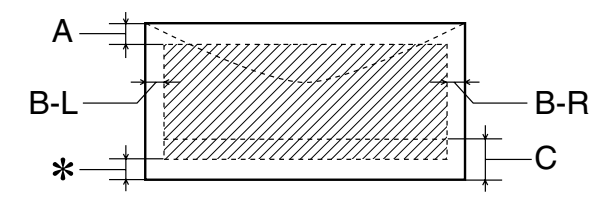

Die diagonalen Linien zeigen den druckbaren Bereich an.

A: Der minimale obere Rand beträgt 3,0 mm.

Werden mehrere Blätter EPSON Photo Quality Glossy Film eingelegt, muss oben ein Rand von mindestens 30 mm eingehalten werden.

B-L: Der minimale linke Rand beträgt 3,0 mm.

- B-R: Der minimale rechte Rand beträgt: 3,0 mm für Einzelblätter und C6-Briefumschläge. 7,0 mm für DL-Briefumschläge. 28,0 mm für Nr. 10 Briefumschläge.
- C: Der minimale untere Rand beträgt 14,0 mm.
- ✽ Sie können den unteren Rand bis auf 3 mm vergrößern, indem Sie für den druckbaren Bereich die Einstellung Maximal in der Registerkarte Papier (Windows) bzw. im Dialogfenster zum Einrichten einer Seite (Macintosh) wählen. Im erweiterten druckbaren Bereich nimmt jedoch möglicherweise die Druckqualität ab. Stellen Sie vor dem Drucken großer Aufträge mit dieser Einstellung anhand eines Probeausdrucks sicher, dass die Druckqualität zufriedenstellend ist.
- ✽✽: Beim Drucken mit der Option Ohne Ränder nimmt möglicherweise die Druckqualität am oberen und unteren Seitenrand ab. In diesem Bereich ist der Ausdruck möglicherweise verschmiert.

#### *Hinweis:*

*Legen Sie Papier immer mit der kurzen Kante zuerst in das Papierfach ein. Legen Sie Briefumschläge mit der Umschlagklappe nach vorn und nach unten ein.*

### *Tintenpatronen*

Monochromtintenpatrone (T007401, T010401)

Zwei Sorten von Monochromtintenpatronen sind erhältlich. Die Light Capacity-Tintenpatrone (T010401) enthält nur halb so viel Tinte wie die Standard Capacity-Tintenpatrone (T007401).

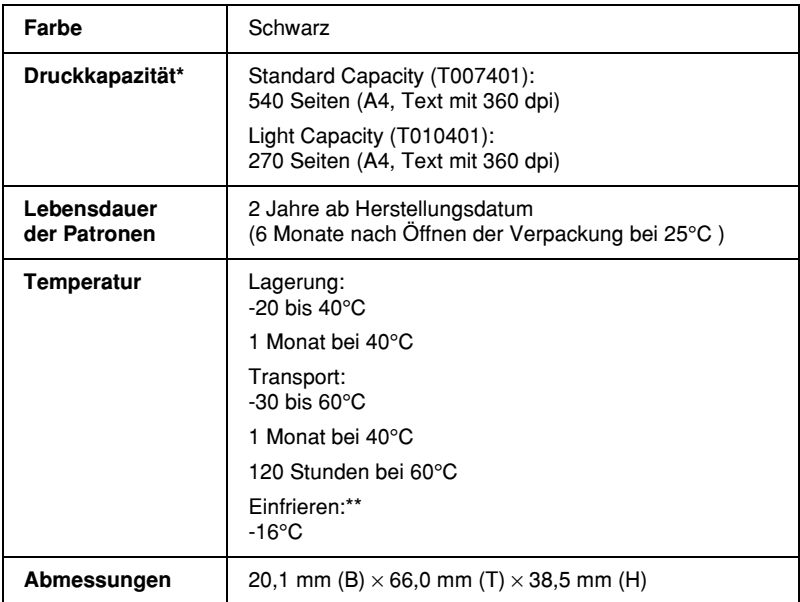

#### Farbtintenpatrone (T008401)

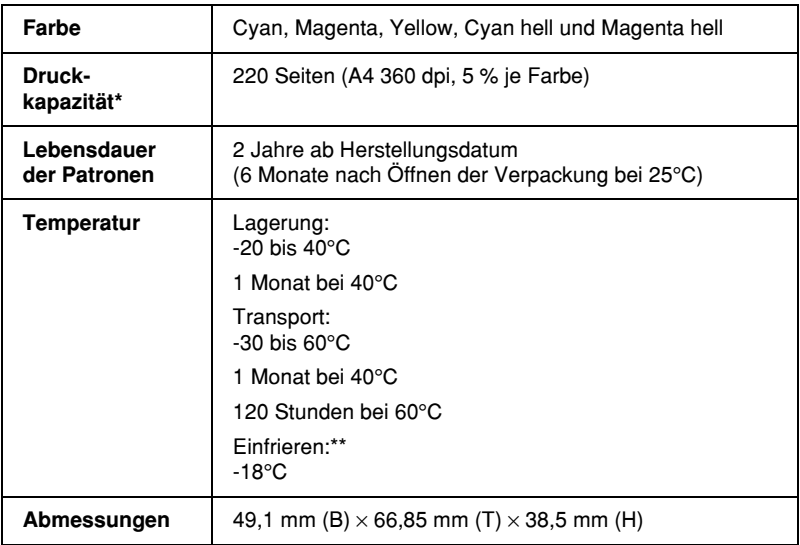

- Die Abbildung basiert auf konstantem Tintenverbrauch nach Austausch der Patronen. Die tatsächliche Druckkapazität hängt davon ab, wie oft eine Druckkopfreinigung durchgeführt und wie oft der Drucker eingeschaltet wird.
- \*\* Bei einer Temperatur von 25°C dauert es ca. 3 Stunden, bis die Tinte getaut und wieder verwendbar ist.

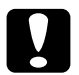

# **Achtung:**<br>□ Es wi

- ❏ *Es wird empfohlen, ausschließlich original EPSON-Tintenpatronen zu verwenden. Ungeeignete Fremdprodukte verursachen möglicherweise Schäden am Drucker, die von der Garantie ausgenommen sind.*
- ❏ *Verwenden Sie keine Tintenpatronen mit überschrittenem Haltbarkeitsdatum.*
- ❏ *Es hat keinen Sinn, eine Tintenpatrone nachzufüllen. Der Drucker ermittelt den Füllstand der Tintenpatrone anhand der vom IC-Chip gespeicherten Daten. Selbst bei Nachfüllen von Tinte würde der Chip die Tintenmenge nicht neu bestimmen, d.h. an der verfügbaren Tintenmenge würde sich nichts ändern.*

### *Bauteile*

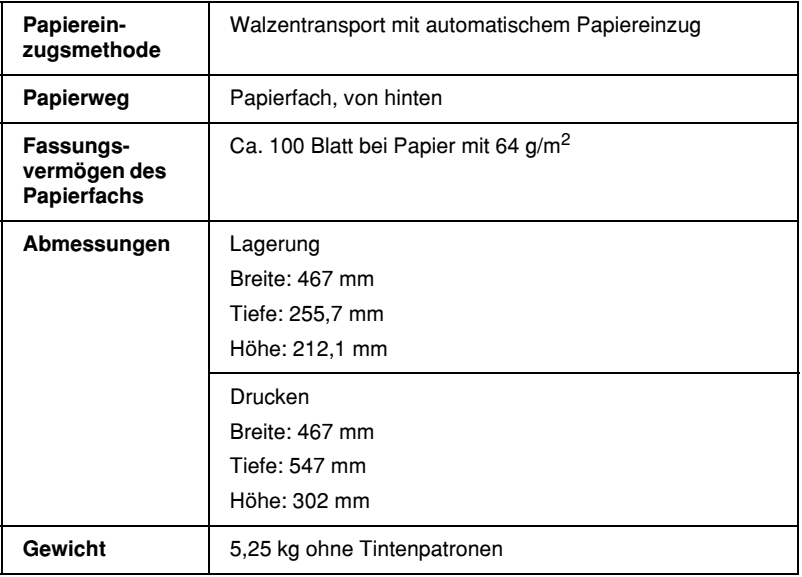

### *Elektrische Anschlusswerte*

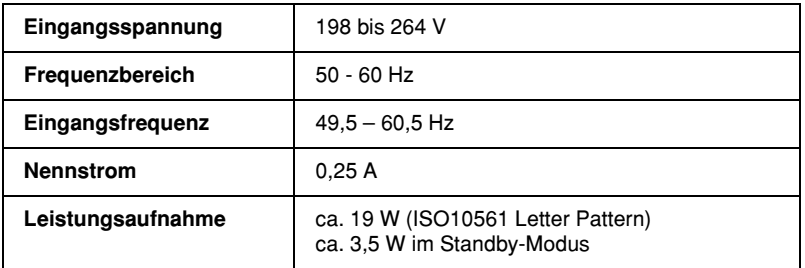

#### *Hinweis:*

*Überprüfen Sie die erforderlichen Spannungswerte anhand des Etiketts auf der Rückseite des Druckers.*

## *Betriebsumgebung*

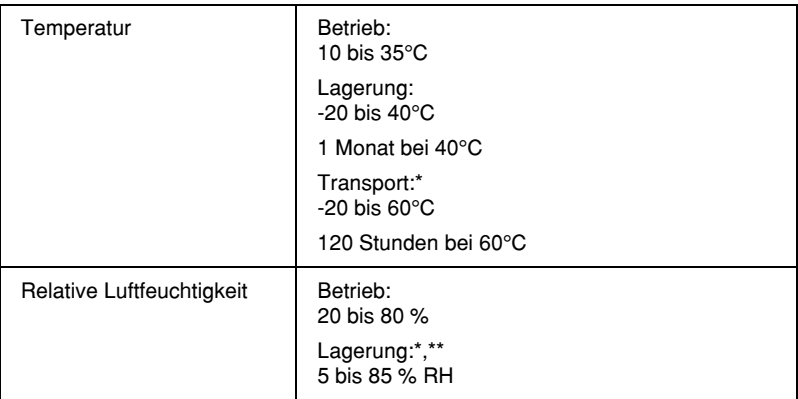

- \* Lagerung im Transportbehälter
- \*\* (ohne Kondensation)

## *Standards und Zulassungen*

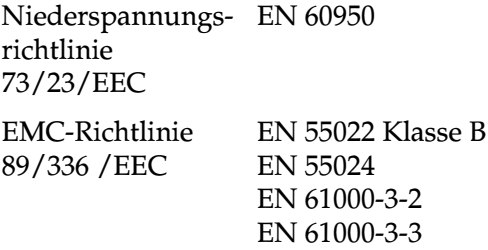

### <span id="page-282-0"></span>*Systemvoraussetzungen*

Informationen zu den notwendigen und empfohlenen Systemvoraussetzungen für die Arbeit mit diesem Drucker erhalten Sie im entsprechenden Abschnitt weiter unten.

### *Für Windows-Systeme*

Zum Anschluss des Druckers an einen USB-Anschluss benötigen Sie einen PC, auf dem Microsoft®Windows®Millennium Edition, Windows® 98 oder Windows® 2000 vorinstalliert ist und der über einen USB-Anschluss verfügt. Der Drucker ist über ein abgeschirmtes Standard-USB-Kabel anzuschließen.

Außerdem muss der PC folgende Systemvoraussetzungen erfüllen:

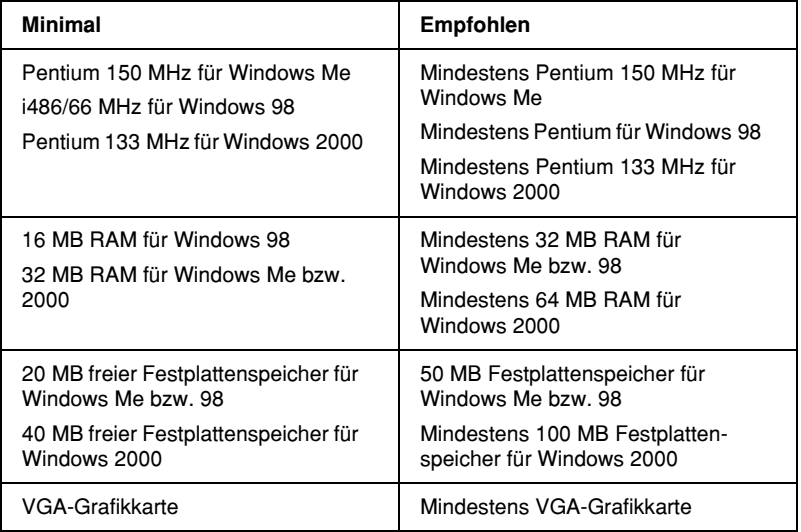

Wenden Sie sich an Ihren Fachhändler, wenn Ihr Computer diese Voraussetzungen nicht erfüllt.

### *Für Macintosh*

Für den Anschluss dieses Druckers an einen Apple® Macintosh®- Computer benötigen Sie ein USB-Kabel.

Außerdem muss der Macintosh folgende Systemvoraussetzungen erfüllen:

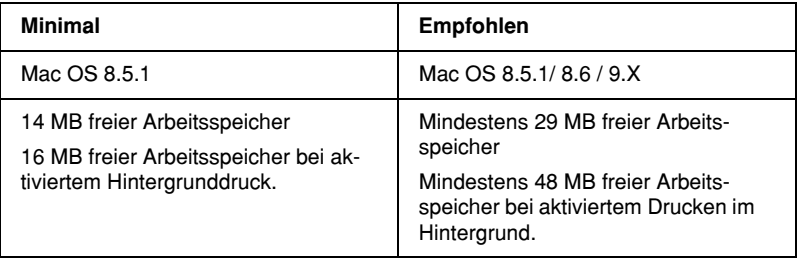

#### *Hinweis:*

- ❏ *Die Größe des verfügbaren Arbeitsspeichers hängt von der Anzahl und Art der geöffneten Anwendungsprogramme ab. Um festzustellen, wie viel Arbeitsspeicher verfügbar ist, wählen Sie im Apple-Menü den Befehl* Über diesen Computer*. Die Information wird unter Größter freier Block angegeben (1.024 KB = 1 MB).*
- ❏ *Die oben genannten Speichervoraussetzungen gelten für das Bedrucken von Papier in Letter-Format. Der benötigte Speicherplatz hängt vom Papierformat, von der verwendeten Anwendung und der Komplexität des zu druckenden Dokuments ab.*

Neben diesen System- und Speichervoraussetzungen benötigen Sie mindestens 15 MB freien Festplattenspeicher, um die Druckersoftware zu installieren. Zum Drucken benötigen Sie zusätzlichen freien Festplattenspeicher, der ungefähr die doppelte Größe der zu druckenden Datei ausmachen muss.

### *Website des technischen Supports*

Auf der Website des technischen Supports von EPSON erhalten Sie Informationen zu Problemen, die mit den Informationen zur Fehlerbehebung in der Druckerdokumentation nicht gelöst werden können. Wenn Sie Zugang zum Internet besitzen, können Sie über einen Webbrowser die Website unter folgender Adresse aufrufen:

http://support.epson.net/StylusPhoto895/

## *Örtlicher Kundendienst*

Wenn Ihr EPSON-Gerät nicht ordnungsgemäß funktioniert und Sie das Problem nicht mit Hilfe der Informationen zur Fehlerbehebung in der Dokumentation lösen können, wenden Sie sich an die Service- und Supportdienste von EPSON. Wenn Sie in der unten aufgeführten Liste keinen Kundendienst in Ihrer Nähe finden, wenden Sie sich an den Fachhändler, bei dem Sie Ihr Gerät erworben haben.

Der Kundendienst kann Ihnen schneller helfen, wenn Sie die folgenden Informationen vor dem Anruf bereit legen:

- ❏ Seriennummer (Das Etikett mit der Seriennummer befindet sich normalerweise an der Rückseite des Gerätes.)
- ❏ Modell
- ❏ Verwendeter Druckertreiber und Versionsnummer (Klicken Sie auf Info, Version oder eine ähnliche Schaltfläche in der Software.)
- ❏ Marke und Modell Ihres Computers
- ❏ Name und Version Ihres Betriebssystems
- ❏ Name und Version der Softwareanwendungen, die Sie normalerweise mit Ihrem Gerät verwenden

### *Für Benutzer in den Vereinigten Staaten und in Kanada*

Der elektronische Kundendienst und der automatische Telefondienst von EPSON (siehe Liste unten) bietet einen 24-Stunden-Service zur technischen Unterstützung. Wenn Sie direkt mit einem Vertreter des technischen Kundendienstes sprechen möchten, finden Sie im Handbuch *Printer Basics* die nötigen Kontaktinformationen.

#### *Hinweis:*

*Wenn Sie Hilfe bei der Verwendung Ihrer Systemsoftware benötigen, finden Sie in der Dokumentation zur Software Informationen des technischen Kundendienstes.*

### *Internet*

Sie können den Kundendienst von EPSON über das Internet unterhttp://support.epson.com erreichen. Auf dieser Website können Sie Treiber und andere Dateien herunter laden, Dokumentationen wie beispielsweise Produktbroschüren und Benutzerhandbücher anschauen und haben außerdem Zugriff auf Informationen zur Fehlerbehebung.

### *EPSON FTP-Site*

Wenn Ihr System FTP-tauglich ist, können Sie sich mit Ihrem Webbrowser (oder mit einem anderen FTP-Client) unter anonymem Benutzernamen und mit Ihrer E-Mail-Adresse als Kennwort bei ftp.epson.com anmelden.

#### *Technischer Kundendienst von EPSON per E-Mail*

Wenn Sie technische Ratschläge per E-Mail empfangen möchten, füllen Sie unter http://support.epson.com das entsprechende Formular aus, das Sie unter dem Tab Troubleshooting (Fehlerbehebung) finden.

#### *Automatischer Telefondienst*

Der automatische Telefondienst bietet eine Vielzahl von Hilfeleistungen und ist rund um die Uhr und sieben Tage in der Woche unter folgender Nummer erreichbar: (800) 922-8911 (Tonwahltelefon erforderlich)

#### *EPSON-Zubehör*

EPSON-Tintenpatronen, -Papier, -Handbücher und -Zubehör sind unter der Telefonnummer (800) 873-7766 oder auf der EPSON-Website www.epsonstore.com erhältlich (nur für USA). Die Adressen der Fachhändler für Kanada erfahren Sie ebenfalls unter (800) 873-7766.

### *Für Benutzer in Großbritannien und der Republik Irland*

Wenn Sie Ihr Produkt in Großbritannien oder in der Republik Irland gekauft haben, bietet Ihnen EPSON (UK) LTD seinen Kundendienst und technische Hilfe in vielen Bereichen an.

#### *Kundendienst via Internet*

❏ Informationen zu den neuesten EPSON-Produkten, Softwaretreibern, Online-Benutzerhandbüchern und Antworten auf häufig gestellte Fragen finden Sie unter

http://www.epson.co.uk

❏ Für E-Mails an den technischen Kundendienst von EPSON:

http://www.epson.co.uk/support/email/

❏ Für eine komplette Liste der Kundendienst- und Garantieleistungen von EPSON:

http://www.epson.co.uk/support/

#### *Telefonischer Kundendienst*

Sie erreichen unsere Mitarbeiter für Kundendienst und Garantieleistungen unter der Nummer 0870 163 7766 in Großbritannien oder unter der Nummer 0044 0870 163 7766, wenn Sie aus der Republik Irland anrufen. Sie bieten Ihnen folgende Dienstleistungen an:

- ❏ Technische Informationen zur Installation, Konfiguration und zum Betrieb Ihrer EPSON-Produkte.
- ❏ Sie sorgen dafür, dass fehlerhafte EPSON-Produkte innerhalb der Garantiedauer repariert werden.

#### *Pre-Sales Enquiry Desk*

Sie erreichen unsere Mitarbeiter im Enquiry Desk unter der Nummer 0800 220546 in Großbritannien oder unter der Nummer 1 800 409132, wenn Sie aus der Republik Irland anrufen. Sie können auch ein Fax schicken. Die Nummer hierfür ist 01442 227271 in Großbritannien oder 0044 1442 227271, wenn Sie sich in der Republik Irland befinden. Die E-Mail-Adresse lautet: info@epson.co.uk. Hier erhalten Sie die folgenden Informationen:

- ❏ Informationen zu Angeboten und Literatur zu neuen EPSON-Produkten (diese Informationen sind auch im Internet unter http://www.epson.co.uk erhältlich)
- ❏ Wo Sie original EPSON-Verbrauchsmaterialien, Zubehör und Optionen erwerben können
# *Für Benutzer in Australien*

EPSON Australia möchte Ihnen einen hochwertigen Kundenservice bieten. EPSON bietet Ihnen neben der Produktdokumentation noch die folgenden zusätzlichen Informationsquellen:

## *Ihren Händler*

Vergessen Sie nicht, dass Ihr Händler Ihnen oftmals dabei helfen kann, Probleme zu identifizieren und zu lösen. Rufen Sie immer zuerst Ihren Händler an, wenn Sie eine schnelle und einfache Lösung für ein Problem benötigen oder wissen möchten, wie Sie weiter vorgehen sollten.

### *Internetadresse http://www.epson.com.au*

Besuchen Sie die Internetseiten von EPSON Australia. Es lohnt sich, gelegentlich auf diese Seiten zu surfen! Auf der Website können Sie Treiber herunterladen, und Sie finden dort auch Informationen zu neuen Produkten, EPSON-Kontaktinformationen und die E-Mail-Adresse des technischen Kundendienstes.

# *EPSON Faxback*

EPSON Faxback sendet Ihnen die neuesten Spezifikationen für die meisten in Australien angebotenen EPSON-Produkte per Fax. Rufen Sie die Nummer (02) 9903 9075 an, und das System bietet Ihnen eine Anzahl von Auswahlmöglichkeiten an. Anschließend werden Ihnen die Informationen per Fax zugesandt.

# *EPSON Helpdesk*

EPSON Helpdesk dient als Anlaufstelle, bei der unsere Kunden telefonisch Informationen und Ratschläge einholen können. Die Mitarbeiter des Helpdesk können Ihnen bei der Installation, Konfiguration und beim Betrieb Ihres EPSON-Produktes behilflich sein. Die Mitarbeiter des Pre-Sales Helpdesk können Ihnen auch Literatur zu neuen EPSON-Produkten zukommen lassen und Ihnen Auskunft über den Standort eines Händlers oder Kundendienstmitarbeiters in ihrer Nähe geben. Hier werden verschiedenste Fragen beantwortet.

Die Helpdesk-Nummern lauten:

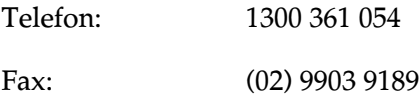

Bei Ihrem Anruf sollten Sie alle wichtigen Informationen griffbereit haben. Je mehr Informationen Sie vorbereitet haben, desto schneller können wir Ihnen bei der Lösung des Problems helfen. Zu diesen Informationen gehören die EPSON-Produktdokumentation, Angaben zu Ihrem Computer, zum Betriebssystem, zu den Anwendungsprogrammen und alle weiteren Informationen, die Sie als notwendig erachten.

# *Für Benutzer in Singapur*

Die Adressen für Informationen, Unterstützung und Dienstleistungen von Epson Singapur lauten:

### *Im Internet (www.epson.com.sg)*

Diese Website enthält Informationen zu Produktspezifikationen und zu Treibern, die Sie herunterladen können, Antworten auf häufig gestellte Fragen und auf Angebotsanfragen sowie Hilfe per E-Mail.

*EPSON Helpdesk (Telefon: (065) 5863111)*

Unsere Mitarbeiter des Helpdesk können Ihnen bei folgenden Themen am Telefon weiterhelfen:

- ❏ Angebotsanfragen und Produktinformationen
- ❏ Fragen zur Produktverwendung oder Problembehandlung
- ❏ Anfragen über Reparaturdienste und Garantieleistungen

# *Für Benutzer in Hong Kong*

Für technische Hilfe sowie andere Kundendienstleistungen können sich die Benutzer an EPSON Hong Kong Limited wenden.

### *Homepage im Internet*

EPSON Hong Kong hat eine lokale Homepage in chinesischer und englischer Sprache erstellt. Die Benutzer können dort folgende Informationen erhalten:

- ❏ Produktinformationen
- ❏ Antworten auf häufig gestellte Fragen
- ❏ Neueste Versionen von EPSON-Produkttreibern

Die Adresse unserer Homepage im Internet lautet:

http://www.epson.com.hk

# *Elektronische Mailbox*

Es gibt außerdem ein elektronisches Nachrichtensystem (BBS), wo Sie Produktinformationen und die neuesten Versionen von Produkttreibern erhalten können. Sie können sich unter folgender Nummer in den BBS-Dienst einwählen:

BBS: (852) 2827-4244

### *Kundendienst-Hotline*

Sie können unsere Techniker auch unter den folgenden Telefonund Faxnummern erreichen:

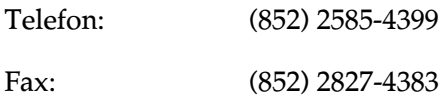

### *Für Benutzer in Malaysia*

Hier erhalten Sie Informationen, Hilfe und Dienstleistungen:

*Im Internet (www.epson.com.my)*

Diese Website enthält Informationen zu Produktspezifikationen und zu Treibern, die Sie herunterladen können, und Antworten auf häufig gestellte Fragen. Sie können Ihre Fragen auch per E-Mail senden.

*Epson Trading Shah Alam Hauptsitz*

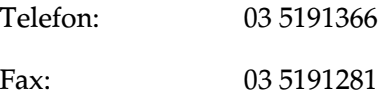

# *Für Benutzer in Indien*

Hier erhalten Sie Informationen, Hilfe und Dienstleistungen:

*Im Internet (www.epson.co.in)*

Diese Website enthält Informationen zu Produktspezifikationen und zu Treibern, die Sie herunterladen können, Antworten auf häufig gestellte Fragen, auf Fragen zu Produkten und auf technische Fragen.

### *Epson India Bangalore Hauptsitz:*

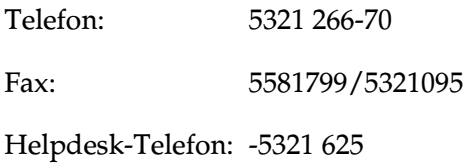

### *Für Benutzer auf den Philippinen*

Für weitere Informationen und andere Kundendienstleistungen können sich die Benutzer an das EPSON Philippines-Büro wenden. Die Telefon- und Faxnummern lauten:

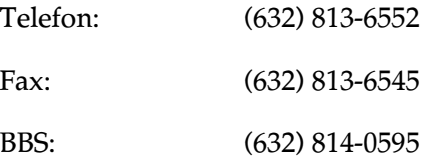

# *Glossar*

<span id="page-293-2"></span>Folgende Definitionen gelten speziell für Drucker.

#### *Anschluss*

Schnittstellenanschluss, über den Daten zwischen Geräten übertragen werden.

#### *Anwendung*

Software, die Ihnen bei der Ausführung einer bestimmten Aufgabe behilflich ist, wie z.B. Textverarbeitung oder Finanzplanung.

#### *ASCII*

Abkürzung für American Standard Code for Information Interchange. Standardisiertes Kodierungssystem, durch das Buchstaben und Symbolen numerische Codes zugewiesen werden.

#### <span id="page-293-0"></span>*Auflösung*

Anzahl der Punkte pro Zoll, die verwendet werden, um ein Bild darzustellen.

#### *Bidirektionaldruck*

Druckverfahren, bei dem sich der Druckkopf in beide Richtungen bewegt. Dies ermöglicht eine höhere Druckgeschwindigkeit.

#### *Bit*

Binäre Zahl (0 oder 1), die die kleinste von Druckern oder Computern verwendete Informationseinheit darstellt.

#### *Byte*

Informationseinheit, bestehend aus 8 Bit.

#### <span id="page-293-1"></span>*CMYK*

Cyan, Magenta, Yellow (gelb) und Black (schwarz). Aus diesen Farbtönen werden alle gedruckten Farben als Anordnung von Punkten (subtraktiv) zusammengesetzt.

#### *ColorSync*

Macintosh-Software zur Unterstützung der WYSIWYG-Farbausgabe. Mit Hilfe dieser Software werden Farben so ausgedruckt, wie Sie am Bildschirm dargestellt werden.

#### *cpi*

Siehe *[Zeichen pro Zoll \(cpi\)](#page-298-0)*.

#### *DMA*

Abkürzung für Direct Memory Access (direkter Speicherzugriff). Eine Datenübertragungsmethode, die unter Umgehung der CPU des Computers eine direkte Kommunikation zwischen Computer und Peripheriegeräten (z.B. Druckern) sowie zwischen einzelnen Peripheriegeräten ermöglicht.

#### *dpi*

Abkürzung für dots per inch (Punkte pro Zoll). Dpi ist die Maßeinheit für die Auflösung. Siehe *[Auflösung](#page-293-0)*.

#### *Druckbarer Bereich*

Bereich der Seite, der vom Drucker bedruckt werden kann. Er ist kleiner als die wirkliche Größe der Seite.

#### <span id="page-294-0"></span>*Druckersoftware*

Zum Lieferumfang des Druckers gehört die Druckersoftware, die aus einem Druckertreiber sowie Drucker-Utilities besteht. Über die im Druckertreiber verfügbaren Einstellungen lässt sich der Betrieb des Druckers optimal an die jeweiligen Anforderungen anpassen. Mit den Drucker-Utilities können Sie den Drucker überprüfen und einen optimalen Betriebszustand herstellen. Siehe *[Treiber](#page-298-1)* und *[Utilities](#page-298-2)*.

#### *Druckerspeicher*

Druckerspeicher, in dem die zu druckenden Daten gespeichert werden, bevor sie ausgedruckt werden.

#### *Druckertest*

Eine Methode zur Überprüfung der Funktionstüchtigkeit des Druckers. Dabei wird eine Testseite ausgedruckt, die die Versionsnummer des ROM-Speichers, den Code für den Tintenzähler sowie ein Düsentestmuster enthält.

#### *Druckertreiber*

Siehe *[Treiber](#page-298-1)*.

#### *Drucker-Utilities*

Siehe *[Utilities](#page-298-2)*.

#### *Druckmedien*

Material, auf das gedruckt wird, wie z.B. Briefumschläge, Normalpapier, Spezialpapier und Folien.

#### *Düsen*

Feine Röhren im Druckkopf, durch die Tinte auf das Papier gesprüht wird. Sind die Düsen im Druckkopf verstopft, nimmt möglicherweise die Druckqualität ab.

#### *ESC/P*

Abkürzung für EPSON Standard Code for Printers. Ein System zur Steuerung von Druckern über Computer. Der Befehlssatz stimmt für alle EPSON-Drucker überein und wird von den meisten Anwendungen für PCs unterstützt.

#### *ESC/P 2*

Die verbesserte Version der ESC/P Druckerbefehlssprache. Befehle in dieser Sprache ermöglichen laserdruckähnliche Funktionen, z.B. Vektorschriften, und den verbesserten Ausdruck von Grafiken.

#### *Farbanpassung*

Methode zur Verarbeitung von Farbdaten, mit der die Farben am Bildschirm und die Farben des Ausdrucks aufeinander abgestimmt werden. Es gibt eine Vielzahl an Farbabstimmungsprogrammen.

#### *Feinste Details*

Durch diese Einstellung der Druckersoftware werden die Ausdrucke schärfer und klarer, besonders bei Textdokumenten. Beachten Sie, dass der Druckvorgang dadurch länger dauern kann.

#### *Glatte Kante*

Verbessert die Druckqualität von Bildern mit niedriger Auflösung durch Glätten von Kanten und Linien (Treppeneffekt). Diese Einstellung hat keinen Einfluss auf Bilder oder Texte mit hoher Auflösung.

#### *Grauskala*

Skala mit Grauabstufungen von Schwarz bis Weiß. Grauskala wird verwendet, um in einem Ausdruck mit schwarzer Tinte Farben darzustellen.

#### *Halbton - hohe Geschwindigkeit*

Methode der Halbtonabstufung, bei der Punkte als geordnete Muster angeordnet werden. Halbton - hohe Geschwindigkeit ist die beste Methode, um Bilder wie Tabellen und Diagramme mit Volltonfarben zu drucken.

#### *Halbton - hohe Qualität*

Mit dem Halbtonverfahren Halbton - hohe Qualität werden einzelne Tintentropfen in Abhängigkeit der Farbtöne der benachbarten Punkte gesetzt. Der durch das Setzen des Tintentropfens entstehende Fehler fließt in die Berechnung der nächsten Druckpunkte. Durch dieses Halbtonverfahren werden hervorragende, feine Farbabstufungen bei der Druckausgabe erzielt. Dieses Verfahren eignet sich am besten zum Drucken von Dokumenten mit detaillierten Schaubildern oder Fotos.

#### *Halbtöne*

Muster aus schwarzen oder farbigen Punkten, mit denen ein Bild wiedergegeben wird.

#### *Helligkeit*

Helligkeits- bzw. Dunkelheitsgrad eines Ausdrucks.

#### *Horizontal spiegeln*

Diese Einstellung der Druckersoftware spiegelt Ihren Ausdruck automatisch von links nach rechts.

#### *ICM (Image Color Matching)*

Die von Windows 95, 98 und 2000 verwendete Farbabstimmungsmethode, mit der die Farbe am Bildschirm und die Farben des Ausdrucks aufeinander abgestimmt werden.

#### *Initialisierung*

Setzt die Druckereinstellungen auf die Vorgabewerte zurück (festgelegte Einstellungen). Dies wird durchgeführt, wenn der Drucker eingeschaltet oder zurückgesetzt wird.

#### *Konzeptdruck*

Druckverfahren, bei dem weniger Punkte gedruckt werden, um Tinte zu sparen.

#### *Laufwerk*

Gerät zur Datenspeicherung, wie z.B. CD-ROM, Festplatte oder Diskette. Unter Windows wird jedem Laufwerk zur leichteren Verwaltung ein Buchstabe zugeordnet.

#### *Lokaler Drucker*

Drucker, der über ein Schnittstellenkabel direkt mit dem Computer verbunden ist.

#### <span id="page-296-3"></span>*MicroWeave*

Druckverfahren, bei dem in feineren Schritten gedruckt wird, um Streifenbildung zu minimieren und eine laserdruckähnliche Bildqualität zu erzielen. Siehe *[Streifenbildung](#page-297-0)*.

#### *Monochrom*

Drucken mit nur einer Farbe (meistens Schwarz).

#### *Parallele Schnittstelle*

Siehe *[Schnittstelle](#page-296-0)*.

#### <span id="page-296-1"></span>*RAM*

Abkürzung für Random Access Memory. Teil des Druckerspeichers, der als Eingangsspeicher genutzt wird sowie zum Speichern benutzerdefinierter Zeichen. Alle Daten, die im RAM gespeichert sind, gehen beim Ausschalten des Druckers verloren.

#### *RGB*

Rot, Grün und Blau. Aus diesen Farben, die im Bildschirm durch das Auftreffen des Elektronenstrahls auf die Phosphorbeschichtung hervorgerufen werden, werden alle Bildschirmfarben additiv hergestellt.

#### <span id="page-296-2"></span>*ROM*

Abkürzung für Read Only Memory (Nur zu lesender Speicher). Teil des Speichers, der nur gelesen und nicht zum Speichern von Daten verwendet werden kann. Im ROM bleiben alle Daten erhalten, wenn der Drucker ausgeschaltet wird.

#### <span id="page-296-0"></span>*Schnittstelle*

Verbindung zwischen Computer und Drucker. Über eine parallele Schnittstelle werden die Daten eines Zeichens bzw. Codes gleichzeitig übertragen. Über eine serielle Schnittstelle werden die Daten bitweise übertragen.

#### *Schnittstellenkabel*

Verbindungskabel zwischen Computer und Drucker.

#### *Schrift*

Schriftart, die durch einen Gruppennamen gekennzeichnet ist.

#### *Serielle Schnittstelle*

Siehe *[Schnittstelle](#page-296-0)*.

#### *Speicher*

Elektronische Bausteine des Druckers, in denen Informationen (Daten) gespeichert werden. Einige dieser Daten sind fest gespeichert. Sie dienen der Steuerung der Druckvorgänge. Vom Computer an den Drucker gesendete Daten werden kurzfristig gespeichert. Siehe *[RAM](#page-296-1)* und *[ROM](#page-296-2)*.

#### *Spool Manager*

Software, die Druckdaten in Befehlscodes für den Drucker umwandelt. Siehe *[Spoolen](#page-297-1)*.

#### <span id="page-297-1"></span>*Spoolen*

Erster Arbeitsschritt bei einem Druckvorgang: Die Druckdaten werden von der Druckersoftware in Befehlscodes für den Drucker umgewandelt. Diese Daten werden anschließend direkt an den Drucker oder den Server gesendet.

#### *sRGB*

Farbmanagementmethode, die bei Geräten, die dem sRGB-Standard entsprechen, für übereinstimmende Farbwiedergabe sorgt.

#### *Standardeinstellungen*

Geltender Wert bzw. Einstellung beim Einschalten, Zurücksetzen bzw. Initialisieren des Geräts.

#### *Status Monitor*

Mit dieser Software können Sie den Druckerstatus überprüfen.

#### <span id="page-297-0"></span>*Streifenbildung*

Horizontale Linien, die manchmal auf Grafikausdrucken erscheinen. Dies kommt vor, wenn der Druckkopf nicht korrekt ausgerichtet ist. Siehe *[MicroWeave](#page-296-3)*.

#### *Subtraktive Farben*

Pigmentfarben, die ihre Farbwirkung erhalten, indem ein Teil des Lichtspektrums absorbiert und der andere Teil reflektiert wird. Siehe *[CMYK](#page-293-1)*.

#### *Tintenpatrone*

Enthält die Tinte, die zum Drucken verwendet wird.

#### *Tintenstrahltechnik*

Druckverfahren, bei dem jedes Zeichen durch präzises Auftragen von Tinte erzeugt wird.

#### <span id="page-298-1"></span>*Treiber*

Software zur Steuerung eines Peripheriegeräts. Der Druckertreiber empfängt beispielsweise Daten von Ihrem Textverarbeitungsprogramm und sendet Anweisungen zum Drucken dieser Daten an den Drucker. Druckertreiber und Utilities zusammen werden als Druckersoftware bezeichnet. Siehe *[Druckersoftware](#page-294-0)*.

#### *USB-Schnittstelle*

USB ist die Abkürzung für Universal Serial Bus Interface.Über diese Schnittstelle können bis zu 127 Peripheriegeräte (z.B. Tastatur, Maus und Drucker) durch einen einzigen Anschluss mit dem Computer verbunden werden. Mit USB-Hubs können Sie weitere Anschlüsse hinzufügen. Siehe *[Schnittstelle](#page-296-0)*.

#### <span id="page-298-2"></span>*Utilities*

Mit dieser Software können Sie Ihren Drucker überwachen und warten. Druckertreiber und Utilities zusammen werden als Druckersoftware bezeichnet. Siehe *[Druckersoftware](#page-294-0)*.

#### *Warteschlange*

Empfängt ein Netzwerkdrucker, der gerade einen Druckauftrag bearbeitet, weitere Druckaufträge, werden diese in eine Warteschlange eingereiht, bis der Drucker frei wird und sie ausdrucken kann.

#### *WYSIWYG*

Abkürzung für "What-you-see-is-what-you-get" (Was Sie sehen, wird gedruckt). Beim Arbeiten in einer WYSIWYG-Umgebung werden Daten genauso ausgedruckt, wie sie am Bildschirm dargestellt sind.

#### <span id="page-298-0"></span>*Zeichen pro Zoll (cpi)*

Maßeinheit zur Festlegung des Zeichenabstands, manchmal auch als Zeichendichte bezeichnet.

#### *Zurücksetzen*

Um einen Drucker auf seine Standardeinstellungen zurückzusetzen, schalten Sie den Drucker aus und dann wieder ein.

# *Index*

# *A*

[Anzeigen, Bedienfeld, 4,](#page-12-0) [13-3 bis](#page-231-0) [13-5](#page-233-0) [Arretierbügel der Tintenpatronen, 2](#page-10-0) [Auflösung, A-1](#page-272-0) Ausrichtung, Einstellung [Macintosh, 5-19](#page-113-0) [Windows, 3-20](#page-63-0) Automatische Einstellung [Macintosh, 5-7](#page-101-0) [Windows, 3-8](#page-51-0)

### *B*

[Bedienfeld, 2](#page-10-1) [Druckkopf reinigen, 12-2](#page-213-0) [Düsen testen, 12-2](#page-213-0) [Tintenpatronen austauschen, 8-3](#page-153-0) [oben, 2](#page-10-0) [vorne, 2](#page-10-0) Benutzerdefinierte Einstellungen [Macintosh, 5-9](#page-103-0) [Windows, 3-11](#page-54-0) Benutzerdefiniertes Papierformat [Macintosh, 5-23](#page-117-0) [Windows, 3-20](#page-63-0) [Briefumschläge, 1-7 bis](#page-26-0) [1-8,](#page-27-0) [A-5](#page-276-0)

### *C*

[ColorSync-Einstellung \(Macintosh\),](#page-103-1) 5-9 [CompactFlash, 9-3,](#page-162-0) [11-9](#page-178-0)

### *D*

Dialogfeld [Windows, 3-14](#page-57-0) Dialogfenster [Macintosh, 5-12](#page-106-0) [Dialogfenster zum Einrichten einer](#page-113-1) [Seite, 5-19 bis](#page-113-1) [5-22](#page-116-0) [DMA-Transfer, 3-46](#page-89-0) Druckbarer Bereich [Spezifikationen, A-5](#page-276-1) Druckbarer Bereich, Einstellung [Macintosh, 5-19](#page-113-2) [Windows, 3-20](#page-63-0) Drucken [alle Fotos, 11-22 bis](#page-191-0) [11-24](#page-193-0) [Index, 11-24 bis](#page-193-1) [11-25](#page-194-0) Drucker [reinigen, 12-11](#page-222-0) [Spezifikationen, A-9](#page-280-0) [transportieren, 12-13](#page-224-0) [Druckerabdeckung, 1](#page-9-0) [Druckersoftware für Macintosh, 6-1](#page-131-0) Einstellungen [ändern, 5-3 bis](#page-97-0) [5-17](#page-111-0) [Utilities, 5-34 bis](#page-128-0) [5-36](#page-130-0) Druckersoftware für Windows [aufrufen, 3-2 bis](#page-45-0) [3-3](#page-46-0) Einstellungen [ändern, 3-4 bis](#page-47-0) [3-15](#page-58-0) [Utilities, 3-36 bis](#page-79-0) [3-42](#page-85-0) [Druckerteile, 1](#page-9-1) Druckerüberwachung [Windows, 3-41](#page-84-0) [Druckgeschwindigkeit, erhöhen,](#page-87-0) [3-44 bis](#page-87-0) [3-46](#page-89-1) [Druckkopf, 2](#page-10-0) [Justage, 12-10 bis](#page-221-0) [12-11](#page-222-1) [Reinigen, 12-4 bis](#page-215-0) [12-10,](#page-221-1) [12-11 bis](#page-222-2) [12-12](#page-223-0) Druckkopfdüsen [Düsentest, 12-1 bis](#page-212-0) [12-3](#page-214-0) [Druckkopf-Justage Utility,](#page-221-0) [12-10 bis](#page-221-0) [12-11](#page-222-1) [Druckmedien, 14-3](#page-269-0) Druckmedium, Einstellung [Macintosh, 5-3](#page-97-1) [Windows, 3-4](#page-47-1)

Druckqualitätseinstellung [Macintosh, 5-11](#page-105-0) [Windows, 3-13](#page-56-0) [Drucktipps, 4-1](#page-90-0) Druckzeit-Einstellung [Macintosh, 5-14](#page-108-0) [Düsentest, 12-1 bis](#page-212-0) [12-3](#page-214-0)

# *E*

[Effekt, 11-38](#page-207-0) Einstellungen [am Display, 11-17 bis](#page-186-0) [11-22](#page-191-1) Einstellungen sichern [Macintosh, 5-12](#page-106-0) Einstellungen speichern [Windows, 3-14](#page-57-0) [EPSON Monitor 3, 6-5 bis](#page-135-0) [6-8](#page-138-0) [EPSON Spool Manager, 4-3](#page-92-0) [EPSON StatusMonitor \(Macintosh\),](#page-131-0) 6-1 [EPSON Status Monitor 3 \(Windows\),](#page-93-0) [4-4 bis](#page-93-0) [4-5](#page-94-0) Erweiterte Einstellungen [Macintosh, 5-10](#page-104-0) [Windows, 3-12](#page-55-0)

# *F*

Farbeinstellung [Macintosh, 5-14](#page-108-1) [Windows, 3-16](#page-59-0) [Fehlerbehebung, 13-1 bis](#page-229-0) [13-22](#page-250-0) Fehlermeldung [Macintosh, 6-3](#page-133-0) [Windows, 3-41](#page-84-0) [Folien, 1-6](#page-25-0)

### *G*

Geschwindigkeit & Fortschritt, Einstellungen [Windows, 3-46](#page-89-2) [Glossar, 1](#page-293-2) [Glossy Film, 1-6](#page-25-1)

# *H*

[Hintergrunddruck, 5-14,](#page-108-2) [6-5 bis](#page-135-0) [6-8](#page-138-0)

# *I*

[ICM-Einstellung, 3-11](#page-54-1) [Ink Jet Card, 1-6,](#page-25-2) [14-3](#page-269-0) [Ink Jet Paper, 1-6,](#page-25-3) [14-3](#page-269-0) [Iron-On Cool Peel Transfer Paper, 1-6,](#page-25-4) [14-3](#page-269-0)

### *[K](#page-269-0)*

[Kabel, 14-1](#page-267-0) [Kartenauswurftaste, 1](#page-9-2) [Konfigurationseinstellungen, 6-3](#page-133-1) [Kundendienst, 13-37, A](#page-265-0)[-1](#page-284-0)

### *L*

[Layout, Dialogfenster \(Macintosh\),](#page-119-0) [5-25 bis](#page-119-0) [5-28](#page-122-0) [Layout, Registerkarte \(Windows\),](#page-68-0) [3-25 bis](#page-68-0) [3-28](#page-71-0)

### *M*

[Matte Paper-Heavyweight, 1-6,](#page-25-5) [14-3](#page-269-0) Mehrseitiger Druck [Macintosh, 5-29,](#page-123-0) [5-30](#page-124-0) [Windows, 3-26,](#page-69-0) [3-27](#page-70-0)

#### *N*

[Nähere, 12-5](#page-216-0) Netzwerkdruck [Macintosh, 7-10 bis](#page-148-0) [7-12](#page-150-0) [Windows 2000 und NT 4.0,](#page-143-0) [7-5 bis](#page-143-0) [7-9](#page-147-0) [Windows 95, 98, 7-1 bis](#page-139-0) [7-3](#page-141-0)

### *O*

Online-Hilfe [Macintosh, 5-36](#page-130-1) [Windows, 3-43](#page-86-0)

## *P*

[Papier, 1-1,](#page-20-0) [1-2,](#page-21-0) [1-7,](#page-26-1) [14-3](#page-269-0) [Spezifikationen, A-1](#page-272-1) [Papier, Registerkarte \(Windows\),](#page-63-1) [3-20 bis](#page-63-1) [3-23](#page-66-0) [Papierausgabefach, 1](#page-9-0) [Papier einlegen, 1-1 bis](#page-20-1) [1-2](#page-21-1) [Papierfach, 1](#page-9-0) [Papierführungsschienen, 1](#page-9-0) [Papierstärkehebel, 1,](#page-9-2) [1-4](#page-23-0) [Papierstau, 13-21](#page-249-0) [Papierstütze, 1](#page-9-0) Passend auf Seite [Macintosh, 5-26](#page-120-0) [Windows, 3-25](#page-68-1) [PC-Karte, 9-2,](#page-161-0) [11-9](#page-178-1) [auswerfen, 9-7,](#page-166-0) [11-13](#page-182-0) [einlegen, 9-4,](#page-163-0) [11-11](#page-180-0) [PC-Kartenfach, 1](#page-9-2) PhotoEnhance-Einstellungen [Macintosh, 5-8](#page-102-0) [Windows, 3-9](#page-52-0) [Photo Paper, 1-6,](#page-25-6) [14-3](#page-269-0) [Photo Quality Glossy Film, 14-3](#page-269-0) [Photo Quality Glossy Paper, 14-3](#page-269-0) [Photo Stickers, 1-6,](#page-25-7) [14-3](#page-269-0) [Premium Glossy Photo Paper, 1-6,](#page-25-8) [14-3](#page-269-0) [Premium Semigloss Photo Paper, 1-6](#page-25-9)

# *R*

Reinigen [Drucker, 12-11](#page-222-0) [Druckkopf, 12-4 bis](#page-215-0) [12-10](#page-221-1) [Reinigungsblätter, 1-2](#page-21-2) [Rollenpapierhalter, 1](#page-9-2) [Rollenpapierhalter-Adapter, 1](#page-9-2)

# *S*

[Schnittstellenkabel, 14-1](#page-267-0) [Self Adhesive Sheets, 1-6,](#page-25-10) [14-3](#page-269-0) [Sicherheitsinformationen,](#page-269-0) [5,](#page-13-0) [11](#page-19-0) Skalierter Druck, Einstellung [Macintosh, 5-21](#page-115-0) [Windows, 3-25](#page-68-2) [SmartMedia, 9-2,](#page-161-1) [11-9](#page-178-2) Sparmodus-Einstellung [Macintosh, 5-9](#page-103-2) [Windows, 3-11](#page-54-2) [Speichermedien, 9-2,](#page-161-2) [11-9](#page-178-3) [Spezialeffekte, 11-38](#page-207-1) [Spezialpapier und andere](#page-21-3) [Druckmedien, 1-2 bis](#page-21-3) [1-8](#page-27-1) Spezifikationen [Bauteile, A-9](#page-280-1) [drucken, A-1](#page-272-2) [elektrische Anschlusswerte, A-9](#page-280-2) [Papier, A-1 bis](#page-272-3) [A-6](#page-277-0) [Sicherheitshinweise, A-10](#page-281-0) [Tintenpatronen, A-7](#page-278-0) Spool Manager [Windows, 4-3](#page-92-0) sRGB-Einstellung [Windows, 3-11](#page-54-3) Status Monitor [Macintosh, 6-1](#page-131-0) [Windows, 4-4 bis](#page-93-0) [4-5](#page-94-0)

# *T*

[Tasten, 2](#page-10-1) Tintenpatronen [austauschen, 8-3,](#page-153-0) [8-9](#page-159-0) [Spezifikationen, A-7 bis](#page-278-0) [A-8](#page-279-0) [Transparencies, 14-3](#page-269-0) [Treiber aktualisieren, 12-14](#page-225-0)

### *U*

[USB-Schnittstellenanschluss, 1](#page-9-2) **Utilities** [Macintosh, 5-34 bis](#page-128-0) [5-36](#page-130-0) [Windows, 3-36 bis](#page-79-0) [3-42](#page-85-0)

# *V*

[Verbrauchsmaterialien, 3-5 bis](#page-48-0) [3-7,](#page-50-0) [14-1 bis](#page-267-1) [14-5](#page-271-0) [Verfügbares Papier, 11-1 bis](#page-170-0) [11-4](#page-173-0) Verlängerung des [Papierausgabefachs, 1](#page-9-0) Vorschaufunktion [Macintosh, 5-15](#page-109-0) [Windows, 3-16](#page-59-1)

Vorschau-Monitor, [Fach, 1](#page-9-2) [Schnittstellenanschluss, 1](#page-9-2)

# *W*

Wasserzeichen-Einstellung [Macintosh, 5-26](#page-120-1) [Windows, 3-32](#page-75-0)